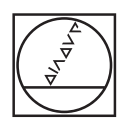

# **HEIDENHAIN**

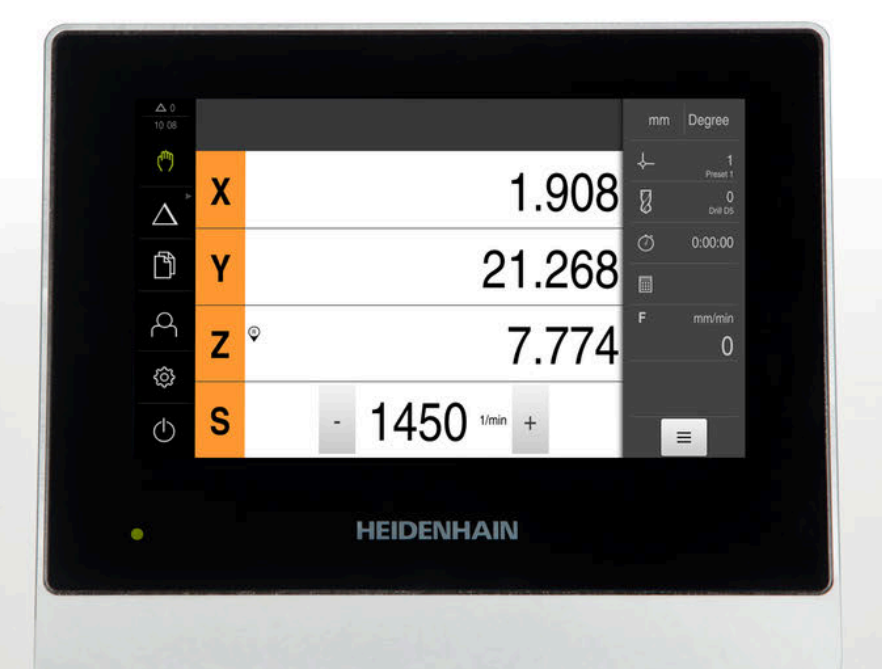

## **ND 7000**

Operating Instructions Drilling with Radial Drilling **Machines** 

**Digital Readout**

**English (en) 03/2022**

## **Notes on the structure of this document**

This document consists of three main parts:

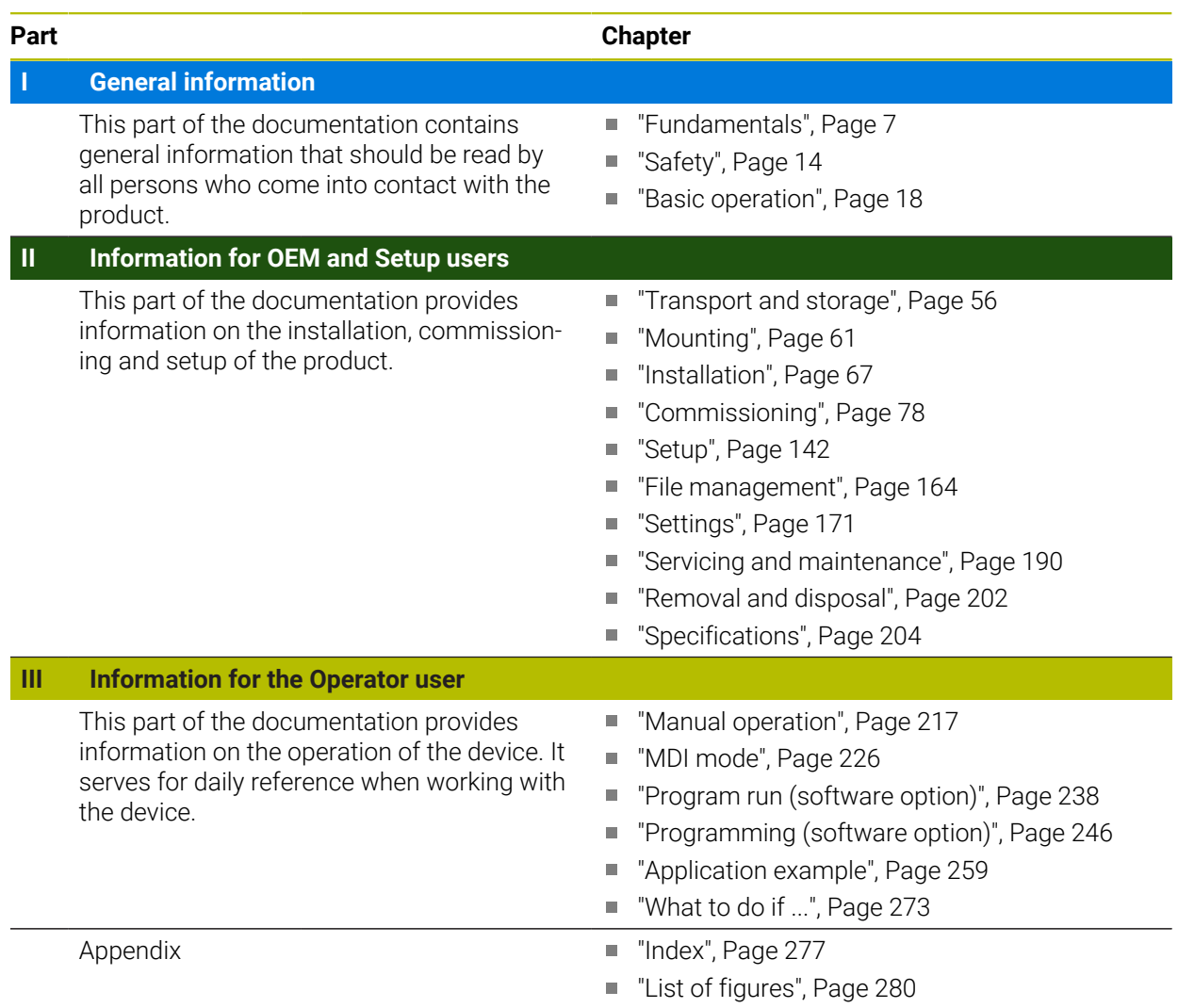

## <span id="page-2-0"></span>**General information**

## **Overview**

This part of the documentation contains general information for the OEM, Setup and Operator users.

### **Contents of chapters in the "General information" part**

The table below shows:

- The chapters included in this "General information" part
- The information contained in these chapters
- The target groups that these chapters are mainly intended for

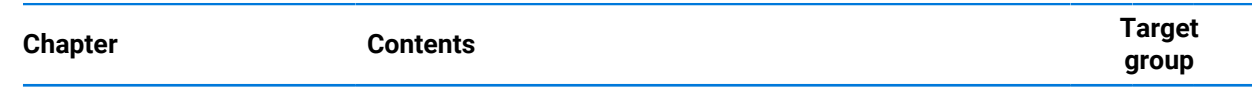

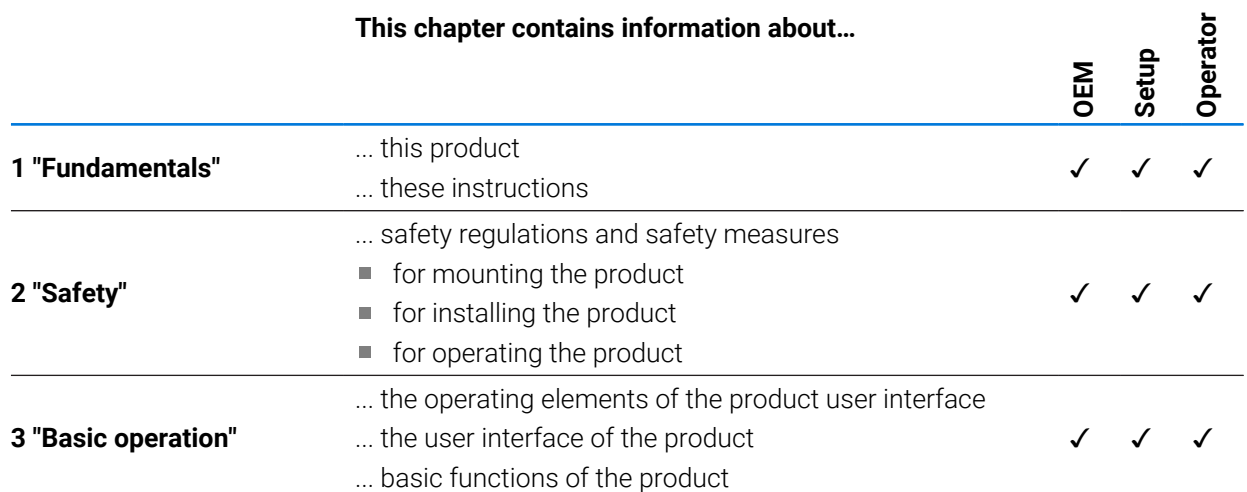

## **Table of contents**

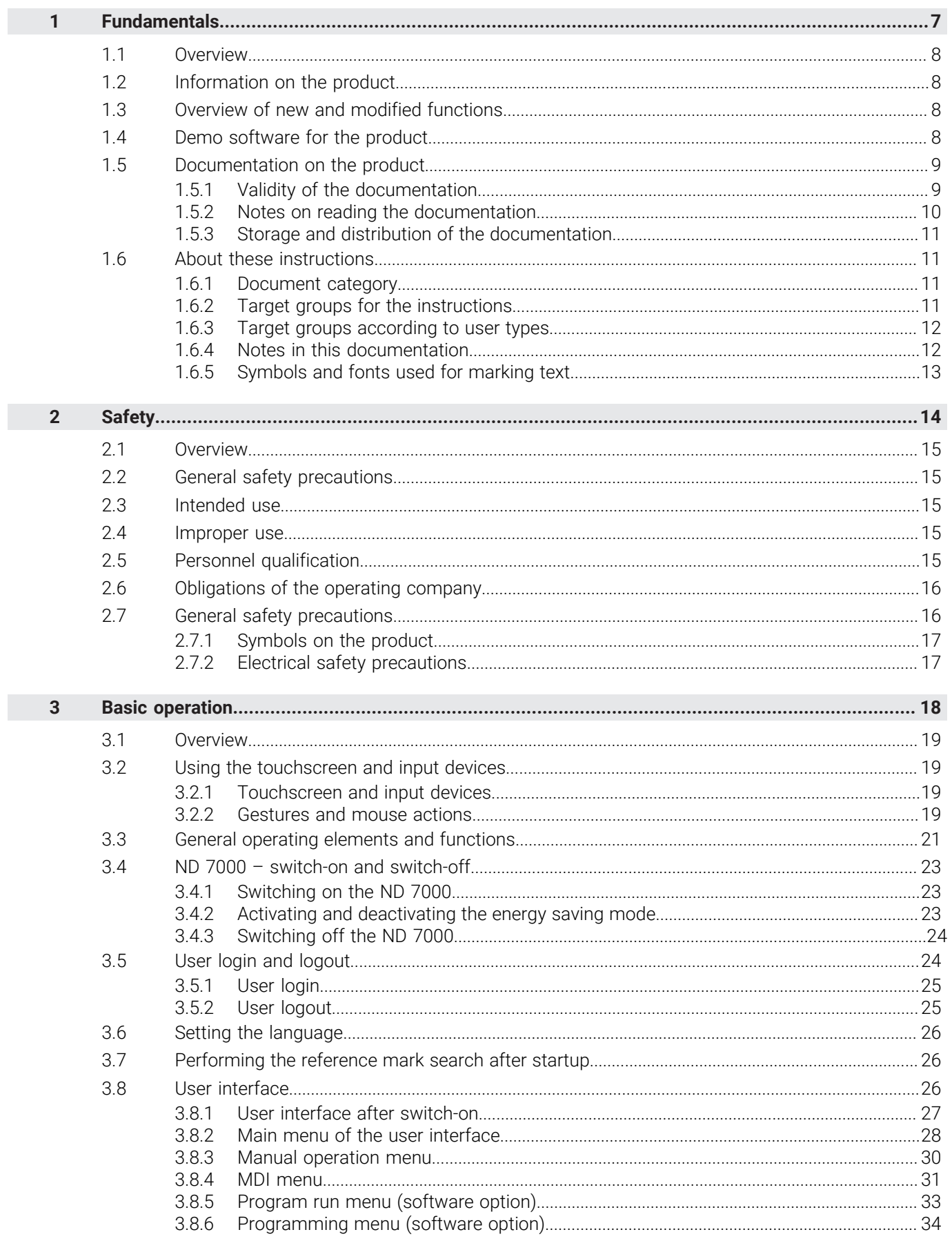

П

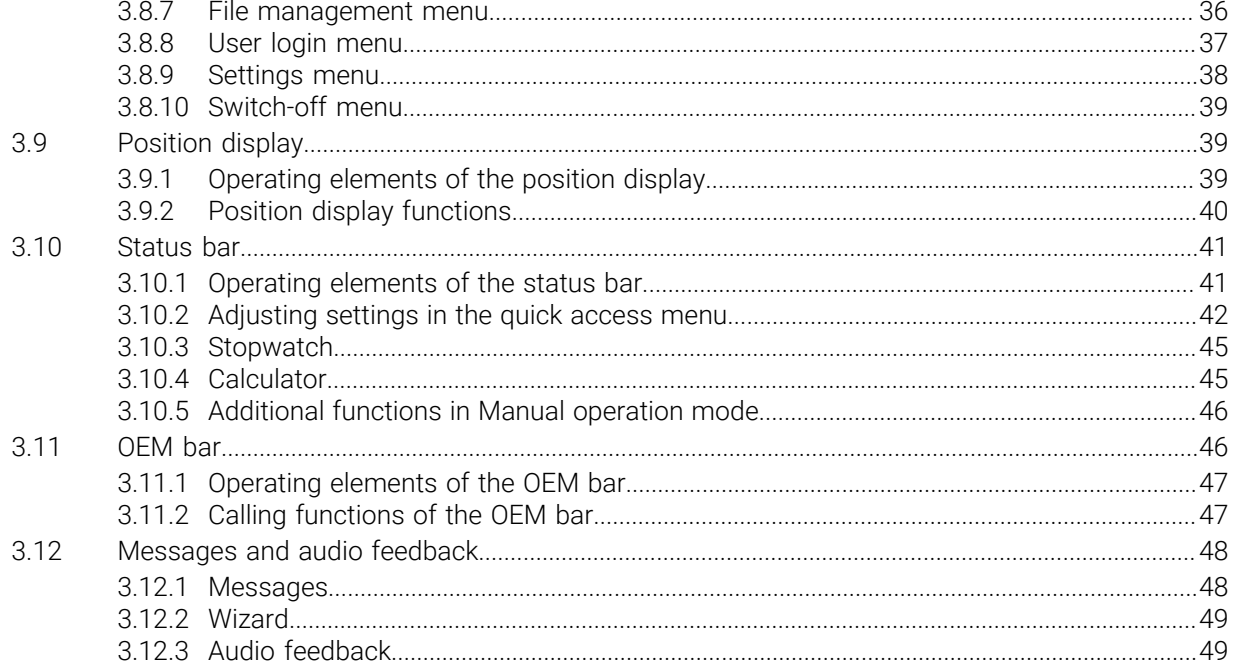

# **Fundamentals**

<span id="page-6-0"></span>**1**

### <span id="page-7-0"></span>**1.1 Overview**

This chapter contains information about the product and this manual.

### <span id="page-7-1"></span>**1.2 Information on the product**

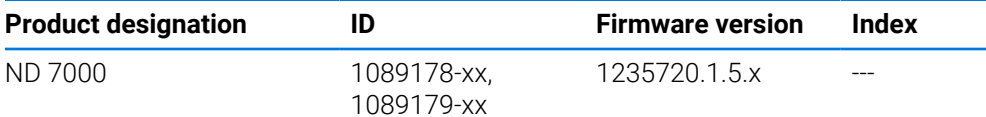

The ID label is provided on the rear panel of the product. Example:

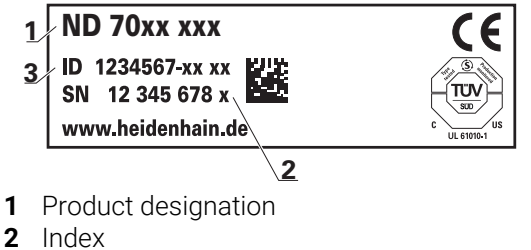

 $\mathbf i$ 

**3** Part number (ID)

### <span id="page-7-2"></span>**1.3 Overview of new and modified functions**

This document provides a short overview of new and modified functions or settings becoming available with version 1235720.1.5.x.

### **Errors corrected and enhancements**

With this version, we are improving the behavior of the firmware.

### <span id="page-7-3"></span>**1.4 Demo software for the product**

ND 7000 Demo is software you can install on a computer regardless of the device. ND 7000 Demo helps you to become familiar with, try out or present the functions of the device.

You can download the current version of the software here: **[www.heidenhain.de](http://www.heidenhain.de)**

To download the installation file from the HEIDENHAIN Portal, you need access rights to the **Software** portal folder in the directory of the appropriate product.

If you do not have access rights to the Portal's **Software** folder, you can request the access rights from your HEIDENHAIN contact person.

### <span id="page-8-0"></span>**1.5 Documentation on the product**

### <span id="page-8-1"></span>**1.5.1 Validity of the documentation**

Before using the documentation and the product, you need to verify that the documentation matches the product.

- Compare the ID number and the index indicated in the documentation with the corresponding data given on the ID label of the product
- Compare the firmware version given in the documentation with the firmware version of the product

**Further information:** ["Device information", Page 173](#page-172-0)

If the ID numbers and indexes as well as the firmware versions match, the documentation is valid

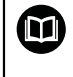

If the ID numbers and indexes do not match so that the documentation is not valid, you will find the current documentation at **[www.heidenhain.com](http://www.heidenhain.com)**.

### <span id="page-9-0"></span>**1.5.2 Notes on reading the documentation**

## **WARNING**

**Fatal accidents, personal injury or property damage caused by non-compliance with the documentation!**

Failure to comply with the documentation may result in fatal accidents, personal injury or property damage.

- $\blacktriangleright$  Read the documentation carefully from beginning to end
- $\blacktriangleright$  Keep the documentation for future reference

The table below lists the components of the documentation in the order of priority for reading.

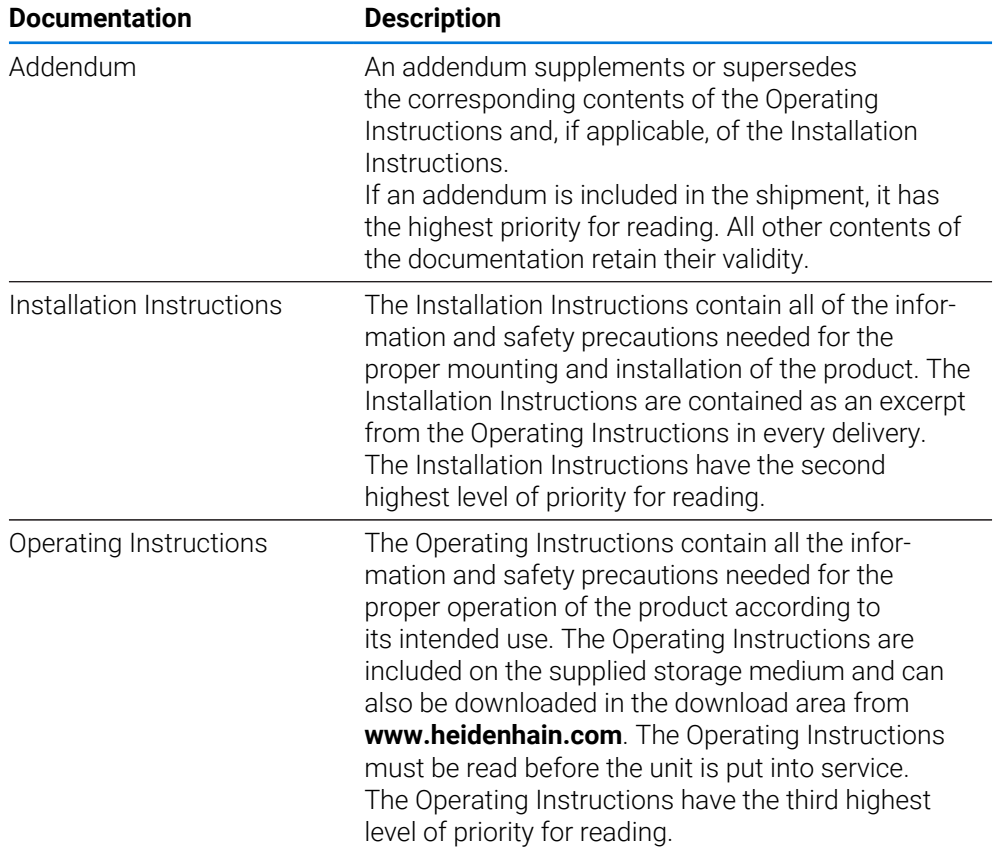

### **Have you found any errors or would you like to suggest changes?**

We continuously strive to improve our documentation for you. Please help us by sending your suggestions to the following e-mail address:

### **[userdoc@heidenhain.de](mailto:userdoc@heidenhain.de)**

### <span id="page-10-0"></span>**1.5.3 Storage and distribution of the documentation**

The instructions must be kept in the immediate vicinity of the workplace and must be available to all personnel at all times. The operating company must inform the personnel where these instructions are kept. If the instructions have become illegible, the operating company must obtain a new copy from the manufacturer. If the product is given or resold to any other party, the following documents must be passed on to the new owner:

- Addendum (if supplied)
- Installation Instructions
- **Operating Instructions**

### <span id="page-10-1"></span>**1.6 About these instructions**

These instructions provide all the information and safety precautions needed for the safe operation of the device.

### <span id="page-10-2"></span>**1.6.1 Document category**

### **Operating Instructions**

These instructions are the **Operating Instructions** for the product.

The Operating Instructions

- Are oriented to the product life cycle
- Contain all information and safety precautions needed for the proper operation of the product according to its intended use

### <span id="page-10-3"></span>**1.6.2 Target groups for the instructions**

These instructions must be read and observed by every person who performs any of the following tasks:

- **Mounting**
- **Installation**
- Commissioning and configuration
- Operation
- **Programming**
- Service, cleaning and maintenance
- Troubleshooting
- Removal and disposal

### <span id="page-11-0"></span>**1.6.3 Target groups according to user types**

The target groups of these instructions refer to the various user types of the product and their authorizations.

The product features the following user types:

### **OEM user**

The **OEM** (Original Equipment Manufacturer) user has the highest level of permissions. This user is allowed to configure the product's hardware (e.g. connection of encoders and sensors). He can create **Setup** and **Operator**-type users, and configure the **Setup** and **Operator** users. The **OEM** user cannot be duplicated or deleted. This user cannot be logged in automatically.

#### **Setup user**

The **Setup** user configures the product for use at the place of operation. This user can create **Operator**-type users. The **Setup** user cannot be duplicated or deleted. This user cannot be logged in automatically.

### **Operator user**

The **Operator** user is permitted to use the basic functions of the product. An **Operator**-type user cannot create additional users, but is allowed to edit various operator-specific settings, such as his name or the language. A user of the **Operator** group can be logged in automatically as soon as the product is switched on.

### <span id="page-11-1"></span>**1.6.4 Notes in this documentation**

### **Safety precautions**

Precautionary statements warn of hazards in handling the product and provide information on their prevention. Precautionary statements are classified by hazard severity and divided into the following groups:

## **ADANGER**

**Danger** indicates hazards for persons. If you do not follow the avoidance instructions, the hazard **will result in death or severe injury.**

## **WARNING**

**Warning** indicates hazards for persons. If you do not follow the avoidance instructions, the hazard **could result in death or serious injury**.

## **A CAUTION**

**Caution** indicates hazards for persons. If you do not follow the avoidance instructions, the hazard **could result in minor or moderate injury.**

## *NOTICE*

**Notice** indicates danger to material or data. If you do not follow the avoidance instructions, the hazard **could result in property damage**.

### **Informational notes**

Informational notes ensure reliable and efficient operation of the product. Informational notes are divided into the following groups:

The information symbol indicates a **tip**.

A tip provides additional or supplementary information.

 $\odot$ 

A

The gear symbol indicates that the function described **depends on the machine**, e.g.

- Your machine must feature a certain software or hardware option
- The behavior of the functions depends on the configurable machine settings

 $\bf \bm \Omega$ 

The book symbol represents a **cross reference** to external documentation, e.g. the documentation of your machine tool builder or other supplier.

## <span id="page-12-0"></span>**1.6.5 Symbols and fonts used for marking text**

In these instructions the following symbols and fonts are used for marking text:

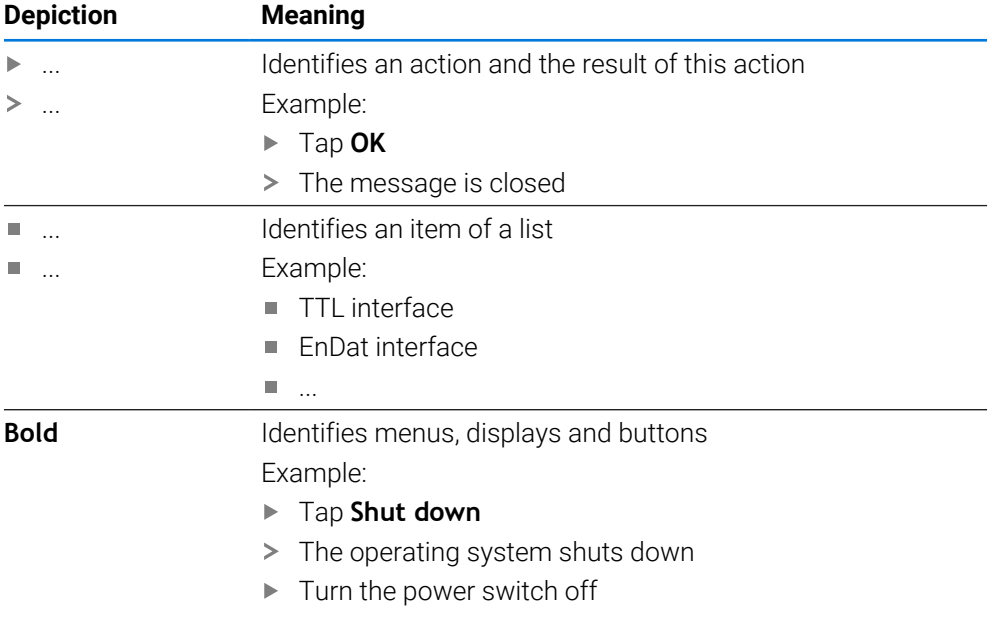

<span id="page-13-0"></span>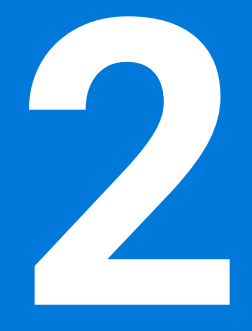

**Safety**

### <span id="page-14-0"></span>**2.1 Overview**

This chapter provides important safety information needed for the proper operation of the unit.

### <span id="page-14-1"></span>**2.2 General safety precautions**

General accepted safety precautions, in particular the applicable precautions relating to the handling of live electrical equipment, must be followed when operating the system. Failure to observe these safety precautions may result in personal injury or damage to the product.

It is understood that safety rules within individual companies vary. If a conflict exists between the material contained in these instructions and the rules of a company using this system, the more stringent rules take precedence.

### <span id="page-14-2"></span>**2.3 Intended use**

The products of the ND 7000 series are advanced digital readouts for use on manually operated machine tools. In combination with linear and angle encoders, digital readouts of the ND 7000 series return the position of the tool in more than one axis and provide further functions for operating the machine tool.

The products of this series

- must only be used in commercial applications and in an industrial environment
- must be mounted on a suitable stand or holder to ensure the correct and intended operation of the product
- $\blacksquare$  are intended for indoor use in an environment in which the contamination caused by humidity, dirt, oil and lubricants complies with the requirements of the specifications

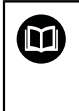

The products support the use of peripheral devices from different manufacturers. HEIDENHAIN cannot make any statements on the intended use of these devices. The information on their intended use, which is provided in the respective documentation, must be observed.

### <span id="page-14-3"></span>**2.4 Improper use**

In particular, the products of the ND 7000 series must not be used in the following applications:

- Use and storage outside the operating conditions specified in ["Specifications"](#page-203-0)
- Outdoor use
- Use in potentially explosive atmospheres
- Use of the products of the ND 7000 series as part of a safety function

### <span id="page-14-4"></span>**2.5 Personnel qualification**

The personnel for mounting, installation, operation, service, maintenance and removal must be appropriately qualified for this work and must have obtained sufficient information from the documentation supplied with the product and with the connected peripherals.

The personnel required for the individual activities to be performed on the product are indicated in the respective sections of these instructions.

The personnel groups are specified in detail as follows with regard to their qualifications and tasks.

### **Operator**

The operator uses and operates the product within the framework specified for the intended use. He is informed by the operating company about the special tasks and the potential hazards resulting from incorrect behavior.

### **Qualified personnel**

The qualified personnel are trained by the operating company to perform advanced operation and parameterization. The qualified personnel have the required technical training, knowledge and experience and know the applicable regulations, and are thus capable of performing the assigned work regarding the application concerned and of proactively identifying and avoiding potential risks.

### **Electrical specialist**

The electrical specialist has the required technical training, knowledge and experience and knows the applicable standards and regulations, and is thus capable of performing work on electrical systems and of proactively identifying and avoiding potential risks. Electrical specialists have been specially trained for the environment they work in.

Electrical specialists must comply with the provisions of the applicable legal regulations on accident prevention.

### <span id="page-15-0"></span>**2.6 Obligations of the operating company**

The operating company owns or leases the device and the peripherals. At all times, the operating company is responsible for ensuring that the intended use is complied with.

The operating company must:

- Assign the different tasks to be performed on the device to suitable, qualified and authorized personnel
- Verifiably train the personnel in the authorizations and tasks
- **Provide all materials and means necessary in order for the personnel to complete** the assigned tasks
- Ensure that the device is operated only when in perfect technical condition
- Ensure that the device is protected from unauthorized use

## <span id="page-15-1"></span>**2.7 General safety precautions**

 $\mathbf{i}$ 

The safety of any system incorporating the use of this product is the responsibility of the assembler or installer of the system.

The product supports the use of a wide variety of peripheral devices from 而 different manufacturers. HEIDENHAIN cannot make any statements on the specific safety precautions to be taken for these devices. The safety precautions provided in the respective documentation must be observed. If there is no documentation at hand, it must be obtained from the manufacturers concerned.

The specific safety precautions required for the individual activities to be performed on the product are indicated in the respective sections of these instructions.

### <span id="page-16-0"></span>**2.7.1 Symbols on the product**

The following symbols are used to identify the product:

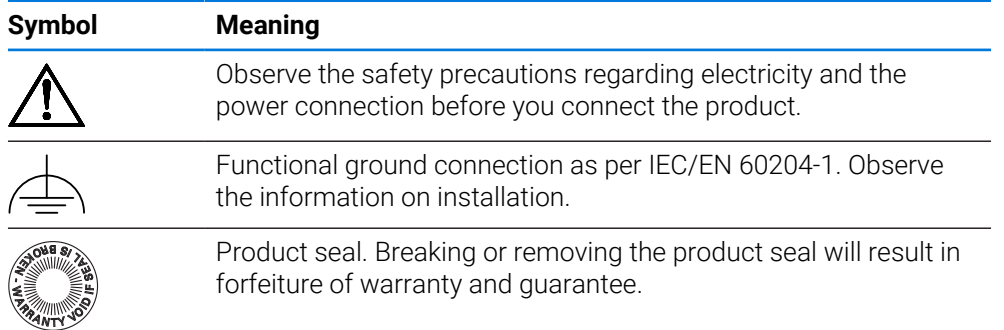

### <span id="page-16-1"></span>**2.7.2 Electrical safety precautions**

### **WARNING**

### **Hazard of contact with live parts when opening the product.**

This may result in electric shock, burns or death.

- $\blacktriangleright$  Never open the housing
- Only the manufacturer is permitted to access the inside of the product

## **WARNING**

**Hazard of dangerous amount of electricity passing through the human body upon direct or indirect contact with live electrical parts.**

This may result in electric shock, burns or death.

- Work on the electrical system and live electrical components is to be performed only by trained specialists
- For power connection and all interface connections, use only cables and connectors that comply with applicable standards
- $\blacktriangleright$  Have the manufacturer exchange defective electrical components immediately
- Regularly inspect all connected cables and all connections on the product. Defects, such as loose connections or scorched cables, must be removed immediately

### *NOTICE*

### **Damage to internal parts of the product!**

If you open the product, the warranty and the guarantee will become void.

- $\blacktriangleright$  Never open the housing
- $\triangleright$  Only the product manufacturer is permitted to access the inside of the product

<span id="page-17-0"></span>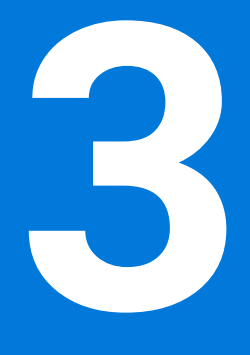

# **Basic operation**

### <span id="page-18-0"></span>**3.1 Overview**

This chapter describes the user interface, operating elements, and basic functions of the product.

### <span id="page-18-1"></span>**3.2 Using the touchscreen and input devices**

### <span id="page-18-2"></span>**3.2.1 Touchscreen and input devices**

The operating elements on the user interface of the unit are operated via a touchscreen or a connected USB mouse.

To enter data, you can use the screen keyboard of the touchscreen or a connected USB keyboard.

### *NOTICE*

**Malfunctions of the touchscreen caused by humidity or contact with water!**

Humidity or water can impair the proper functioning of the touchscreen.

 $\blacktriangleright$  Protect the touchscreen from humidity or contact with water **Further information:** ["Product data", Page 205](#page-204-0)

### <span id="page-18-3"></span>**3.2.2 Gestures and mouse actions**

H

To activate, switch or move the operating elements of the user interface, you can use the unit's touchscreen or a mouse. Gestures are used to operate the touchscreen and the mouse.

> The gestures for operating the touchscreen may differ from the gestures for operating the mouse.

If the gestures for operating the touchscreen differ from those for operating the mouse, then these instructions describe both operating options as alternative actions.

The alternative actions for operating the touchscreen or the mouse are identified by the following symbols:

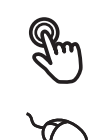

Operation using the touchscreen

Operation using the mouse

The following overview describes the different gestures for operating the touchscreen or the mouse:

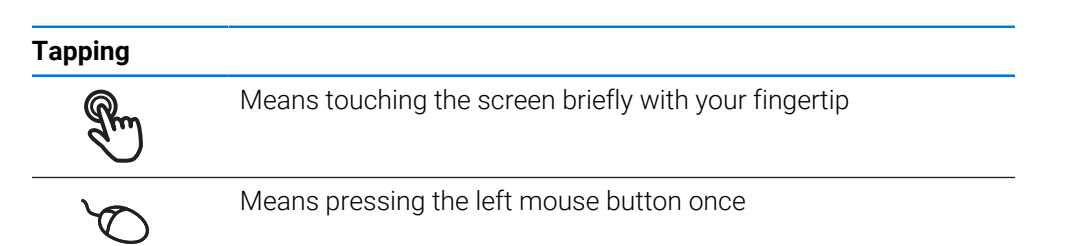

### **The actions initiated by tapping include**

- Selection of menus, features, or parameters
- **Entering characters with the screen keyboard**
- Closing dialogs

buttons

## **Holding (long press)** Means touching the screen and holding your finger(s) on it for a few seconds Means pressing the left mouse button once and holding it down **The actions initiated by holding are** Quickly changing the values in input fields with plus and minus

#### **Dragging**

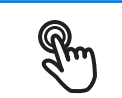

Is a combination of long press and then swipe, moving a finger over the touchscreen when at least the starting point of motion is defined

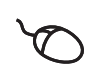

Means pressing the left mouse button once and holding it down while moving the mouse; at least the starting point of the motion is defined

#### **The actions initiated by dragging include**

Scrolling through lists and texts

### <span id="page-20-0"></span>**3.3 General operating elements and functions**

The operating elements described below are available for configuration and operating the product via the touchscreen or input devices.

### **Screen keyboard**

The screen keyboard enables you to enter text into the input fields of the user interface. Depending on the input field, a numeric or alphanumeric screen keyboard is shown.

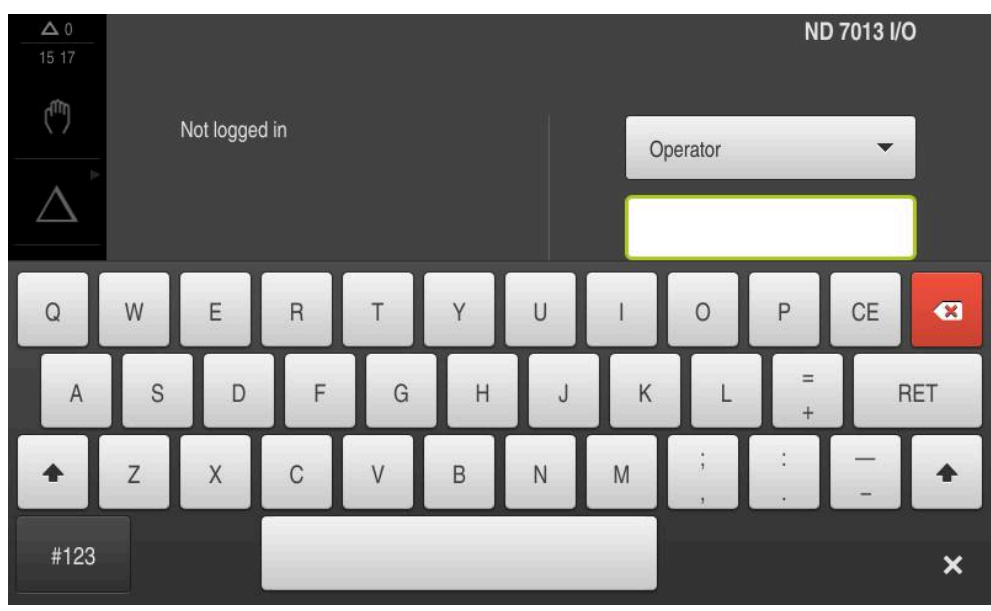

Figure 1: Screen keyboard

- $\blacktriangleright$  To enter values, tap an input field
- > The input field is highlighted
- > The screen keyboard is displayed
- **Enter text or numbers**
- If the entry is correct and complete, a green check mark is displayed as applicable
- If the entry is incomplete or the values are incorrect, a red exclamation mark is displayed as applicable. In this case, the entry cannot be completed
- To apply the values, confirm the entry with **RET**
- > The values are displayed
- > The screen keyboard disappears

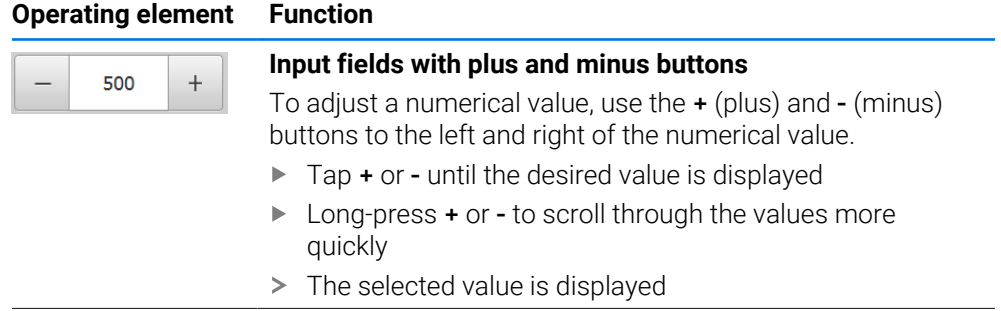

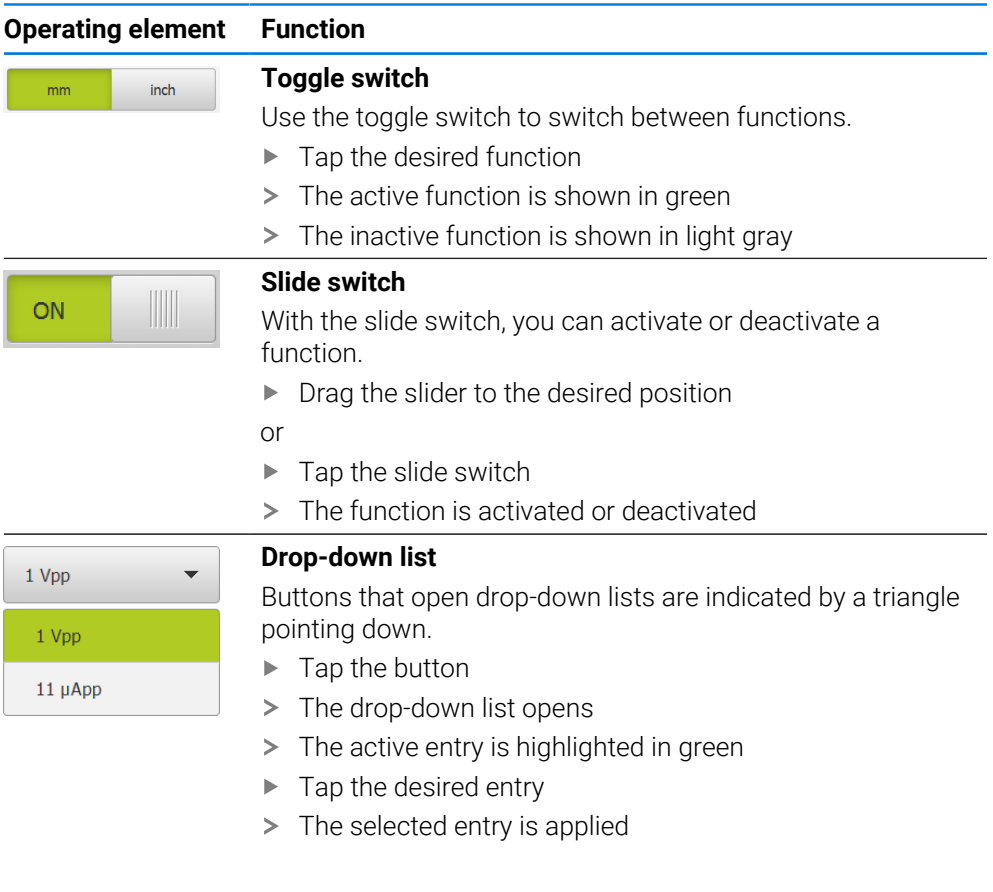

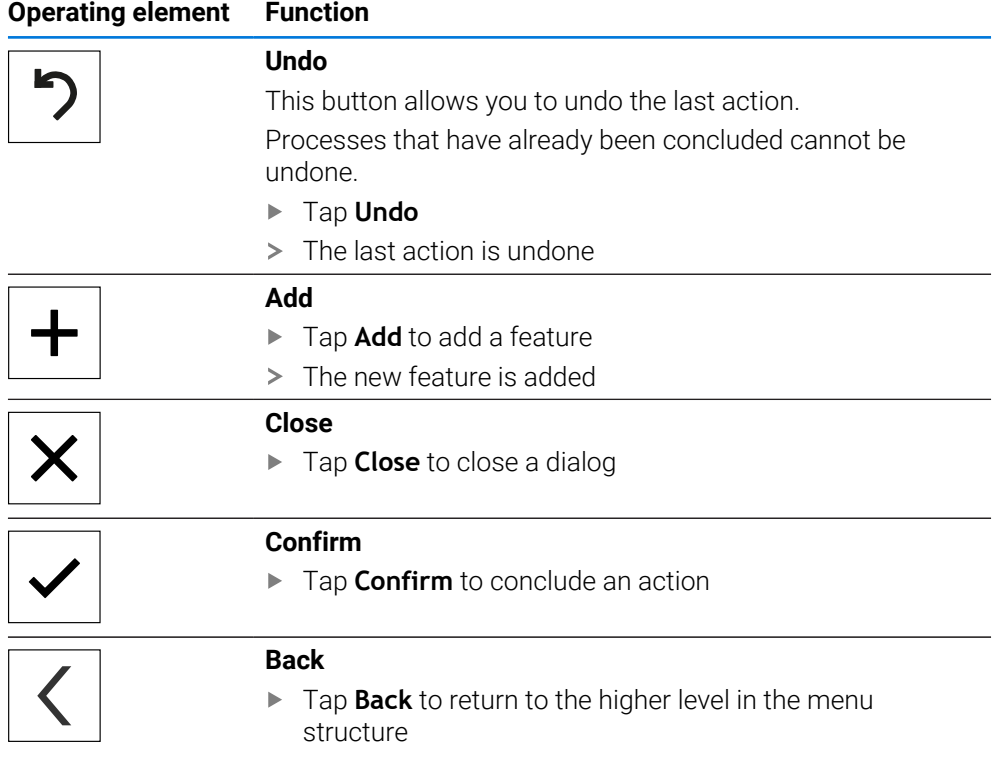

## <span id="page-22-0"></span>**3.4 ND 7000 – switch-on and switch-off**

### <span id="page-22-1"></span>**3.4.1 Switching on the ND 7000**

 $\mathbf i$ 

Before using the product, you need to perform the commissioning and setup steps. Depending on the purpose of use, you may have to configure additional setup parameters.

**Further information:** ["Commissioning", Page 78](#page-77-0)

 $\blacktriangleright$  Turn the power switch on

The power switch is located on the rear side of the product

- > The unit powers up. This can take a moment
- If automatic user login is active and the last user who logged in was of the **Operator** type, the user interface opens with the **Manual operation** menu
- If automatic user login is not active, the **User login** menu is displayed **Further information:** ["User login and logout", Page 24](#page-23-1)

### <span id="page-22-2"></span>**3.4.2 Activating and deactivating the energy saving mode**

If you will not be using the unit for a while, you should activate the energy-saving mode. This switches the unit to an inactive state without interrupting the power supply. The screen is switched off in this state.

### **Activating energy-saving mode**

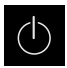

Tap **Switch off** in the main menu

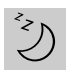

### Tap **Energy-saving mode**

> The screen switches off

### **Deactivating energy-saving mode**

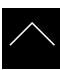

- ▶ Tap anywhere on the touchscreen
- > An arrow appears at the bottom of the screen
- $\triangleright$  Drag the arrow up
- The screen is switched on and shows the user interface last displayed

## <span id="page-23-0"></span>**3.4.3 Switching off the ND 7000**

### *NOTICE*

### **Damage to the operating system!**

Disconnecting the power source while the product is on can damage the operating system of the product.

- Use the **Switch-off** menu to shut down the product
- Do not disconnect the power source while the product is on
- ▶ Do not turn the power switch off until the product has shut down

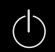

Tap **Switch off** in the main menu

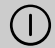

### Tap **Shut down**

- > The operating system shuts down
- Wait until the following message appears on the screen: **You can switch off the device now.**
- $\blacktriangleright$  Turn the power switch off

## <span id="page-23-1"></span>**3.5 User login and logout**

In the **User login** menu, you can log in and out of the product as a user. Only one user can be logged in to the product at a time. The logged-in user is displayed. Before a new user can log in, the logged-in user has to log out.

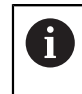

The product provides various authorization levels that grant the user full or restricted access to management and operation functionality.

### <span id="page-24-0"></span>**3.5.1 User login**

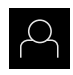

- Tap **User login** in the main menu
- $\blacktriangleright$  Select the user in the drop-down list
- Tap the **Password** input field
- **Enter the user's password**

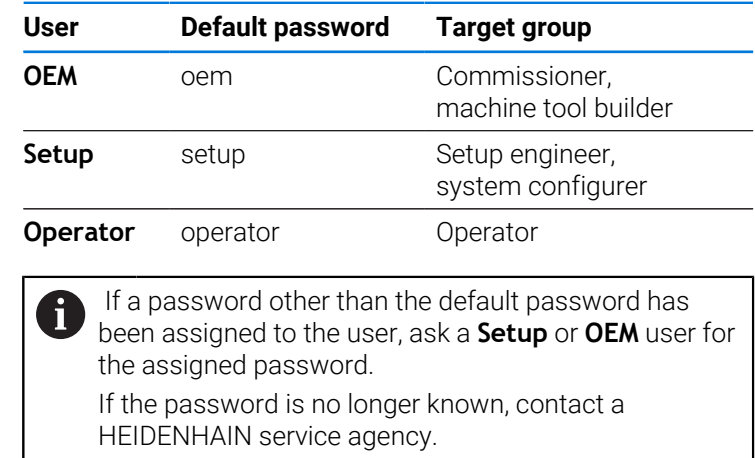

Confirm entry with **RET**

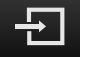

- Tap **Log in**
- > The user is logged in and the is displayed

**Further information:** ["Target groups according to user types", Page 12](#page-11-0)

### <span id="page-24-1"></span>**3.5.2 User logout**

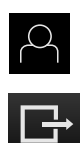

- **Tap User login** in the main menu
- Tap **Log out**
- > The user is logged out
- All functions of the main menu are inactive, except for **Switch off**
- > The product can only be used again after a user has logged in

### <span id="page-25-0"></span>**3.6 Setting the language**

The user interface language is English. You can change to another language, if desired.

Tap **Settings** in the main menu

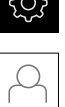

 $\sim$ 

- Tap **User**
- > The logged-in user is indicated by a check mark
- $\blacktriangleright$  Select the logged-in user
- > The language selected for the user is indicated by a national flag in the **Language** drop-down list
- Select the flag for the desired language from the **Language** drop-down list
- > The user interface is displayed in the selected language

### <span id="page-25-1"></span>**3.7 Performing the reference mark search after startup**

If the reference mark search after unit start is active, then all of the unit's functions will be disabled until the reference mark search has been successfully completed.

**Further information:** ["Reference marks \(Encoder\)", Page 95](#page-94-0)

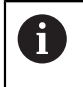

 $\mathbf{i}$ 

For encoders with EnDat interface, the reference mark search is omitted because the axes are referenced automatically.

If the reference mark search is active on the unit, then a wizard will ask you to traverse the reference marks of the axes.

- $\blacktriangleright$  After logging in, follow the instructions of the wizard
- > The Reference symbol stops blinking upon successful completion of the reference mark search

**Further information:** ["Operating elements of the position display", Page 39](#page-38-2) **Further information:** ["Activating the reference mark search", Page 127](#page-126-0)

### <span id="page-25-2"></span>**3.8 User interface**

i

The unit is available in different versions, which are variously equipped. The user interface and available functions may vary depending on the version.

### <span id="page-26-0"></span>**3.8.1 User interface after switch-on**

### **Factory default user interface**

The figure shows the user interface in the product's factory default setting. This user interface will also be displayed after the product has been reset to its factory default setting.

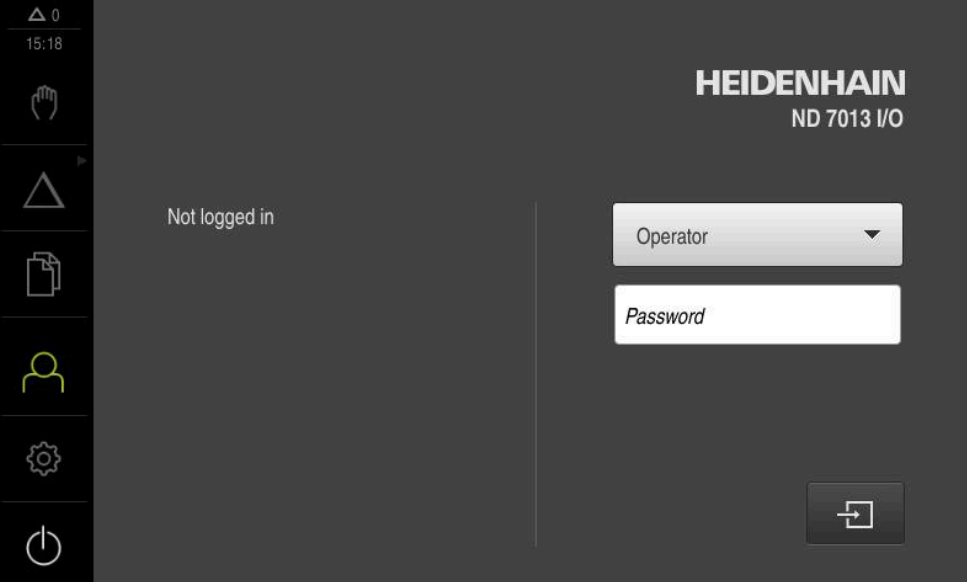

Figure 2: The user interface in the product's factory default setting

### **User interface after start-up**

If automatic user login is activated, and the last user who logged in was of the **Operator** type, then the product displays the **Manual operation** menu after starting up.

**Further information:** ["Manual operation menu", Page 30](#page-29-0)

If automatic user login is not activated, then the product opens the **User login** menu. **Further information:** ["User login menu", Page 37](#page-36-0)

### <span id="page-27-0"></span>**3.8.2 Main menu of the user interface**

**User interface (in Manual operation mode)**

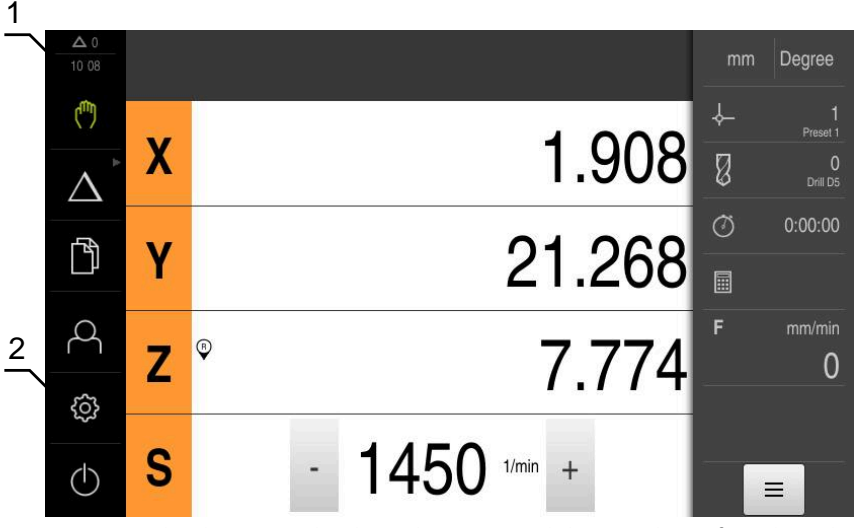

**1** Message display area, displays the time and the number of unclosed messages

**2** Main menu with operating elements

### **Main menu operating elements**

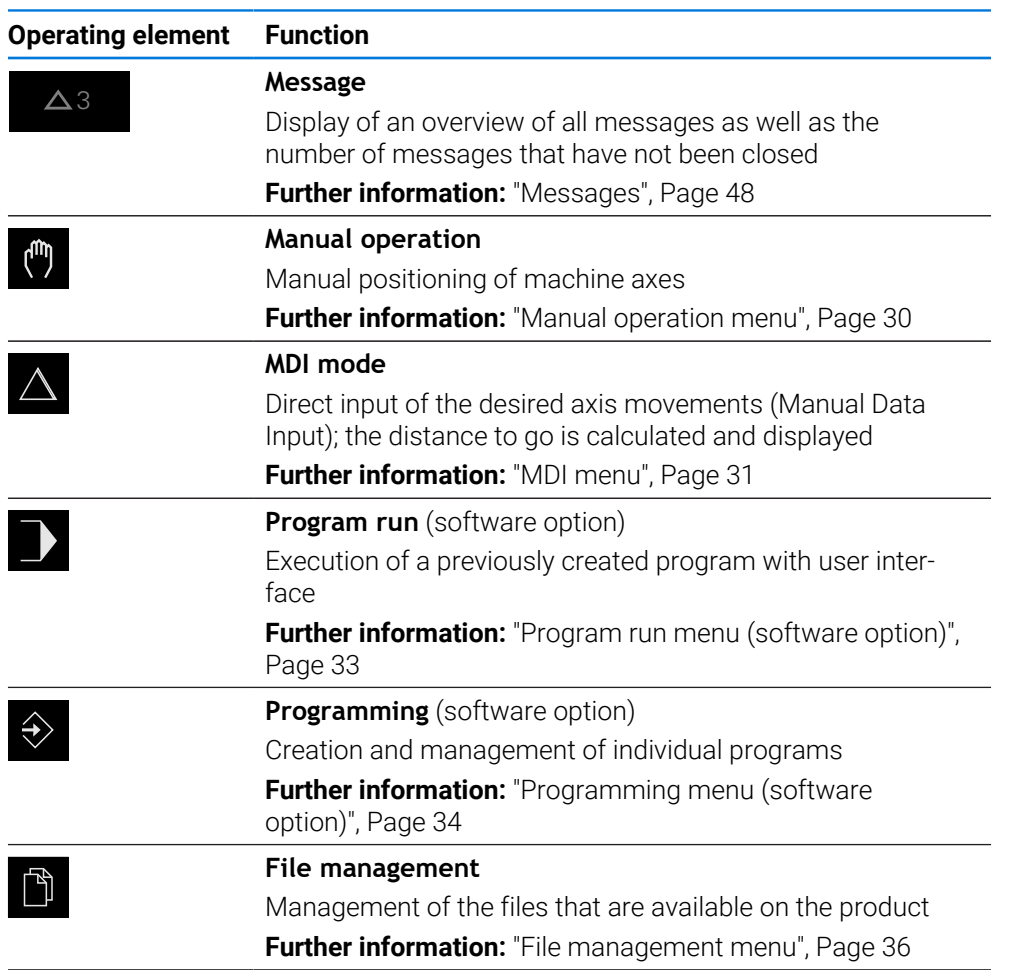

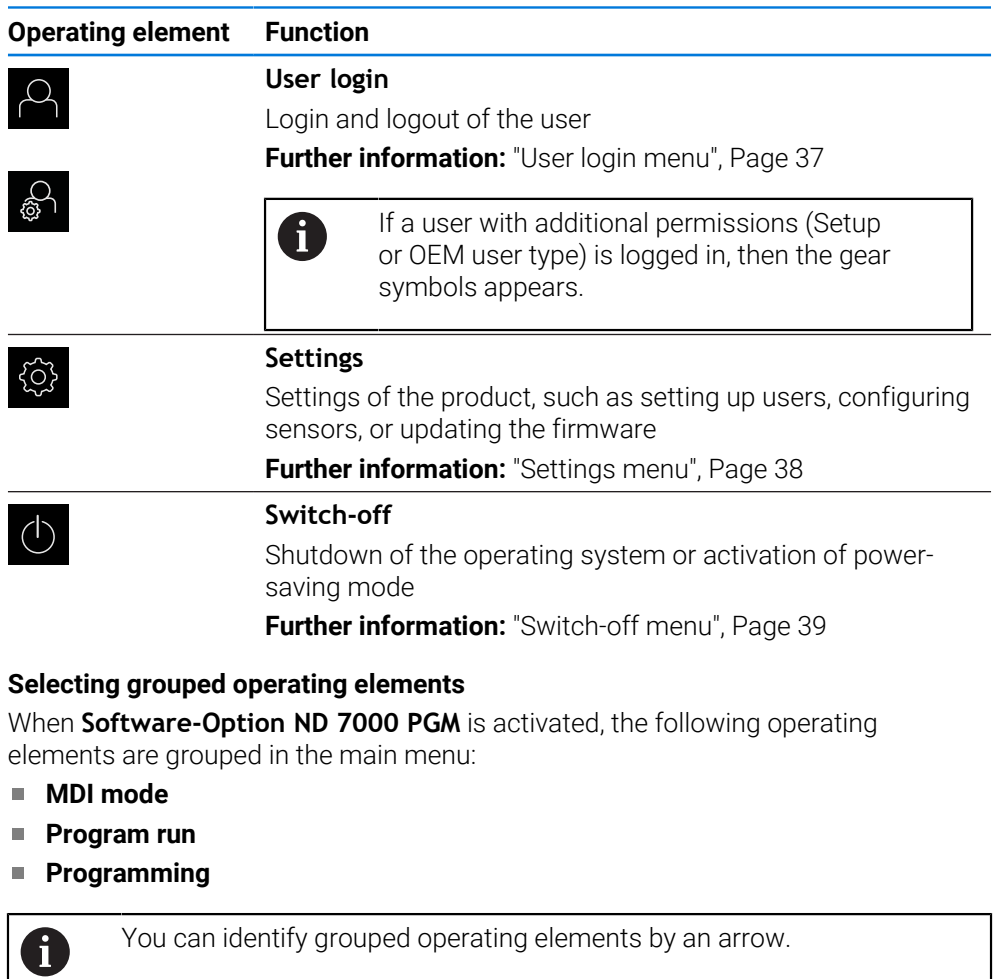

- $\triangleright$  To select an operating element from the group, tap the operating element with the arrow (e.g., tap **MDI mode**)
- $\Delta$

<span id="page-28-0"></span> $\Delta^{^{\ast}}$ 

- > The operating element is shown as active  $\blacktriangleright$  Tap the operating element again
- > The group opens
- $\blacktriangleright$  Select the desired operating element
- > The selected operating element is shown as active

### <span id="page-29-0"></span>**3.8.3 Manual operation menu**

### **Calling up**

 $\mathbf{r}$ 

- Tap **Manual operation** in the main menu
- > The user interface for manual operation is displayed

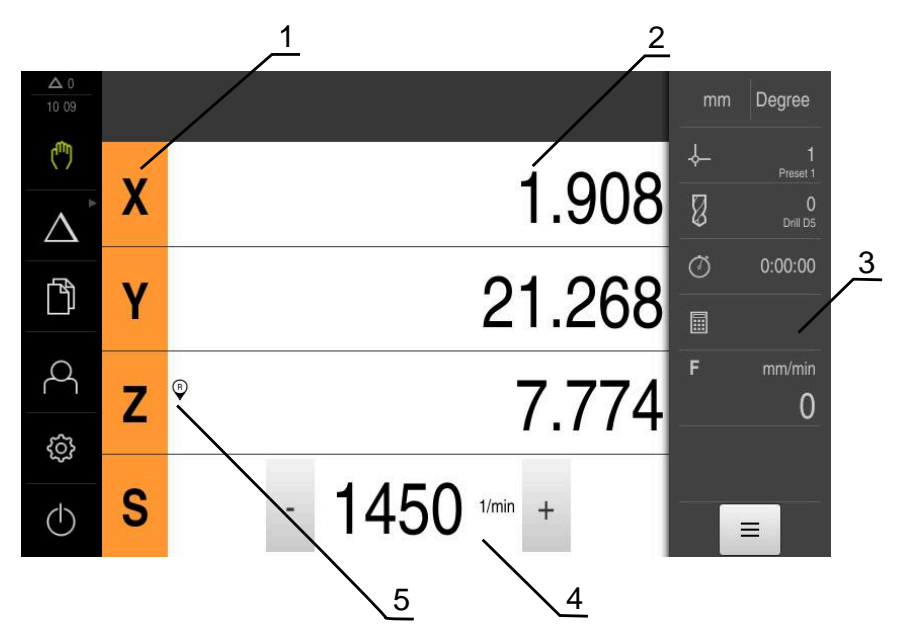

- **1** Axis key
- **2** Position display
- **3** Status bar
- **4** Spindle speed (machine tool)
- **5** Reference

In the **Manual operation** menu, the workspace shows the position values measured at the machine axes.

The status bar provides auxiliary functions.

**Further information:** ["Manual operation", Page 217](#page-216-0)

### <span id="page-30-0"></span>**3.8.4 MDI menu**

### **Calling up**

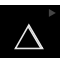

**Tap MDI** in the main menu

The operating element can belong to a group (based  $\mathbf i$ on the configuration). **Further information:** ["Selecting grouped operating](#page-28-0) [elements", Page 29](#page-28-0)

> The user interface for MDI mode is displayed

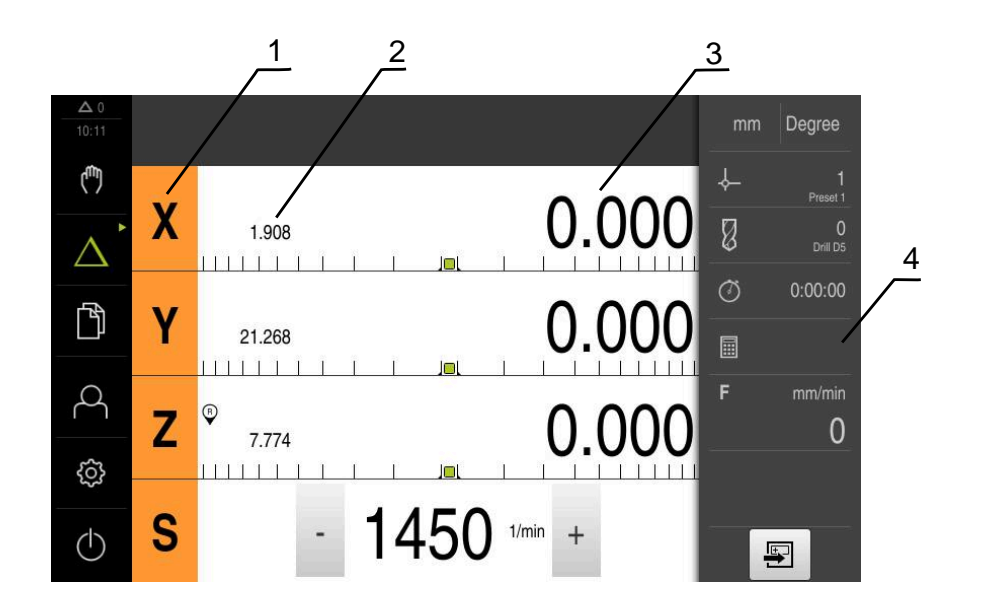

- **1** Axis key
- **2** Actual position
- **3** Distance-to-go
- **4** Status bar

### **MDI block dialog box**

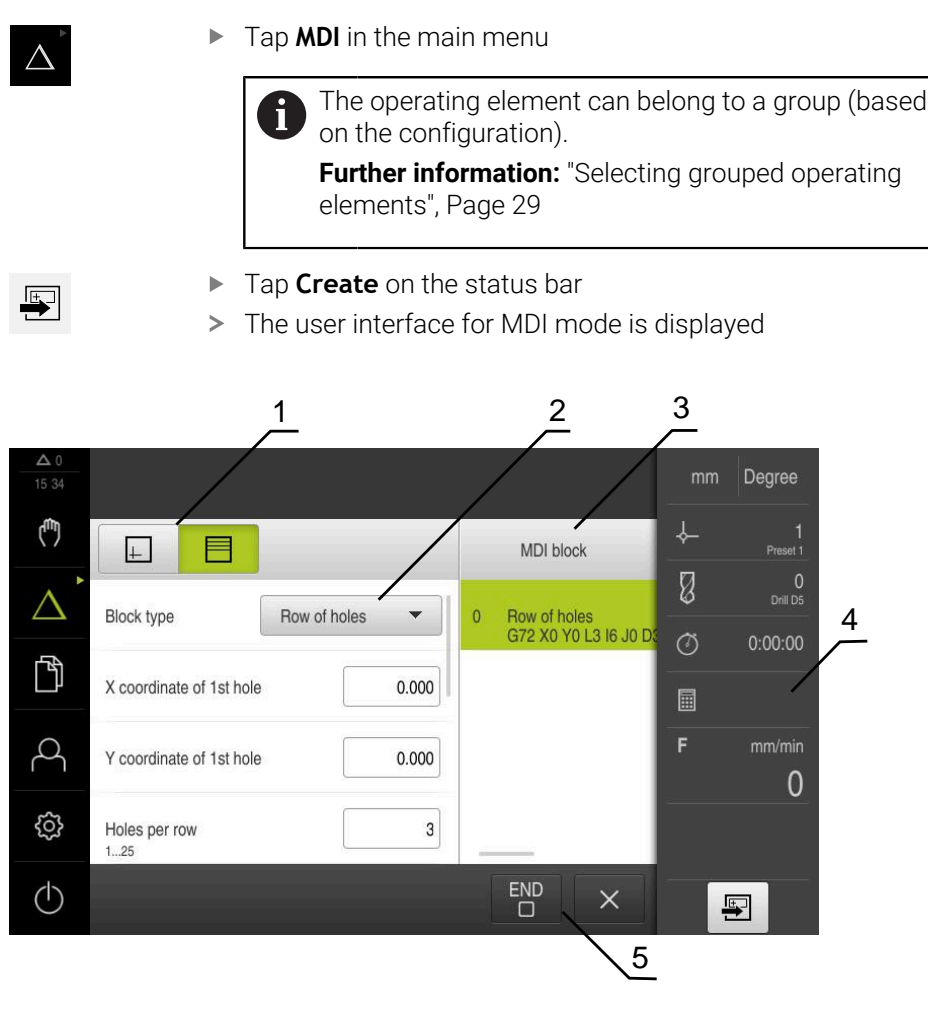

Figure 3: **MDI block** dialog box

- **1** View bar
- **2** Block parameters
- **3** MDI block
- **4** Status bar
- **5** Block tools

The **MDI** (Manual Data Input) menu enables you to enter the desired axis movements directly. You specify the distance to the target point, and the distance to go is then calculated and displayed.

The status bar provides additional measured values and functions.

**Further information:** ["MDI mode", Page 226](#page-225-0)

### <span id="page-32-0"></span>**3.8.5 Program run menu (software option)**

### **Calling up**

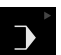

Tap **Program run** in the main menu  $\blacktriangleright$ 

> The operating element belongs to a group.  $\mathbf i$ **Further information:** ["Selecting grouped operating](#page-28-0) [elements", Page 29](#page-28-0)

The user interface for Program Run is displayed

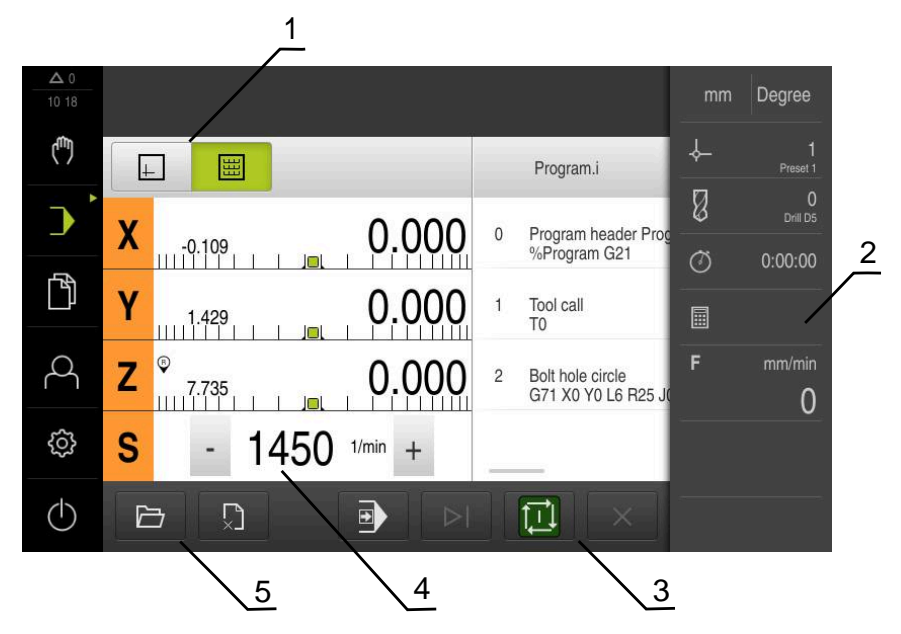

Figure 4: **Program run** menu

- **1** View bar
- **2** Status bar
- **3** Program control
- **4** Spindle speed (machine tool)
- **5** Program management

The **Program run** menu makes it possible to execute a program that has previously been created in the Programming operating mode. During execution, a wizard will guide you through the individual program steps.

In the **Program run** menu, you can display a simulation window that visualizes the selected block.

The status bar provides additional measured values and functions.

**Further information:** ["Program run \(software option\)", Page 238](#page-237-0)

## <span id="page-33-0"></span>**3.8.6 Programming menu (software option)**

### **Calling up**

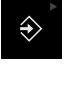

Tap **Programming** in the main menu

The operating element belongs to a group.  $\mathbf i$ **Further information:** ["Selecting grouped operating](#page-28-0) [elements", Page 29](#page-28-0)

> The user interface for programming is displayed

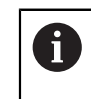

The status bar and the optional OEM bar are not available in the **Programming** menu.

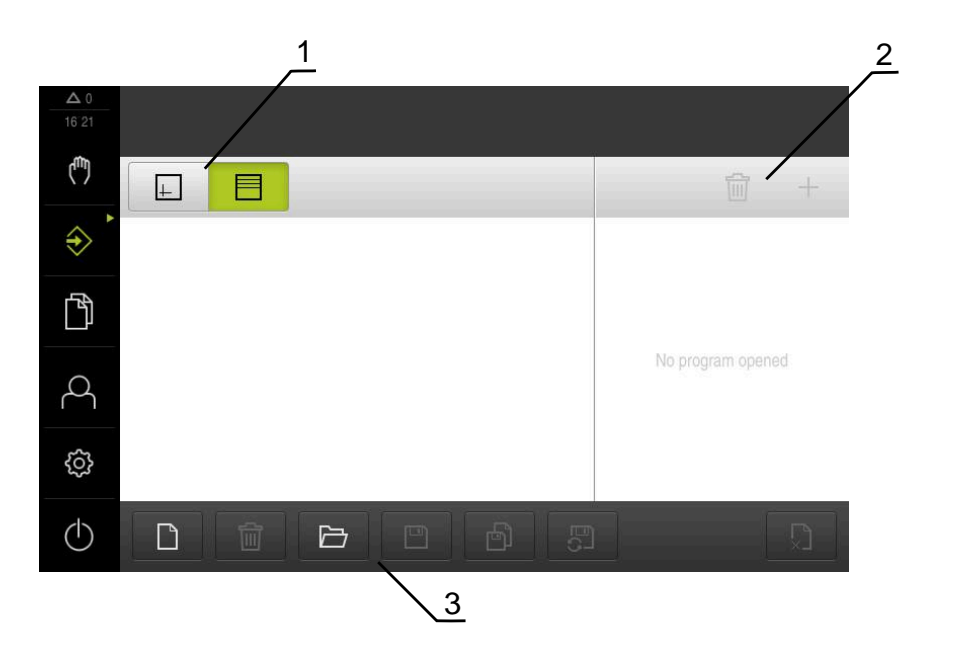

Figure 5: **Programming** menu

- **1** View bar
- **2** Toolbar
- **3** Program management

You can see a visualization of the selected block in the optional simulation window.

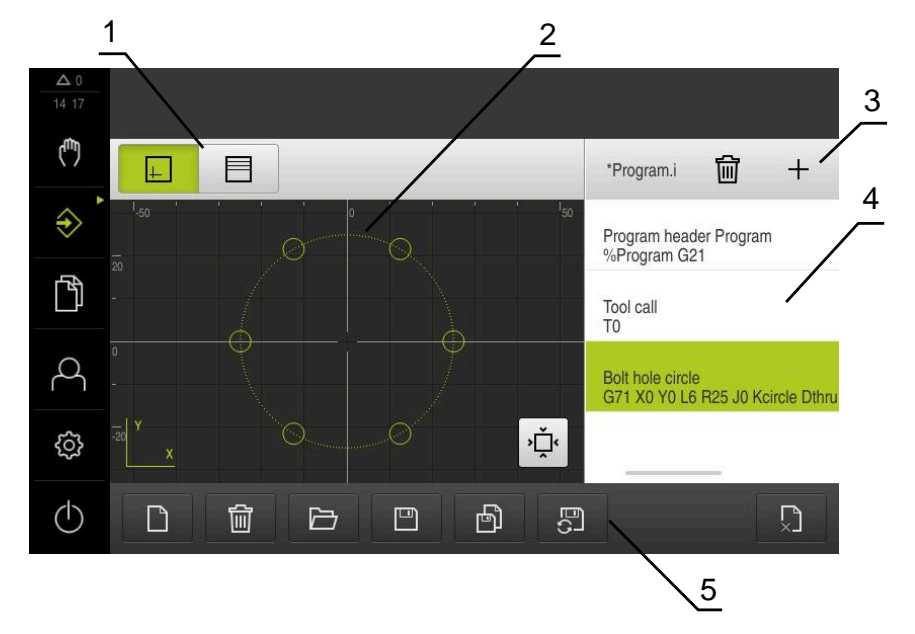

Figure 6: **Programming** menu with opened simulation window

- **1** View bar
- **2** Simulation window (optional)
- **3** Toolbar
- **4** Program blocks
- **5** Program management

In the **Programming** menu, you can create and manage programs. You define individual machining steps or machining patterns as blocks. A sequence of blocks then forms a program.

**Further information:** ["Programming \(software option\)", Page 246](#page-245-0)

### <span id="page-35-0"></span>**3.8.7 File management menu**

### **Calling up**

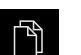

- **Tap File management** in the main menu
- The file management user interface is displayed

**Short description**

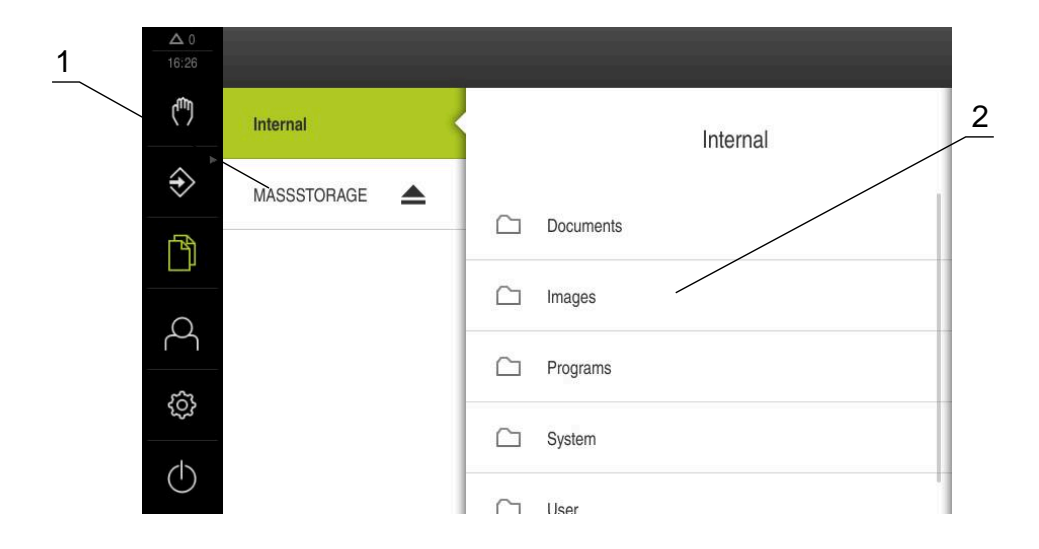

Figure 7: **File management** menu

- **1** List of available storage locations
- **2** List of folders in the selected storage location

The **File management** menu shows an overview of the files stored in the product's memory.

Any connected USB mass storage devices (FAT32 format) or available network drives are shown in the list of storage locations. The USB mass storage devices and the network drives are displayed with their name or drive designation.

**Further information:** ["File management", Page 164](#page-163-0)
## **3.8.8 User login menu**

#### **Calling up**

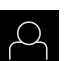

- **Tap User login** in the main menu
- > The user interface for user login and logout is displayed

#### **Short description**

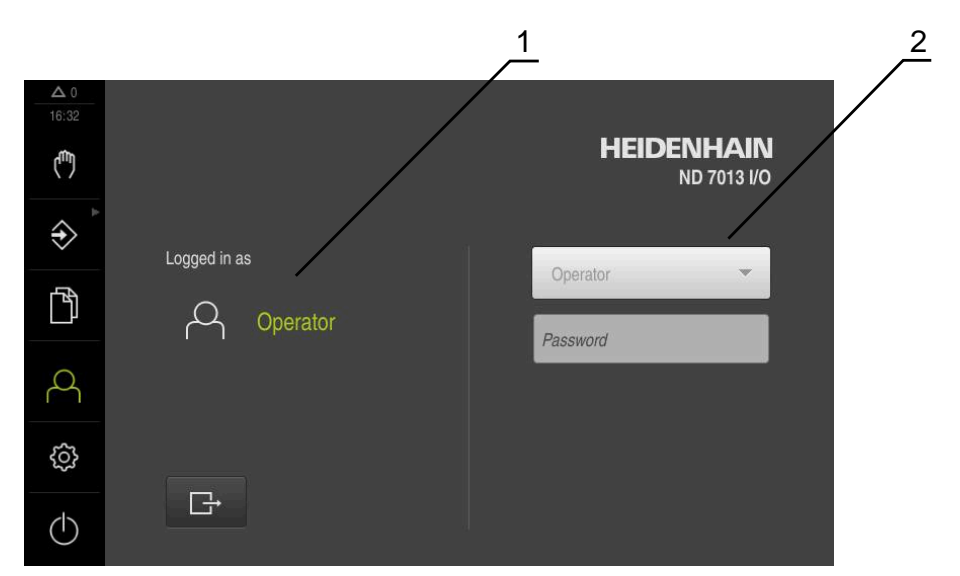

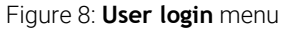

- **1** Display of the logged-in user
- **2** User login

The **User login** menu shows the logged-in user in the column on the left. The login of a new user is displayed in the right-hand column.

To log in another user, the logged-in user must first log out.

**Further information:** ["User login and logout", Page 24](#page-23-0)

**I**

# **3.8.9 Settings menu**

#### **Calling up**

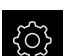

- Tap **Settings** in the main menu
- > The user interface for the product settings is displayed

#### **Short description**

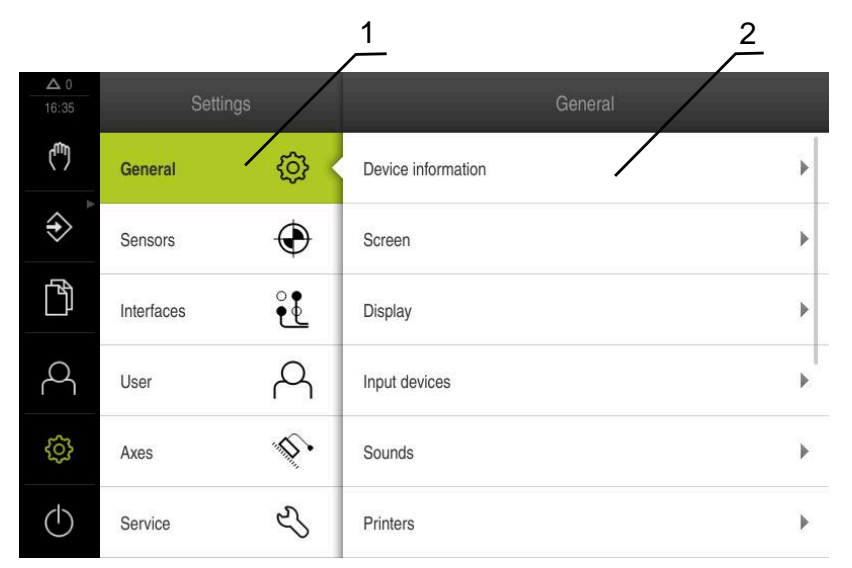

Figure 9: **Settings** menu

- **1** List of setting options
- **2** List of setting parameters

The **Settings** menu shows all of the options for configuring the product. The settings parameters allow you to adapt the product to on-site requirements.

**[Further information:](#page-170-0)** "Settings", Page 171

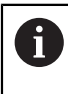

The product provides various authorization levels that grant the user full or restricted access to management and operation functionality.

## **3.8.10 Switch-off menu**

#### **Calling up**

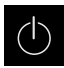

- **Tap Switch off** in the main menu
- > The operating elements for shutting down the operating system, for activating the energy-saving mode and for activating the cleaning mode are displayed

#### **Short description**

The **Switch off** menu provides the following options:

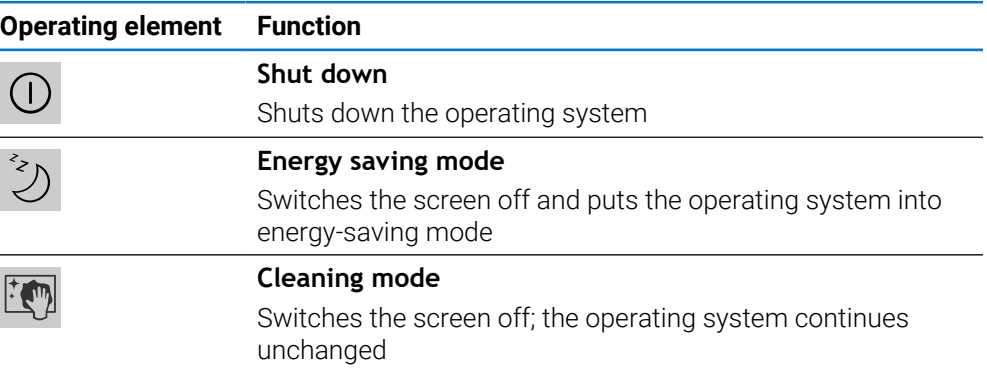

**Further information:** "ND 7000 - switch-on and switch-off", Page 23 **Further information:** ["Cleaning the screen", Page 191](#page-190-0)

# **3.9 Position display**

The unit's position display shows the axis positions and additional information about the configured axes (if applicable).

# **3.9.1 Operating elements of the position display**

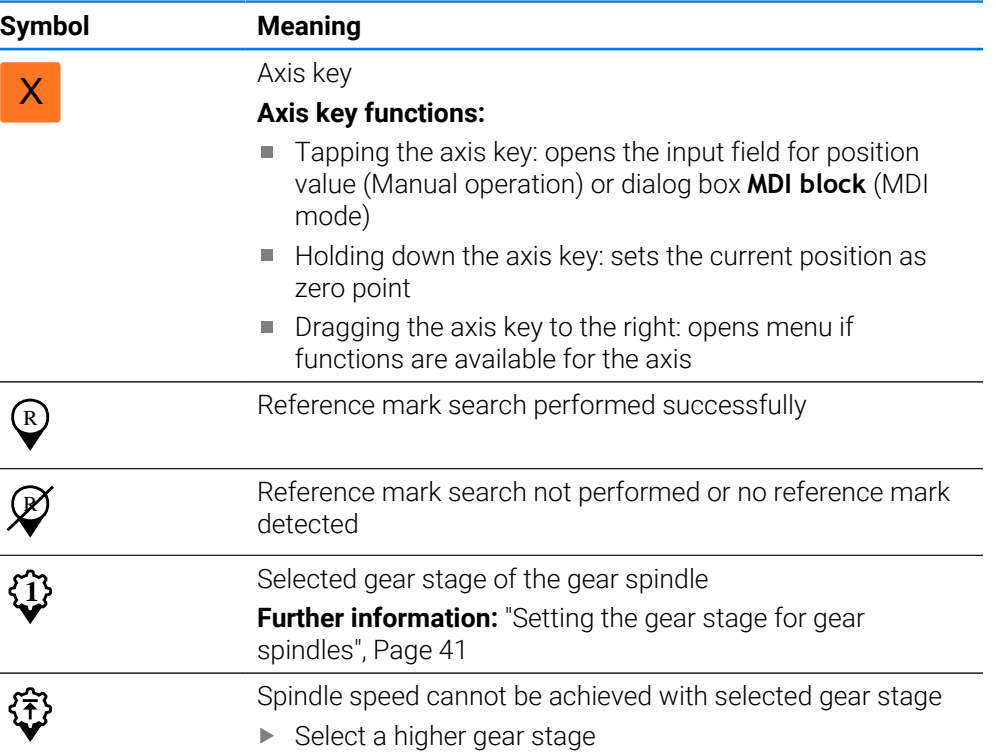

**I**

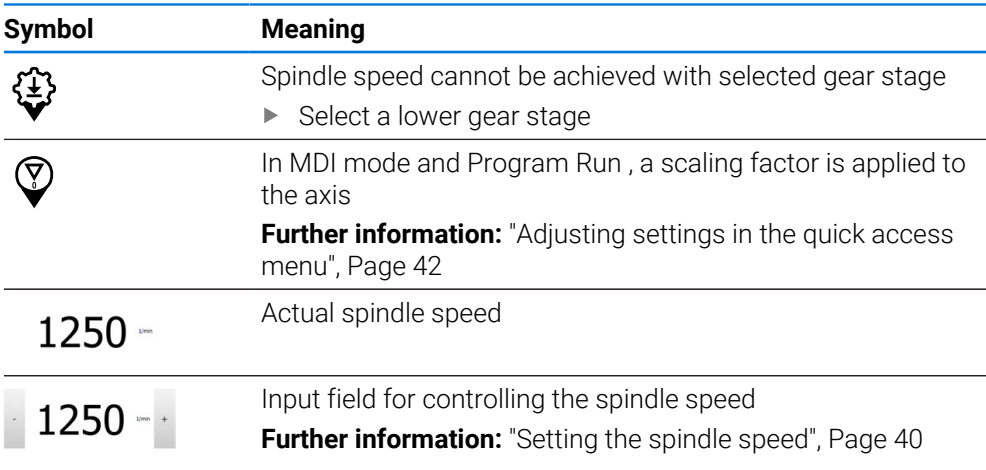

# <span id="page-39-0"></span>**3.9.2 Position display functions**

## **Setting the spindle speed**

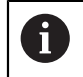

The following information applies only to units with ID number 1089179-xx.

You can control the spindle speed depending on the configuration of the connected machine tool.

- $\triangleright$  To switch from the display of the spindle speed to the input field (if required), drag the display to the right.
- The **Spindle speed** input field is displayed

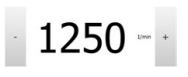

- Tap or long-press **+** or **–** to set the spindle speed to the desired value
- or
- Tap the **Spindle speed** input field
- $\blacktriangleright$  Enter the desired value
- Confirm entry with **RET**
- > The product applies the entered spindle speed as the nominal value and controls the spindle of the machine tool accordingly
- $\triangleright$  To return to the display of the actual spindle speed, drag the input field to the left

## <span id="page-40-0"></span>**Setting the gear stage for gear spindles**

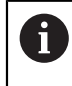

The following information applies only to units with ID number 1089179-xx.

If your machine tool uses a gear spindle, then you can select the gear stage used.

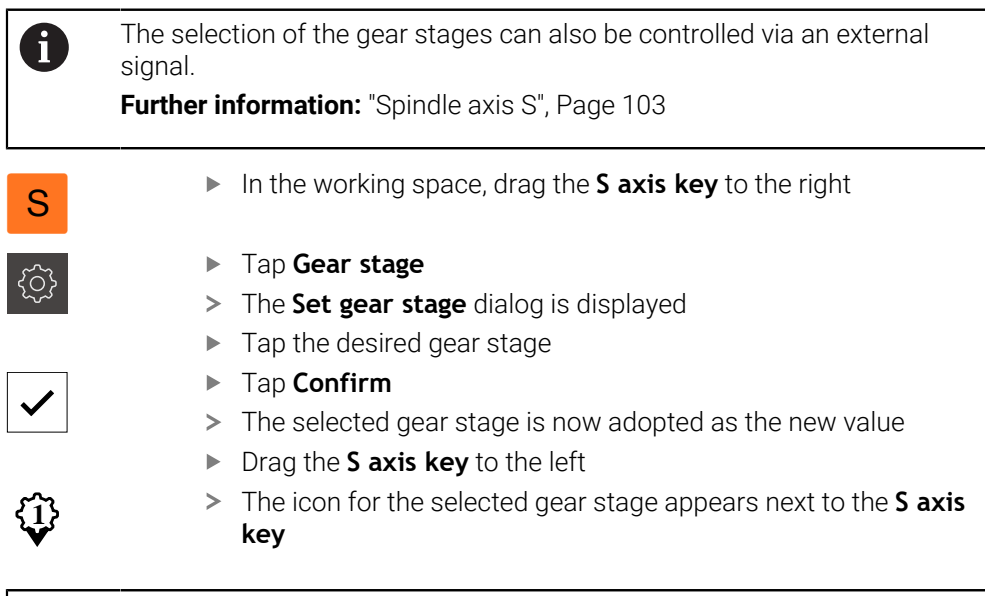

If the desired spindle speed cannot be attained with the selected gear stage, then the gear stage icon will flash with an upward pointing arrow (higher gear stage) or with a downward pointing arrow (lower gear stage).

# **3.10 Status bar**

i

A

The status bar and the optional OEM bar are not available in the **Programming** menu.

In the status bar, the product shows the feed rate and traversing speed. The operating elements of the status bar also give you direct access to the preset table and tool table, as well as to the stopwatch and calculator features.

## **3.10.1 Operating elements of the status bar**

The status bar provides the following operating elements:

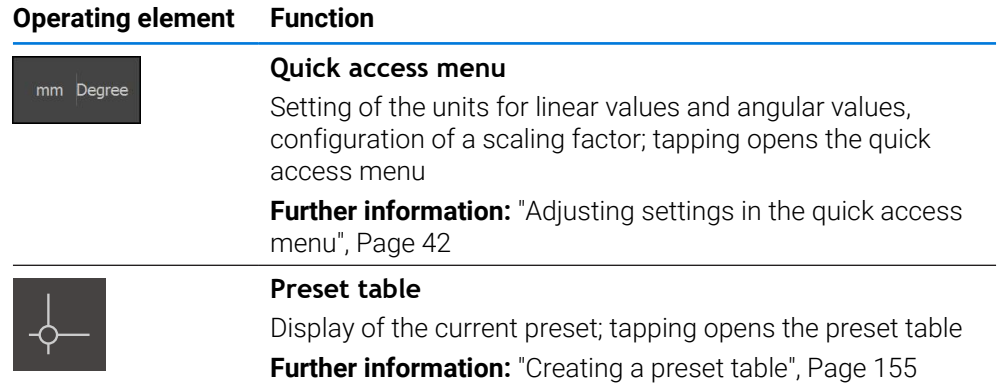

**I**

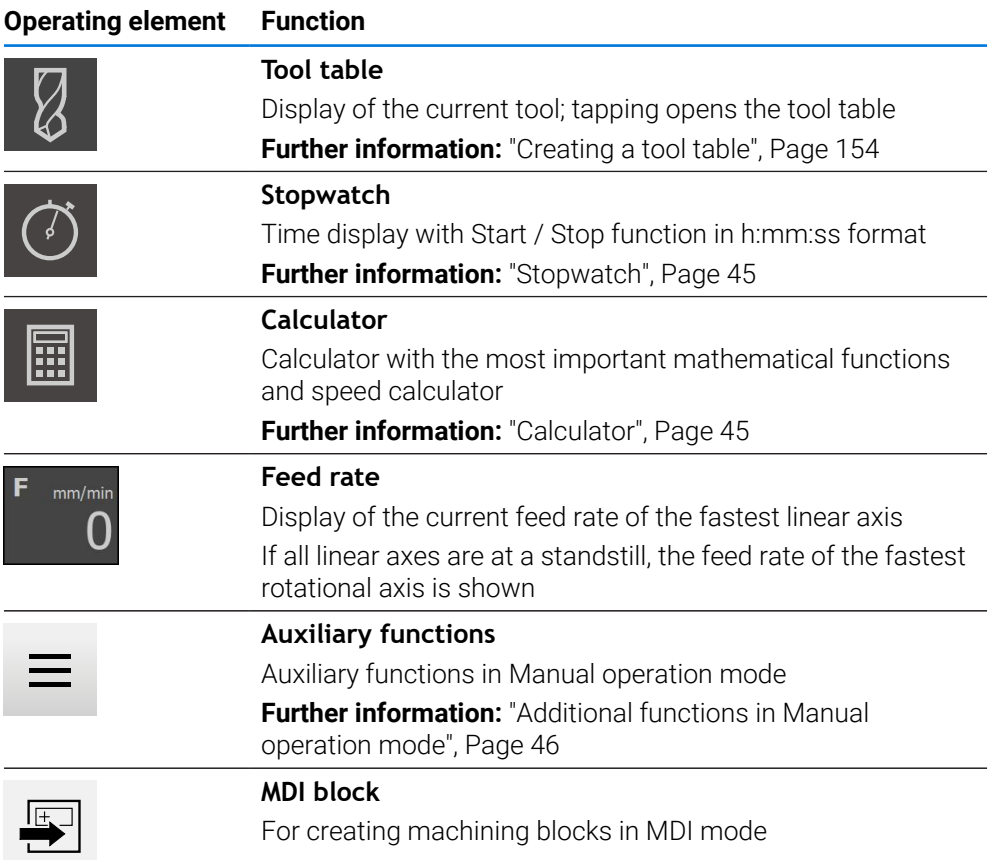

# <span id="page-41-0"></span>**3.10.2 Adjusting settings in the quick access menu**

With the quick access menu, you can adjust the following settings:

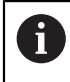

The availability of settings in the quick access menu depends on which user is logged in.

- Unit for linear values (**Millimeters** or **Inch**)
- Unit for angular values (**Radian**, **Decimal degrees** or **Deg-Min-Sec**)
- **Type of coordinate system**
- **The Scaling factor** by which the stored position is multiplied during execution of an **MDI block** or **program block**

#### **Setting units**

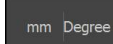

- Tap the **quick access menu** on the status bar
- Select the desired **Unit for linear values** Select the desired **Unit for angular values**

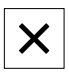

- ▶ Tap **Close** to close the quick access menu
- The selected units are displayed in the **quick access menu**

#### **Selecting the Type of coordinate system for program run**

For the execution of program blocks, you can switch between the Cartesian coordinate system and polar coordinate system.

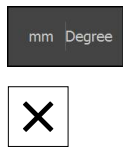

- Tap the **quick access menu** on the status bar
- $\blacktriangleright$  Select the desired option
	- $\triangleright$  Tap **Close** to close the quick access menu
	- > The coordinate system corresponds to the selected option

#### **Selecting the Type of coordinate system**

For the display of the R and A axes when putting the product into service, you can switch between the Cartesian and polar coordinate systems.

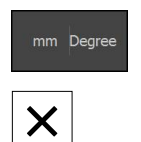

- Tap the **quick access menu** on the status bar
- $\blacktriangleright$  Select the desired option
- ▶ Tap **Close** to close the quick access menu
- > The coordinate system corresponds to the selected option

**I**

## **Activating Scaling factor**

While an **MDI block** or a **program block** is executing, the position stored in the block is multiplied by the **Scaling factor**. This allows you to mirror or scale an **MDI block** or **program block** on one or more axes, without changing the block.

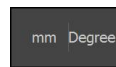

- Tap the **quick access menu** on the status bar
- $\blacktriangleright$  To navigate to the desired setting, drag the view to the left
- Activate **Scaling factor** with the **ON/OFF** slide switch
- Enter the desired **Scaling factor** for each axis
- Confirm each entry with **RET**

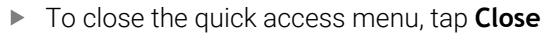

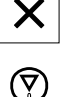

For an active scaling factor  $\neq$  1, the corresponding symbol appears in the position display

#### **Example: Using a scaling factor**

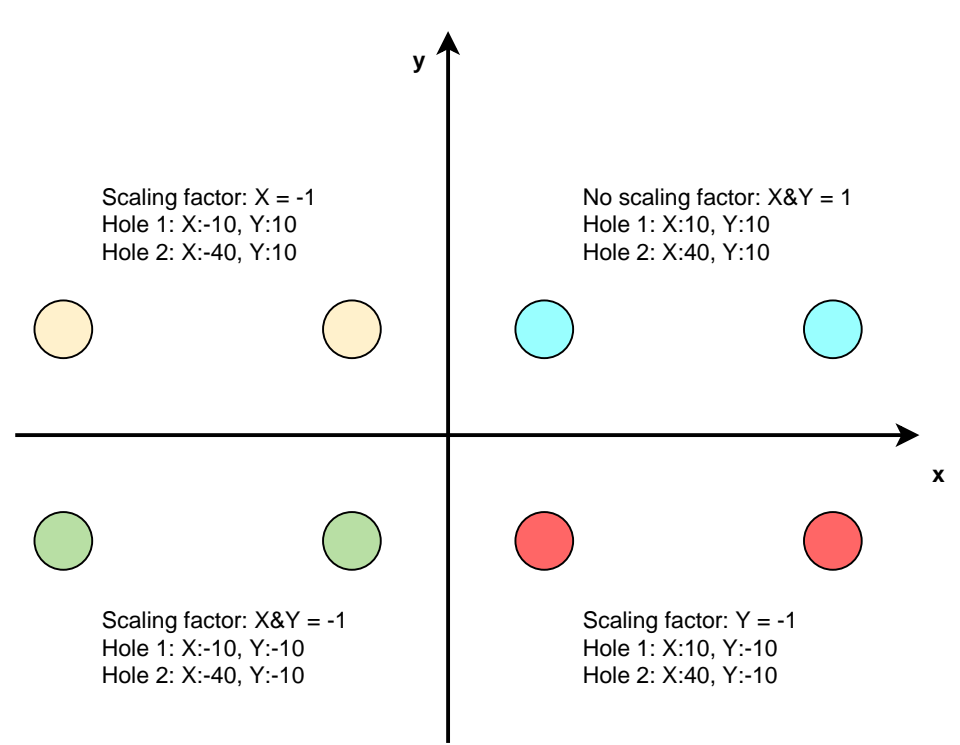

# <span id="page-44-0"></span>**3.10.3 Stopwatch**

The status bar provides a stopwatch for measuring the machining times, etc. The stopwatch uses the time display format h:mm:ss and operates on the same principle as a standard stopwatch, i.e. it measures elapsed time.

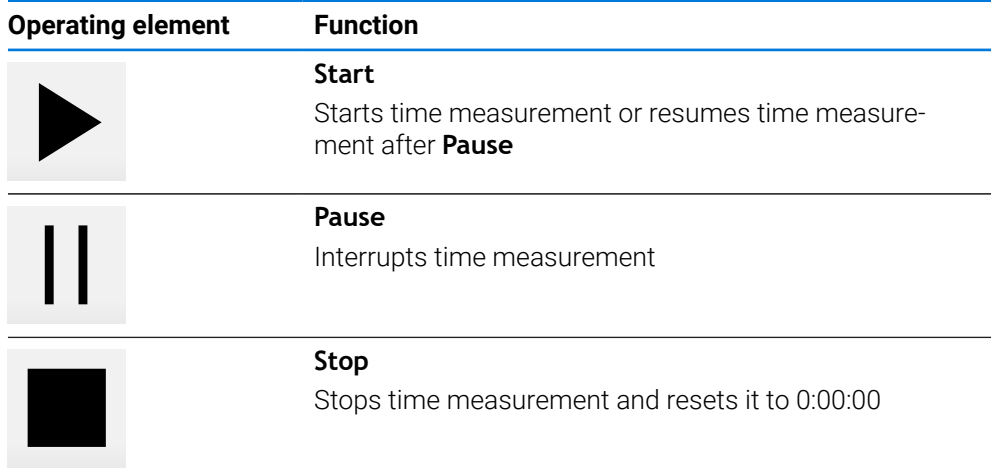

# <span id="page-44-1"></span>**3.10.4 Calculator**

For calculations, the product provides various calculators in the status bar. To enter the numerical values, use the numeric keys as on a normal computer.

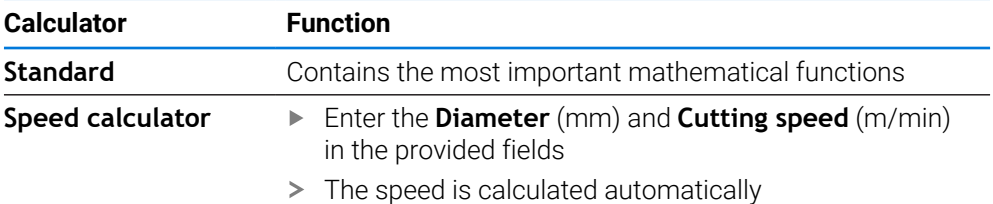

**I**

# <span id="page-45-0"></span>**3.10.5 Additional functions in Manual operation mode**

 $\equiv$ 

To call the additional functions, tap **Additional functions** in the status bar

The following operating elements are available:

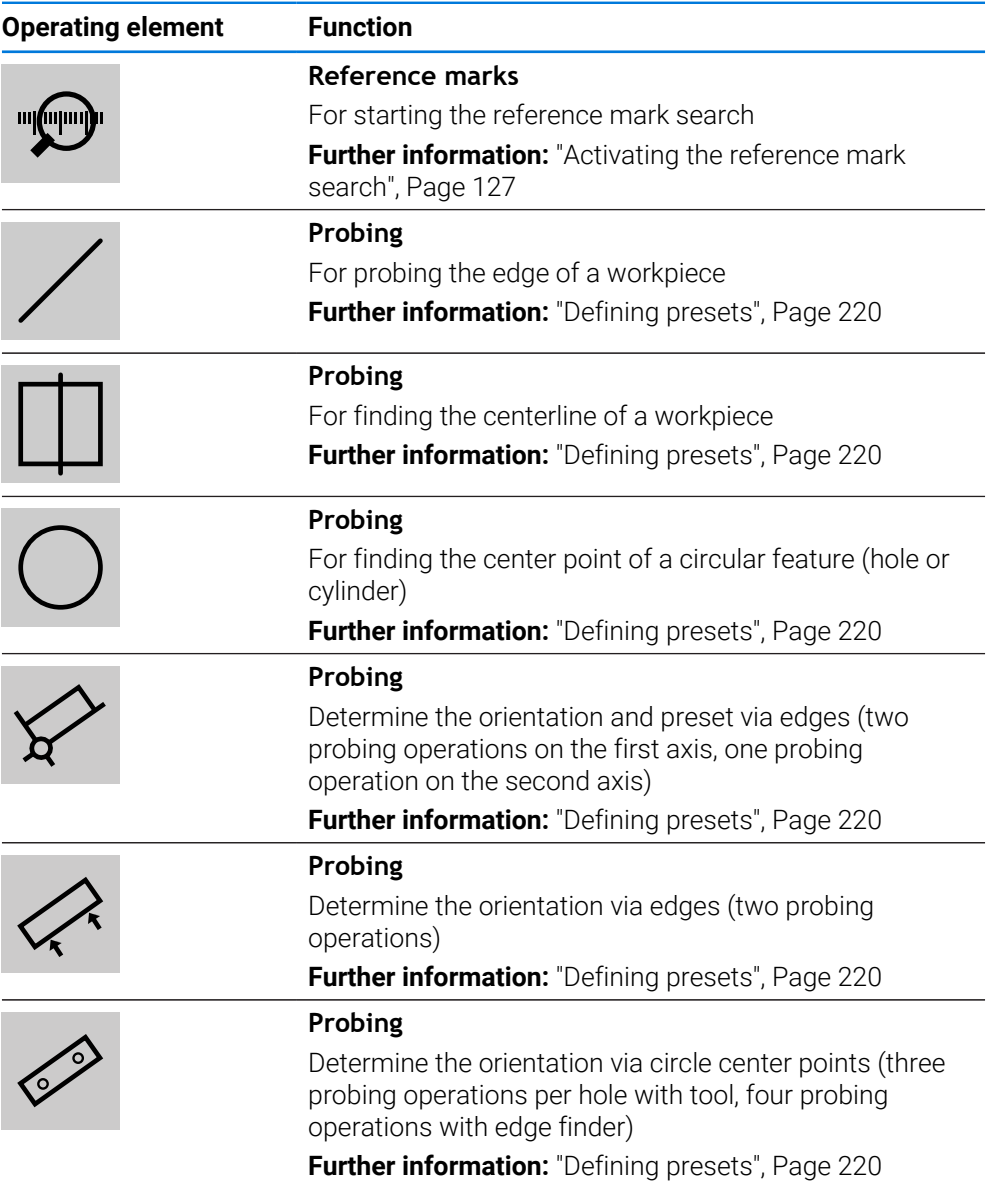

# **3.11 OEM bar**

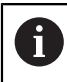

The status bar and the optional OEM bar are not available in the **Programming** menu.

Depending on the configuration, the optional OEM bar enables you to control the functions of the connected machine tool.

 $\mathbf i$ 

# **3.11.1 Operating elements of the OEM bar**

The operating elements that are available on the OEM bar depend on the configuration of the device and of the connected machine tool. **Further information:** ["Configuring the OEM bar", Page 130](#page-129-0)

The following operating elements are typically available in the **OEM bar**:

## **Operating element Function**

Tapping the tab shows or hides the OEM bar

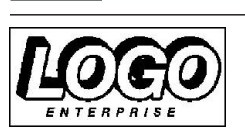

Displays the configured OEM logo

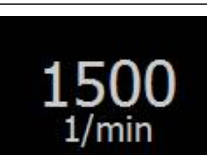

#### **Spindle speed**

**Logo**

Shows one or more default values for the spindle speed **Further information:** ["Configuring nominal values for the](#page-130-0) [spindle speed", Page 131](#page-130-0)

## **3.11.2 Calling functions of the OEM bar**

The operating elements that are available on the OEM bar depend on the A configuration of the device and of the connected machine tool. **Further information:** ["Configuring the OEM bar", Page 130](#page-129-0)

The operating elements in the OEM bar allow you to control special functions (e.g., spindle functions).

**Further information:** ["Configuring special functions", Page 133](#page-132-0)

#### **Setting spindle speed**

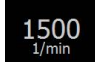

- Tap the **Spindle speed** field on the OEM bar
- > The product applies the predefined voltage value at which the spindle of the connected machine tool is brought to the selected rotational speed (with no load on the spindle)

#### **Programming spindle speed**

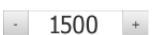

Tap or long-press **+** or **–** to bring the spindle to the desired rotational speed

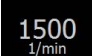

- Press and hold the desired **Spindle speed** field on the OEM bar
- The background color of the field is highlighted in green
- > The product applies the current spindle speed as the nominal value and displays it in the **Spindle speed** field

**I**

## **3.12 Messages and audio feedback**

## **3.12.1 Messages**

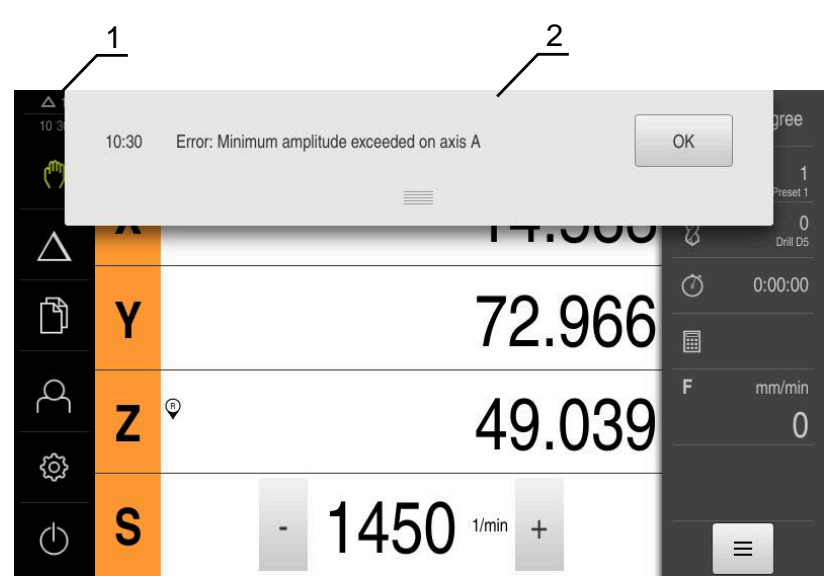

Figure 10: Display of messages in the workspace

- **1** Message display area
- **2** Message list

The messages that appear at the top of the workspace are triggered by, for example, operator errors or uncompleted processes.

The messages are displayed upon occurrence of the message cause or via tapping on the **Messages** display area at the top left of the screen.

#### **Viewing messages**

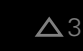

Tap **Messages**

> The message list opens

#### **Resizing the display area**

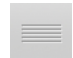

- To enlarge the message display area, drag the **handle** down
- To make the message display area smaller, drag the **handle**  $\mathbf{p}$  . up
- To close the display area, drag the **handle** up out of the screen
- The number of unclosed messages is indicated in **Messages**

#### **Closing messages**

Depending on the content of the messages, you can close messages by means of the following operating elements:

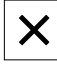

- To close an informational message, tap **Close**
- > The message disappears
- or
- $\blacktriangleright$  To close a message that potentially has an effect on the application, tap **OK**
- If applicable, the message will now be taken into account by  $\geq$ the application
- > The message disappears

## **3.12.2 Wizard**

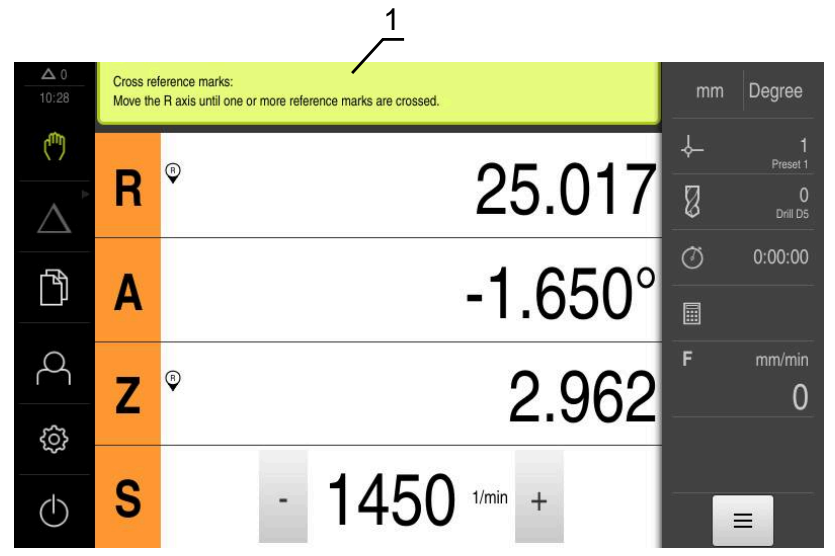

Figure 11: Support from the wizard for action steps

**1** Wizard (example)

The wizard supports you when you are performing actions and teach sequences or when you are running programs.

The following operating elements of the wizard are shown based on the action step or process.

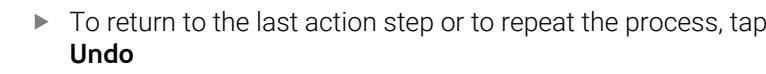

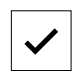

To confirm the displayed action step, tap **Confirm**

> The wizard proceeds to the next step or completes the process

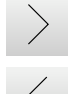

- Tap **Next** to proceed to the next step  $\blacktriangleright$
- Tap **Back** to return to the previous step

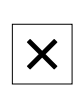

▶ Tap **Close** to close the wizard

## **3.12.3 Audio feedback**

The product can provide audio feedback to indicate user actions, completed processes or malfunctions.

The available sounds are grouped into categories. The sounds differ within a category.

You can define the audio feedback settings in the **Settings** menu. **[Further information:](#page-176-0)** "Sounds", Page 177

**Information for OEM and Setup users**

**II**

# **Overview**

This part of the documentation contains important information for the OEM and Setup users to enable them to put the product into service and set it up properly.

#### **Contents of chapters in the "Information for OEM and Setup users" part**

The table below shows:

- The chapters included in this "Information for OEM and Setup users" part
- The information contained in these chapters
- The target groups that these chapters are mainly intended for

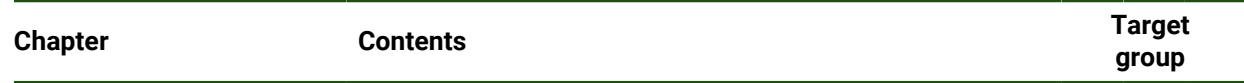

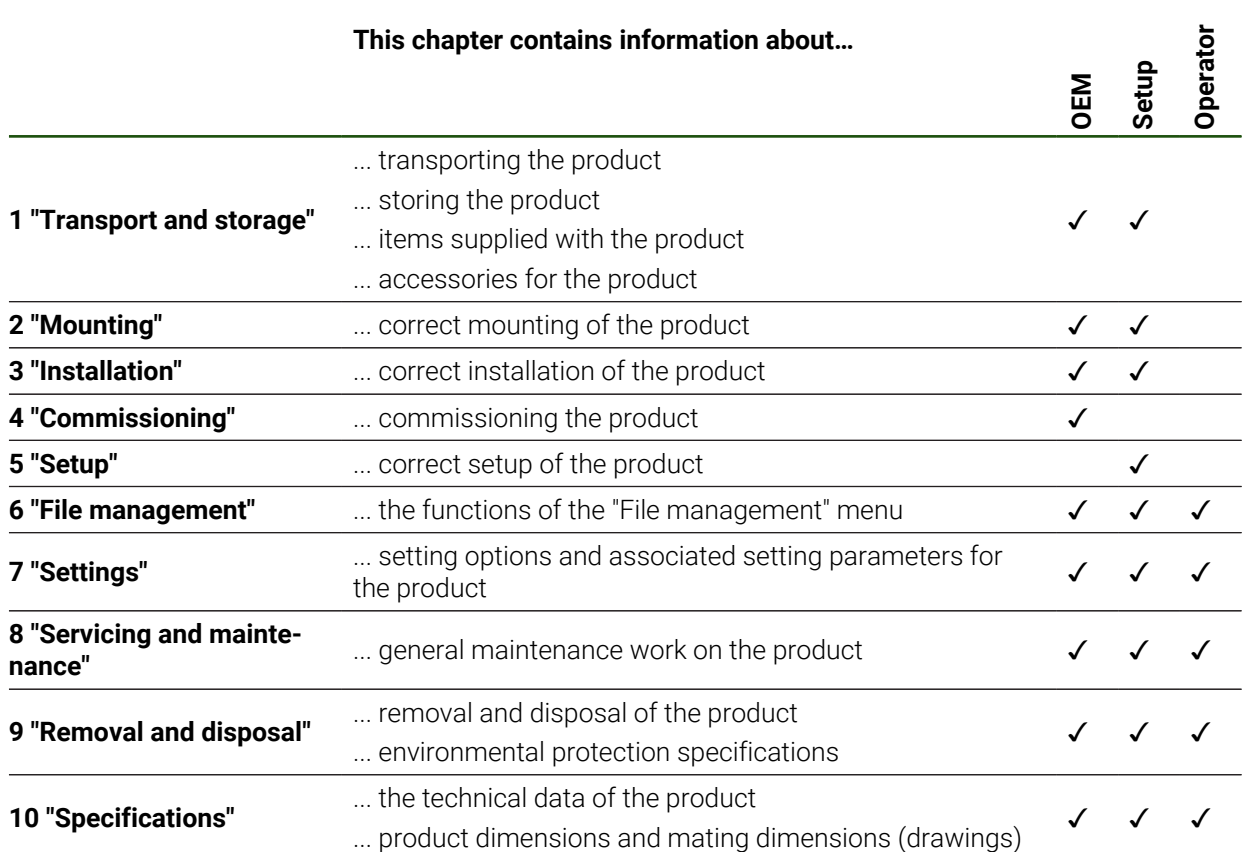

# **Contents**

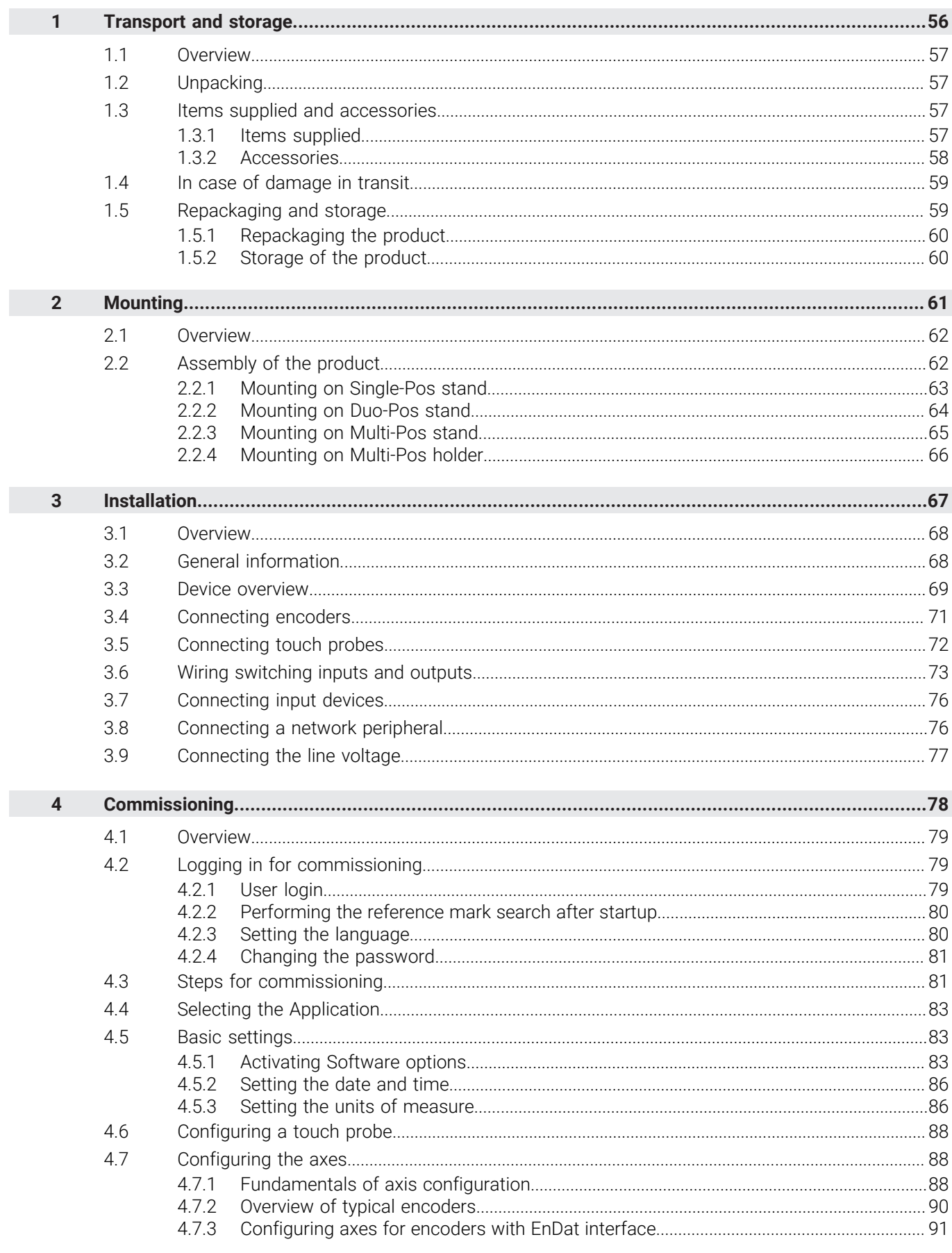

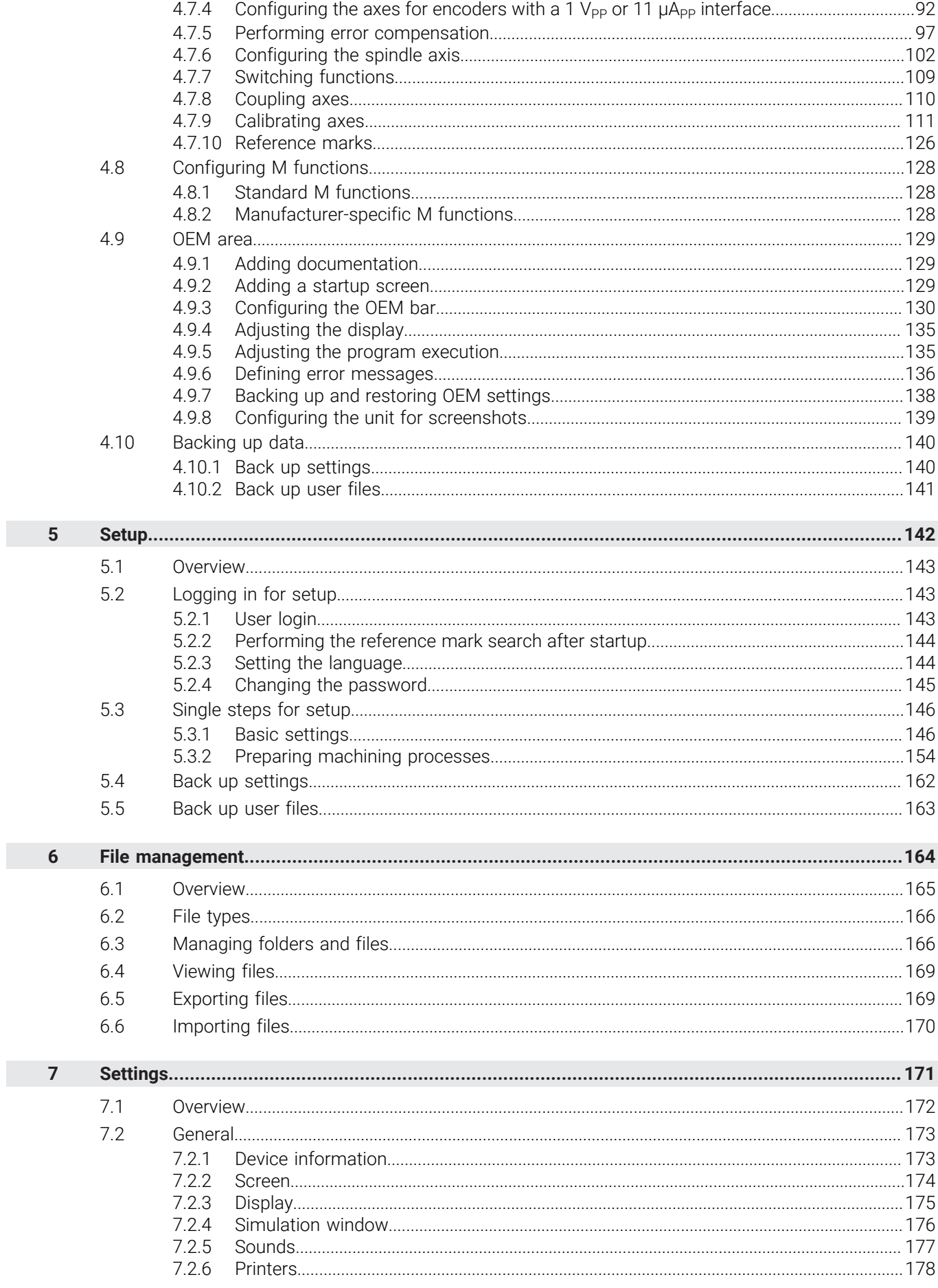

 $\overline{\mathbf{u}}$ 

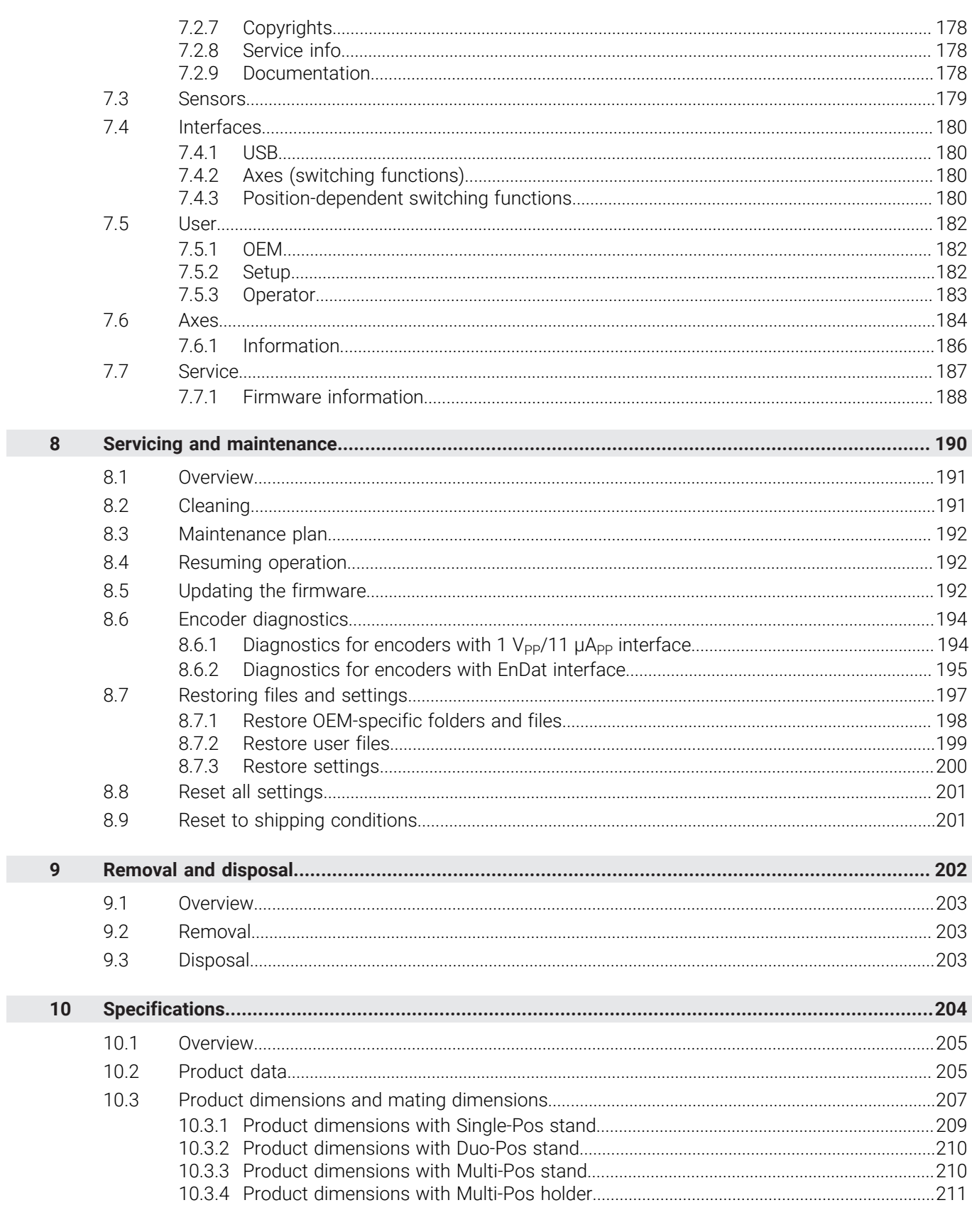

# **Transport and storage**

<span id="page-55-0"></span>**1**

## <span id="page-56-0"></span>**1.1 Overview**

This chapter contains information on the transportation and storage of the product and provides an overview of the items supplied and the available accessories for the product.

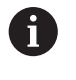

The following steps must be performed only by qualified personnel. **Further information:** ["Personnel qualification", Page 15](#page-14-0)

## <span id="page-56-1"></span>**1.2 Unpacking**

- ▶ Open the top lid of the box
- $\blacktriangleright$  Remove the packaging materials
- **Demonstrip Unpack the contents**
- $\blacktriangleright$  Check the delivery for completeness
- ▶ Check the delivery for damage

## <span id="page-56-2"></span>**1.3 Items supplied and accessories**

## <span id="page-56-3"></span>**1.3.1 Items supplied**

The following items are included in delivery:

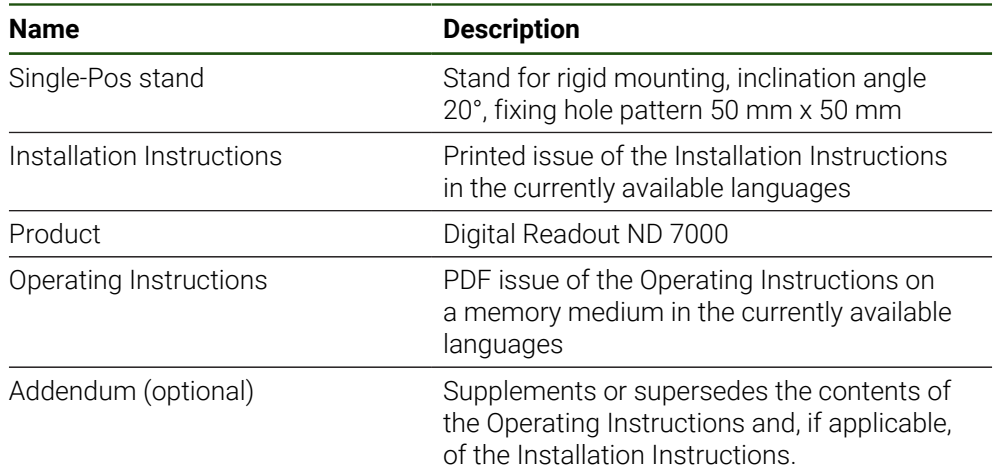

# <span id="page-57-0"></span>**1.3.2 Accessories**

A

Software options need to be enabled on the product via a license key. Before you can use the associated hardware components, you need to enable the respective software option.

**Further information:** ["Activating Software options", Page 83](#page-82-2)

The following accessories are optionally available and can be ordered from HEIDENHAIN:

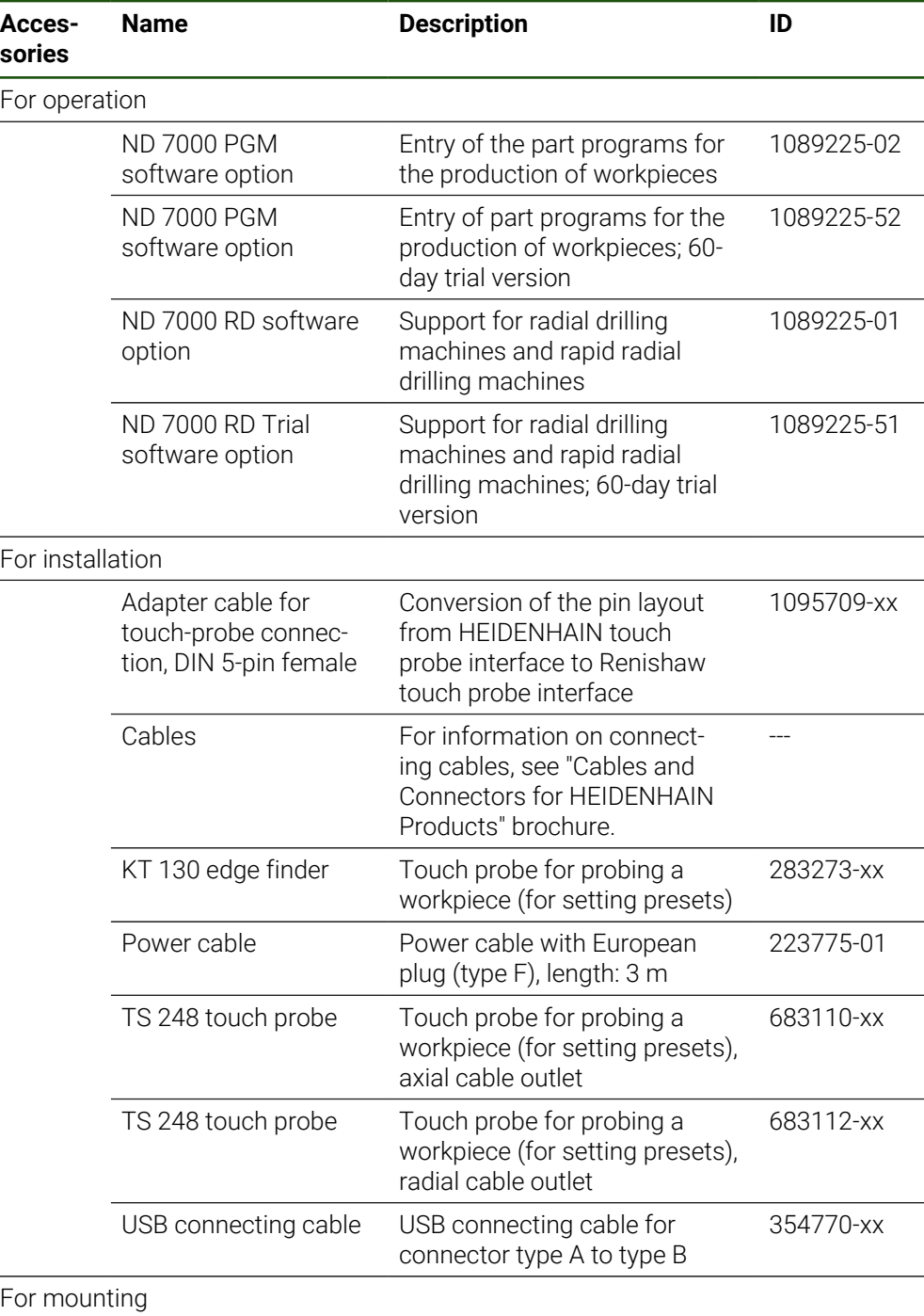

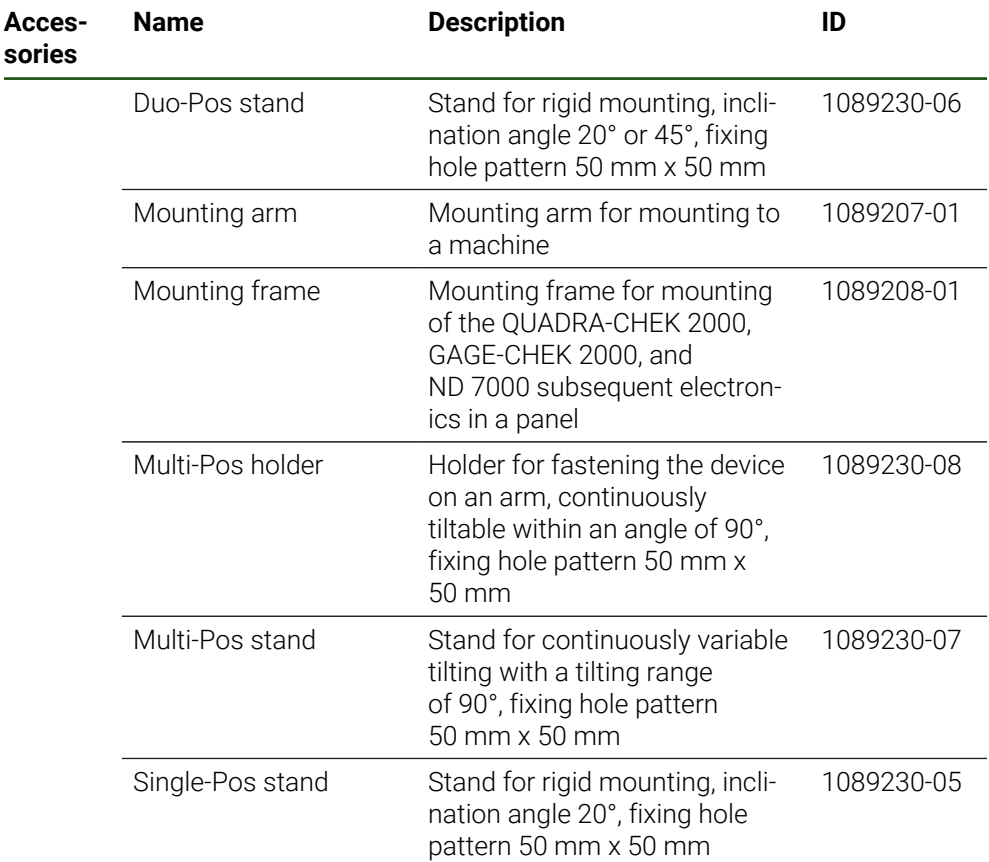

## <span id="page-58-0"></span>**1.4 In case of damage in transit**

- $\blacktriangleright$  Have the shipping agent confirm the damage
- $\blacktriangleright$  Keep the packaging materials for inspection
- Notify the sender of the damage
- Contact the distributor or machine manufacturer for replacement parts

If damage occurred during transit: A

- $\blacktriangleright$  Keep the packaging materials for inspection
- ▶ Contact HEIDENHAIN or the machine manufacturer

This applies also if damage occurred to requested replacement parts during transit.

# <span id="page-58-1"></span>**1.5 Repackaging and storage**

Repackage and store the product carefully in accordance with the conditions stated below.

# <span id="page-59-0"></span>**1.5.1 Repackaging the product**

Repackaging should correspond to the original packaging as closely as possible.

- Re-attach all mounting parts and dust protection caps to the product as received from the factory, or repackage them in the original packaging as received from the factory
- $\blacktriangleright$  Repackage the product in such a way that
	- $\blacksquare$  it is protected from impact and vibration during transit
	- $\blacksquare$  it is protected from the ingress of dust or humidity
- $\blacktriangleright$  Place all accessories that were included in the shipment in the original packaging **Further information:** ["Items supplied and accessories", Page 57](#page-56-2)
- $\blacktriangleright$  Enclose all the documentation that was included in the original packaging **Further information:** ["Storage and distribution of the documentation", Page 11](#page-10-0)

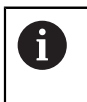

If the product is returned for repair to the Service department:

Ship the product without accessories, without encoders and without  $\blacktriangleright$ peripherals

# <span id="page-59-1"></span>**1.5.2 Storage of the product**

- $\blacktriangleright$  Package the product as described above
- ▶ Observe the specified ambient conditions **Further information:** ["Specifications", Page 204](#page-203-0)
- Inspect the product for damage after any transport or longer storage times

<span id="page-60-0"></span>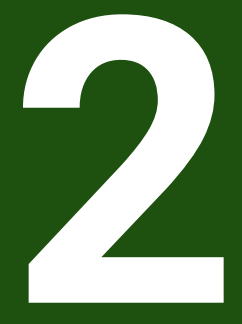

**Mounting**

# <span id="page-61-0"></span>**2.1 Overview**

This chapter describes the mounting of the product. It contains instructions about how to correctly mount the product on stands or holders.

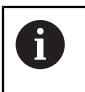

The following steps must be performed only by qualified personnel. **Further information:** ["Personnel qualification", Page 15](#page-14-0)

# <span id="page-61-1"></span>**2.2 Assembly of the product**

## **General mounting information**

The mount for the mounting variants is provided on the rear panel. The mounting hole pattern corresponds to a grid of 50 mm x 50 mm.

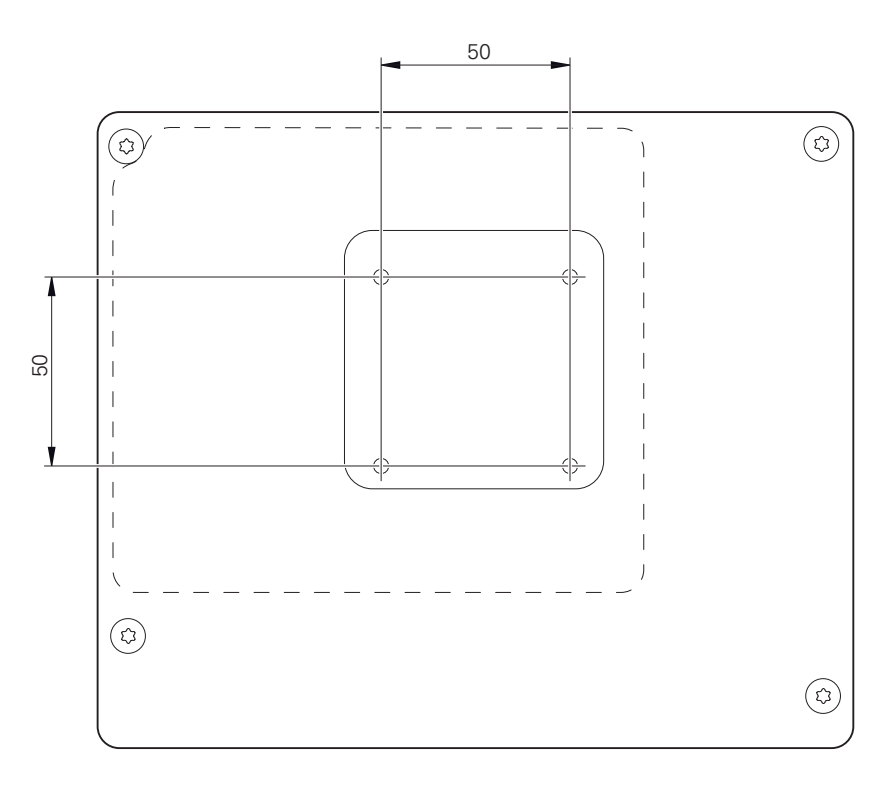

Figure 12: Dimensions of rear panel of the product

The materials for attachment of the mounting variants on the device are included in delivery.

You will also need the following:

- Torx T20 screwdriver
- Torx T25 screwdriver
- Allen key, size 2.5 (Duo-Pos stand)
- Materials for mounting on a supporting surface

 $\mathbf{I}$ 

The unit must be mounted to a stand or a holder to ensure the correct and intended use of the product.

## <span id="page-62-0"></span>**2.2.1 Mounting on Single-Pos stand**

You can fasten the Single-Pos stand to the product at a 20° angle.

▶ Use the provided M4 x 8 ISO 14581 countersunk head screws to fasten the stand to the upper threaded holes on the rear panel

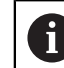

Comply with the permissible tightening torque of 2.6 Nm

- Fasten the stand with two suitable screws from above to a supporting surface or
- Attach self-adhesive rubber pads to the underside of the stand
- Route the cables from behind through the opening in the stand and then to the connections

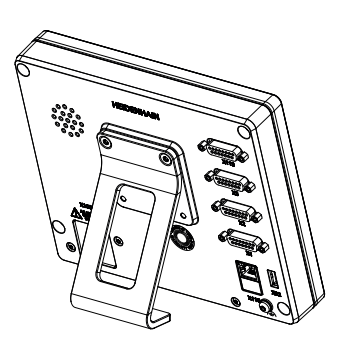

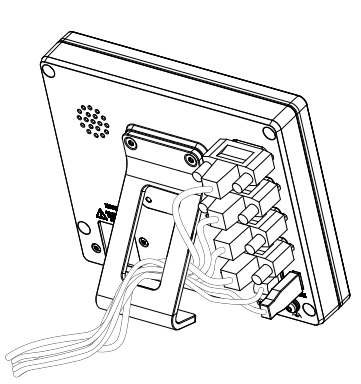

Figure 13: Product mounted on Single-Pos stand

Figure 14: Cable routing on Single-Pos stand

**Further information:** ["Product dimensions with Single-Pos stand", Page 209](#page-208-0)

# <span id="page-63-0"></span>**2.2.2 Mounting on Duo-Pos stand**

You can fasten the Duo-Pos stand to the product at a 20° or 45° angle.

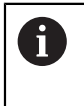

If you screw the Duo-Pos stand into the product at a 45° angle, you must attach the product at the upper end of the mounting slots. Use a power cable cable with an angled connector.

▶ Use the provided M4 x 8 ISO 7380 hexagon socket screws to fasten the stand to the lower threaded holes on the rear panel

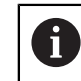

Comply with the permissible tightening torque of 2.6 Nm

 $\triangleright$  Using the mounting slots (width = 4.5 mm), screw the stand to a supporting surface

or

- $\blacktriangleright$  Set up the device freely at the desired location
- ▶ Route the cable from behind through the two supports of the stand and then through the lateral openings to the connections

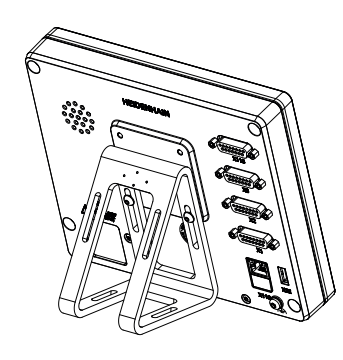

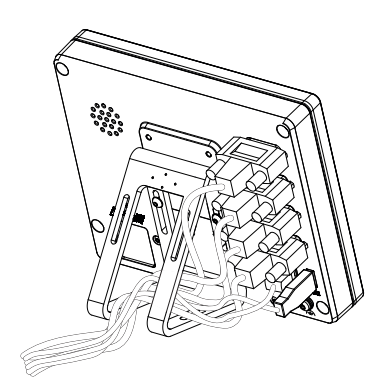

Figure 15: Product mounted on Duo-Pos

Figure 16: Cable routing on Duo-Pos stand

**Further information:** ["Product dimensions with Duo-Pos stand", Page 210](#page-209-0)

## <span id="page-64-0"></span>**2.2.3 Mounting on Multi-Pos stand**

 $\blacktriangleright$ Use the provided M4 x 8 ISO 14581 countersunk head screws (black) to fasten the stand to the threaded holes on the rear panel

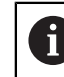

Comply with the permissible tightening torque of 2.6 Nm

- ▶ Using two M5 screws, you can also optionally screw the stand to a supporting surface from the bottom
- Adjust the desired angle of inclination
- ▶ To fix the stand: Tighten the T25 screw

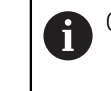

Comply with the tightening torque for screw T25

Recommended tightening torque: 5.0 Nm

- Maximum permissible tightening torque: 15.0 Nm
- $\blacktriangleright$  Route the cable from behind through the two supports of the stand and then through the lateral openings to the connections

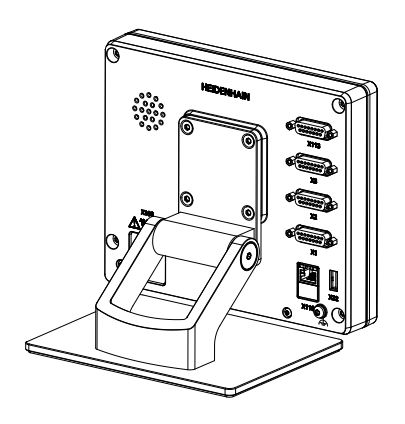

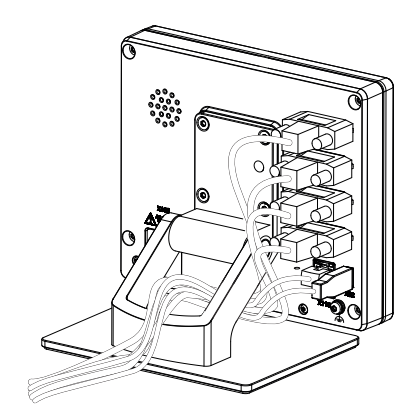

Figure 17: Product mounted on Multi-Pos stand **Figure 18: Cable routing on Multi-Pos stand** 

**Further information:** ["Product dimensions with Multi-Pos stand", Page 210](#page-209-1)

# <span id="page-65-0"></span>**2.2.4 Mounting on Multi-Pos holder**

Use the provided M4 x 8 ISO 14581 countersunk head screws (black) to fasten ь the holder to the threaded holes on the rear panel

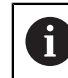

Comply with the permissible tightening torque of 2.6 Nm

Mount the holder with the supplied M8 screw, the washers, the handle and the M8 hexagon nut to an arm

or

- Mount the holder with two screws <7 mm through the two holes to the intended surface
- Adjust the desired angle of inclination  $\blacktriangleright$
- ▶ To fix the holder in place: tighten the T25 screw

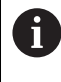

Comply with the tightening torque for screw T25

- Recommended tightening torque: 5.0 Nm
- Maximum permissible tightening torque: 15.0 Nm
- $\blacktriangleright$  Route the cable from behind through the two supports of the holder and then through the lateral openings to the connections

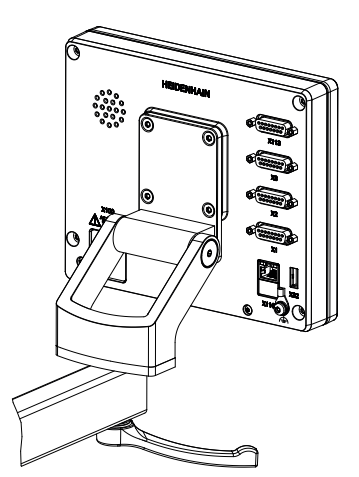

Figure 19: Product mounted on Multi-Pos holder

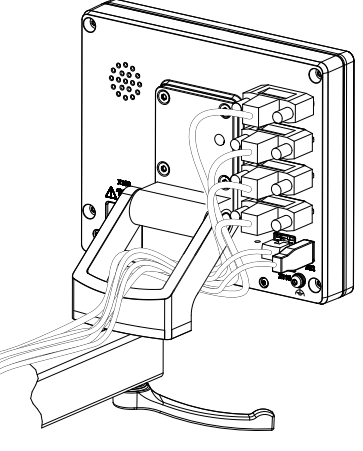

Figure 20: Cable routing on Multi-Pos holder

**Further information:** ["Product dimensions with Multi-Pos holder", Page 211](#page-210-0)

<span id="page-66-0"></span>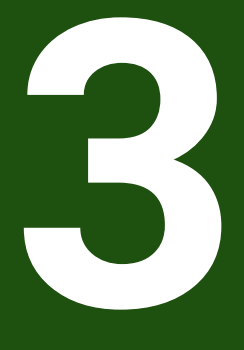

**Installation**

## <span id="page-67-0"></span>**3.1 Overview**

This chapter describes the Installation of the product. It contains information about the product's connections and instructions about how to correctly connect the peripheral devices.

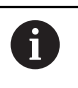

The following steps must be performed only by qualified personnel. **Further information:** ["Personnel qualification", Page 15](#page-14-0)

## <span id="page-67-1"></span>**3.2 General information**

# *NOTICE*

## **Interference from sources of high electromagnetic emission!**

Peripheral devices, such as frequency inverters or servo drives, may cause interference.

To increase the noise immunity to electromagnetic influences:

- ► Use the optional functional ground connection as per IEC/EN 60204-1
- Use only USB peripherals with continuous shielding, e.g. by metalized film and metal braiding or a metal housing. The degree of coverage provided by the braiding must be 85 % or higher. The shield must be connected around the entire circumference of the connectors (360° connection).

# *NOTICE*

**Damage to the device from the engaging and disengaging of connecting elements during operation!**

Damage to internal components may result.

Do not engage or disengage any connecting elements while the unit is under power

# *NOTICE*

#### **Electrostatic discharge (ESD)!**

This device contains electrostatic sensitive components that can be destroyed by electrostatic discharge (ESD).

- $\blacktriangleright$  It is essential to observe the safety precautions for handling ESD-sensitive components
- $\blacktriangleright$  Never touch connector pins without ensuring proper grounding
- Wear a grounded ESD wristband when handling device connections

# *NOTICE*

## **Damage to the product due to incorrect wiring!**

The incorrect wiring of inputs or outputs can cause damage to the product or to peripheral devices.

- $\triangleright$  Comply with the pin layouts and specifications of the product
- Assign only pins or wires that will be used

**Further information:** ["Specifications", Page 204](#page-203-0)

## <span id="page-68-0"></span>**3.3 Device overview**

The connections on the rear panel of the device are protected by dust protection caps from contamination and damage.

# *NOTICE*

#### **Contamination or damage may result if the dust protection caps are missing!**

If no dust protection caps are fitted to unused connections, this may impair the proper functioning of the contacts or destroy them.

- Remove dust protection caps only when connecting measuring devices or peripherals
- $\blacktriangleright$  If you remove a measuring device or peripheral, re-attach the dust protection cap to the connection

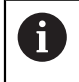

The type of connections for encoders may vary depending on the product version.

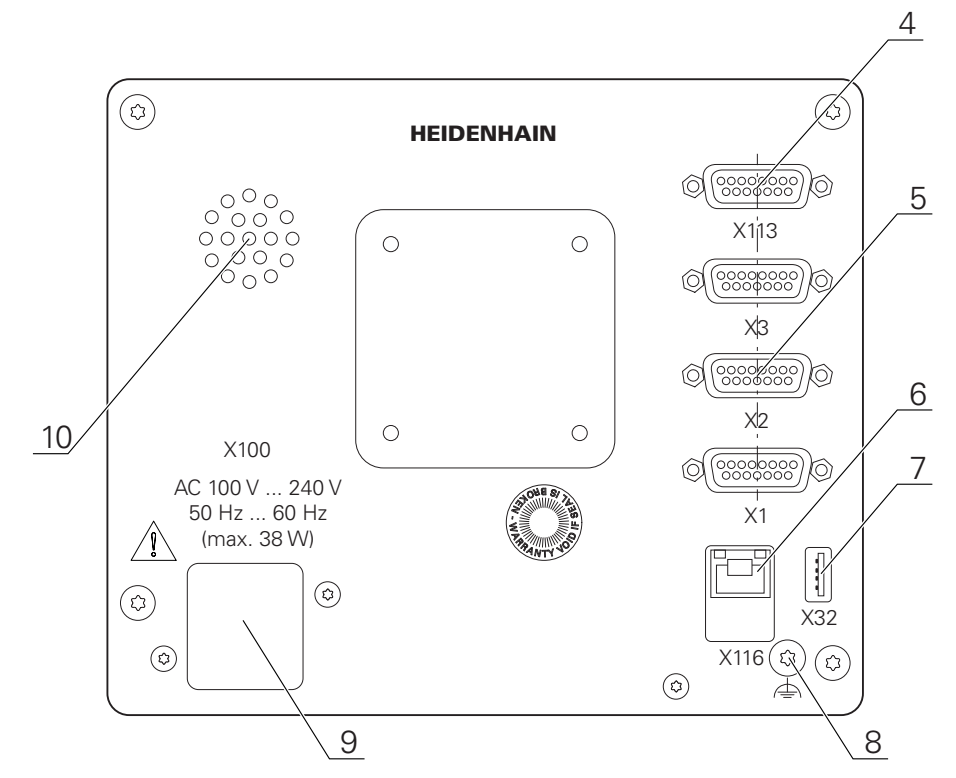

#### **Rear panel without dust protection caps**

Figure 21: Rear panel on devices with ID 1089178-xx

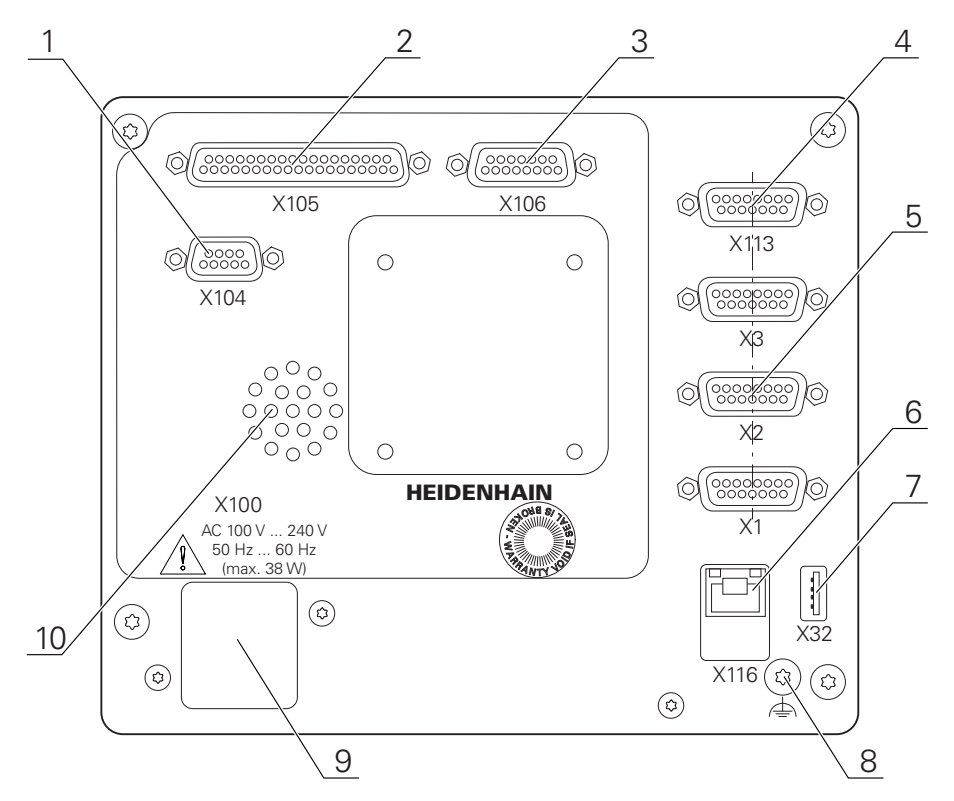

Figure 22: Rear panel on devices with ID 1089179-xx

Connections:

**5 X1 to X3**: device variant with 15-pin D-sub connections for encoders with 1 V<sub>PP</sub>, 11 μA<sub>PP</sub> or EnDat 2.2 interface

- **7 X32**: USB 2.0 Hi-speed connection (type A) for printers, input devices or USB mass storage
- **10** Speaker
- **8** Functional ground connection as per IEC/EN 60204-1
- **6 X116**: RJ45 Ethernet connection for communication and data exchange with subsequent systems or PC
- **4 X113**: 15-pin D sub connection for touch probes (e.g., HEIDENHAIN touch probe)
- **9 X100**: Power switch and power connection

Additional connections on devices with ID 1089179-xx:

- **2 X105**: 37-pin D-sub connection for digital interface (DC 24 V; 24 switching inputs, 8 switching outputs)
- **3 X106**: 15-pin D-sub connection for analog interface (4 inputs, 4 outputs)
- **1 X104**: 9-pin D-sub connection for universal relay interface (2x relay changeover contacts)

## <span id="page-70-0"></span>**3.4 Connecting encoders**

For encoders with an EnDat 2.2 interface: If the corresponding encoder  $\mathbf{i}$ input has already been assigned to an axis in the device settings, then the encoder is automatically detected upon restart, and the settings are adapted. Alternatively, you can assign the encoder input after you have connected the encoder.

- ▶ Comply with the pin layout
- $\blacktriangleright$  Remove and save the dust protection cap
- Route the cables depending on the mounting variant
- **Further information:** ["Assembly of the product", Page 62](#page-61-1)
- $\triangleright$  Connect the encoder cables tightly to the respective connections

**Further information:** ["Device overview", Page 69](#page-68-0)

If the cable connectors include mounting screws, do not overtighten them

#### **Pin layout of X1, X2, X3**

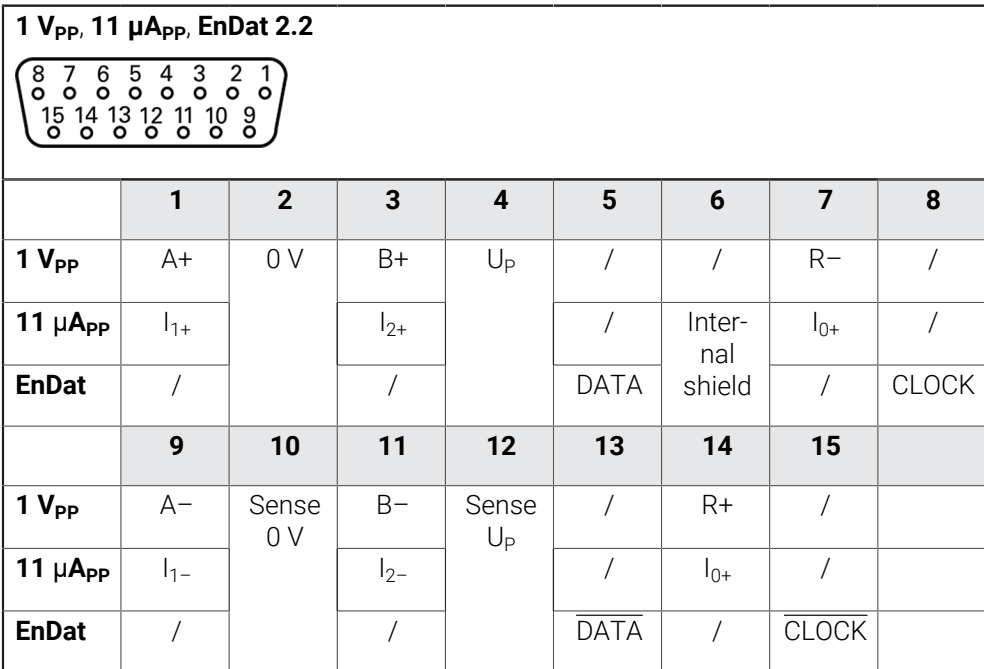

# <span id="page-71-0"></span>**3.5 Connecting touch probes**

- The following touch probes can be connected to the unit:  $\mathbf i$ 
	- HEIDENHAIN TS 248 touch probe
	- HEIDENHAIN KT 130 edge finder
	- Renishaw touch trigger probe
	- **Further information:** ["Items supplied and accessories", Page 57](#page-56-2)
- ▶ Comply with the pin layout
- Remove and save the dust protection cap
- ▶ Route the cables depending on the mounting variant
- **Further information:** ["Assembly of the product", Page 62](#page-61-1)
- ▶ Connect the touch probe firmly
- **Further information:** ["Device overview", Page 69](#page-68-0)
- $\blacktriangleright$  If the cable connectors include mounting screws, do not overtighten them

## **Pin layout of X113**

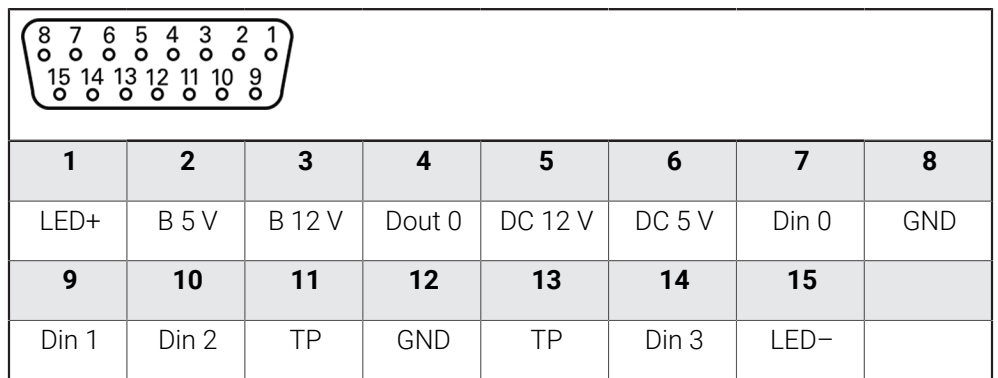

B – Probe signals, readiness

TP – Touch Probe, normally closed

#### **Digital inputs: Digital outputs:**

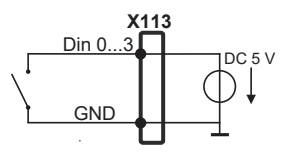

#### **X113**

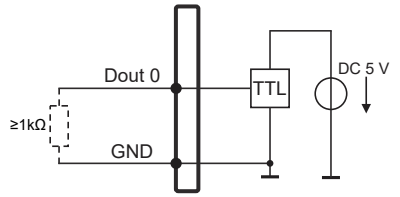

#### **Touch probe:**

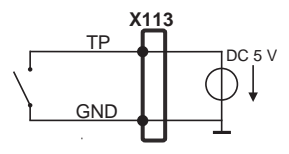
## **3.6 Wiring switching inputs and outputs**

Depending on the peripherals to be connected, the connection work may need to be carried out by an electrical specialist. Example: Safety Extra Low Voltage (SELV) exceeded

**Further information:** ["Personnel qualification", Page 15](#page-14-0)

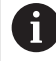

 $\mathbf i$ 

The product fulfills the requirements of standard IEC 61010-1 only if the power to the peripheral devices is supplied from a secondary circuit with current limitation as per IEC 61010-13rd Ed., Section 9.4 or with power limitation as per IEC 60950-12nd Ed., Section 2.5 or from a Class 2 secondary circuit as specified in UL1310.

In place of IEC 61010-1<sup>3rd Ed.</sup>, Section 9.4, the corresponding sections of standards DIN EN 61010-1, EN 61010-1, UL 61010-1 and CAN/CSA-C22.2 No. 61010-1 can be used, and, in place of IEC 60950-12nd Ed., Section 2.5, the corresponding sections of standards DIN EN 60950-1, EN 60950-1, UL 60950-1, CAN/CSA-C22.2 No. 60950-1 can be applied.

- $\triangleright$  Wire switching inputs and outputs in accordance with the following pin layout
- Remove and save the dust protection cap
- $\blacktriangleright$  Route the cables depending on the mounting variant
- **Further information:** ["Assembly of the product", Page 62](#page-61-0)
- $\triangleright$  Connect the connecting cables of the peripherals tightly to their connectors

**Further information:** ["Device overview", Page 69](#page-68-0)

 $\blacktriangleright$  If the cable connectors include mounting screws, do not overtighten them

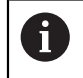

The digital or analog inputs and outputs must be assigned in the device settings of the respective switching function.

## **Pin layout of X104**

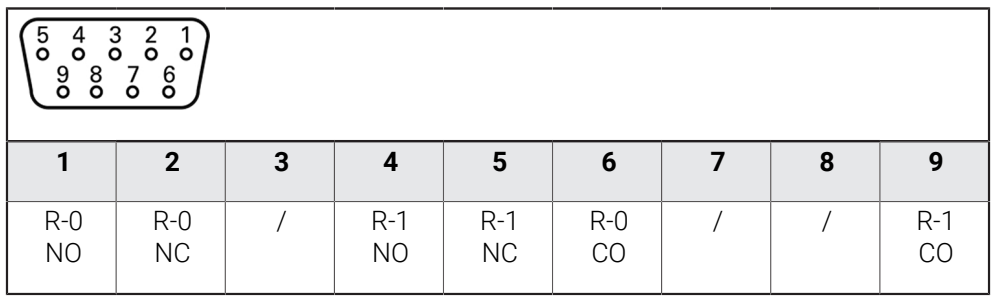

CO – Change Over

- NO Normally Open
- NC Normally Closed

#### **Relay outputs:**

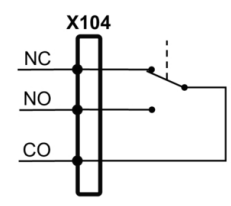

## **Pin layout of X105**

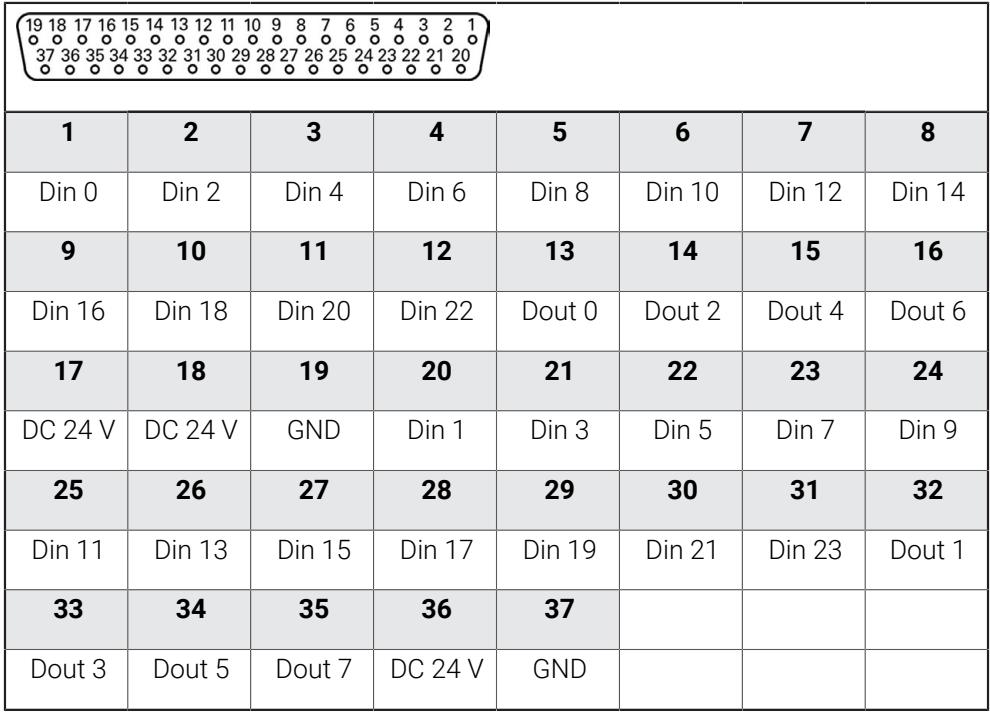

## **Digital inputs: Digital outputs:**

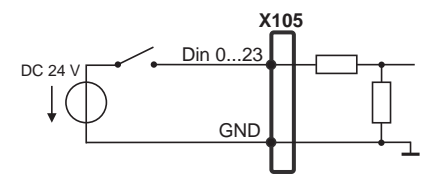

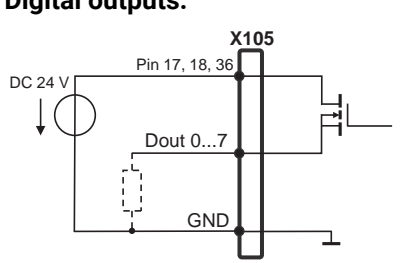

## **Pin layout of X106**

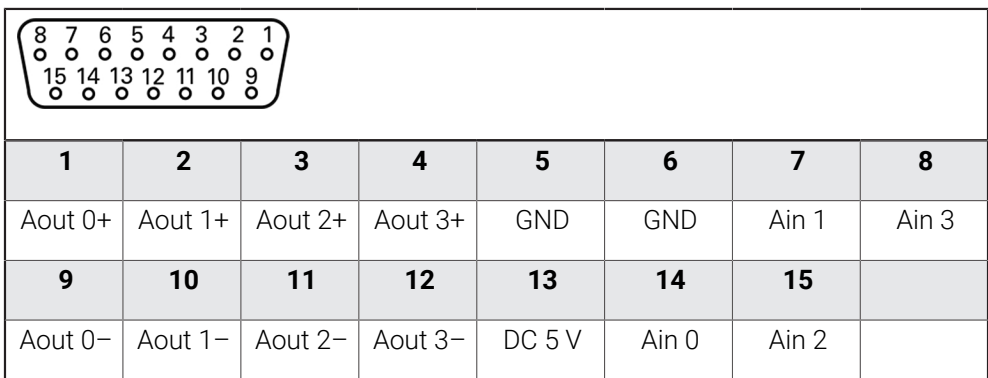

## **Analog inputs: Analog outputs:**

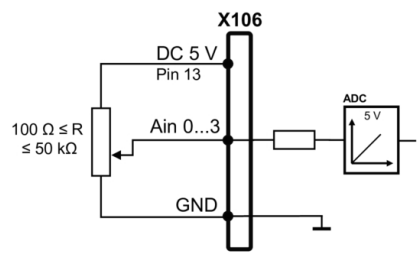

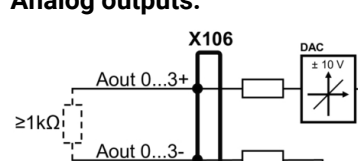

#### **Pin layout of X113**

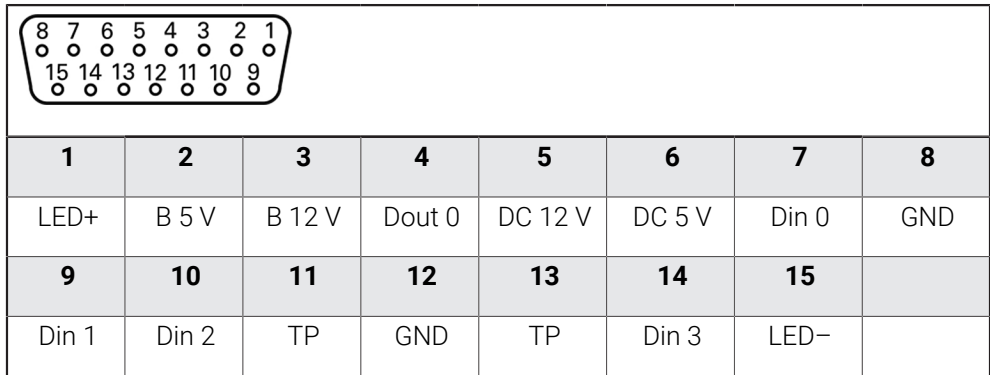

B – Probe signals, readiness

TP – Touch Probe, normally closed

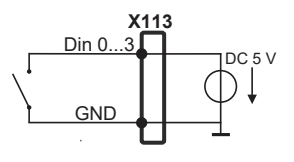

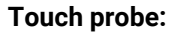

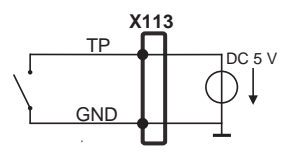

## **Digital inputs: Digital outputs:**

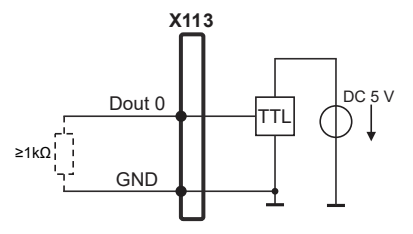

## **3.7 Connecting input devices**

- $\triangleright$  Comply with the pin layout
- Remove and save the dust protection cap
- $\blacktriangleright$  Route the cables based on the mounting variant

**Further information:** ["Assembly of the product", Page 62](#page-61-0)

Connect USB mouse or USB keyboard to USB Type-A port (X32). Make sure the USB cable connector is fully inserted

**Further information:** ["Device overview", Page 69](#page-68-0)

## **Pin layout of X32,**

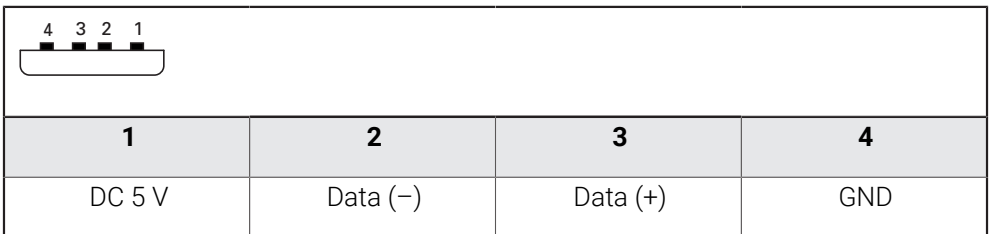

## **3.8 Connecting a network peripheral**

- $\triangleright$  Comply with the pin layout
- $\blacktriangleright$  Remove and save the dust protection cap
- ▶ Route the cables depending on the mounting variant

**Further information:** ["Assembly of the product", Page 62](#page-61-0)

▶ Connect the network peripheral to Ethernet port X116 using a standard CAT.5 cable. The cable connector must firmly engage in the port

**Further information:** ["Device overview", Page 69](#page-68-0)

## **Pin layout of X116**

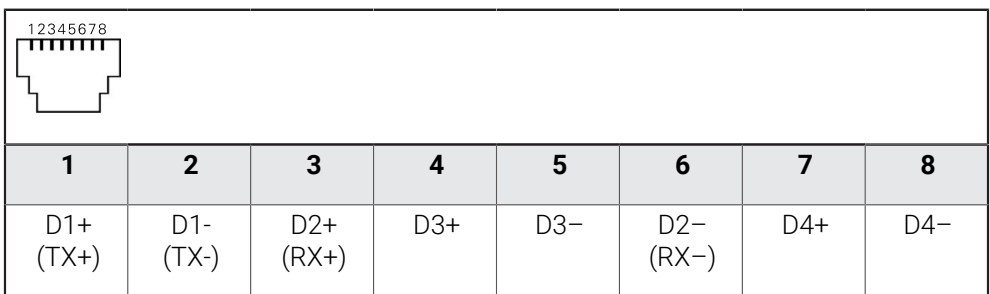

## **3.9 Connecting the line voltage**

## **WARNING**

## **Risk of electric shock!**

Improper grounding of electrical devices may result in serious personal injury or death by electric shock.

- Always use 3-wire power cables
- Make sure the ground wire is correctly connected to the ground of the building's electrical installations

## **WARNING**

## **Fire hazard due to wrong power cable!**

Use of a power cable that does not meet the requirements of the mounting location may cause a fire hazard.

- Use only a power cable that meets at least the national requirements of the respective country in which the product is mounted
- $\triangleright$  Comply with the pin layout
- ▶ Connect the power connection to a 3-wire grounded power outlet using a power cable that meets requirements

**Further information:** ["Device overview", Page 69](#page-68-0)

## **Pin layout X100**

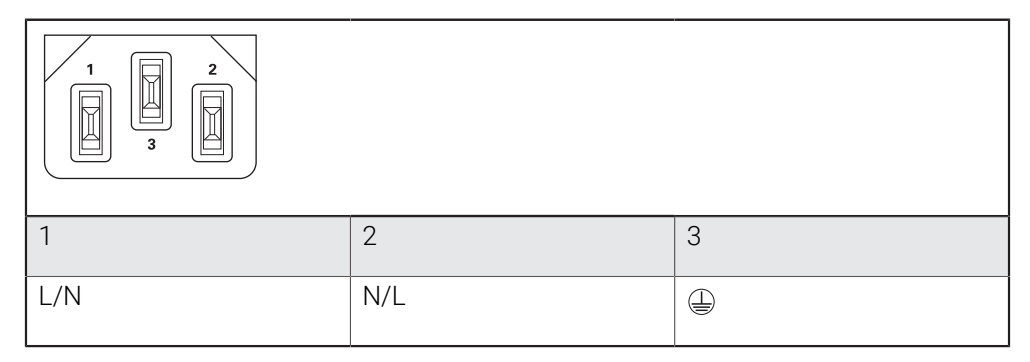

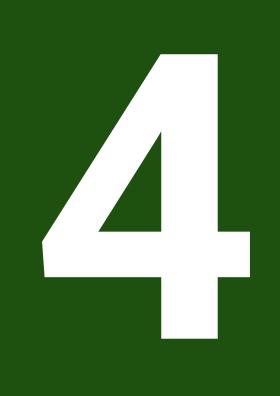

# **Commissioning**

## **4.1 Overview**

This chapter contains all the information necessary for commissioning the product.

During commissioning, the machine manufacturer's commissioning engineer (**OEM**) configures the product for use on the specific machine tool.

The settings can be reset to the factory defaults.

**Further information:** ["Reset all settings", Page 201](#page-200-0)

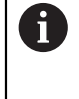

Make sure that you have read and understood the ["Basic operation"](#page-17-0) chapter before carrying out the actions described below. **Further information:** ["Basic operation", Page 18](#page-17-0)

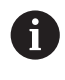

The following steps must be performed only by qualified personnel. **Further information:** ["Personnel qualification", Page 15](#page-14-0)

## <span id="page-78-0"></span>**4.2 Logging in for commissioning**

## **4.2.1 User login**

To commission the product, the **OEM** user must log in.

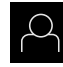

- Tap **User login** in the main menu
- $\blacktriangleright$  If required, log out the user who is currently logged in
- Select the **OEM** user
- Tap the **Password** input field
- Enter the password "**oem**"

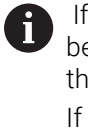

 If a password other than the default password has been assigned to the user, ask a **Setup** or **OEM** user for the assigned password. If the password is no longer known, contact a HEIDENHAIN service agency.

- Confirm the entry with **RET**
- Tap **Log in**
- > The user is logged in
- The product opens the **Manual operation** mode

## **4.2.2 Performing the reference mark search after startup**

If the reference mark search after unit start is active, then all of the unit's functions will be disabled until the reference mark search has been successfully completed.

**Further information:** ["Reference marks \(Encoder\)", Page 95](#page-94-0)

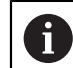

 $\mathbf{i}$ 

For encoders with EnDat interface, the reference mark search is omitted because the axes are referenced automatically.

If the reference mark search is active on the unit, then a wizard will ask you to traverse the reference marks of the axes.

- After logging in, follow the instructions of the wizard
- > The Reference symbol stops blinking upon successful completion of the reference mark search

**Further information:** ["Operating elements of the position display", Page 39](#page-38-0) **Further information:** ["Activating the reference mark search", Page 127](#page-126-0)

## **4.2.3 Setting the language**

The user interface language is English. You can change to another language, if desired.

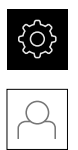

Tap **Settings** in the main menu

## Tap **User**

- > The logged-in user is indicated by a check mark
- $\blacktriangleright$  Select the logged-in user
- > The language selected for the user is indicated by a national flag in the **Language** drop-down list
- Select the flag for the desired language from the **Language** drop-down list
- The user interface is displayed in the selected language

## **4.2.4 Changing the password**

You must change the password to prevent unauthorized configuration. The password is confidential and must not be disclosed to any other person.

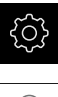

Tap **Settings** in the main menu

- Tap **User**
- > The logged-in user is indicated by a check mark
- Select the logged-in user
- Tap **Password**
- $\blacktriangleright$  Enter the current password
- Confirm entry with **RET**
- **Enter the new password and repeat it**
- Confirm entry with **RET**
- Tap **OK**
- Close the message with **OK**
- > The new password is available the next time the user logs in

## **4.3 Steps for commissioning**

 $\mathbf{f}$ 

The following commissioning steps build on each other.

 $\blacktriangleright$  To correctly commission the product, make sure to perform the steps in the order described here

**Prerequisite:** You are logged on as a user of the **OEM** type ([see "Logging in for](#page-78-0) [commissioning", Page 79](#page-78-0)).

#### **Selecting the application**

■ [Selecting the Application](#page-82-0)

#### **Basic settings**

- [Activating Software options](#page-82-1)
- [Setting the date and time](#page-85-0)
- [Setting the units of measure](#page-85-1)

#### **Configuring a touch probe**

■ [Configuring a touch probe](#page-87-0)

#### **Configuring the axes**

## **For EnDat interfaces:**

- [Configuring axes for](#page-90-0) [encoders with EnDat interface](#page-90-0)
- [Calibrating axes](#page-110-0)
- **[Performing error](#page-96-0)** [compensation](#page-96-0)
- [Ascertaining the line count](#page-94-1) [per revolution](#page-94-1)

#### **For 1 V<sub>PP</sub> or 11 μA<sub>PP</sub> interfaces:**

- [Activating the reference](#page-126-0) [mark search](#page-126-0)
- [Configuring the axes for](#page-91-0) encoders with a 1  $V_{PP}$  or 11  $\mu A_{PP}$  [interface](#page-91-0)
- [Calibrating axes](#page-110-0)
- **[Performing error](#page-96-0)** [compensation](#page-96-0)
- [Ascertaining the line count](#page-94-1) [per revolution](#page-94-1)
- [Configuring the spindle axis](#page-101-0)
- [Coupling axes](#page-109-0)
- [Calibrating axes](#page-110-0)

## **Configuring M functions**

- [Standard M functions](#page-127-0)
- **[Manufacturer-specific M functions](#page-127-1)**

## **OEM area**

- [Adding documentation](#page-128-0)
- [Adding a startup screen](#page-128-1)
- [Configuring the OEM bar](#page-129-0)
- [Adjusting the display](#page-134-0)
- [Defining error messages](#page-135-0)
- [Backing up and restoring OEM settings](#page-137-0)
- [Configuring the unit for screenshots](#page-138-0)

## **Backing up data**

- [Back up settings](#page-139-0)
- [Back up user files](#page-140-0)

## *NOTICE*

## **Loss of or damage to configuration data!**

If the product is disconnected from the power source while it is on, the configuration data can be lost or corrupted.

 $\blacktriangleright$  Back up the configuration data and keep the backup for recovery purposes

## <span id="page-82-0"></span>**4.4 Selecting the Application**

When putting the product into service, you can choose between the standard application modes of **Milling** and **Turning**. The **Radial drilling** application mode can be selected after activation of the pertinent software option.

**Further information:** ["Requesting license key", Page 83](#page-82-2)

In its factory default setting, the product is already set to the **Milling** application mode.

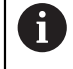

When you change the unit's application mode, then all of the axis settings will be reset.

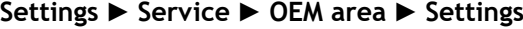

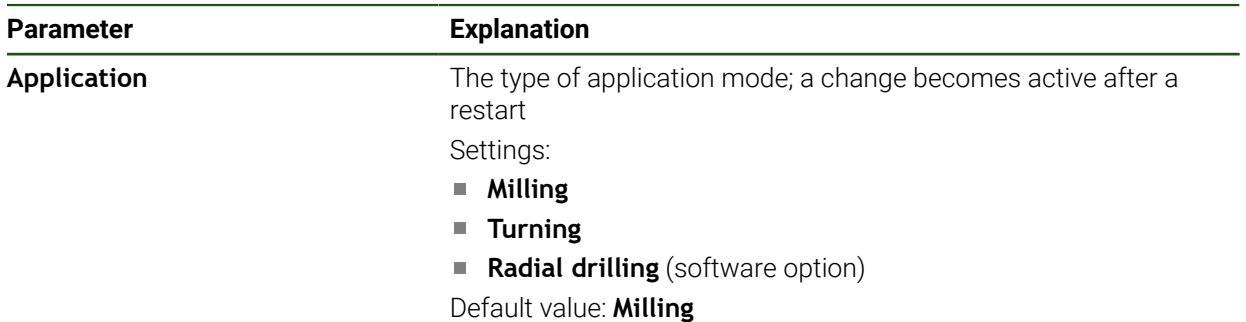

## **4.5 Basic settings**

## <span id="page-82-1"></span>**4.5.1 Activating Software options**

You can activate additional **Software options** via a **License key**.

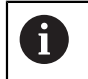

You can view the enabled **Software options** on the overview page. **Further information:** ["Checking the Software options", Page 85](#page-84-0)

#### <span id="page-82-2"></span>**Requesting license key**

You can request a license key by using the following procedure:

- Reading out device information for the license key request
- Creating a license key request

#### **Reading out device information for the license key request**

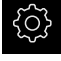

Tap **Settings** in the main menu

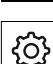

- Tap **General**
- Tap **Device information**
- An overview of the device information appears
- The product designation, ID number, serial number, and firmware version are displayed
- Contact a HEIDENHAIN service agency and submit the displayed device information in order to request a license key for the product
- The license key and the license file are generated and sent by e-mail

#### **Creating a license key request**

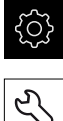

- Tap **Settings** in the main menu
- 
- Tap **Service**
- Tap **Software options**
- $\triangleright$  To request a software option that is available for a fee, tap **Request options**
- To request a free trial option, tap **Request trial options**
- $\blacktriangleright$  To select the desired software option, tap its check mark

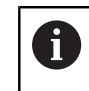

▶ To deselect an entry, tap the check mark for the respective software option

- Tap **Creating a request**
- In the dialog box, select the storage location in which you want to save the license key request
- $\blacktriangleright$  Enter a suitable file name
- Confirm your input with **RET**
- Tap **Save as**
- > The license key request is created and saved in the selected folder
- $\blacktriangleright$  If the license key request is stored on the product, move the file to a connected USB mass storage device (FAT32 format) or the network drive

**Further information:** ["Managing folders and files", Page 166](#page-165-0)

- Contact a HEIDENHAIN service agency and submit the file you created in order to request a license key
- The license key and the license file are generated and sent by e-mail

## **Activating a license key**

You can activate a license key by

- Reading the license key from the provided license file into the product
- Entering the license key manually into the product

## **Uploading license key from license file**

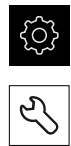

- Tap **Settings** in the main menu
- Tap **Service**
- ▶ Open in succession:
	- Software options
	- **Activate options**
- Tap **Read license file**
- ▶ Select the license file in the file system, on the USB mass storage device or on the network drive
- Confirm your selection with **Select**
- Tap **OK**
- > The license key is activated
- Tap **OK**
- You may need to restart the product, depending on the software option
- Confirm the restart with **OK**

Tap **Settings** in the main menu

> The activated software option is available

#### **Entering license key manually**

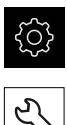

- 
- Tap **Service** ▶ Open in succession:
	- Software options
	- **Activate options**
- Enter the license key into the **License key** input field
- Confirm the entry with **RET**
- Tap **OK**
- > The license key is activated
- Tap **OK**
- You may need to restart the product, depending on the software option
- Confirm the restart with **OK**
- > The activated software option is available

## <span id="page-84-0"></span>**Checking the Software options**

On the overview page, you can check which **Software options** are enabled for the product.

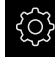

Tap **Settings** in the main menu

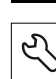

- Tap **Service**
- ▶ Open in succession:
	- Software options
	- **Overview**
- A list of enabled **Software options** is displayed

**II**

## <span id="page-85-0"></span>**4.5.2 Setting the date and time**

## **Settings** ► **General** ► **Date and time**

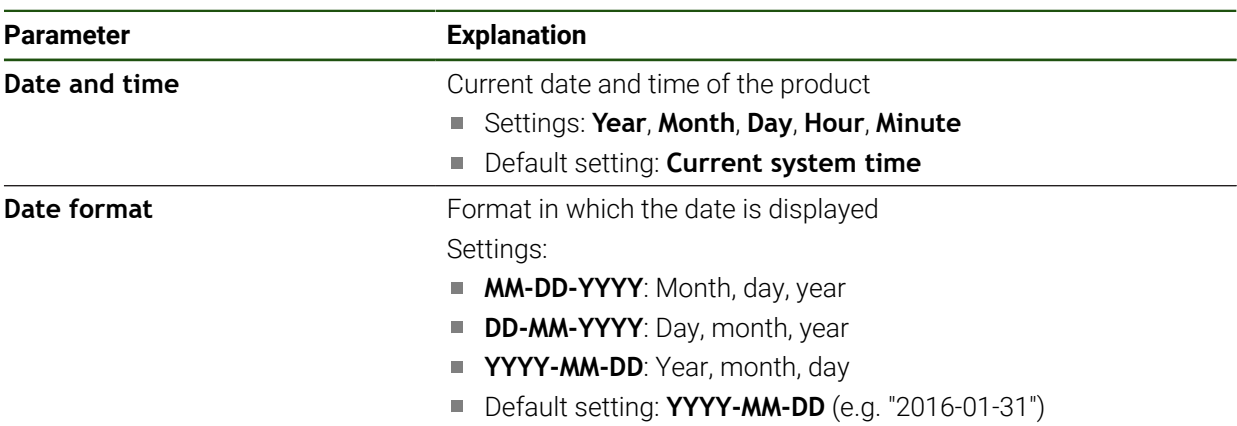

## <span id="page-85-1"></span>**4.5.3 Setting the units of measure**

You can set various parameters to define the units of measure, rounding methods and decimal places.

#### **Settings** ► **General** ► **Units**

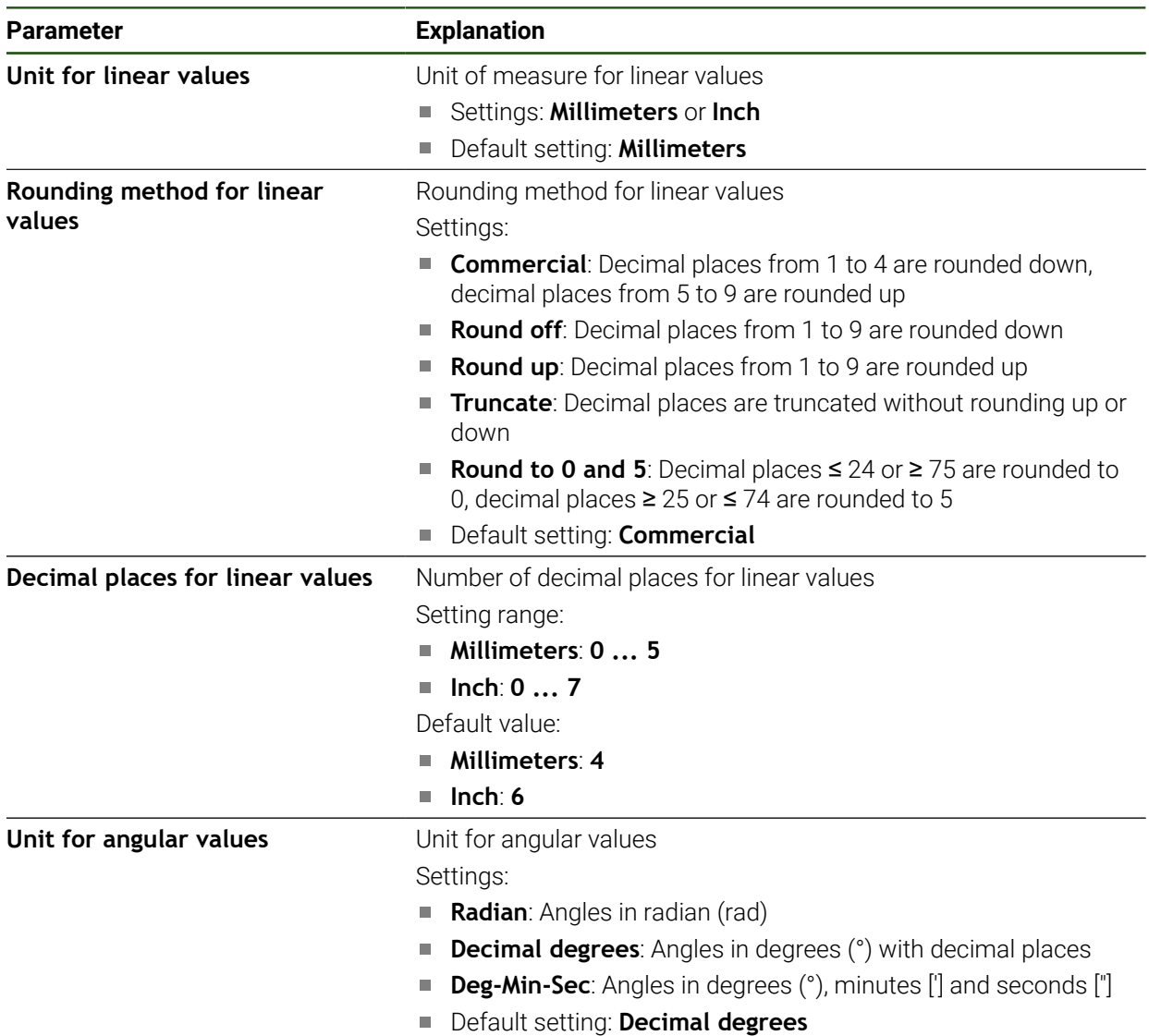

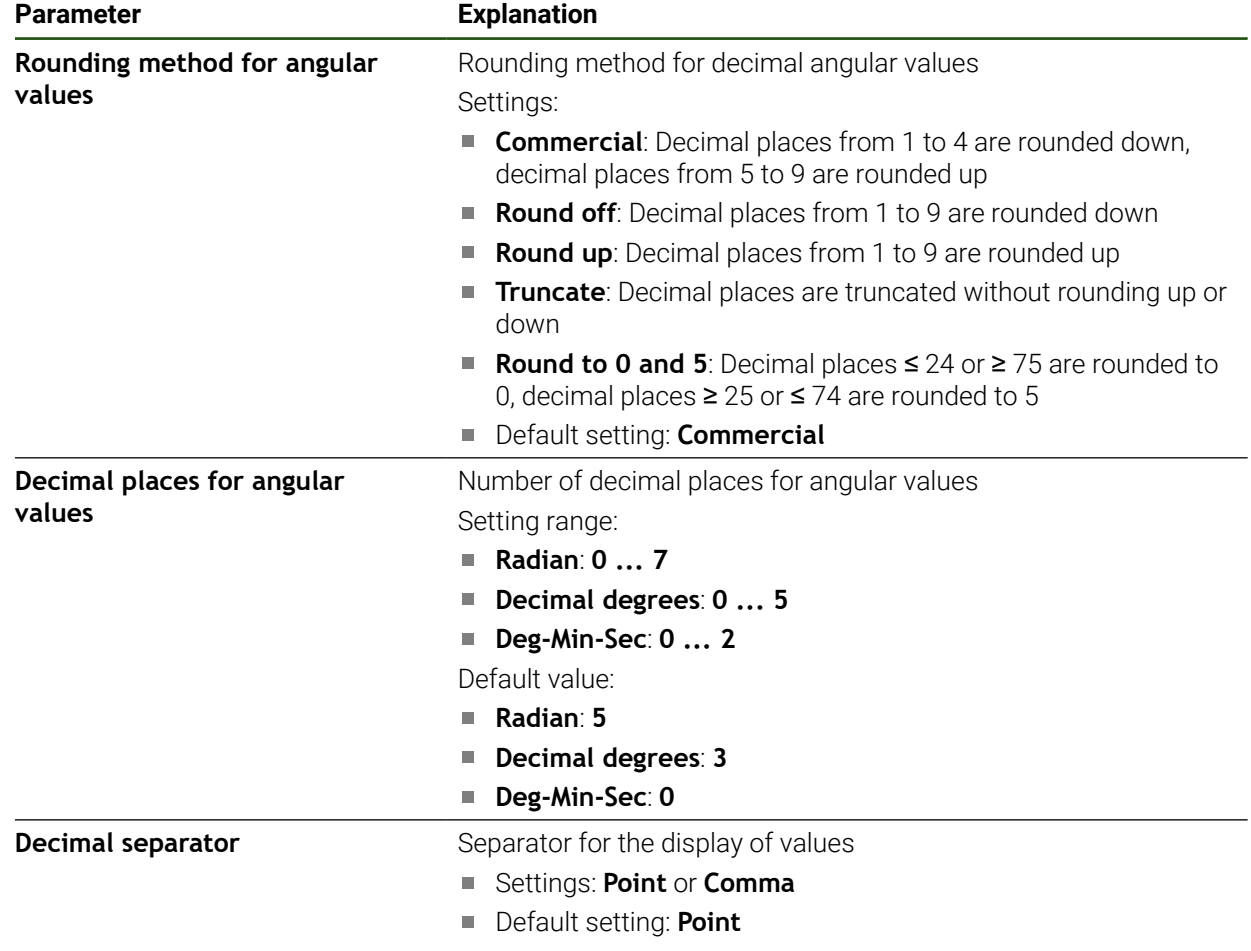

## <span id="page-87-0"></span>**4.6 Configuring a touch probe**

You can use a touch probe to probe presets. The stylus of the touch probe can be additionally fitted with a ruby ball tip. In order to use a touch probe, you need to configure the relevant parameters.

## **Settings** ► **Sensors** ► **Touch probe**

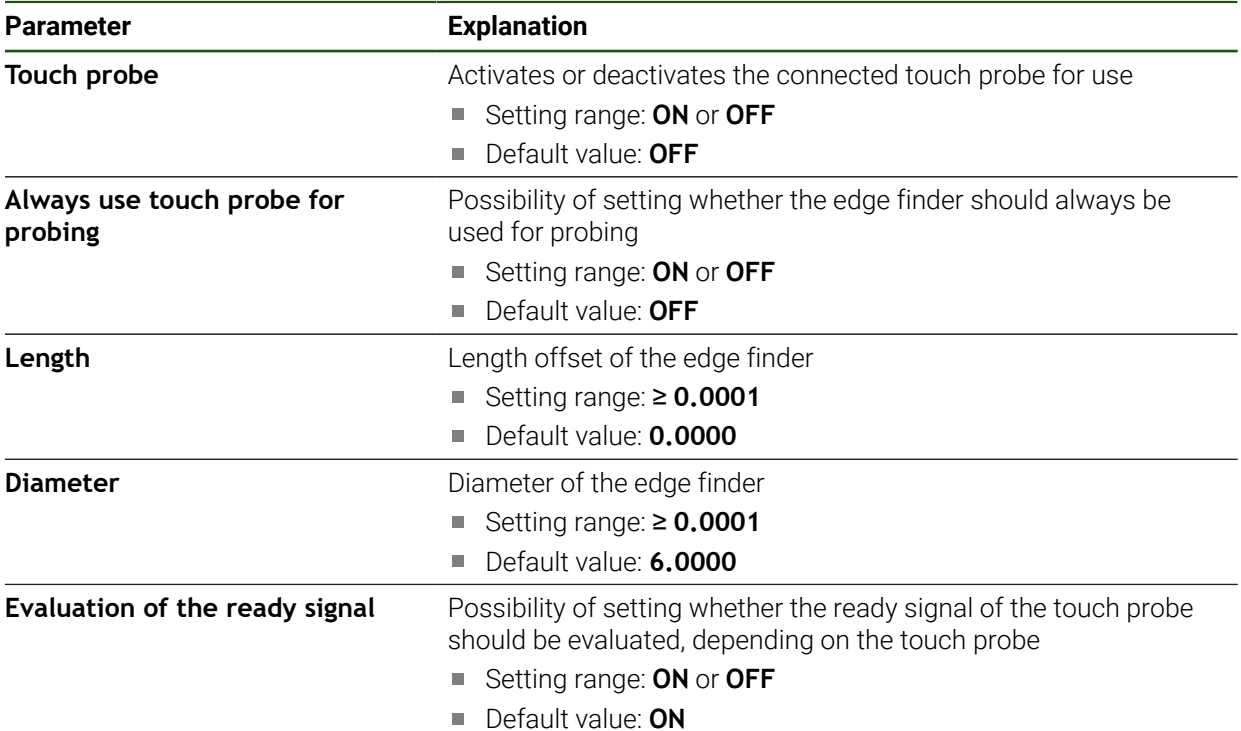

## **4.7 Configuring the axes**

The procedure varies depending on the interface type of the connected encoder and on the type of axis:

- **Encoders with EnDat interface:** The encoder applies the parameters automatically **Further information:** ["Configuring axes for encoders with EnDat interface",](#page-90-0) [Page 91](#page-90-0)
- Encoders with 1  $V_{\text{pp}}$  or 11  $\mu A_{\text{pp}}$  interface: The parameters must be configured manually
- Axis type **Spindle**, **Gear spindle** The inputs, outputs, and additional parameters must be configured manually **Further information:** ["Spindle axis S", Page 103](#page-102-0)

For the parameters of HEIDENHAIN encoders that are typically connected to the product, refer to the overview of typical encoders.

**Further information:** ["Overview of typical encoders", Page 90](#page-89-0)

## **4.7.1 Fundamentals of axis configuration**

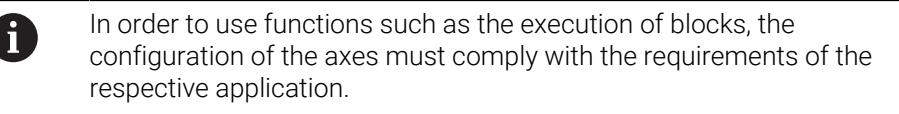

#### **Designation of the axes on radial drilling machines**

A radial drilling machine has a rotary axis "A" in the column axis and an extension axis "R." The drilling axis is designated "Z."

If you perform the calibration, axes A and R are transformed into a Cartesian coordinate system with the axes X and Y.

**Further information:** ["Calibrating axes", Page 111](#page-110-0)

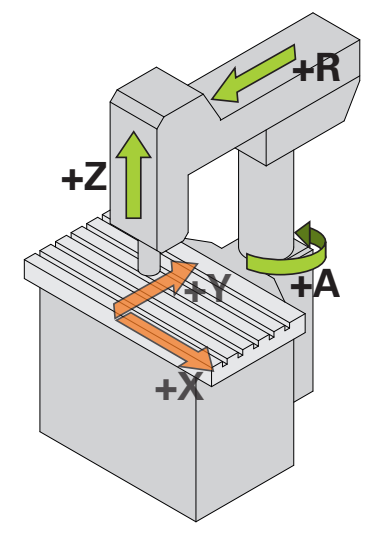

Figure 23: Assignment of the axes of a rapid radial drilling machine

## <span id="page-89-0"></span>**4.7.2 Overview of typical encoders**

The following overview lists the parameters of the HEIDENHAIN encoders that are typically connected to the product.

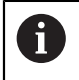

When connecting other encoders, refer to the encoder's documentation for the required parameters.

## **Linear encoders**

#### **Examples of incremental encoders that are typically used**

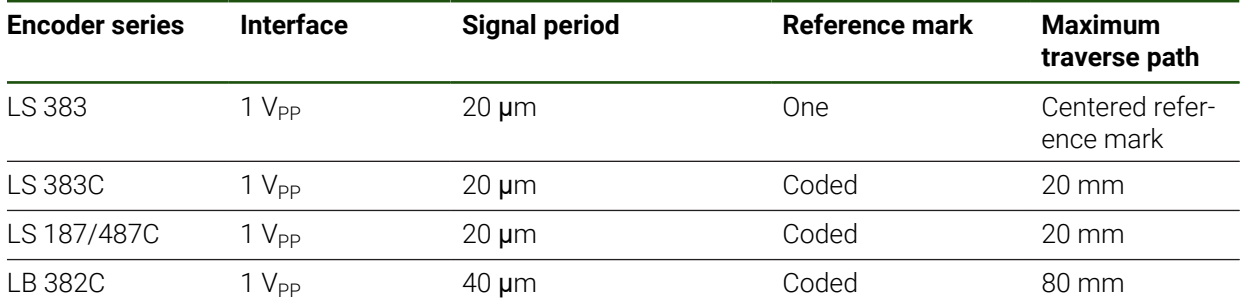

#### **Examples of absolute encoders that are typically used**

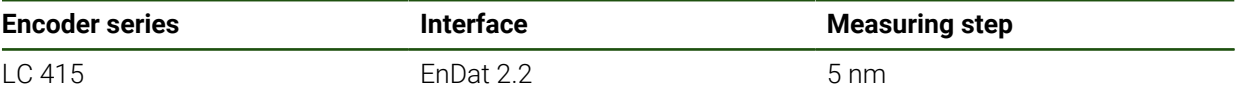

#### **Angle encoders and rotary encoders**

#### **Examples of incremental encoders that are typically used**

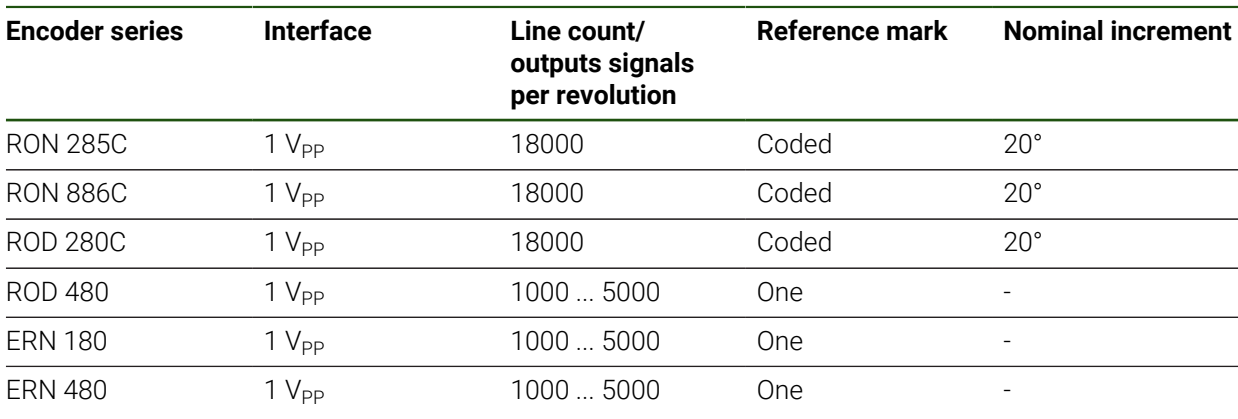

The formulae below enable you to calculate the nominal increment of the 0 distance-coded reference marks with angle encoders: Nominal increment =  $360^\circ$  ÷ number of reference marks  $\times$  2 Nominal increment =  $(360^\circ \times$  nominal increment in signal periods)  $\div$  line count

## **Examples of absolute encoders that are typically used**

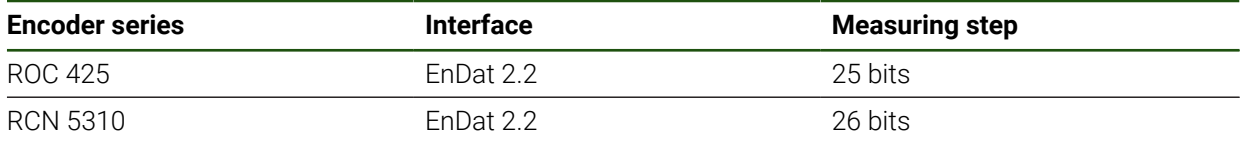

## <span id="page-90-0"></span>**4.7.3 Configuring axes for encoders with EnDat interface**

If the corresponding encoder input has already been assigned to an axis, a connected encoder with EnDat interface is automatically detected upon restart, and the settings are adapted. Alternatively, you can assign the encoder input after you have connected the encoder.

**Prerequisite:** An encoder with EnDat interface is connected to the product.

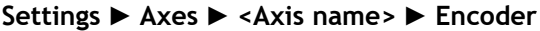

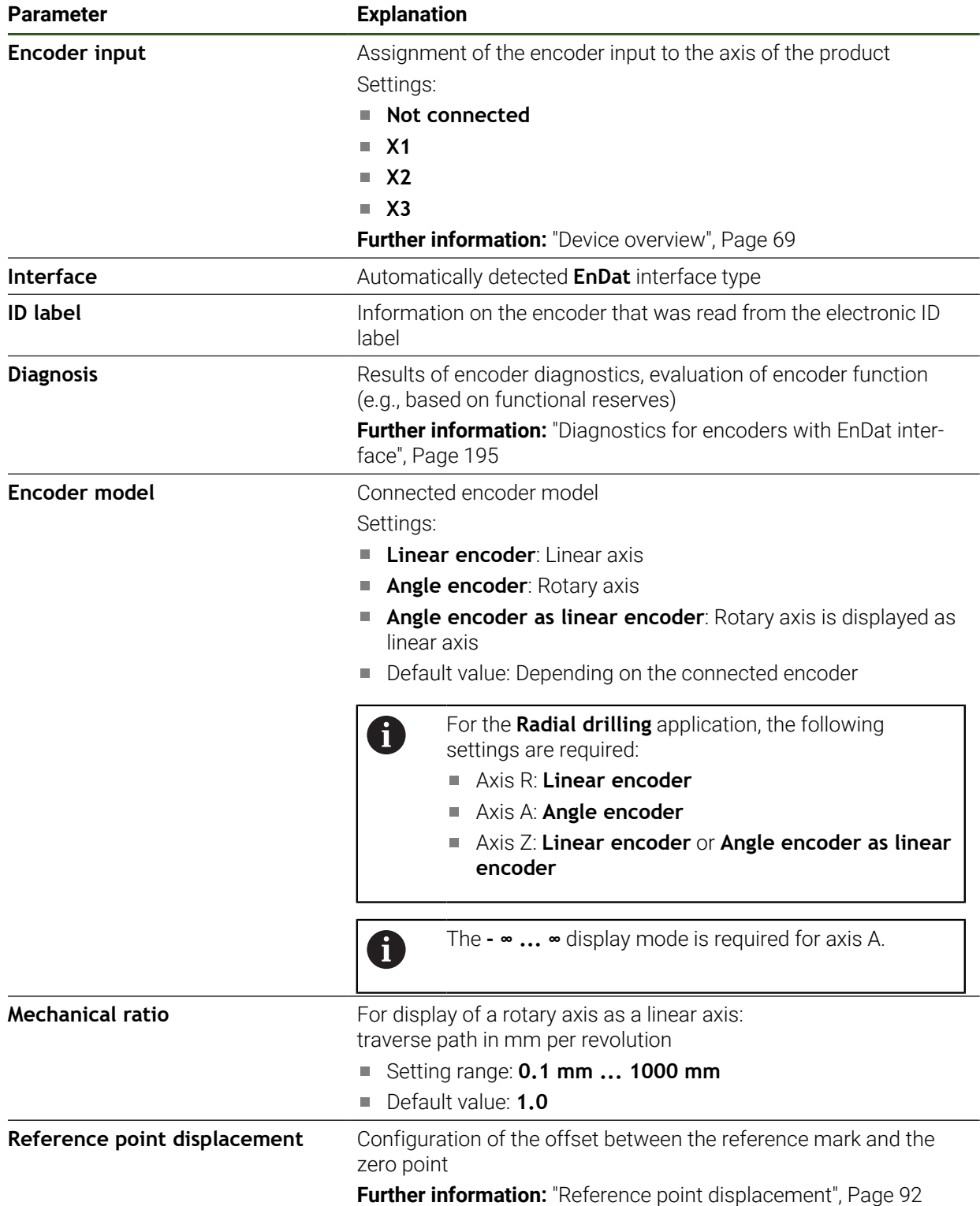

#### **Using an Angle encoder as linear encoder**

Certain parameters must be taken into account when configuring an angle encoder or rotary encoder as a linear encoder, in order to prevent an overrun of the system.

- The mechanical ratio must be chosen such that the maximum traverse range of 21474.483 mm is not exceeded
- The reference mark shift should only be used when considering the maximum traverse range of ±21474.483 mm, since this limit applies both with and without a reference mark shift
- **Only for multiturn rotary encoders with EnDat 2.2:** the rotary encoder must be mounted such that an overrun of the rotary encoder does not affect the machine coordinates negatively

#### <span id="page-91-1"></span>**Reference point displacement**

#### **Settings** ► **Axes** ► **<Axis name>** ► **Encoder** ► **Reference marks** ► **Reference point displacement**

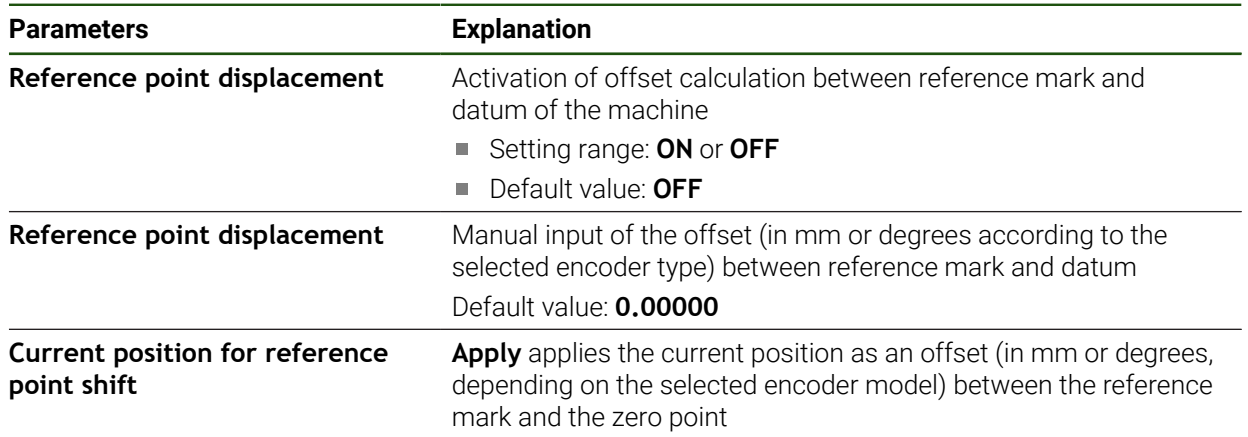

## <span id="page-91-0"></span>**4.7.4** Configuring the axes for encoders with a 1 V<sub>PP</sub> or 11 µA<sub>PP</sub> interface

**Settings** ► **Axes** ► **<Axis name>** ► **Encoder**

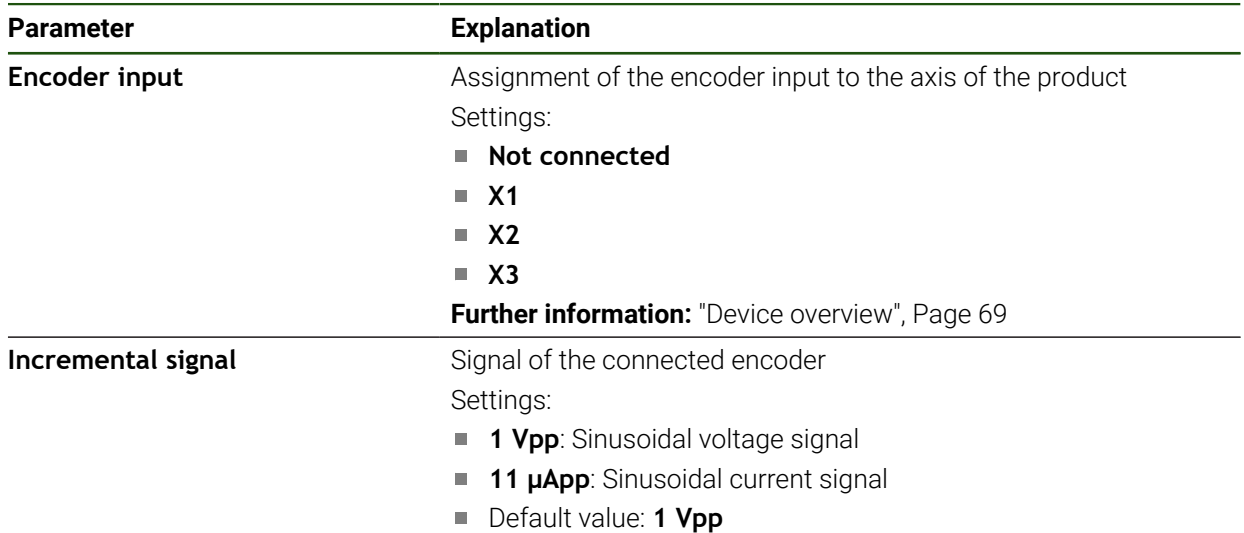

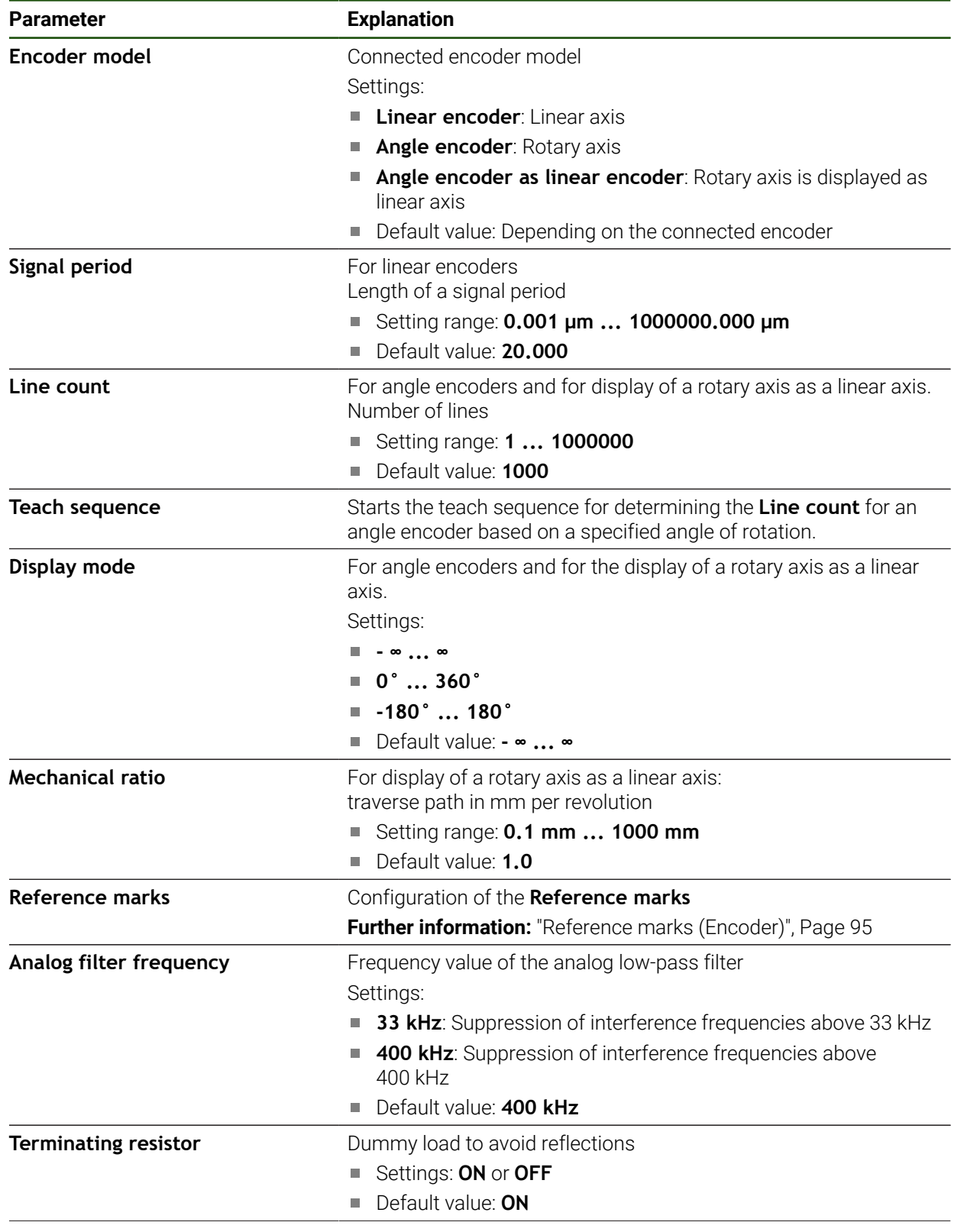

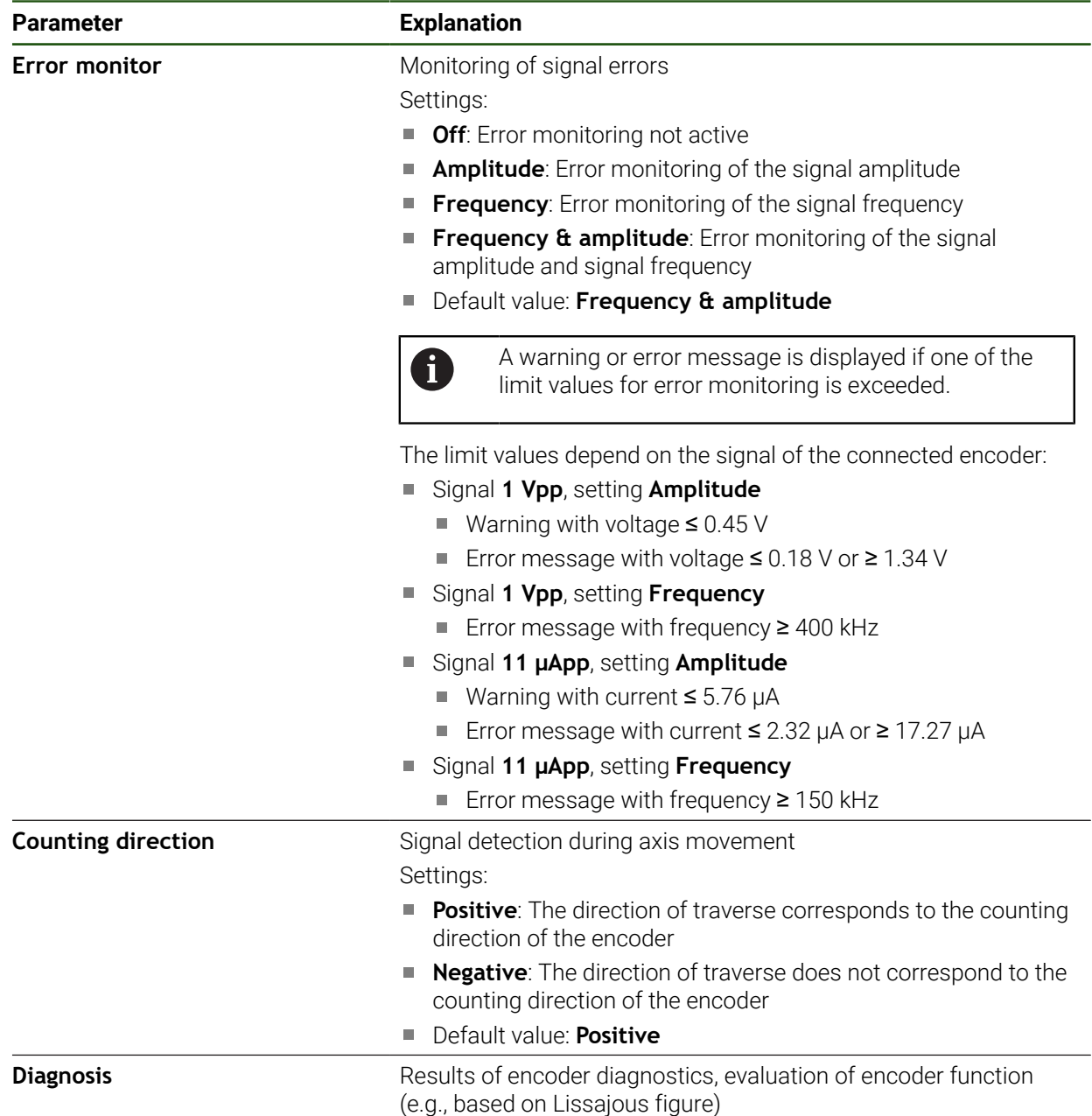

#### <span id="page-94-1"></span>**Ascertaining the line count per revolution**

For angle encoders with interfaces of the type 1  $V_{PP}$  or 11  $\mu A_{PP}$  you can use a teach sequence to ascertain the exact line count per revolution.

#### **Settings** ► **Axes** ► **<Axis name>** ► **Encoder**

- From the **Encoder model** drop-down list, select **Angle encoder**
- For **Display mode** select the  **∞ ... ∞** option
- Tap **Reference marks**
- Select one of the following options from the **Reference mark** drop-down list:
	- **None**: There is no reference mark
	- **One**: The encoder has one reference mark
- In order to switch to the previous axis, tap **Back**
- To start the teach sequence, tap **Start**
- The teach sequence is started and the wizard is displayed
- $\blacktriangleright$  Follow the instructions of the wizard
- > The line count determined during the teach sequence is transferred to the **Line count** field

The ascertained line count remains stored if you select a different display mode after the teach sequence.

## <span id="page-94-0"></span>**Reference marks (Encoder)**

#### **Settings** ► **Axes** ► **<Axis name>** ► **Encoder** ► **Reference marks**

For encoders with EnDat interface, the reference mark search is omitted because the axes are referenced automatically.

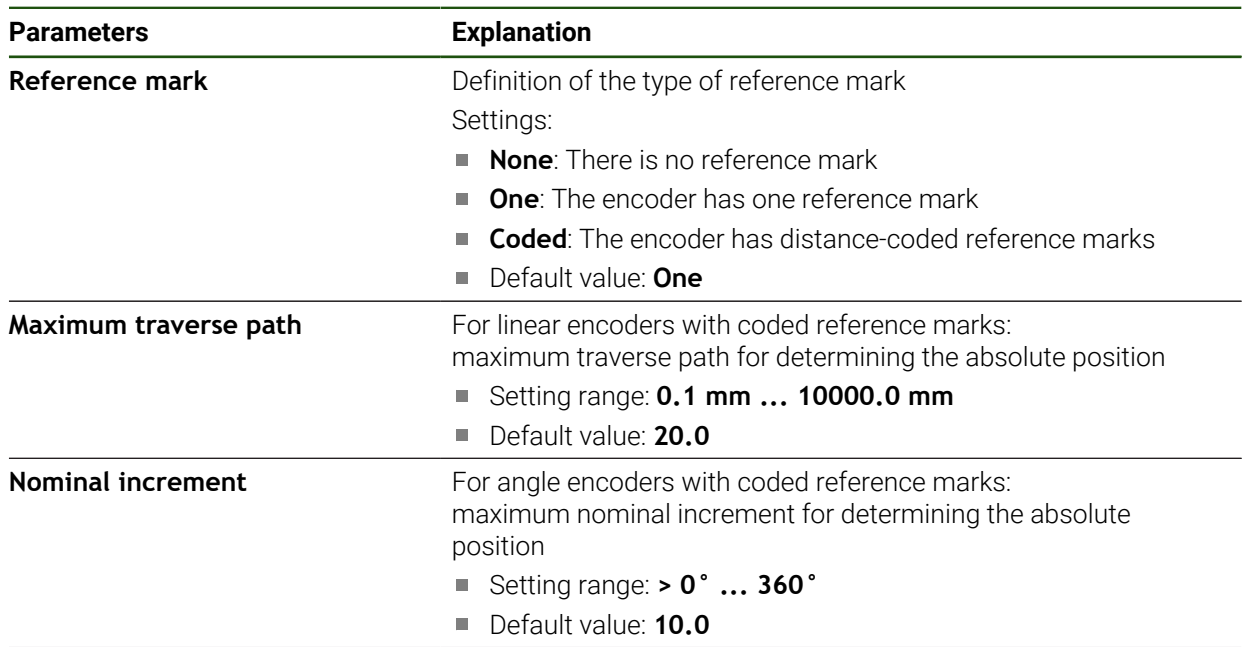

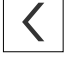

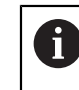

 $\mathbf{i}$ 

**II**

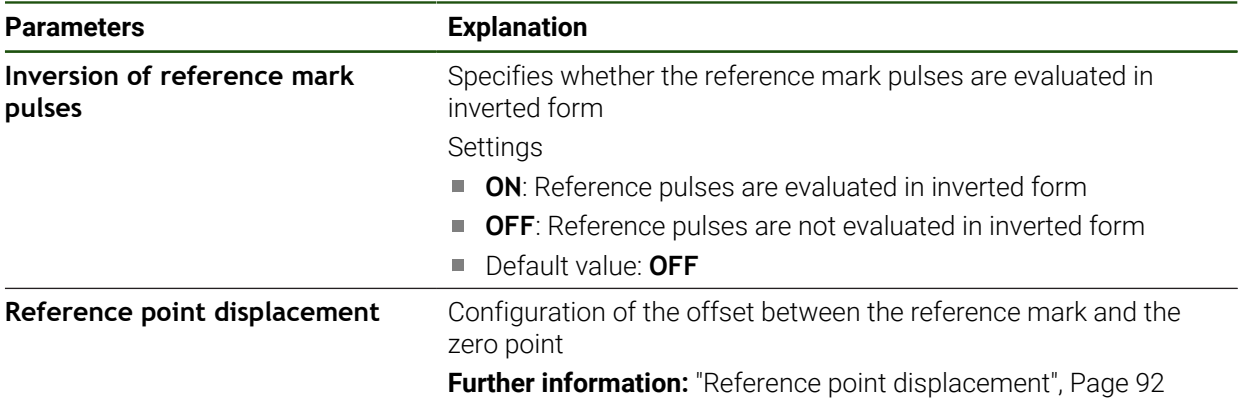

#### **Reference point displacement**

**Settings** ► **Axes** ► **<Axis name>** ► **Encoder** ► **Reference marks** ► **Reference point displacement**

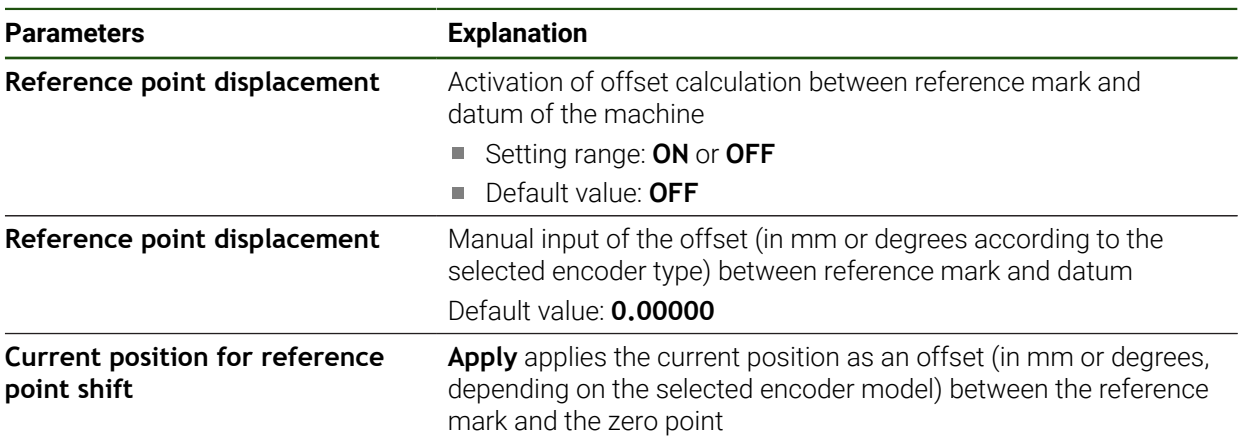

## <span id="page-96-0"></span>**4.7.5 Performing error compensation**

Mechanical influences such as guideway errors, tilting in the end positions, tolerances of the mounting surface or poor mounting (Abbe error) may lead to measuring errors. Error compensation enables the device to automatically compensate for systematic measuring errors during machining of the workpieces. One or more compensation factors can be defined by comparing nominal and actual values.

A distinction is made between the following methods:

- Linear error compensation (LEC): The compensation factor is calculated based on the specified length of a calibration standard (nominal length) and the actual distance traversed (actual length). The compensation factor is applied linearly to the entire measuring range.
- Segmented linear error compensation (SLEC): The axis is divided into multiple segments with the help of a maximum of 200 supporting points. A distinct compensation factor is defined and applied for every segment.

## *NOTICE*

#### **Subsequent modifications to the encoder settings can result in measuring errors**

If encoder settings such as the encoder input, encoder model, signal period, or reference marks are changed, previously determined compensation factors may no longer apply.

 $\blacktriangleright$  If you change encoder settings, then you need to reconfigure the error compensation

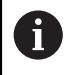

For all methods, the actual error curve must be exactly measured (e.g., with the help of a comparator measuring device or calibration standard).

 $\mathbf i$ 

 $\mathbf i$ 

Linear error compensation and segmented linear error compensation cannot be combined with each other.

If you enable a reference point shift, then you need to reconfigure the error compensation. This helps you avoid measuring errors.

## **Configuring linear error compensation (LEC)**

With linear error compensation (LEC), the product applies a compensation factor that is calculated from the specified length or angle of a reference standard (nominal length or nominal angle) and the actual traverse path (actual length and actual angle). The compensation factor is applied to the entire measuring range.

#### Path: **Settings** ► **Axes** ► **<Axis name>** ► **Error compensation** ► **Linear error compensation (LEC)**

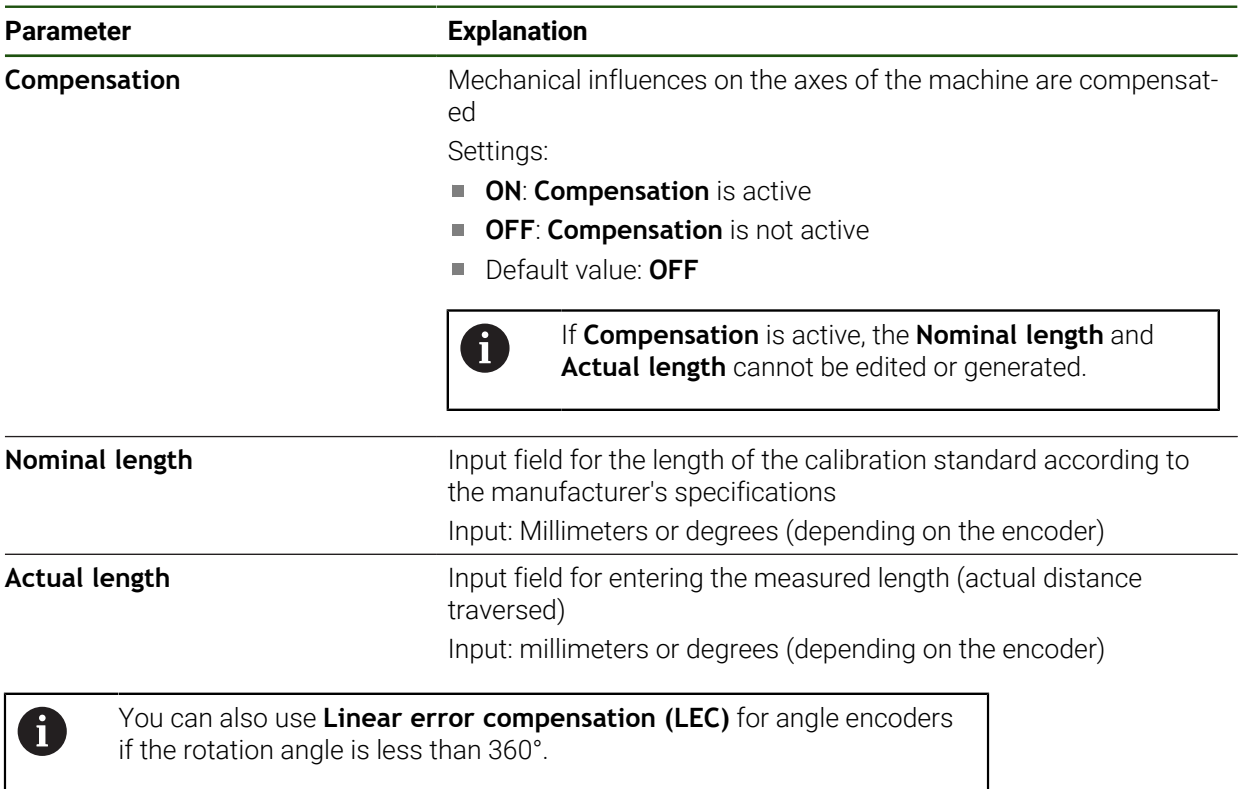

fi

## <span id="page-98-0"></span>**Configuring segmented linear error compensation (SLEC)**

For a segmented linear error compensation (SLEC), you divide the axis into short segments by defining up to 200 supporting points. The deviations between the actual distance traversed and the segment length in the individual segments determine the compensation values that compensate the mechanical influences acting on the axis.

> If the **- ∞ ... ∞** display mode is selected for the angle encoder, the error compensation of angle encoders does not affect negative values of the supporting points.

#### **Settings** ► **Axes** ► **<Axis name>** ► **Error compensation** ► **Segmented linear error compensation (SLEC)**

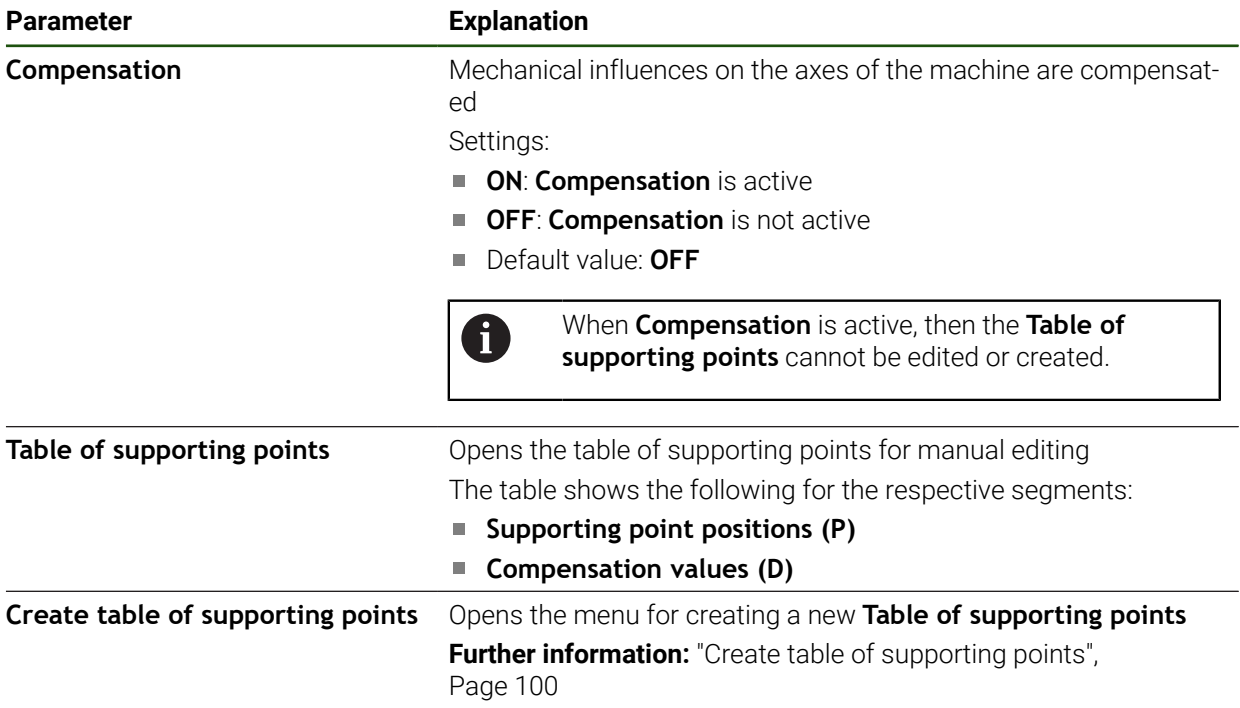

#### **Create table of supporting points**

## Path: **Settings** ► **Axes** ► **<Axis name>** ► **Error compensation** ► **Segmented linear error compensation (SLEC)** ► **Create table of supporting points**

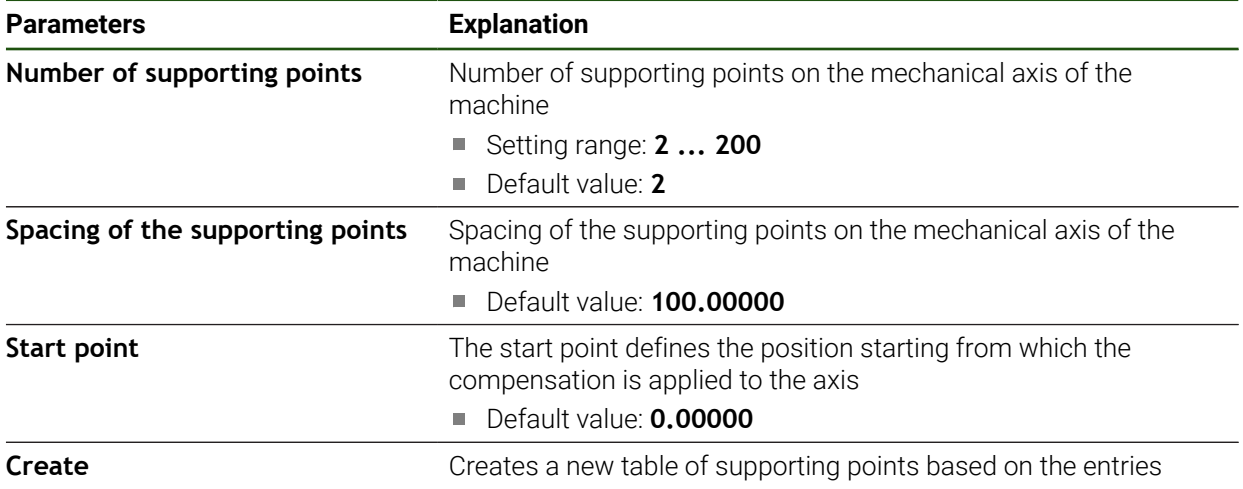

- Enter the compensation value (D) **"0.0"** for supporting point **0**
- Enter the measured compensation values into the **compensation value (D)** input field for each supporting point created
- Confirm the entries with **RET**

## <span id="page-99-0"></span>**Create table of supporting points**

#### **Settings** ► **Axes** ► **<Axis name>** ► **Error compensation** ► **Segmented linear error compensation (SLEC)** ► **Create table of supporting points**

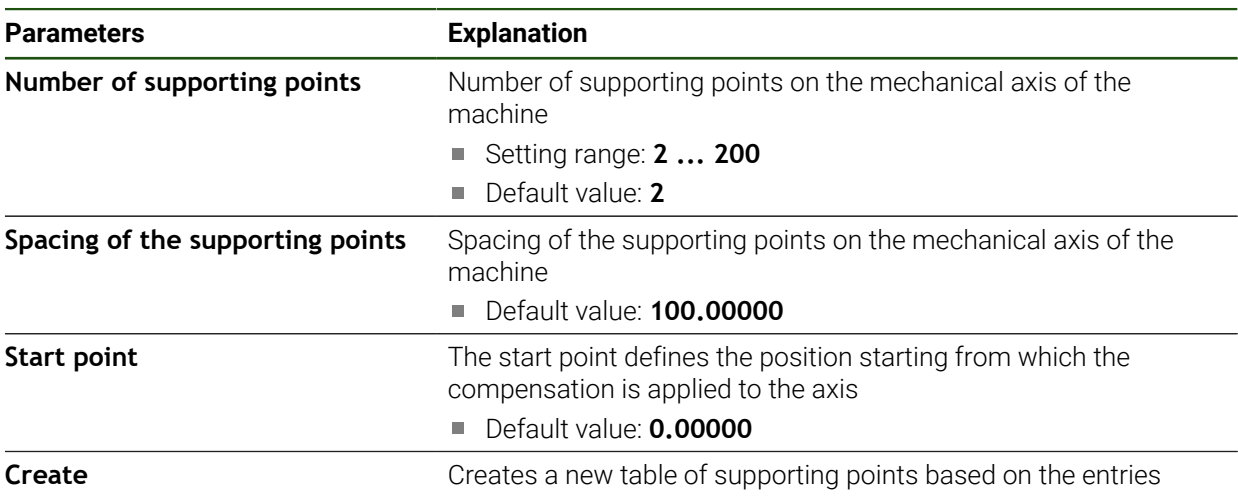

## **Adjusting an existing table of supporting points**

After a table of supporting points for segmented linear error compensation has been created, this table can then be modified as needed.

### **Settings** ► **Axes** ► **<Axis name>** ► **Error compensation** ► **Segmented linear error compensation (SLEC)**

- Use the **ON/OFF** slide switch to deactivate the **Compensation** function
- Tap **Table of supporting points**
- The table lists the **supporting point positions (P)** and the **compensation values (D)** of the individual segments
- Adjust the **compensation value (D)** for the supporting points
- Confirm the entries with **RET**

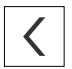

- To switch to the previous display, tap **Back**
- Activate **Compensation** with the **ON/OFF** slide switch
- > The adjusted error compensation for the axis is applied

**Further information:** ["Configuring segmented linear error compensation \(SLEC\)",](#page-98-0) [Page 99](#page-98-0)

## <span id="page-101-0"></span>**4.7.6 Configuring the spindle axis**

Depending on the configuration of the connected machine tool, you must configure the inputs and outputs and further parameters of the spindle axis prior to operation. If your machine tool uses a **Gear spindle** , then you can also configure the corresponding gear stages.

A spindle axis can be started and stopped either via the M3/M4 **M functions** or manually.

If no M3/M4 **M functions** are available, then the spindle can be operated only manually. To do so, configure the parameters of the **Spindle start** and **Spindle stop** digital inputs.

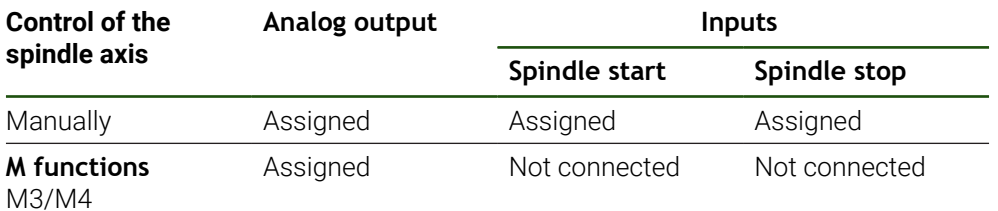

The following flowchart shows the configuration procedure:

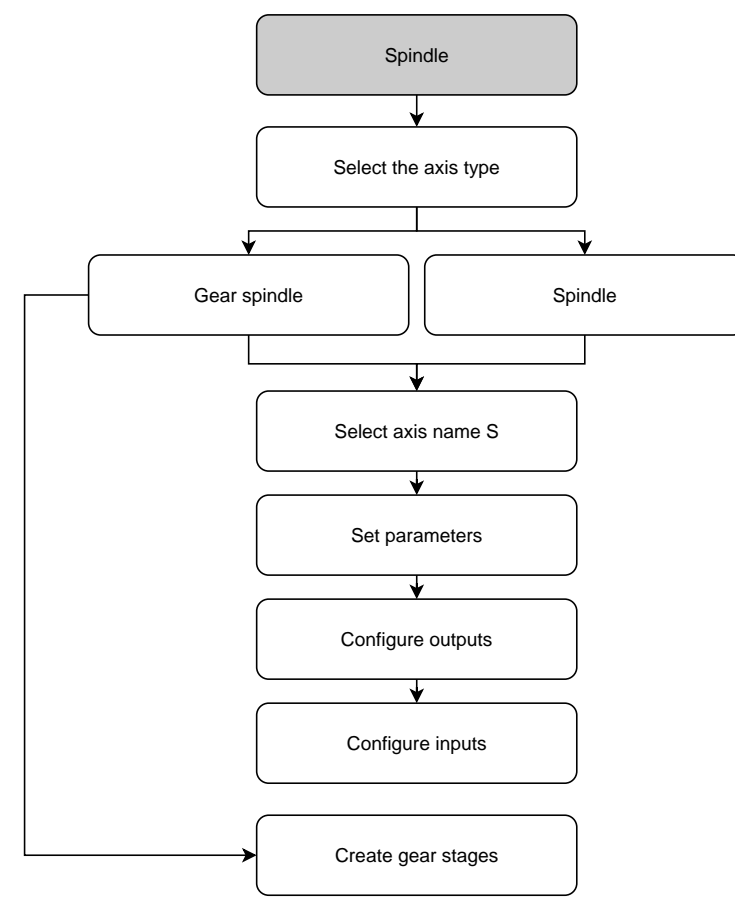

## <span id="page-102-0"></span>**Spindle axis S Settings** ► **Axes** ► **Spindle axis S**

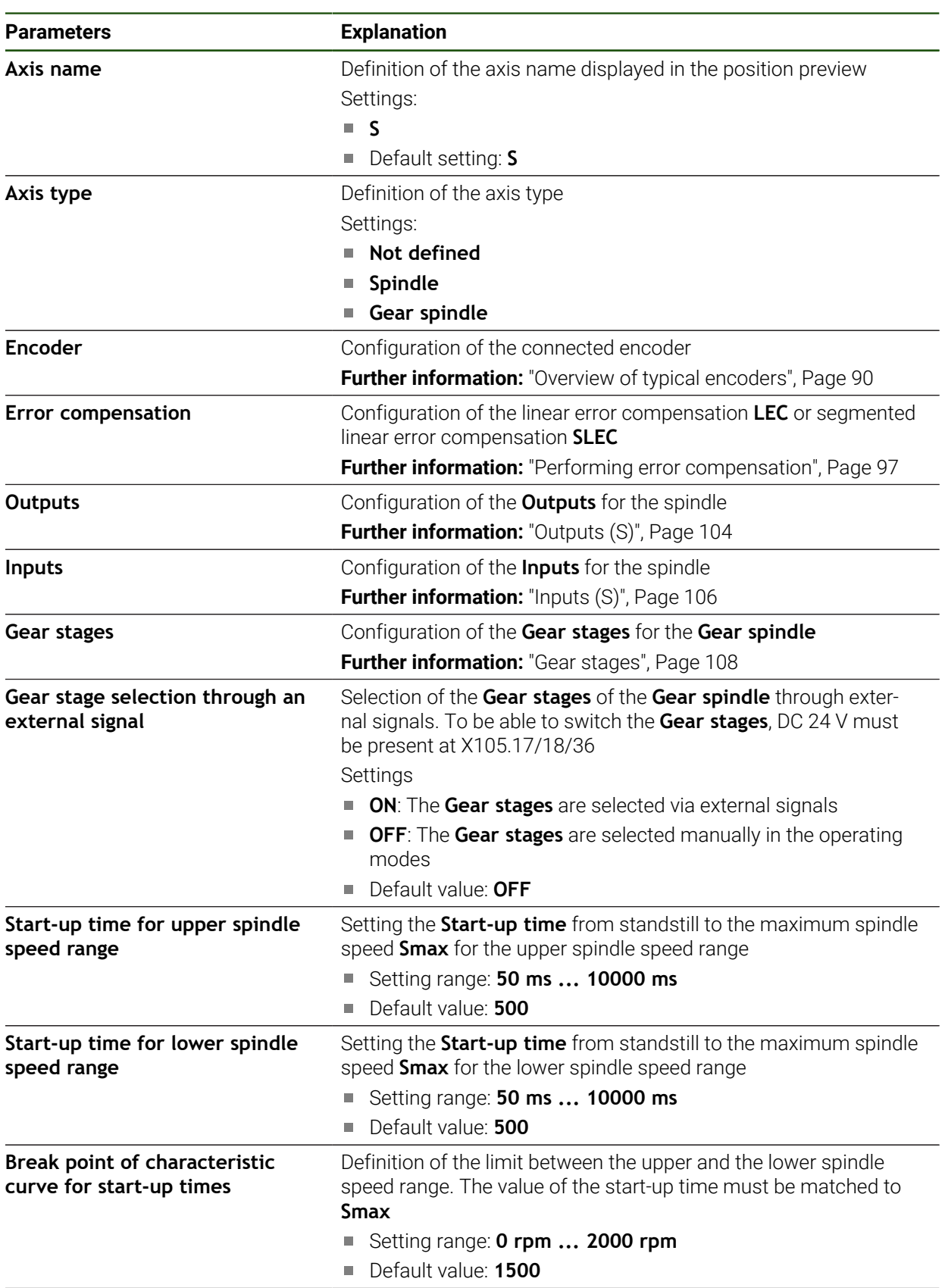

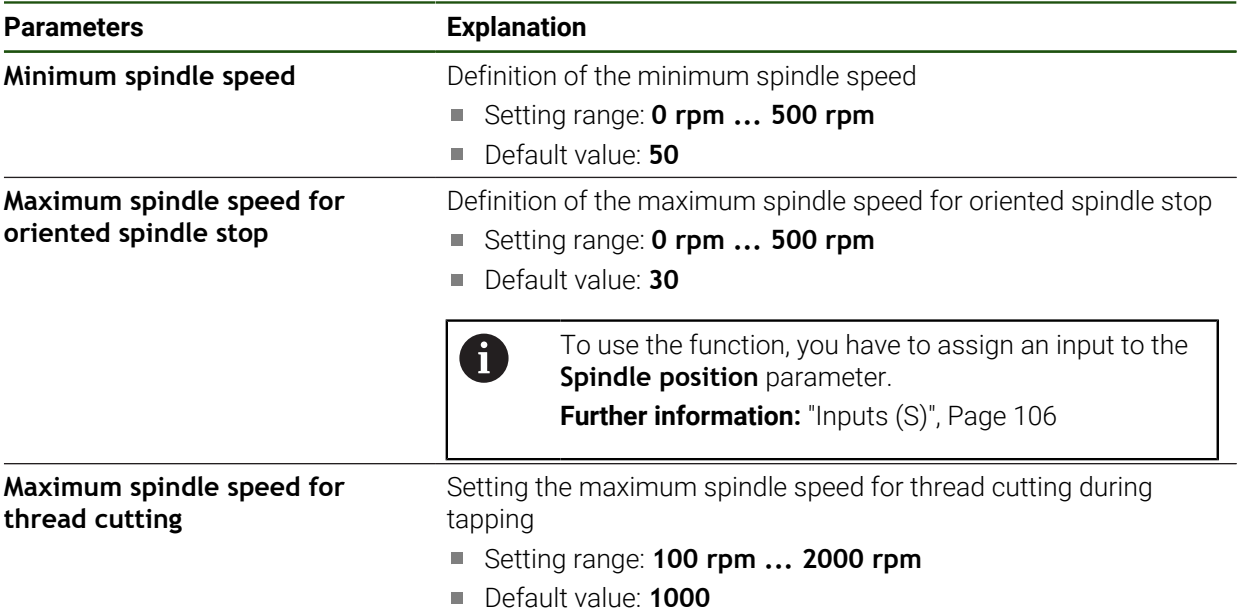

#### **Start-up times of a spindle**

The **Break point of characteristic curve for start-up times** value divides the spindle speeds into two ranges. For each range you can define an individual start-up time:

- **Start-up time for upper spindle speed range**: Time within which the motor accelerates from standstill to the maximum speed **Smax**
- **Start-up time for lower spindle speed range:** Time within which the motor accelerates from standstill to the maximum speed **Smax**

## <span id="page-103-0"></span>**Outputs (S)**

In the settings for the outputs, you can configure your motor. Depending on the type of motor, you have to make different settings.

#### **Settings** ► **Axes** ► **S** ► **Outputs**

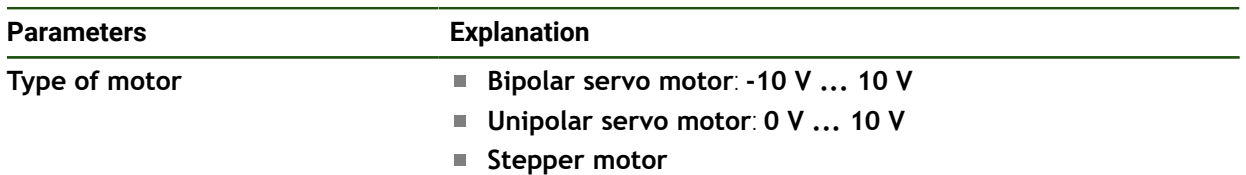

## **Motor type: Bipolar servo motor Settings** ► **Axes** ► **S** ► **Outputs**

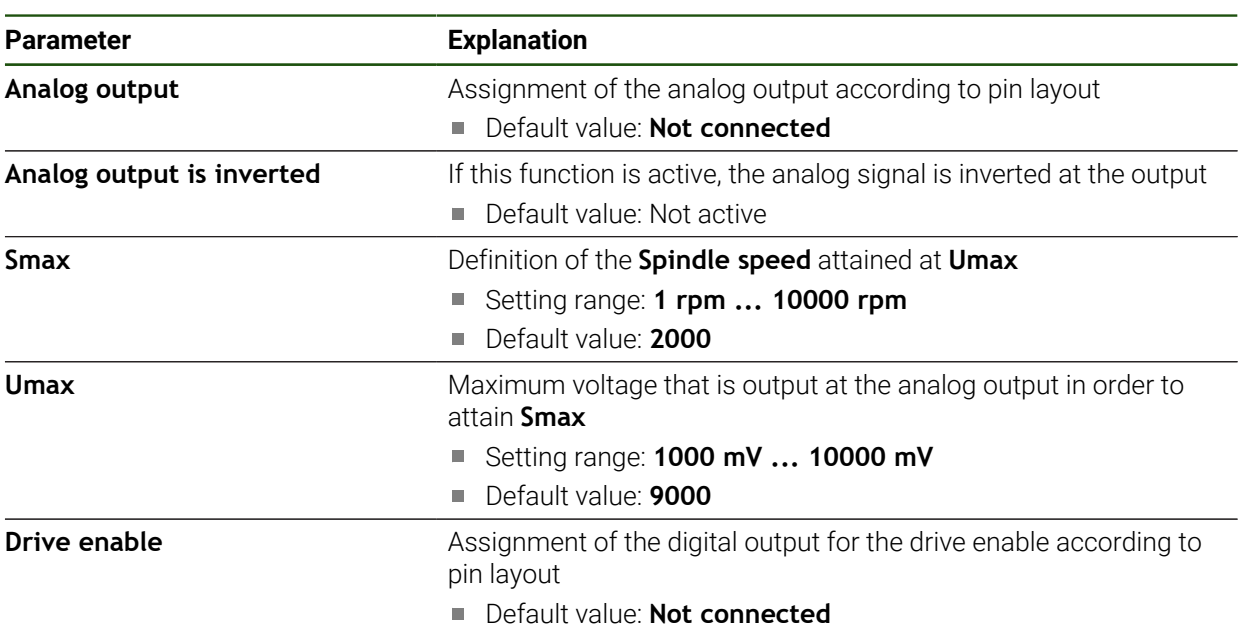

## **Motor type: Unipolar servo motor Settings** ► **Axes** ► **S** ► **Outputs**

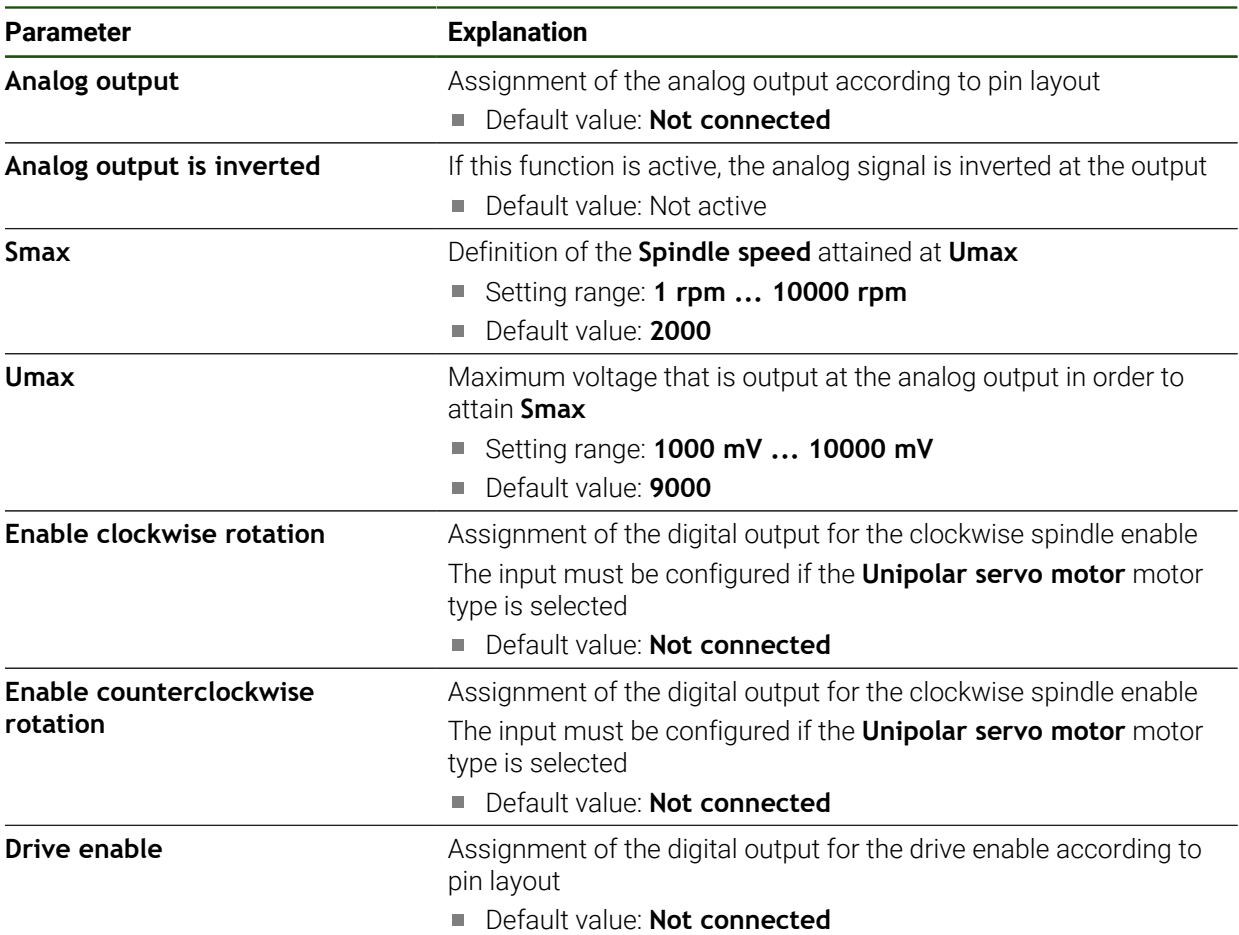

## **Motor type: Stepper motor**

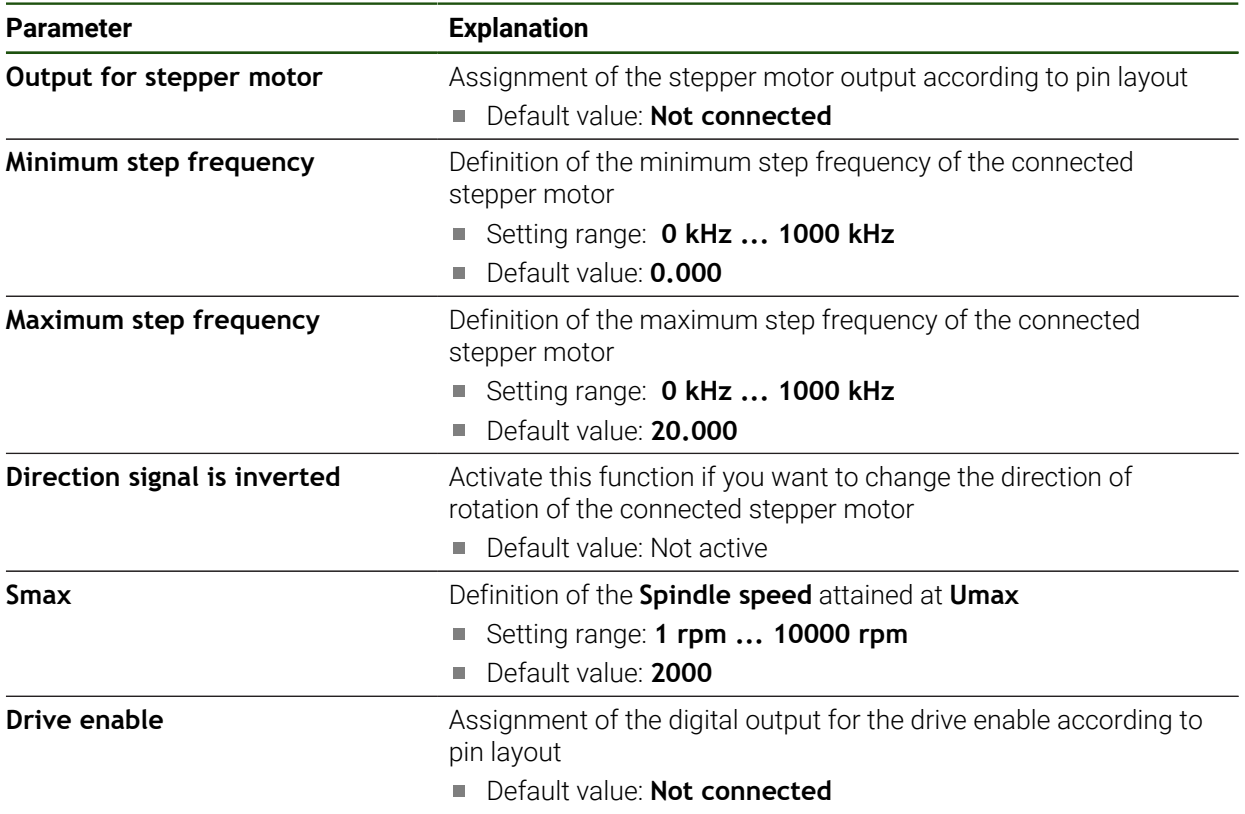

## <span id="page-105-0"></span>**Inputs (S)**

## **Settings** ► **Axes** ► **S** ► **Inputs**

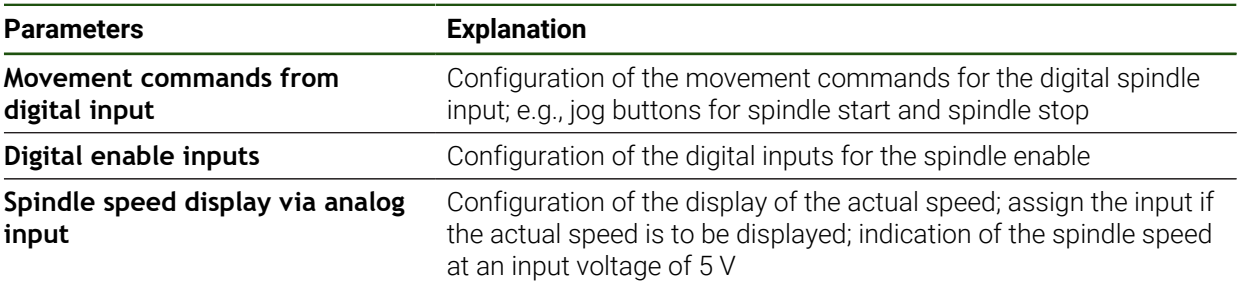

## **Movement commands from digital input (S)**

## **Settings** ► **Axes** ► **S** ► **Inputs** ►**Movement commands from digital input**

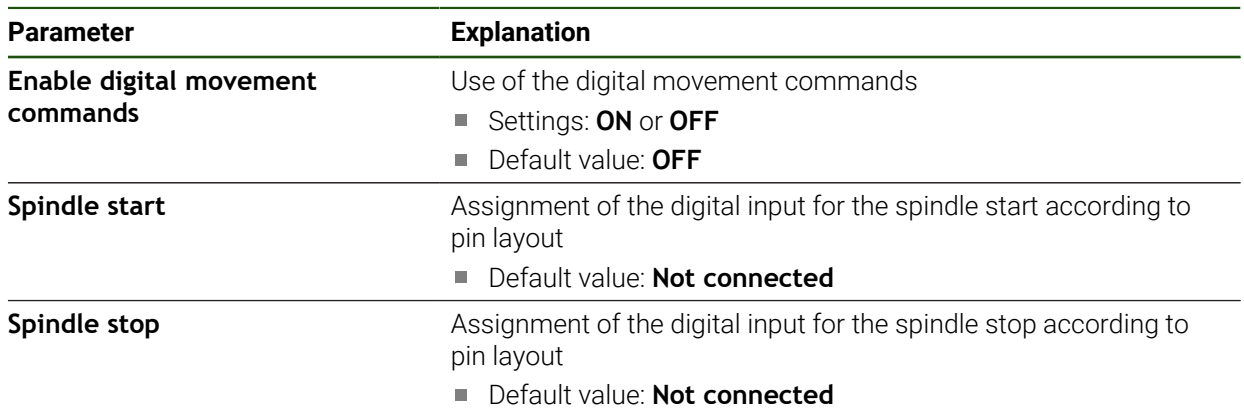

## **Digital enable inputs (S)**

## **Settings** ► **Axes** ► **S** ► **Inputs** ► **Digital enable inputs**

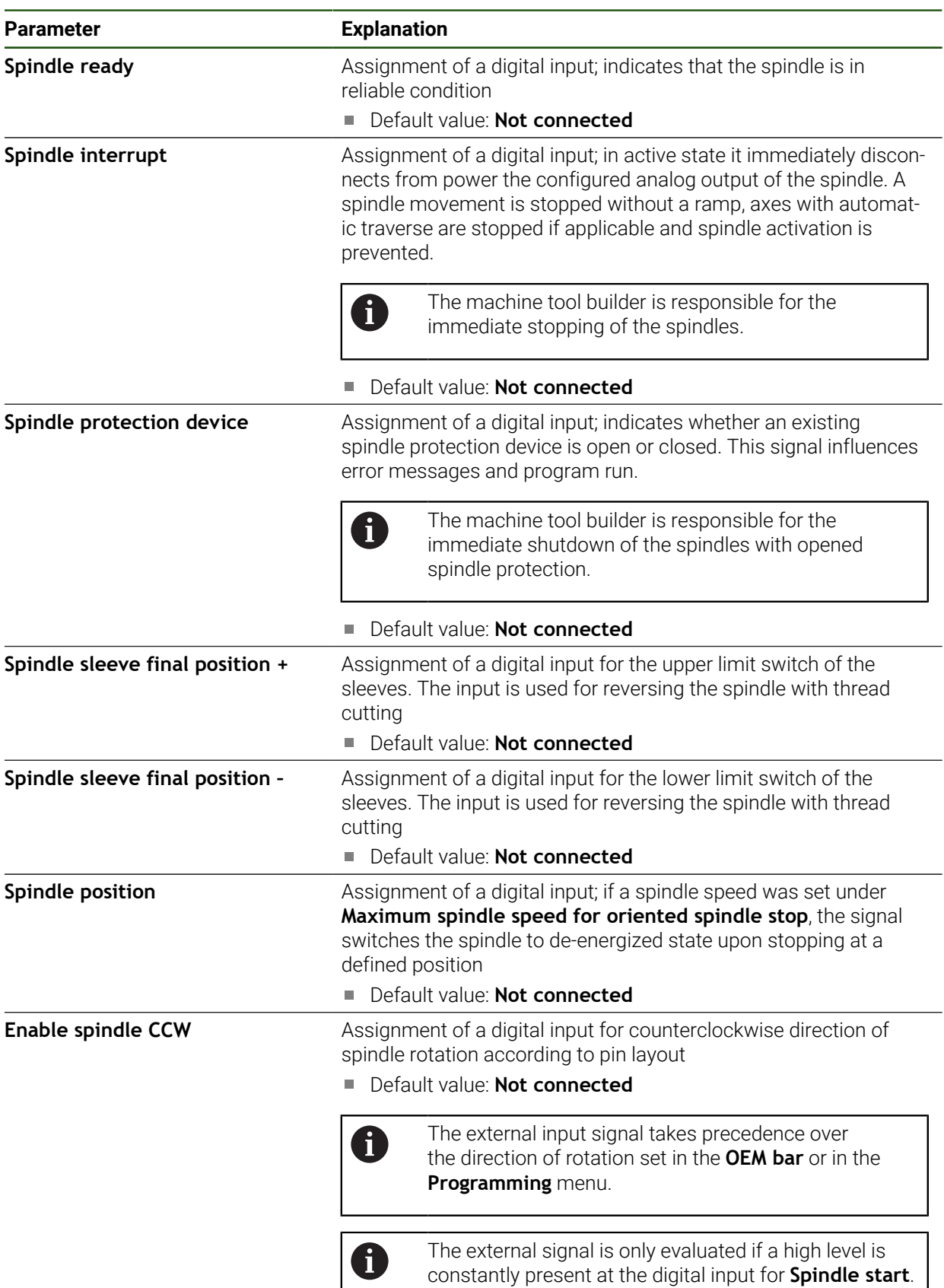

## **Spindle speed display via analog input (S) Settings** ► **Axes** ► **S** ► **Inputs** ► **Spindle speed display via analog input**

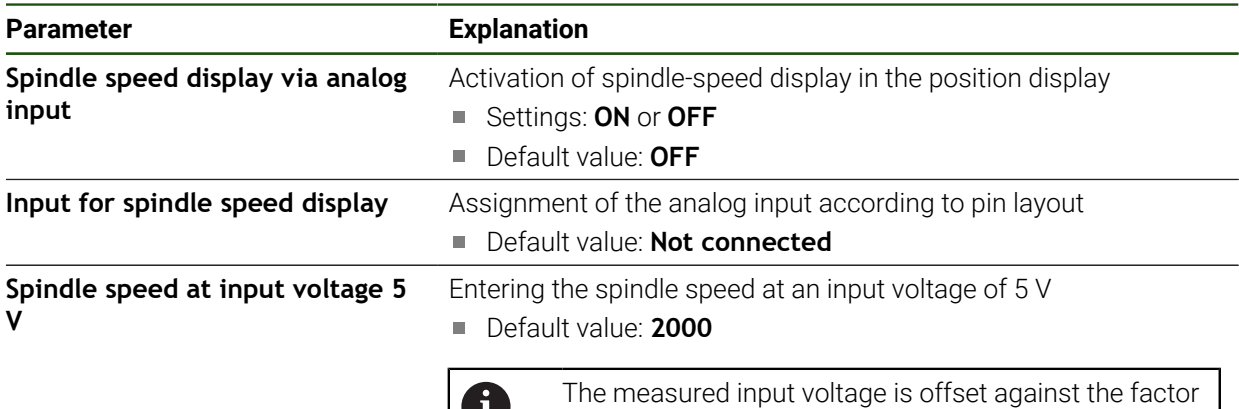

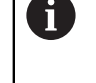

**Spindle speed at input voltage 5 V**. The result is shown as actual speed in the position display.

## **Adding Gear stages**

**Settings** ► **Axes** ► **S** ► **Gear stages** ► **+**

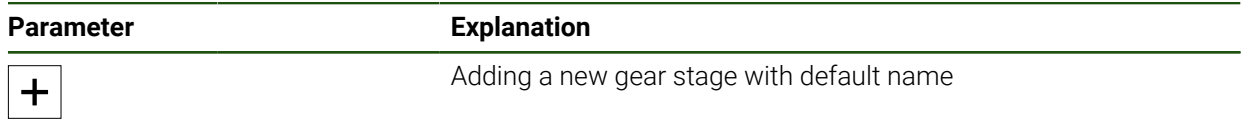

<span id="page-107-0"></span>**Gear stages**

## **Settings** ► **Axes** ► **S** ► **Gear stages**

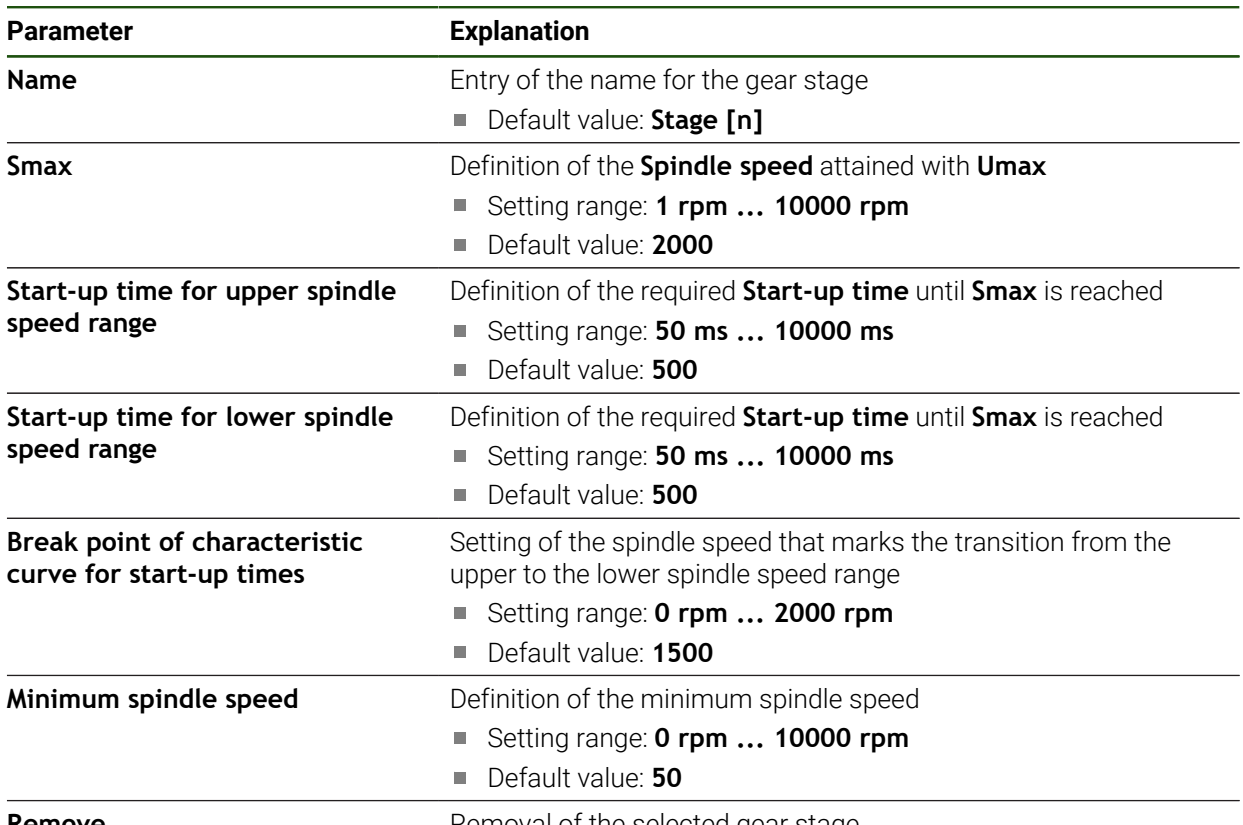

**Remove** Removal of the selected gear stage
# **4.7.7 Switching functions**

# **Settings** ► **Axes** ► **General settings** ► **Switching functions**

The switching functions must not be used as a part of a safety function. 6

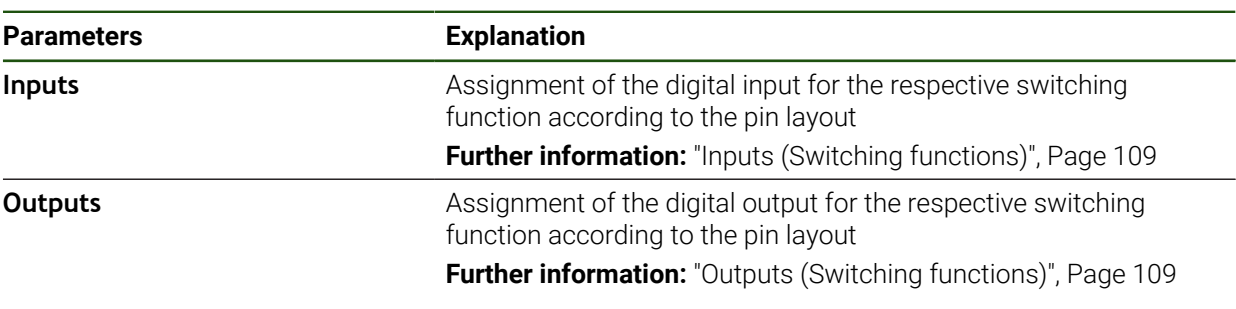

# <span id="page-108-0"></span>**Inputs (Switching functions)**

A

6

The switching functions must not be used as a part of a safety function.

#### **Settings** ► **Axes** ► **General settings** ► **Switching functions** ► **Inputs**

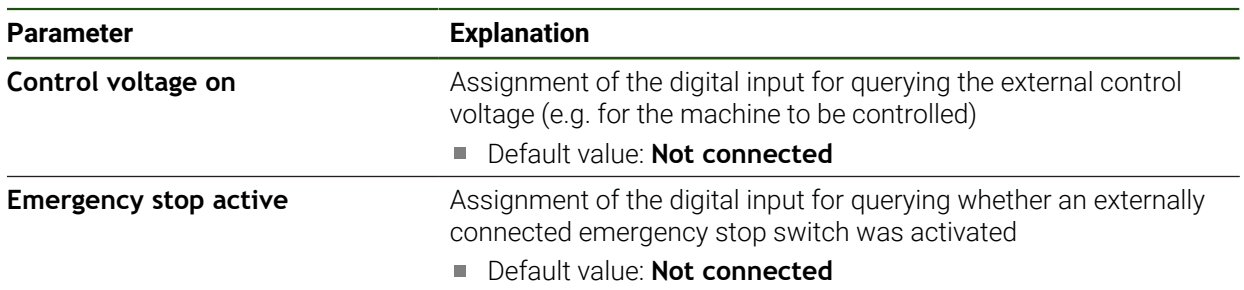

# <span id="page-108-1"></span>**Outputs (Switching functions)**

The switching functions must not be used as a part of a safety function.

#### **Settings** ► **Axes** ► **General settings** ► **Switching functions** ► **Outputs**

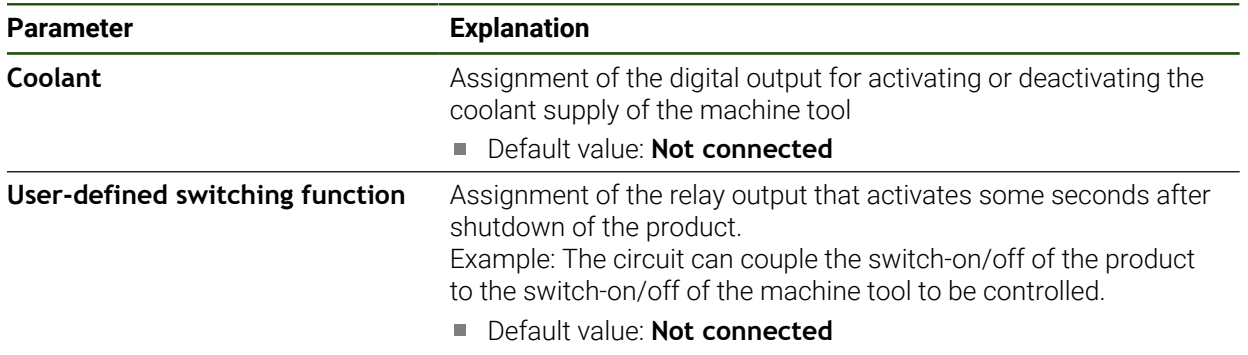

# **4.7.8 Coupling axes**

If you couple axes with each other, the product offsets the position values of the two axes according to the selected calculation type. The position display shows only the principal axis with the calculated position value.

#### **Settings** ► **Axes** ► **<Axis name>**

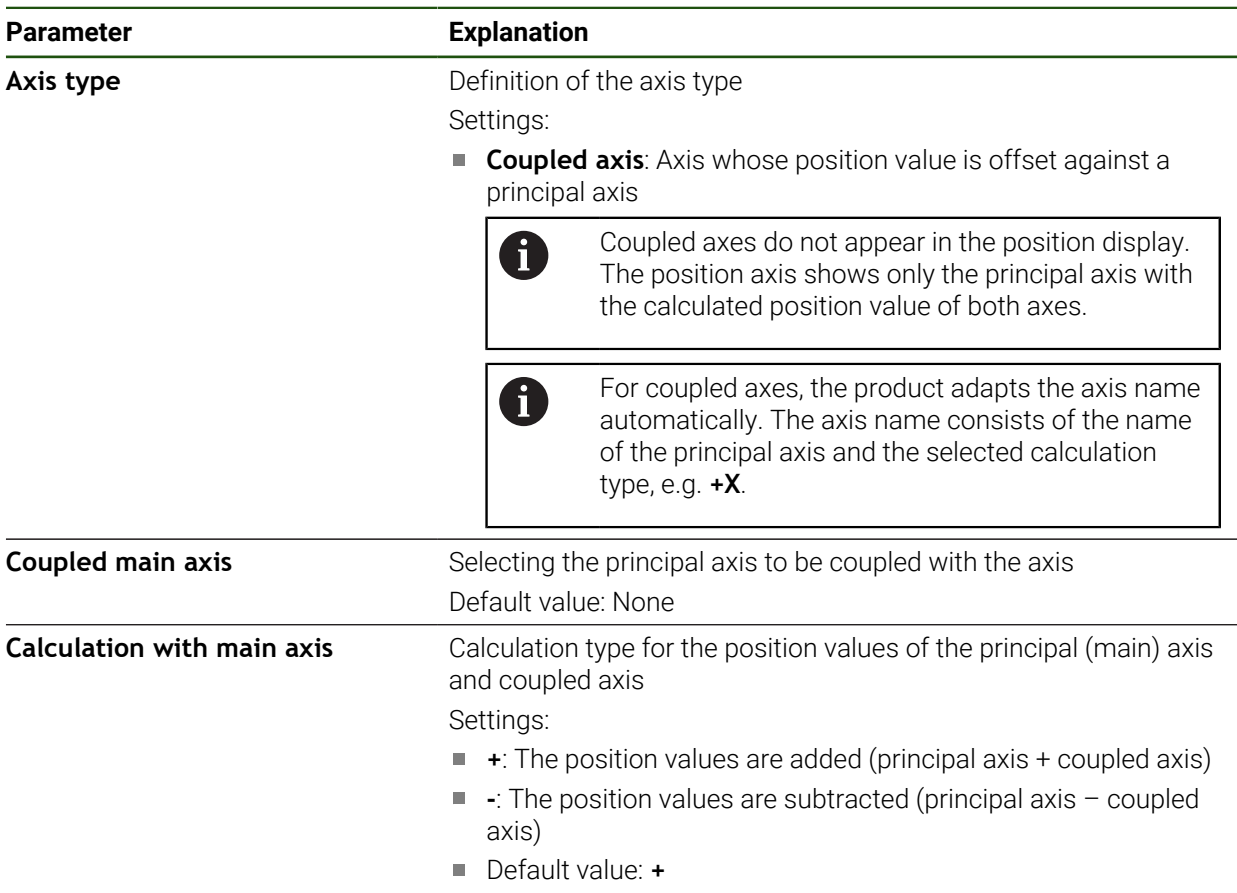

# <span id="page-110-0"></span>**4.7.9 Calibrating axes**

#### **Conversion of polar coordinates into Cartesian coordinates**

By virtue of their mechanical design, radial drilling machines are operated with polar coordinates. The product converts the polar coordinates into Cartesian coordinates, so that the dimensions from the production drawing can be directly applied and the positions on the machine can be approached.

To obtain a correct conversion, you must calibrate the axes. In order to do this, you will store various parameters in the product and measure a reference workpiece in a teach sequence.

After calibration, the product displays the calculated Cartesian coordinates X and Y instead of the polar coordinates A and R.

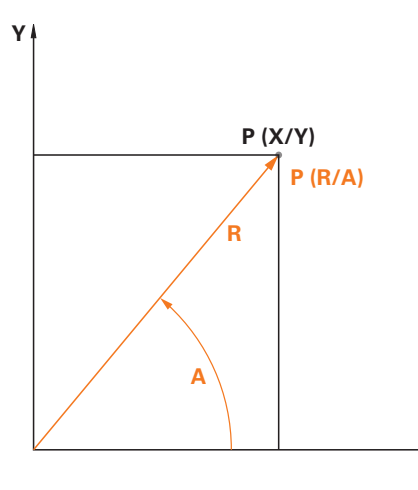

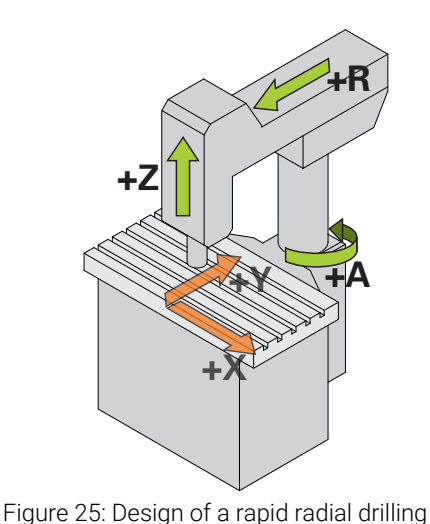

Figure 24: Polar coordinates and Cartesian coordinates

# machine

### **Preparing for calibration**

First, ensure that all of the encoders are correctly configured:

**X**

- Axis R: **Linear encoder**
- Axis A: **Angle encoder** with the  **∞ ... ∞** display mode
- Axis Z: **Linear encoder** or **Angle encoder as linear encoder**

**Further information:** ["Configuring the axes", Page 88](#page-87-0)

# **Switching the type of coordinate system**

You can determine the parameters Pv and Rv in the **Manual operation** menu. For the purpose, you will need the position values of the R and A axes. If the position display instead shows the X and Y axes, then switch to the display of polar coordinates via the quick access menu.

- If you switch the display to **Polar**, then the following limitations apply: Functions of the R and A axis keys are deactivated
	- **Further information:** ["Operating elements of the position display",](#page-38-0) [Page 39](#page-38-0)
	- Position values of the R and A axes cannot be overwritten

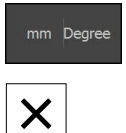

 $\mathbf i$ 

- Tap the **quick access menu** on the status bar
- For **Type of coordinate system**, select the **Polar** option
- To close the quick access menu, tap **Close**
- The position display shows the R and A axes

# **Determining parameters**

For correct conversion to the Cartesian coordinate system, the product requires the following parameters:

- **Pv**: Lateral offset of the spindle relative to the extension
- **Rv**: Distance of the linear encoder relative to the center of rotation of the column axis
- **Af:** Angular gear ratio factor between the column axis and the angular encoder

#### **Determining the spindle offset (Pv)**

Determine the spindle offset (Pv) as follows:

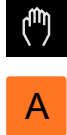

- Tap **Manual operation**
- $\blacktriangleright$  Position extension in the center of the worktable
- Check whether the displayed position value of the A axis is close to 0°.

If the displayed angular value is not close to 0°, then  $\mathbf{f}$ perform a reference point shift.

**Further information:** ["Reference point displacement",](#page-91-0) [Page 92](#page-91-0)

▶ Measure the distance Pv with a tape measure (see figure); tolerance =  $±2$  cm

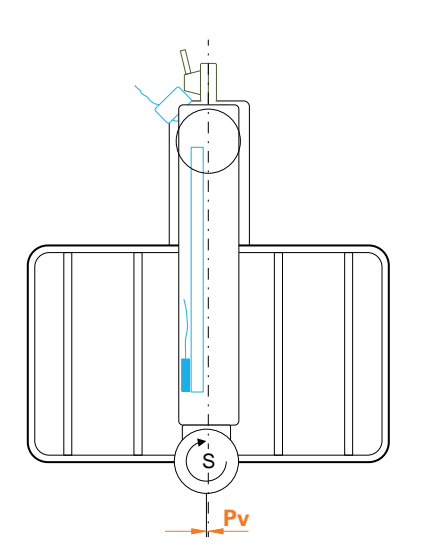

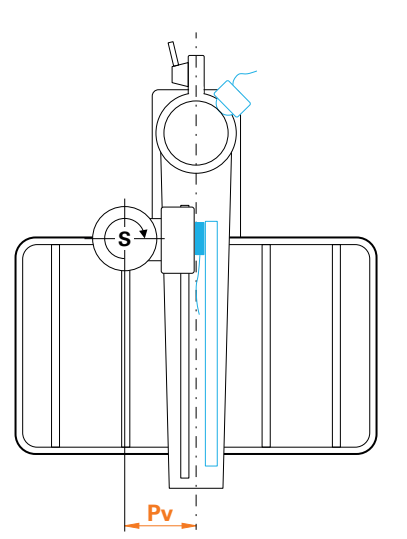

Figure 26: Plan view of a rapid radial drilling machine

Figure 27: Plan view of a radial drilling machine

# **Determining the offset in the extension (Rv)**

Determine the offset in the extension (Rv) as follows:

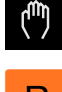

Tap **Manual operation**

- R
- $\blacktriangleright$  Move axis R close to zero

If this is not permitted by virtue of the design, then i move to the zero point of the linear encoder, traversing as far as possible in the direction of zero.

- ▶ Measure the distance **Rv** using a tape measure (see figure); tolerance =  $±2$  cm
- If the displayed position value of axis **R** is not close to zero, then add the displayed position value to the measured distance **Rv**

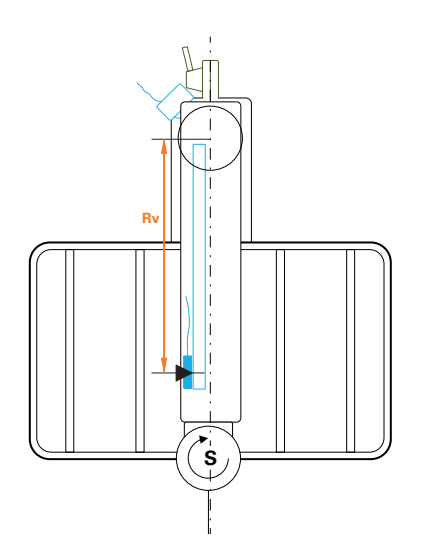

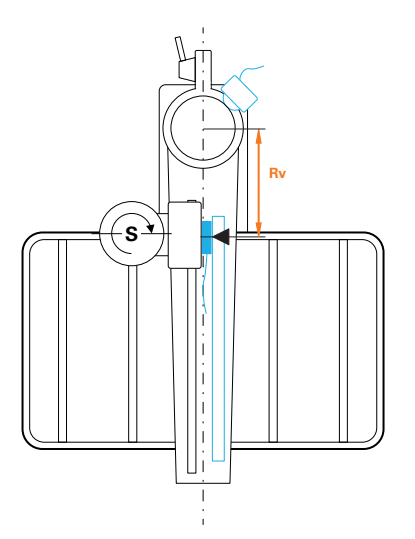

Figure 28: Plan view of a rapid radial drilling machine

Figure 29: Plan view of a radial drilling machine

#### **Calculating the angular gear ratio factor (Af)**

You can calculate the relationship of the angular encoder relative to the column axis as follows:

#### **Af** = **Diameter of the angle encoder** / **Diameter of the column axis**

(**Af** = **Diameter of the friction wheel of the angle encoder** / **Diameter of the column axis**)

The angular gear ratio factor **Af** must be between 0 and 1.

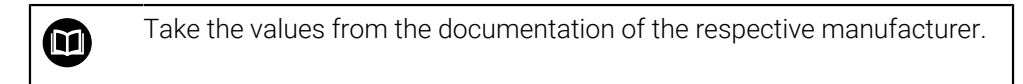

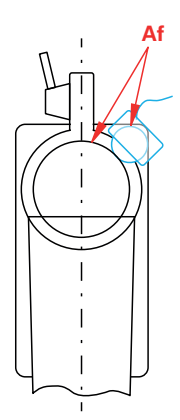

Figure 30: Relationship of the angular encoder relative to the column axis

# **Clamp the reference workpiece**

For the reference workpiece, you can use a hole plate, for example. You can determine the exact positions of the holes by means of a measuring machine.

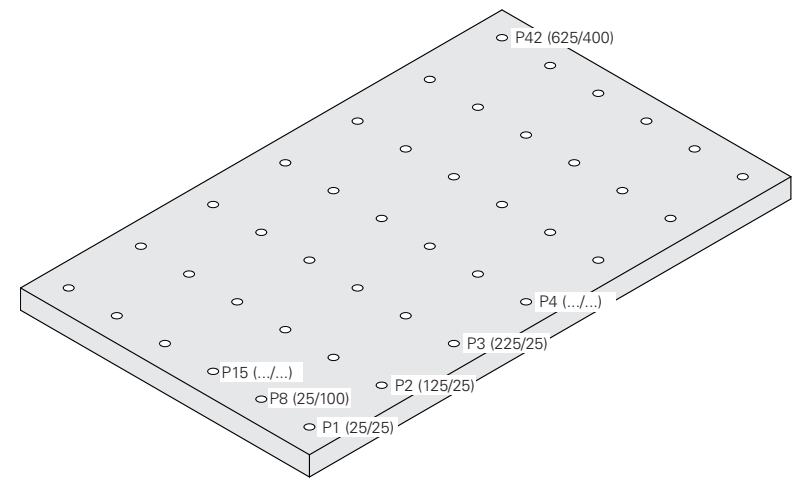

Figure 31: Example of a hole plate with position values

 $\mathbf{p}^{\prime}$ Clamp the reference workpiece onto the worktable so that the workpiece cannot slide

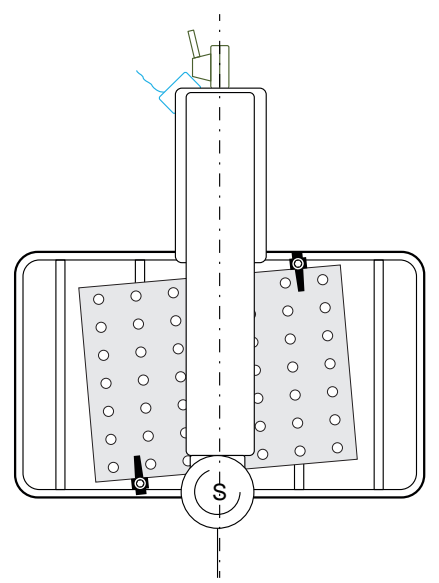

Figure 32: Hole plate on the worktable

#### **Performing the calibration**

**Precondition:** Error compensation must be deactivated for all axes

**Further information:** ["Performing error compensation", Page 97](#page-96-0)

You must measure at least three holes in order to be able to complete the teach sequence. You can increase the accuracy by measuring a higher number of holes distributed across the entire hole plate. You can specify the number and nominal positions of the holes in the teach sequence.

You can use the following tool types for the calibration:

- Touch probe (e.g., KT 130)
- Tool (e.g., drill)
- Centering taper

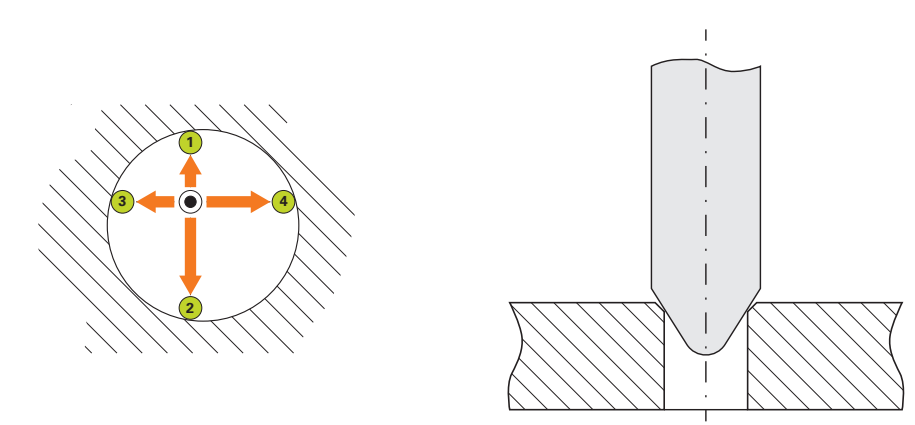

Figure 33: Probing with a touch probe or tool Figure 34: Probing with a centering taper

Using a touch probe or a tool, you can probe multiple points per hole in the teach sequence. Place the centering taper in the center of the hole.

## **Enter the calibration parameters**

# A

# **When entering the parameter, set the algebraic sign as follows:**

- **Pv**: If the spindle is located to the left of the extension, then enter the value with a negative algebraic sign; otherwise, enter the value without the algebraic sign
- **Rv**: Enter the value without the algebraic sign
- **Af:** Enter the value without the algebraic sign

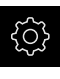

# Tap **Settings**

- Tap **Axes**
- ▶ Open in sequence:
	- **General settings**
	- **Coordinate system**
	- **Calibration**
- Enter **Spindle offset** (Pv)
- Enter **Offset in the extension** (Rv)
- Enter **Angular gear ratio factor** (Af)
- Confirm each input with **RET**
- Activate or deactivate the **Optimize angular gear ratio factor** function with the **ON/OFF** slide switch as needed
	- **ON:** The product optimizes the value Af in the teach sequence
	- **OFF:** The product uses the entered value Af

## **Starting the teach sequence**

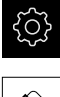

Tap **Settings**

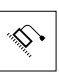

- Tap **Axes**
- ▶ Open in sequence:
	- **General settings**
	- **Coordinate system**
	- **Calibration**
- Tap **Start**
- The wizard is shown in the **Manual operation** menu

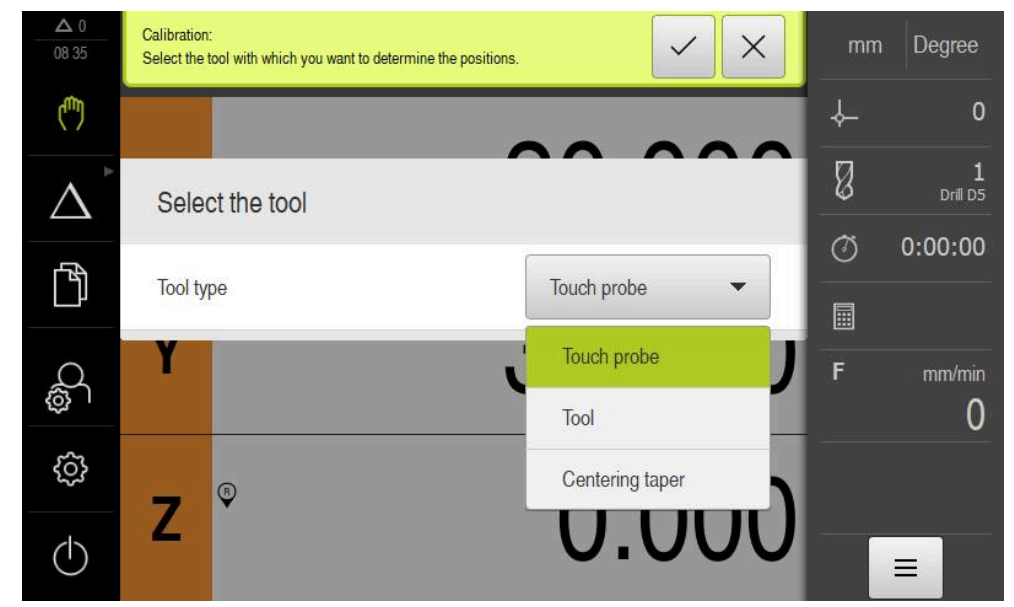

# **Step for selecting the tool type**

Figure 35: Step for selecting the tool type

- In the drop-down list, select the **Tool type** with which you will perform the calibration
- Tap **Confirm** in the wizard to continue

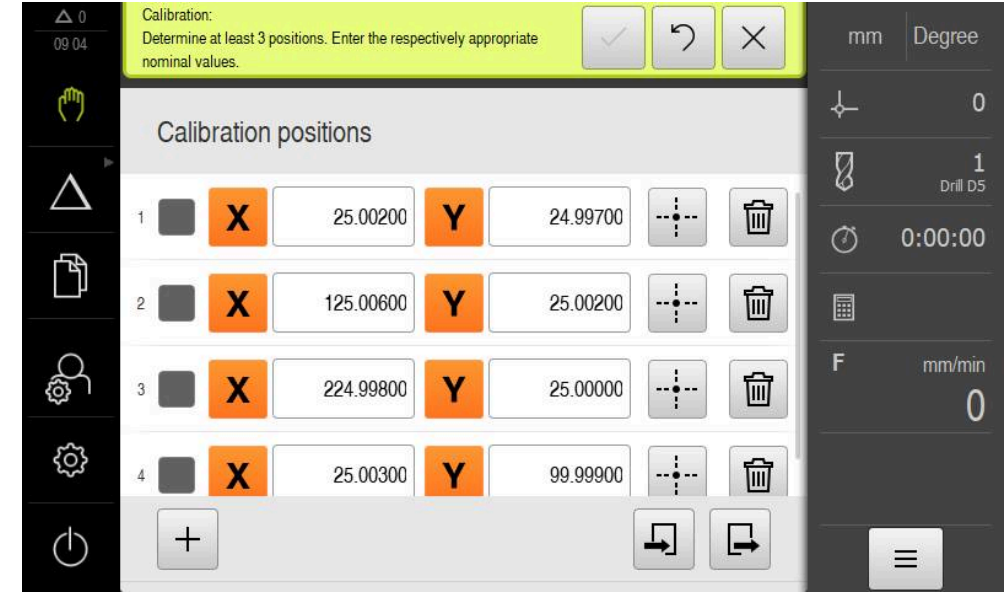

# **Schritt Calibration positions**

Figure 36: Step: **Calibration positions**

Define a calibration position for each hole you would like to measure. The calibration position corresponds to the center point of the hole. At least three calibration positions are required before you can perform the teach sequence.

- $\blacktriangleright$  Record the calibration position in the sequence in which you would like to measure the holes
- Enter the **X** and **Y** position values for each hole
- ▶ Confirm each entry with RET
- To add a further calibration position, tap **Add**

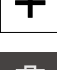

A

To delete a calibration position, tap **Delete**

If the calibration positions are available to you in an XML file that corresponds to the import scheme of the product, then you can import the calibration positions from that file. You can also create the XML file on a computer using the **ND 7000 Demo** software and transfer it to the product.

**Further information:** ["XML import scheme", Page 121](#page-120-0) **Further information:** ["Demo software for the product", Page 8](#page-7-0)

# **Saving the calibration positions table as a file**

You can save the calibration positions table as an XML file in order to reuse it for a later calibration.

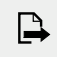

- To save the table as a file, tap **Export**
- Navigate to the desired folder (e.g., Internal/User)
- ▶ Tap the input field
- $\blacktriangleright$  Enter the file name
- Confirm your input with **RET**
- Tap **Export**  $\blacktriangleright$
- > The file is saved

#### **Importing the calibration positions table from a file**

**Precondition**: The table must be available as an XML file that corresponds to the import scheme of the product.

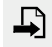

- $\blacktriangleright$  In order to import the calibration positions from a file, tap **Import**
- ▶ Navigate to the storage location of the file
- $\blacktriangleright$  Tap the desired file
- Tap **Import**

**Further information:** ["Importing files", Page 170](#page-169-0)

#### <span id="page-120-0"></span>**XML import scheme**

The XML file contains the calibration parameters and the calibration positions of the hole plate with the X and Y coordinates.

The following example shows a table with three calibration positions.

#### **Example**

<?xml version="1.0" encoding="UTF-8"?> <Calibration> <Parameter> <Rv>0</Rv> <Pv>0</Pv>  $<$ Af>1 $<$ /Af> <aLinear>1</aLinear> <aQuadratic>0</aQuadratic> </Parameter> <PointList> <nMiddlePoints>3</nMiddlePoints> <nTriggerPoints>1</nTriggerPoints> <point>0<x>0</x>  $<\vee$ >0</v> <measuredHole> <a>nan</a> <r>nan</r> </measuredHole> </point> <point>1<x>0</x>  $1$ <measuredHole> <a>nan</a> <r>
let>
r>
nan</r>
r> </measuredHole> </point> <point>2<x>0</x>  $2$ <measuredHole> <a>nan</a> <r>nan</r> </measuredHole> </point>

<?xml version="1.0" encoding="UTF-8"?>

</PointList>

</Calibration>

#### **Explanation**

The following overview explains the parameters and values that you can adjust. Any items not listed here must be copied as is from the example.

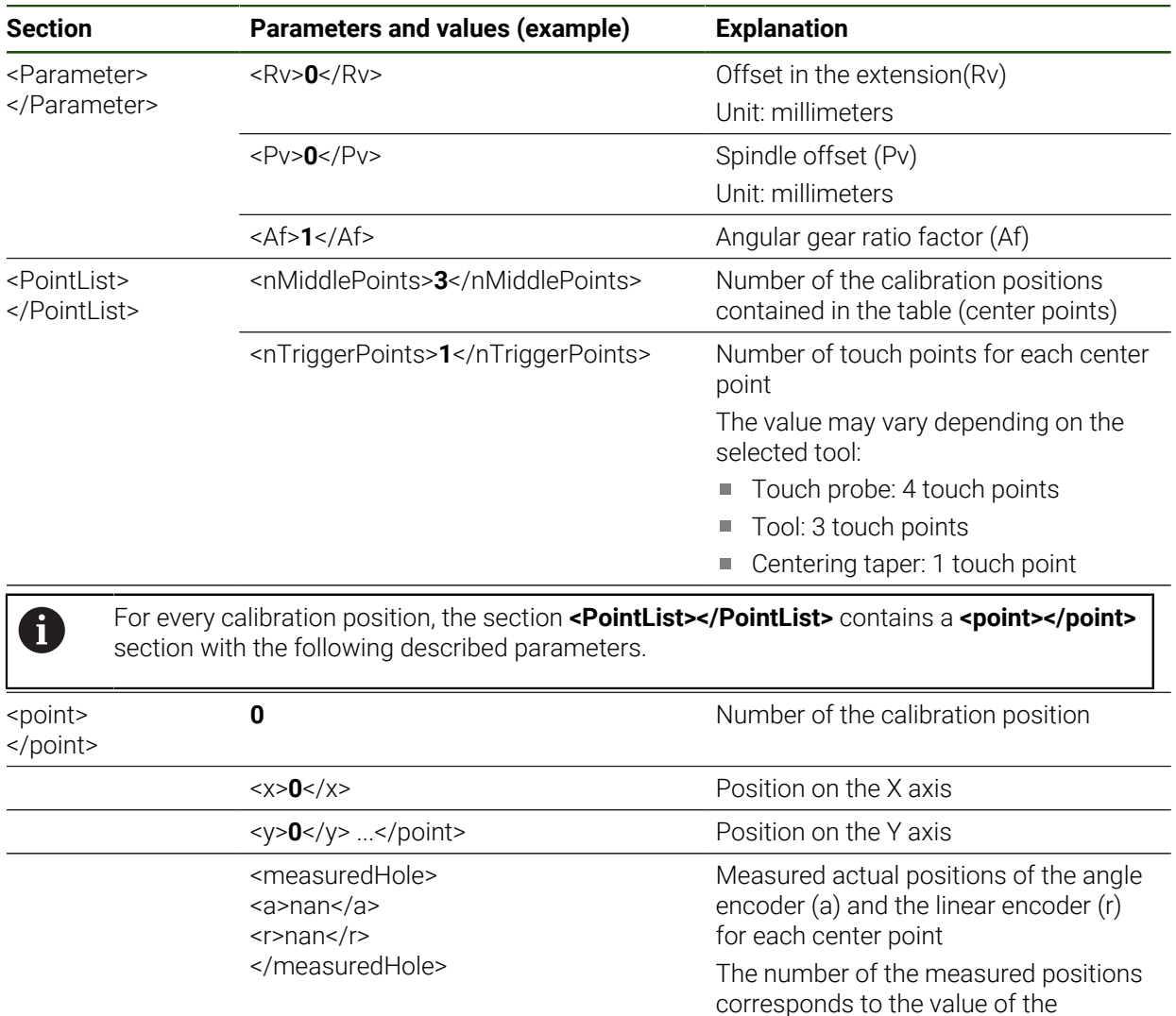

parameter "nTriggerPoints".

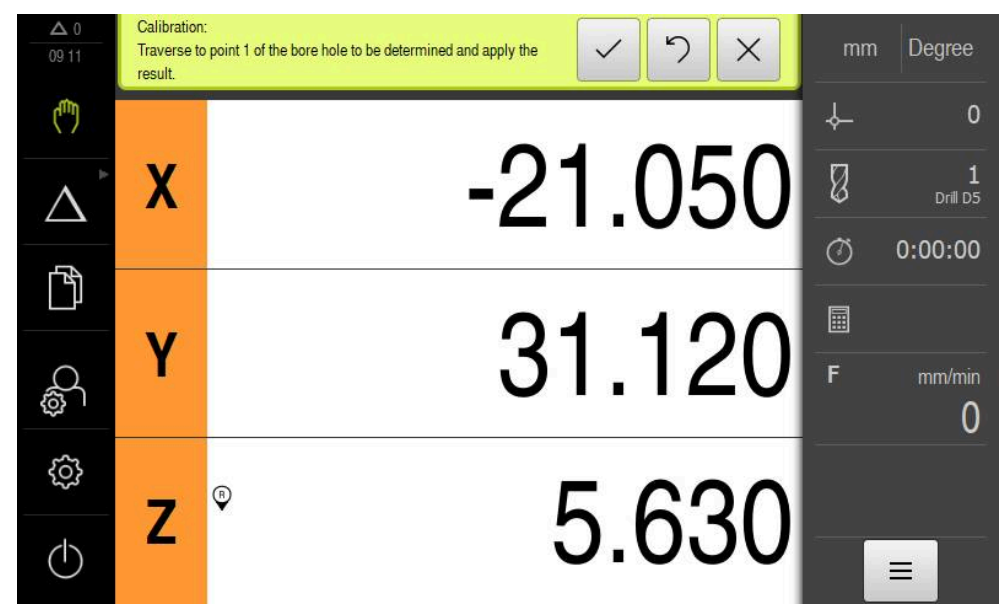

**Step for moving to calibration positions**

Figure 37: Step for moving to calibration positions

- For the first calibration position, tap **Measure**
- Follow the instructions in the wizard

The number of measuring points per hole and the j procedures for measuring point acquisition depend on the selected tool types.

- ▶ When a touch probe is used:
	- Move to four measuring points per hole
	- The measuring points are automatically acquired when the stylus is deflected
- ▶ When a tool is used (e.g., a drill)
	- Move to three measuring points per hole
	- To acquire a position, tap **Confirm** in the wizard
- ▶ When a centering taper is used
	- **Position the centering taper in the center of the hole**
	- To acquire a position, tap **Confirm** in the wizard
- Repeat this procedure for all calibration positions
- When you have moved to all measuring points, tap **Confirm** in the wizard
- The results of the teach sequence are shown in the wizard

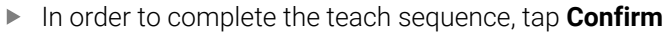

 $-$ 

# **Switching the type of coordinate system**

After completion of the calibration, use the quick access menu to switch to the display in Cartesian coordinates.

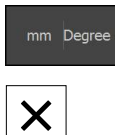

- Tap the **quick access menu** on the status bar
- For **Type of coordinate system**, select the **Cartesian** option

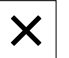

- To close the quick access menu, tap **Close**
- The position display shows the X and Y axes

# **Adjusting the orientation of the Cartesian coordinate system**

The counting direction of the X and Y axes should correspond to the following depiction. If not, you can reverse the counting direction of the individual axes or rotate the coordinate system.

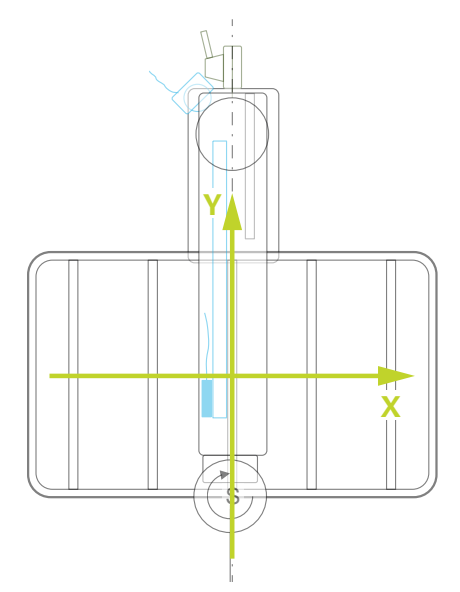

Figure 38: Plan view of a rapid radial drilling machine with counting direction

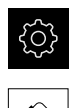

### Tap **Settings**

- Tap **Axes**
- ▶ Open in sequence:
	- **General settings**
	- **Coordinate system**
	- **Orientation of the Cartesian coordinate system**
- Reverse the counting direction of an axis with the **ON/OFF** slide switch:
	- **ON**: The product displays the mirrored direction of movement
	- **OFF:** The product displays the actual direction of movement
- ▶ To rotate the coordinate system, tap inside the input field
- $\blacktriangleright$  Enter the desired value
- Confirm the entry with **RET**

## **Check the calibration**

Check the calibration (e.g., by means of the reference workpiece and a centering taper).

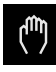

Tap **Manual operation**

- X
- ▶ Center the centering taper inside a hole
- ▶ In order to zero the X and Y axes, hold down the respective axis key
- ▶ Center the centering taper inside the next hole
- Compare the displayed position value with the nominal value
- $\blacktriangleright$  For multiple holes, repeat this procedure

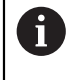

If the displayed values do not agree with the nominal values, repeat the teach sequence.

## **Permanently activating calibration**

Permanently activating the calibration requires a restart. **Further information:** ["Switching off the ND 7000", Page 24](#page-23-0)

A

Before a restart is performed, it is recommended that a backup of the settings be carried out.

**Further information:** ["Back up settings", Page 140](#page-139-0)

# **4.7.10 Reference marks**

# **Settings** ► **Axes** ► **General settings** ► **Reference marks**

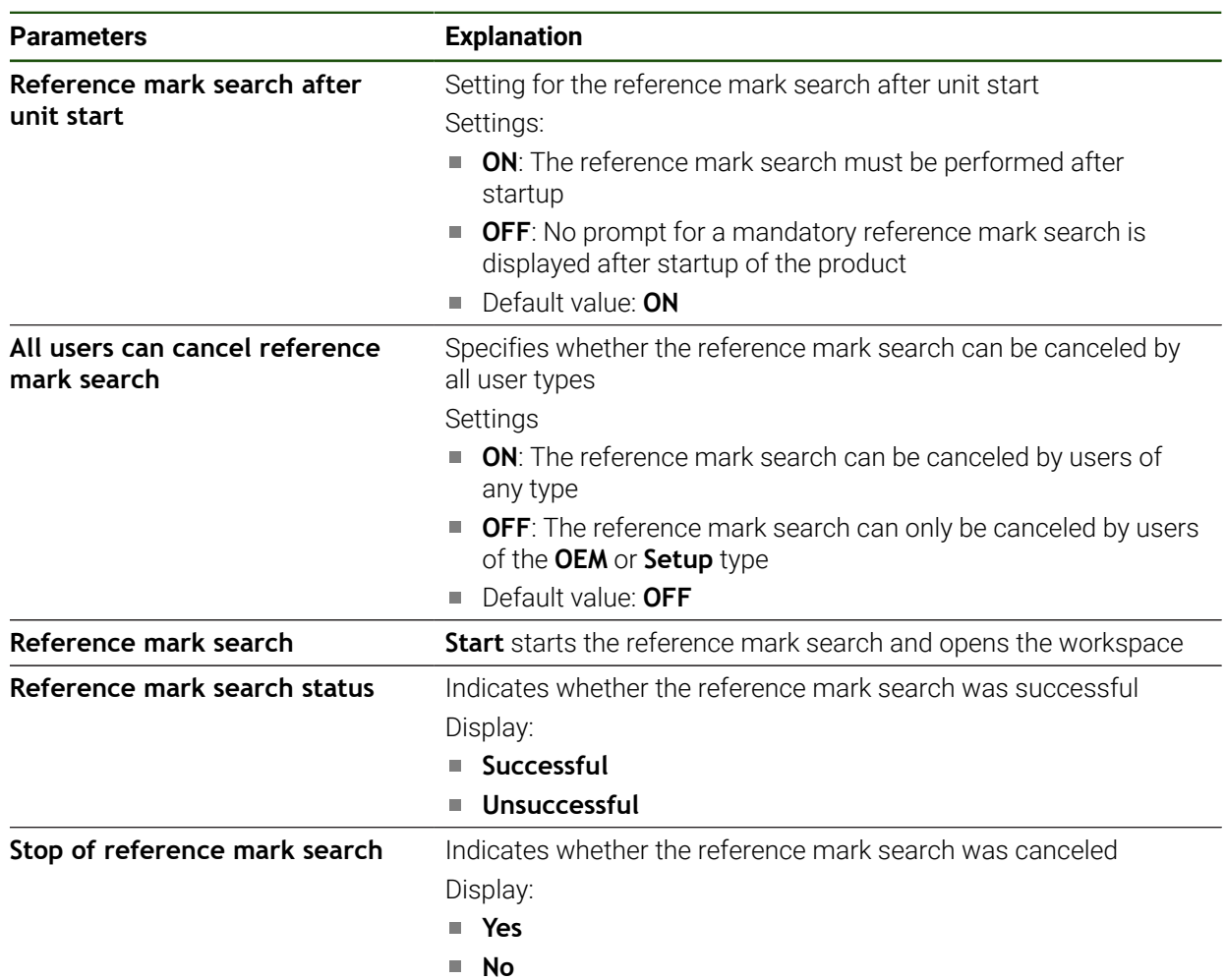

#### <span id="page-126-0"></span>**Activating the reference mark search**

The product uses the reference marks to reference the machine table to the machine. If the reference mark search has been activated, a wizard appears on startup of the product and asks the user to move the axes for the reference mark search.

**Prerequisite:** The installed encoders have reference marks that have been configured in the axis parameters.

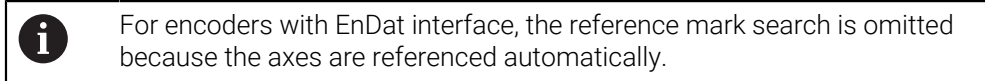

The automatic reference mark search on startup of the product can be canceled depending on the configuration.

**Further information:** ["Reference marks \(Encoder\)", Page 95](#page-94-0)

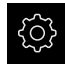

A

Tap **Settings** in the main menu

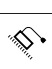

Ŧ

#### Tap **Axes**

- **Den in succession:** 
	- **General settings**
	- Reference marks
- Activate **Reference mark search after unit start** with the **ON/OFF** slide switch
- > The reference marks must be traversed every time the product is started
- The functions of the product will only be available after the reference mark search has been completed
- > The Reference symbol stops blinking upon successful completion of the reference mark search **Further information:** ["Operating elements of the position](#page-38-0) [display", Page 39](#page-38-0)
- > After a successful reference mark search, the product displays the X, Y, and Z axes

For an exact conversion of the polar coordinates into Cartesian coordinates, a one-time calibration of the axes is necessary. **Further information:** ["Calibrating axes", Page 111](#page-110-0)

# **4.8 Configuring M functions**

 $\mathbf i$ 

The following information applies to units with ID number 1089178-xx only to a limited extent.

Depending on the configuration of the machine tool, you can also use M functions (machine functions) for machining operations. You can use M functions to influence the following factors:

- Functions on the machine tool, such as switching the spindle rotation and coolant on and off
- The program execution

You can use all M functions as block type in programming and program run.

**Further information:** ["Machine functions", Page 249](#page-248-0)

A graphic can also be optionally displayed for calling the M functions in the program run.

**Further information:** ["Configuring M functions", Page 136](#page-135-0)

The product differentiates between standard M functions and the manufacturerspecific M functions.

# **4.8.1 Standard M functions**

The product supports the following standard M functions (oriented to DIN 66025/ ISO 6983):

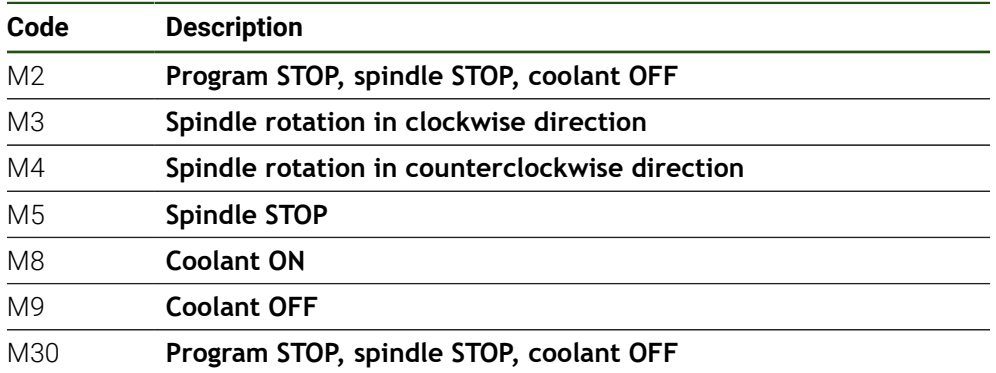

These M functions are independent of the machine; some M functions however depend on the machine tool configuration (e.g. spindle functions).

# **4.8.2 Manufacturer-specific M functions**

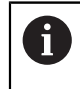

The manufacturer-specific M functions M100 to M120 are only available if the connected output has been previously configured.

The product also supports manufacturer-specific M functions with the following characteristics:

- Number range definable from M100 to M120
- Function depends on the machine manufacturer
- Use in the button of the OEM bar

**Further information:** ["Configuring the OEM bar", Page 130](#page-129-0)

## **4.9 OEM area**

In the **OEM area**, commissioning engineers can customize the product in various ways:

- **Documentation**: Adding the OEM documentation, e.g. service information
- **Startup screen**: Defining a startup screen with the OEM's company logo
- **OEM bar**: Configuring an OEM bar with specific functions
- **Settings**: Selecting the application, customizing the display elements and messages
- **Screenshots**: Configuring the unit for screenshots with the program ScreenshotClient

# **4.9.1 Adding documentation**

You can store and display the product's documentation right on the product.

Only documents in the \*.pdf file format can be added as a  $\mathbf i$ documentation. The product does not display documents provided in other file formats.

#### **Settings** ► **Service** ► **OEM area** ► **Documentation**

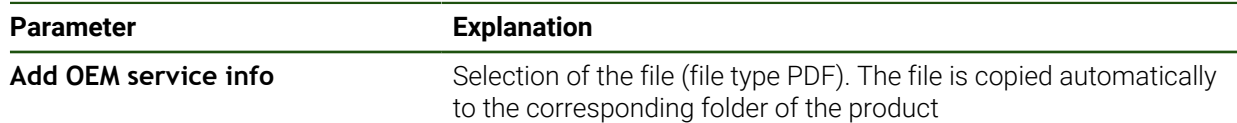

# <span id="page-128-0"></span>**4.9.2 Adding a startup screen**

You can define an OEM-specific startup screen, e.g. the company name or logo, which will be displayed when the product is switched on. An image file with the following properties needs to be stored on the product for this purpose:

- File type: PNG or JPG
- Resolution: 96 ppi

A

- $\blacksquare$  Image format: 16:10 (other formats will be scaled proportionally)
- $\blacksquare$  Image size: Max. 1280 x 800 px

#### **Settings** ► **Service** ► **OEM area** ► **Startup screen**

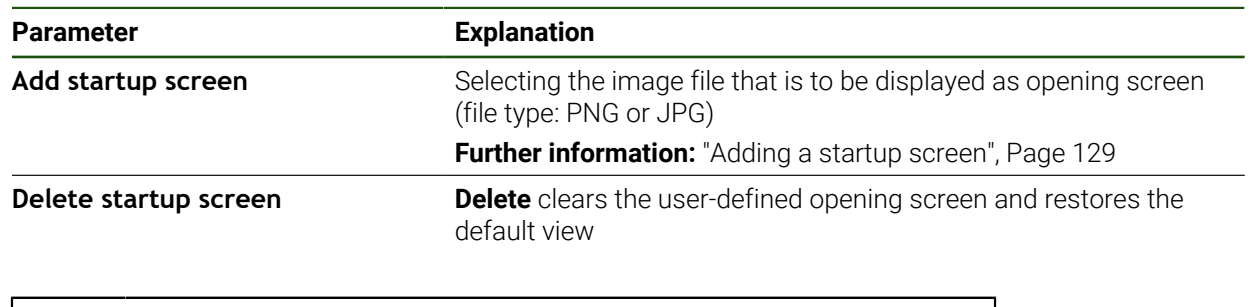

When you save the user files, the OEM-specific opening screen is also saved and can be restored.

**Further information:** ["Back up user files", Page 141](#page-140-0)

# <span id="page-129-0"></span>**4.9.3 Configuring the OEM bar**

You can configure the appearance and the menu items of the OEM bar.

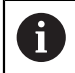

If you configure more menu entries than can be shown in the **OEM bar**, then you can scroll the **OEM bar** vertically.

#### **Settings** ► **Service** ► **OEM area** ► **OEM bar**

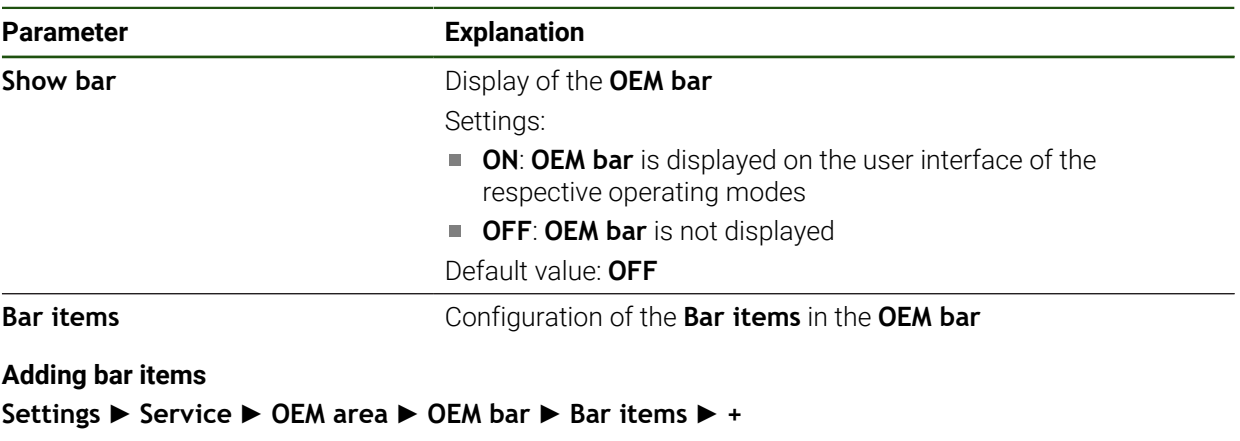

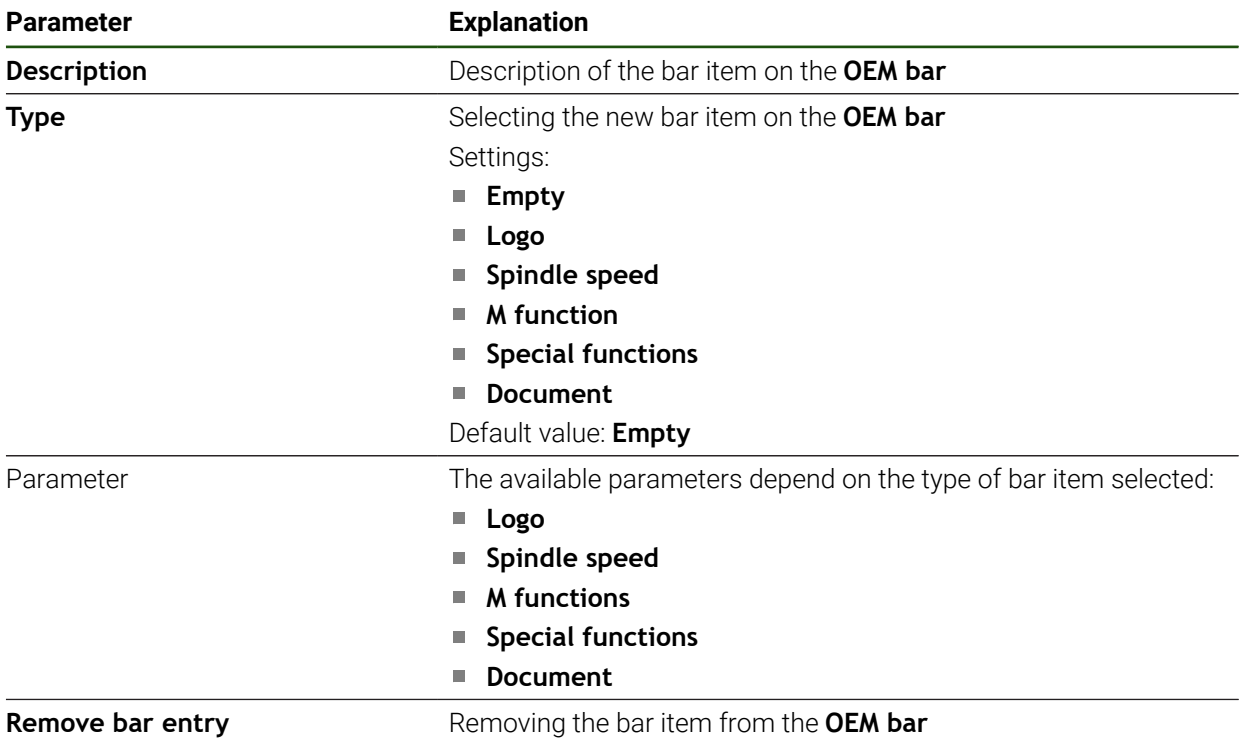

#### **Configuring the OEM logo**

You can display an OEM-specific company logo on the OEM bar. By tapping the OEM logo, you can optionally open a PDF file of the OEM documentation.

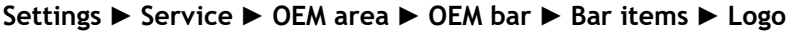

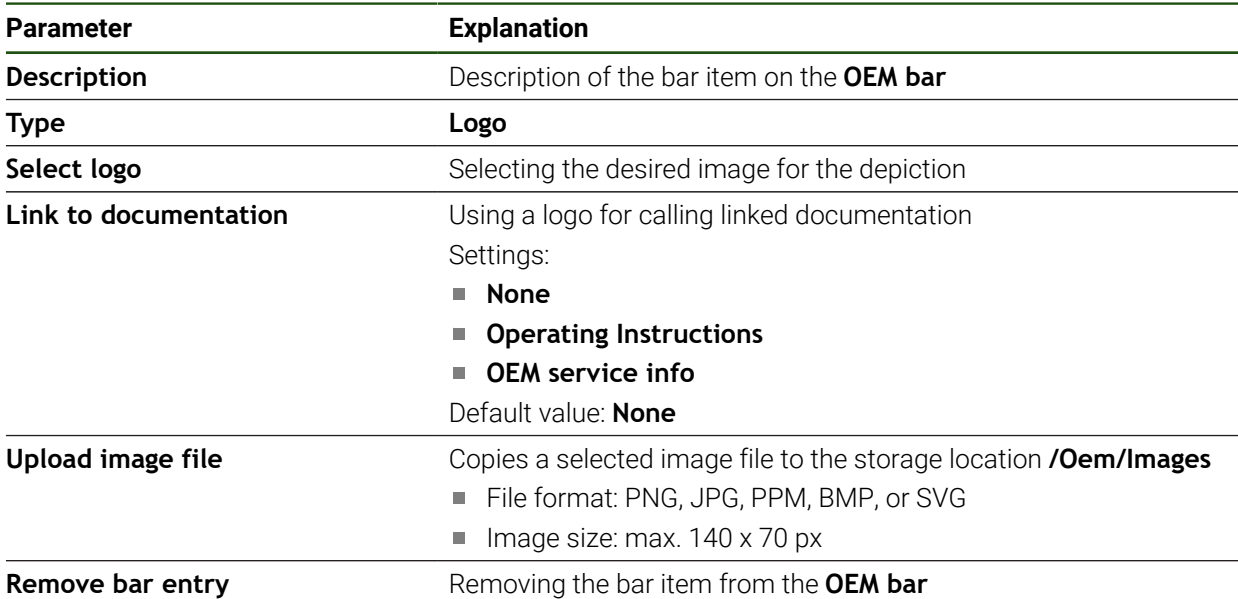

#### **Configuring nominal values for the spindle speed**

Ŧ

On the OEM bar, you can define menu items that control the spindle speeds depending on the configuration of the machine tool.

> You can overwrite configured spindle speeds with the value of the currently set speed of the spindle axis by pressing and holding the desired **Spindle speed** field. **Further information:** ["Calling functions of the OEM bar", Page 47](#page-46-0)

#### **Settings** ► **Service** ► **OEM area** ► **OEM bar** ► **Bar items** ► **Spindle speed**

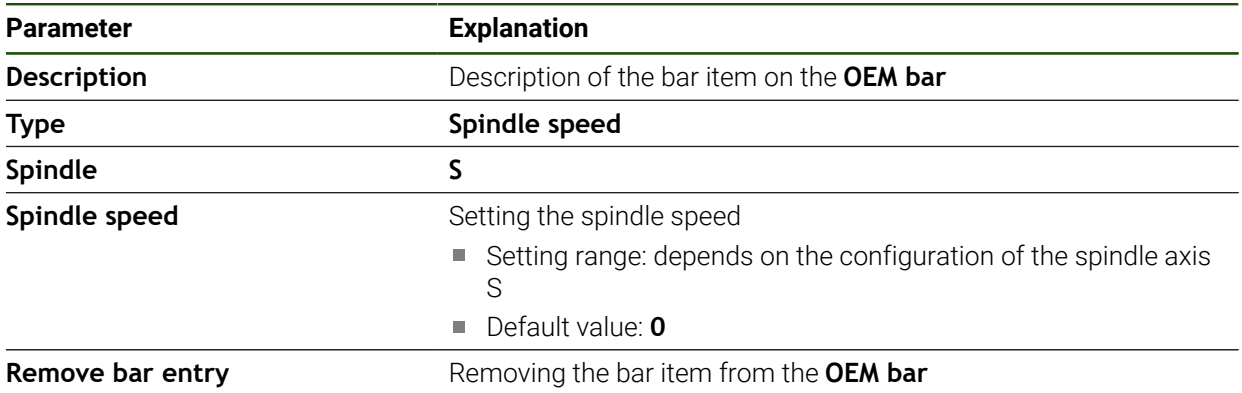

# **Configuring M functions**

The following information applies to units with ID number 1089178-xx only to a limited extent.

On the OEM bar, you can define menu items that control the use of M functions depending on the configuration of the machine tool.

8

0

The manufacturer-specific M functions M100 to M120 are only available if the connected output has been previously configured.

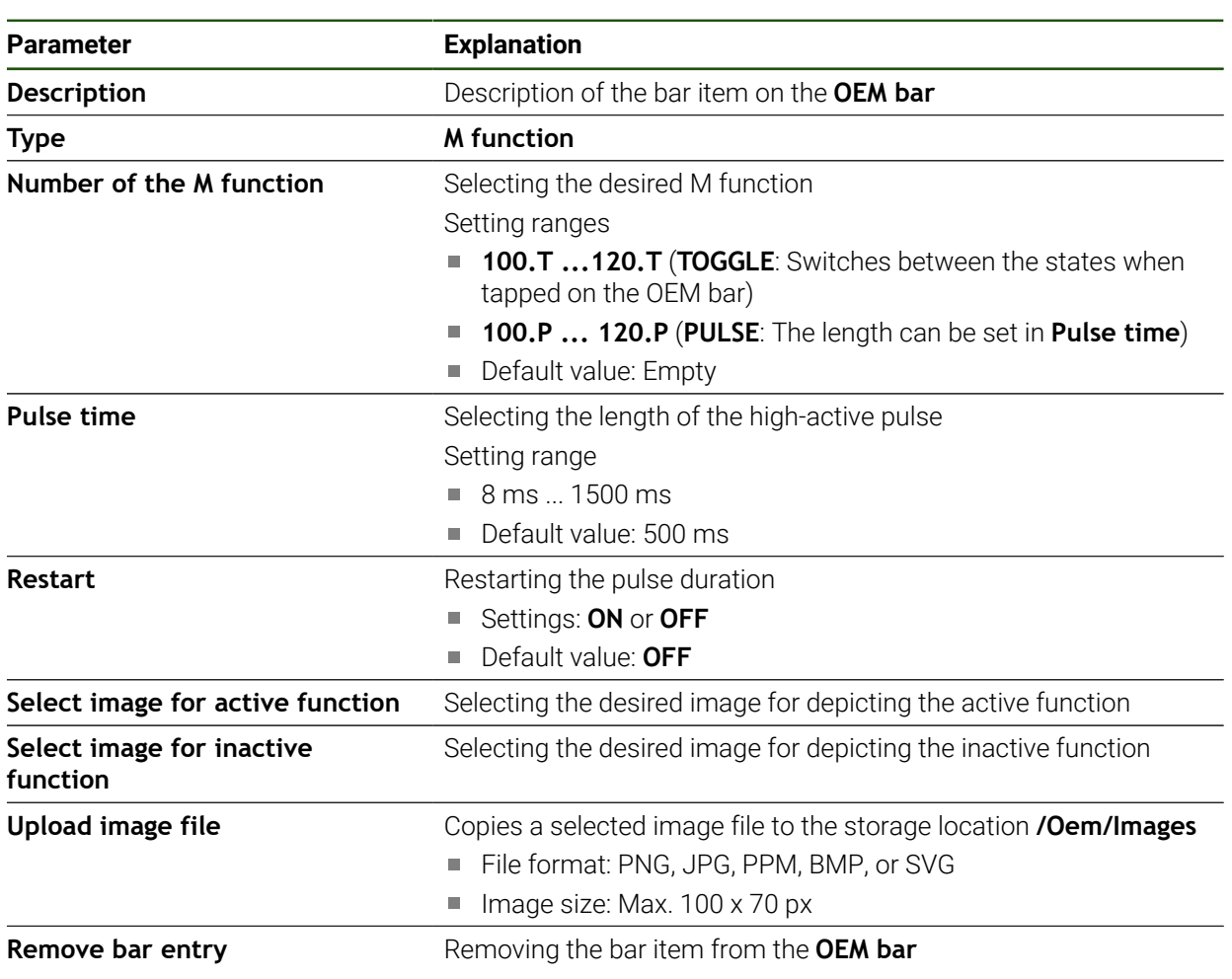

#### **Settings** ► **Service** ► **OEM area** ► **OEM bar** ► **Bar items** ► **M function**

# **Configuring special functions**

0

The following information applies only to units with ID number 1089179-xx.

On the OEM bar, you can define menu items that control special functions of the connected machine tool.

A

The available functions depend on the configuration of the device and of the connected machine tool.

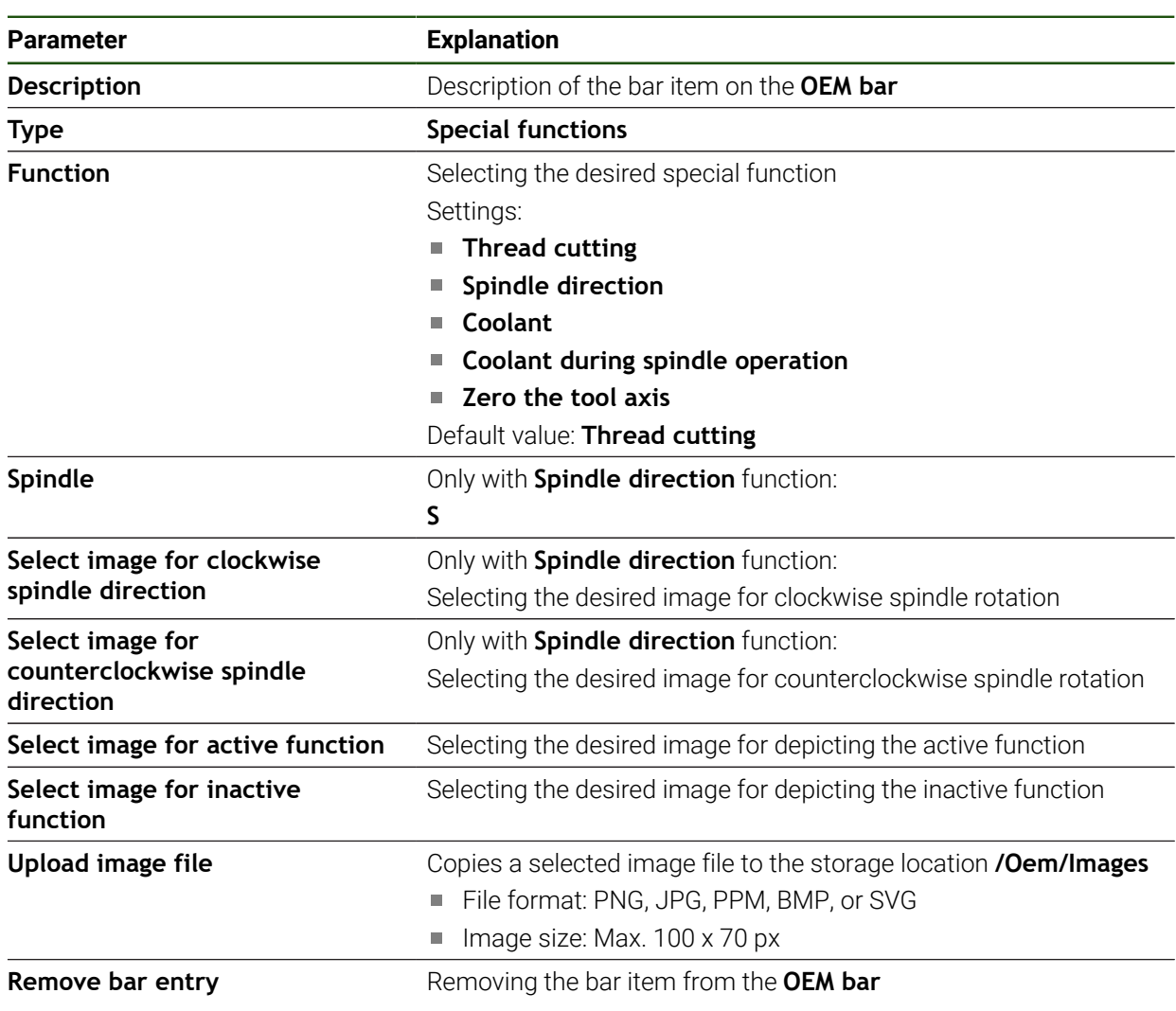

#### **Settings** ► **Service** ► **OEM area** ► **OEM bar** ► **Bar items** ► **Special functions**

# **Configuring documents**

On the OEM bar, you can define menu items that display additional documents. The file to be displayed needs to be stored in PDF format on the product for this purpose.

## **Settings** ► **Service** ► **OEM area** ► **OEM bar** ► **Bar items** ► **Document**

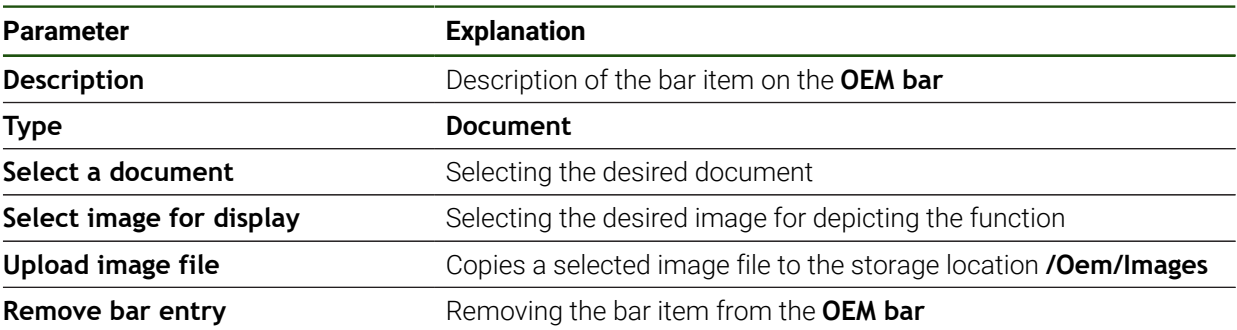

# **4.9.4 Adjusting the display**

You can adjust the override display in the **Manual operation** and **MDI** menus. You can also define the layout of the screen keyboard.

# **Defining the keyboard design**

# **Settings** ► **Service** ► **OEM area** ► **Settings**

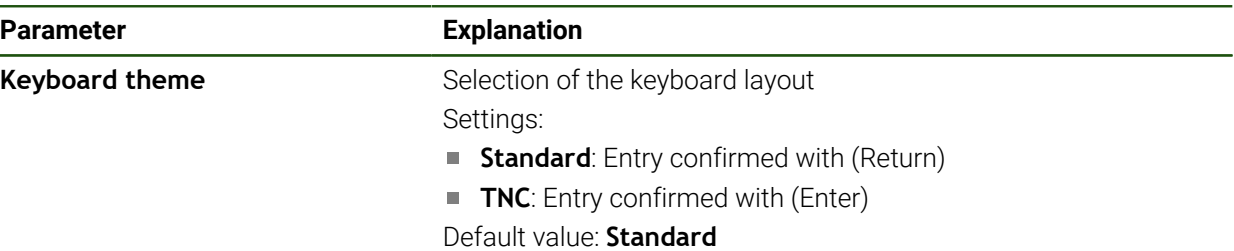

# **4.9.5 Adjusting the program execution**

As an OEM you can configure the mode of program execution. For example, you can configure M functions.

#### **Program execution**

### **Settings** ► **Service** ► **OEM area** ► **Settings** ► **Program run**

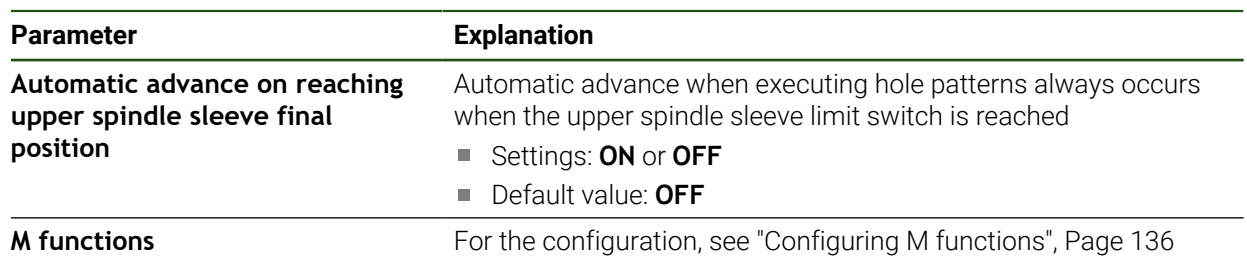

# <span id="page-135-0"></span>**Configuring M functions Settings** ► **Service** ► **OEM area** ► **Settings** ► **Program run** ► **M functions**

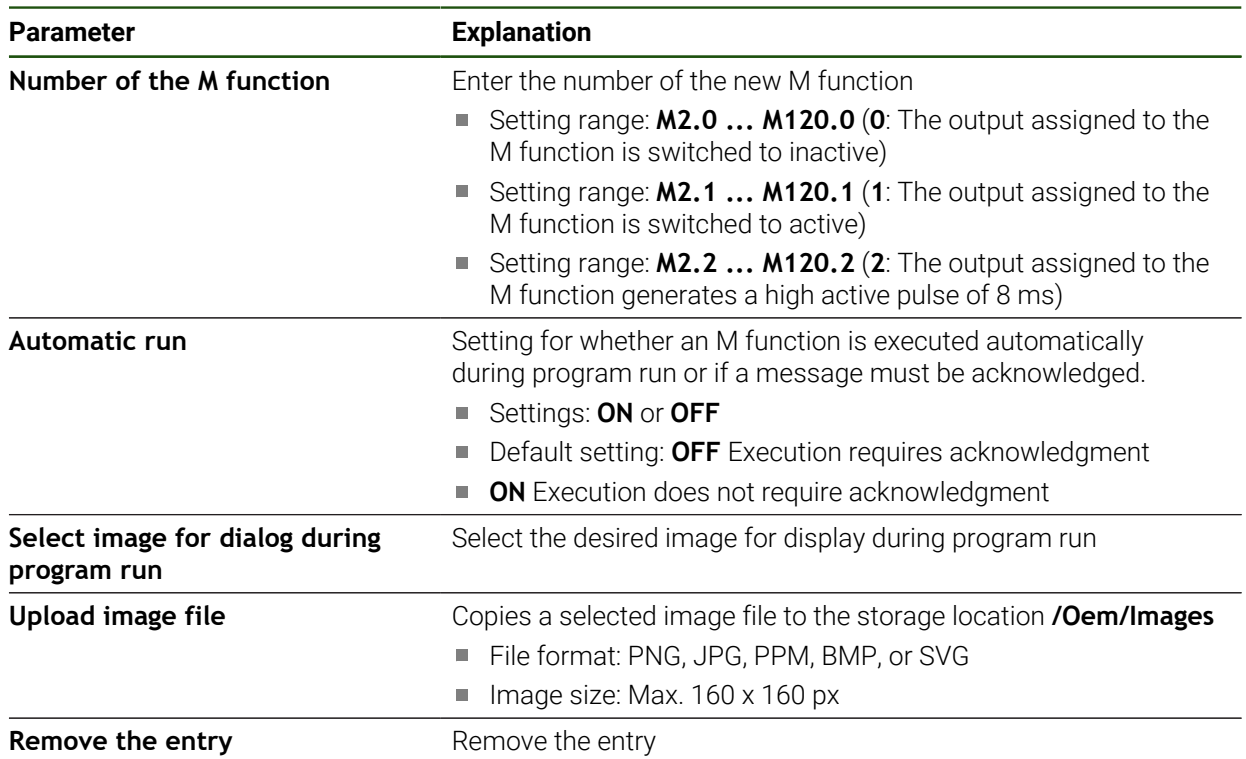

# **4.9.6 Defining error messages**

As an OEM, you can define specific error messages that either overwrite default error messages or are triggered as additional messages through defined input signals. For this purpose you can create a text database containing your specific error messages.

#### <span id="page-136-0"></span>**Creating a Text database**

The device features the option of importing your own text database. The **Messages** parameter allows you to show various messages.

To create a text database containing the OEM-specific error messages, you create a file of the \*.xml type and add your entries for the individual message texts to this file. The XML file must be in UTF-8 format. The following figure shows the correct structure of the XML file:

| xml version="1.0" encoding="UTF-8"?<br>1                     |                                                                     |
|--------------------------------------------------------------|---------------------------------------------------------------------|
| 2<br>Eksource version="1">                                   |                                                                     |
| $\overline{3}$<br><entry id="ID OEM EMERGENCY STOP"></entry> |                                                                     |
| $\frac{1}{2}$                                                | <text lang="de">Der Not-Aus ist aktiv.</text>                       |
| 5                                                            | <text lang="cs">Nouzové zastavení je aktivní.</text>                |
| 6                                                            | <text lang="en">The emergency stop is active.</text>                |
| 7                                                            | <text lang="fr">L'arrêt d'urgence est actif.</text>                 |
| 8                                                            | <text lang="it">L'arresto d'emergenza è attivo.</text>              |
| $\circ$                                                      | <text lang="es">La parada de emergencia está activa.</text>         |
| 10                                                           | <text lang="ja">緊急停止がアクティブです。</text>                                |
| 11                                                           | <text lang="pl">Wyłaczenie awaryjne jest aktywne.</text>            |
| 12                                                           | <text lang="pt">O desligamento de emergência está ativo.</text>     |
| 13                                                           | <text lang="ru">Активен аварийный останов.</text>                   |
| 14.                                                          | <text lang="zh">急停激活。</text>                                        |
| 15                                                           | <text lang="zh-tw">緊急停止啟動。</text>                                   |
| 16                                                           | <text_lang="ko">비상 정지가 작동 중입니다.</text_lang="ko">                    |
| 17                                                           | <text lang="tr">Acil kapatma etkin.</text>                          |
| 18                                                           | <text lang="nl">De noodstop is actief.</text>                       |
| 19<br>$\langle$ /entry>                                      |                                                                     |
| 20<br><entry id="ID OEM CONTROL VOLTAGE"></entry>            |                                                                     |
| 21                                                           | <text lang="de">Es liegt keine Steuerspannung an.</text>            |
| 22                                                           | <text lang="cs">Není použito žádné řídicí napětí.</text>            |
| 23                                                           | <text lang="en">No machine control voltage is being applied.</text> |
| 24                                                           | <text lang="fr">Aucune tension de commande n'est appliquée.</text>  |
| 25 <sub>1</sub>                                              | <text lang="it">Non è applicata alcuna tensione di comando.</text>  |
| 26                                                           | <text lang="es">No está aplicada la tensión de control.</text>      |
| 27                                                           | <text_lang="ja">御電圧は適用されていません。_</text_lang="ja">                    |
| 28                                                           | <text lang="pl">Brak zasilania sterowania.</text>                   |
| 29                                                           | <text lang="pt">Não existe tensão de comando.</text>                |
| 30                                                           | <text lang="ru">Управляющее напряжение отсутствует.</text>          |
| 31                                                           | <text lang="zh">无控制电压。</text>                                       |
| 32                                                           | <text lang="zh-tw">並無供應控制電壓。</text>                                 |
| 33                                                           | <text_lang="ko">공급된 제어 전압이 없습니다.</text_lang="ko">                   |
| 34                                                           | <text lang="tr">Kumanda gerilimi mevcut değil.</text>               |
| 35                                                           | <text lang="nl">Er is geen sprake van stuurspanning.</text>         |
| 36<br>                                                       |                                                                     |
| 37<br>                                                       |                                                                     |

Figure 39: Example – XML file for text database

Then you import the XML file by means of a USB mass storage device (FAT32 format) into the product and save it, for example, to the **Internal/Oem** storage location.

#### **Settings** ► **Service** ► **OEM area** ► **Settings** ► **Text database**

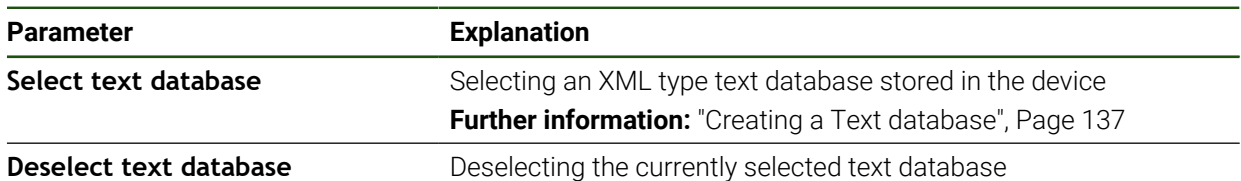

### **Configuring error messages**

The OEM-specific error messages can be gated to inputs as additional messages. The error messages will then be displayed when the input is activated. For this to work, you need to assign the error messages to the desired input signals.

**Settings** ► **Service** ► **OEM area** ► **Settings** ► **Messages**

| <b>Parameter</b> | <b>Explanation</b>                                                                                                    |
|------------------|----------------------------------------------------------------------------------------------------|
| <b>Name</b>      | Description of the message                                                                                                    |
| Text ID or text  | Selecting the message to be displayed. You can enter a Text<br>ID and thus select a message text that is available in your text<br>database. As an alternative, you can directly enter a new message<br>text |
|                  | If you change the user language of the device, the<br>translations of the message texts from the text<br>database are used. For directly entered texts, no<br>translation is shown.                          |
|                  | <b>Further information:</b> "Creating a Text database", Page 137                                                                                                    |
| Message type     | Selecting the desired type of message                                                                                                    |
|                  | Settings:                                                                                                    |
|                  | <b>Standard:</b> The message is displayed as long as the input is<br>active                                                                                                    |
|                  | Acknowledgment by user: The message is displayed until the<br>L.<br>user acknowledges it                                                                                                    |
|                  | Default value: Standard<br>П                                                                                                    |
| Input            | Assignment of the digital input according to pin layout to show the<br>message                                                                                                    |
|                  | Default value: Not connected                                                                                                    |
| Remove the entry | Removing the message entry                                                                                                    |

### **4.9.7 Backing up and restoring OEM settings**

All settings of the OEM area can be backed up as a file so that they are available after a reset to the factory default settings has been performed or for installation on multiple units.

The settings for the OEM area can be backed up as a ZIP file on a USB mass storage device or connected network drive.

#### **Settings** ► **Service** ► **OEM area** ► **Back up and restore**

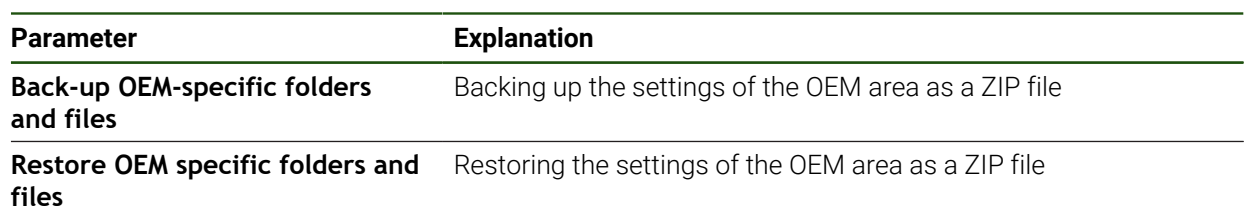

# **4.9.8 Configuring the unit for screenshots**

## **ScreenshotClient**

With the ScreenshotClient PC software, you can use a computer to take screenshots of the active screen of the product.

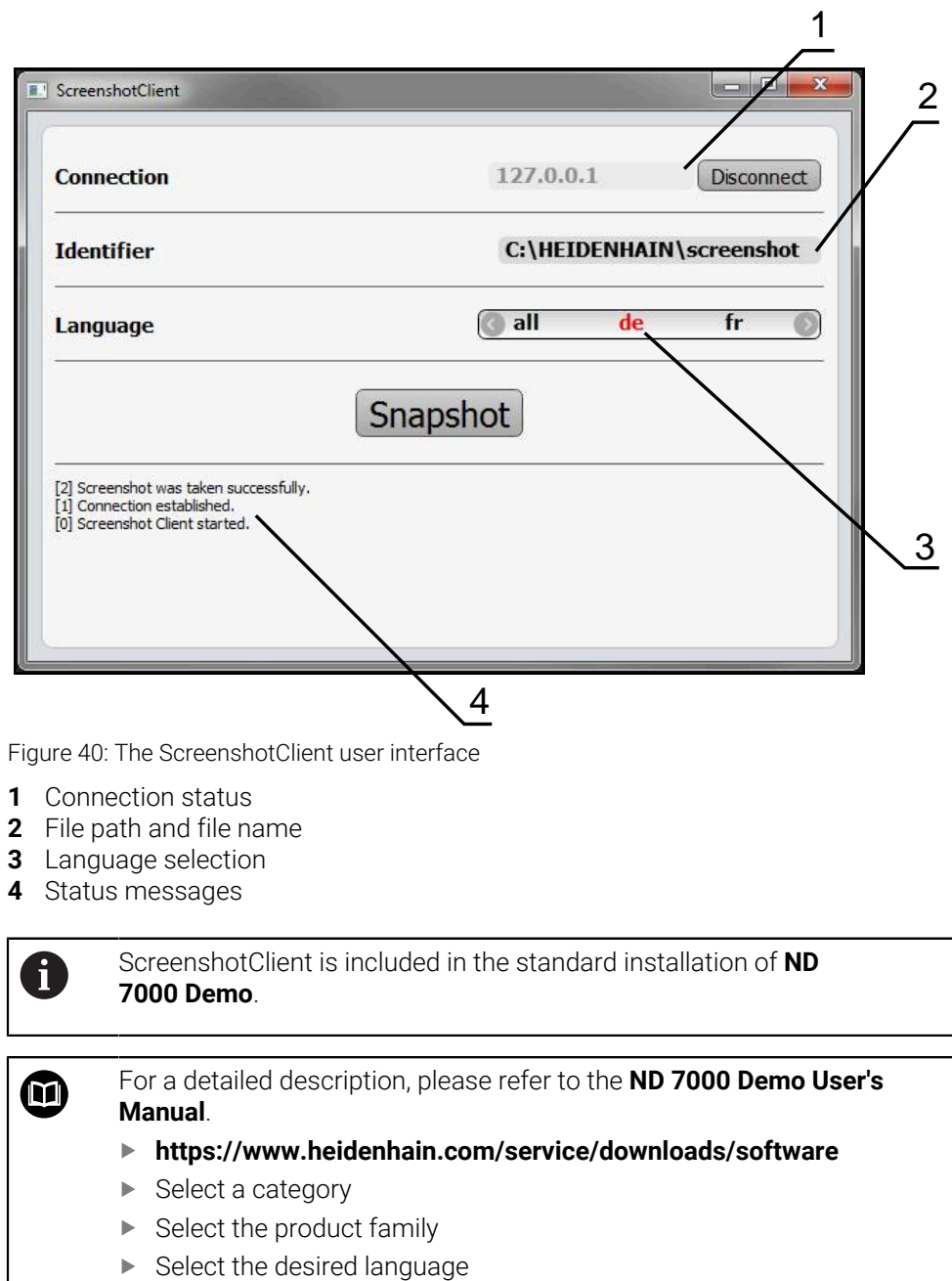

**Further information:** ["Demo software for the product", Page 8](#page-7-0)

### **Activating remote access for screenshots**

To connect ScreenshotClient with the product via the computer you need to activate **Remote access for screenshots** on the product.

## **Settings** ► **Service** ► **OEM area**

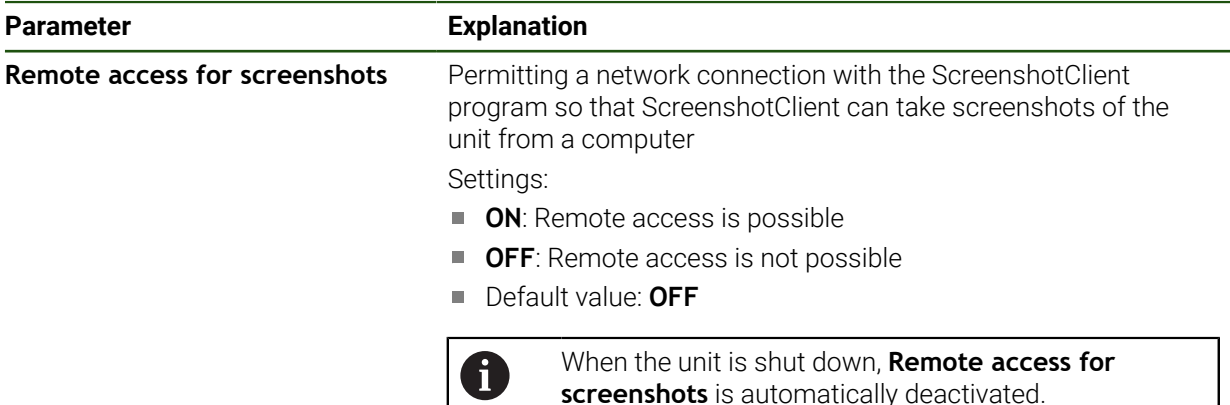

# **4.10 Backing up data**

# <span id="page-139-0"></span>**4.10.1 Back up settings**

The product's settings can be backed up as a file so that they are available after a reset to the factory default settings has been performed or for installation on multiple units.

### **Settings** ► **Service** ► **Back up and restore**

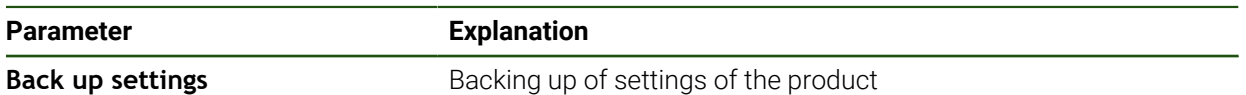

### **Performing Complete backup**

During a complete backup of the configuration, all settings of the product are backed up.

#### Tap **Complete backup**

- If required, connect a USB mass storage device (FAT32 format) to a USB port of the product
- $\blacktriangleright$  Select the folder to which you want to copy the configuration data
- $\blacktriangleright$  Specify a name for the configuration data, e.g. "<yyyy-mm-dd>\_config"
- Confirm the entry with **RET**
- Tap **Save as**
- Tap **OK** to confirm the successful backup of the configuration
- > The configuration file was backed up

#### **Safely removing a USB mass storage device**

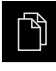

- Tap **File management** in the main menu
- 
- ▶ Navigate to the list of storage locations
- Tap **Safely remove**
- The message **"The storage medium can be removed now."** appears
- Disconnect the USB mass storage device

# <span id="page-140-0"></span>**4.10.2 Back up user files**

f

The user files of the product can be backed up as a file to make it available after a reset to the factory default settings. This, together with the backing up of the settings, enables you to back up the complete configuration of your product.

All files from all user groups that are stored in the respective folders are backed up and can be restored as user files. The files in the **System** folder are not restored.

#### **Settings** ► **Service** ► **Back up and restore**

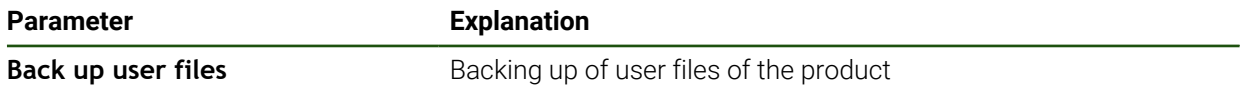

#### **Performing back up**

The user files can be backed up as a ZIP file on a USB mass storage device or connected network drive.

- ▶ Open in succession:
	- **Back up and restore**
	- **Back up user files**
- Tap **Save as ZIP**
- ▶ If required, connect a USB mass storage device (FAT32 format) to a USB port of the product
- $\triangleright$  Select the folder to which you want to copy the ZIP file
- Specify a name for the ZIP file, e.g. "<yyyy-mm-dd>\_config"
- Confirm the entry with **RET**
- Tap **Save as**
- ▶ Tap OK to confirm successful backup of the user files
- > The user files were backed-up.

#### **Safely removing a USB mass storage device**

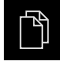

- Tap **File management** in the main menu
- $\blacktriangleright$  Navigate to the list of storage locations

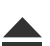

- Tap **Safely remove**
- The message **"The storage medium can be removed now."** appears
- Disconnect the USB mass storage device

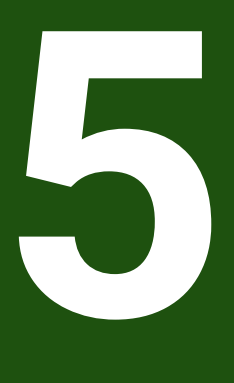

# **Setup**

# **5.1 Overview**

This chapter contains all the information necessary for setting up the product.

During setup, the setup engineer (**Setup**) configures the product for use on the machine tool in the respective applications. This includes, for example, setting up operators and creating preset tables and tool tables.

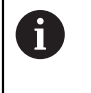

Make sure that you have read and understood the ["Basic operation"](#page-17-0) chapter before carrying out the actions described below. **Further information:** ["Basic operation", Page 18](#page-17-0)

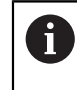

The following steps must be performed only by qualified personnel. **Further information:** ["Personnel qualification", Page 15](#page-14-0)

# **5.2 Logging in for setup**

# **5.2.1 User login**

To set up the product, the **Setup** user must log in.

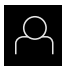

- Tap **User login** in the main menu
- $\blacktriangleright$  If required, log out the user who is currently logged in
- Select the **Setup** user
- Tap the **Password** input field
- Enter the password "**setup**"

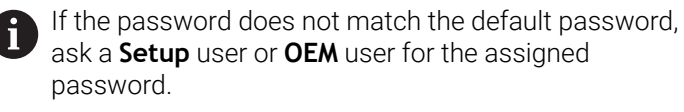

If the password is no longer known, contact a HEIDENHAIN service agency.

Confirm the entry with **RET**

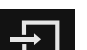

▶ Tap **Log in** 

# **5.2.2 Performing the reference mark search after startup**

If the reference mark search after unit start is active, then all of the unit's functions will be disabled until the reference mark search has been successfully completed.

**Further information:** ["Reference marks \(Encoder\)", Page 95](#page-94-0)

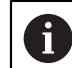

 $\mathbf{i}$ 

For encoders with EnDat interface, the reference mark search is omitted because the axes are referenced automatically.

If the reference mark search is active on the unit, then a wizard will ask you to traverse the reference marks of the axes.

- After logging in, follow the instructions of the wizard
- > The Reference symbol stops blinking upon successful completion of the reference mark search

**Further information:** ["Operating elements of the position display", Page 39](#page-38-0) **Further information:** ["Activating the reference mark search", Page 127](#page-126-0)

# **5.2.3 Setting the language**

The user interface language is English. You can change to another language, if desired.

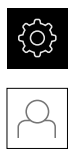

Tap **Settings** in the main menu

# Tap **User**

- > The logged-in user is indicated by a check mark
- $\blacktriangleright$  Select the logged-in user
- > The language selected for the user is indicated by a national flag in the **Language** drop-down list
- Select the flag for the desired language from the **Language** drop-down list
- The user interface is displayed in the selected language
# **5.2.4 Changing the password**

You must change the password to prevent unauthorized configuration. The password is confidential and must not be disclosed to any other person.

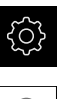

- Tap **Settings** in the main menu
- 
- Tap **User**
- > The logged-in user is indicated by a check mark
- Select the logged-in user
- Tap **Password**
- **Enter the current password**
- Confirm entry with **RET**
- Enter the new password and repeat it
- Confirm entry with **RET**
- Tap **OK**
- Close the message with **OK**
- > The new password is available the next time the user logs in

# **5.3 Single steps for setup**

 $\mathbf i$ 

- The following setup steps build on each other.
- $\blacktriangleright$  To correctly set up the product, make sure to perform the steps in the order described here

**Prerequisite:** You are logged on as a user of the **Setup** type [\(see "Logging in for](#page-142-0) [setup", Page 143\)](#page-142-0).

# **Basic settings**

- [Setting the date and time](#page-85-0)
- [Setting the units of measure](#page-85-1)
- [Entering and configuring users](#page-147-0)
- **[Adding the Operating Instructions](#page-149-0)**
- [Configuring the network](#page-150-0)
- [Configuring the network drive](#page-151-0)
- [Configuring operation with a mouse or touchscreen](#page-152-0)

#### **Preparing machining processes**

- [Creating a tool table](#page-153-0)
- [Creating a preset table](#page-154-0)

#### **Backing up data**

- [Back up settings](#page-139-0)
- [Back up user files](#page-140-0)

# *NOTICE*

# **Loss of or damage to configuration data!**

If the product is disconnected from the power source while it is on, the configuration data can be lost or corrupted.

 $\blacktriangleright$  Back up the configuration data and keep the backup for recovery purposes

# **5.3.1 Basic settings**

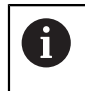

The commissioning engineer (**OEM**) may have already carried out several basic settings.

# **Setting the date and time Settings** ► **General** ► **Date and time**

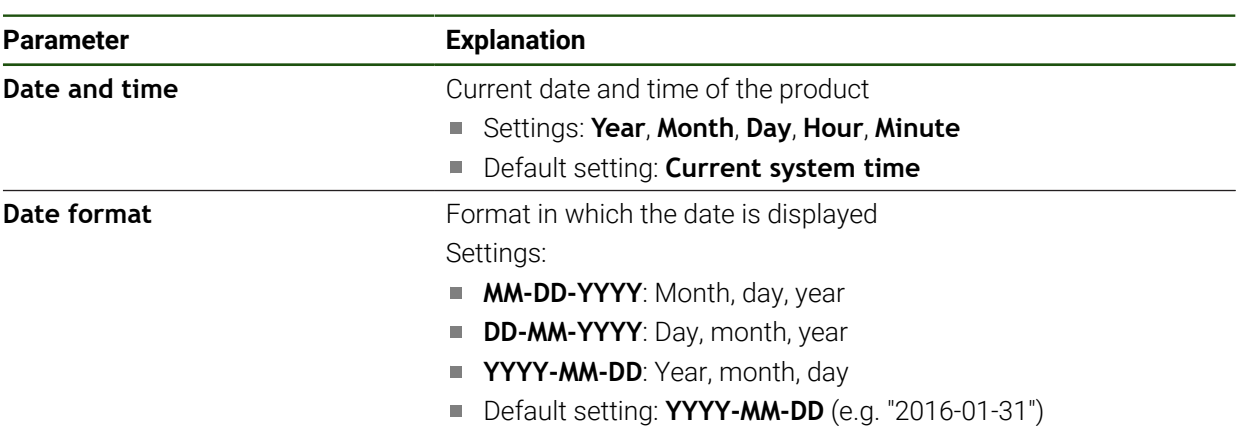

#### **Setting the units of measure**

You can set various parameters to define the units of measure, rounding methods and decimal places.

#### **Settings** ► **General** ► **Units**

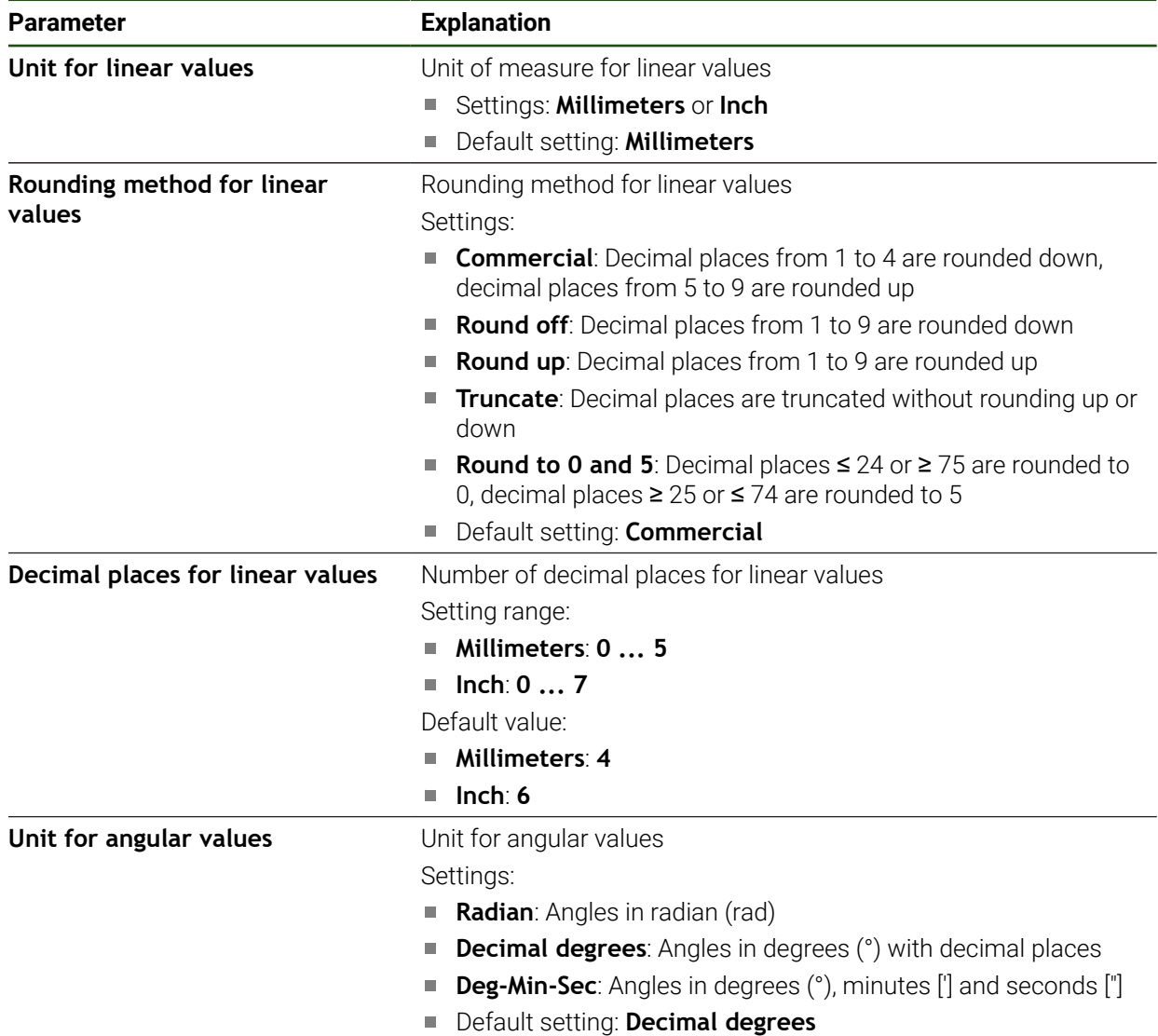

**II**

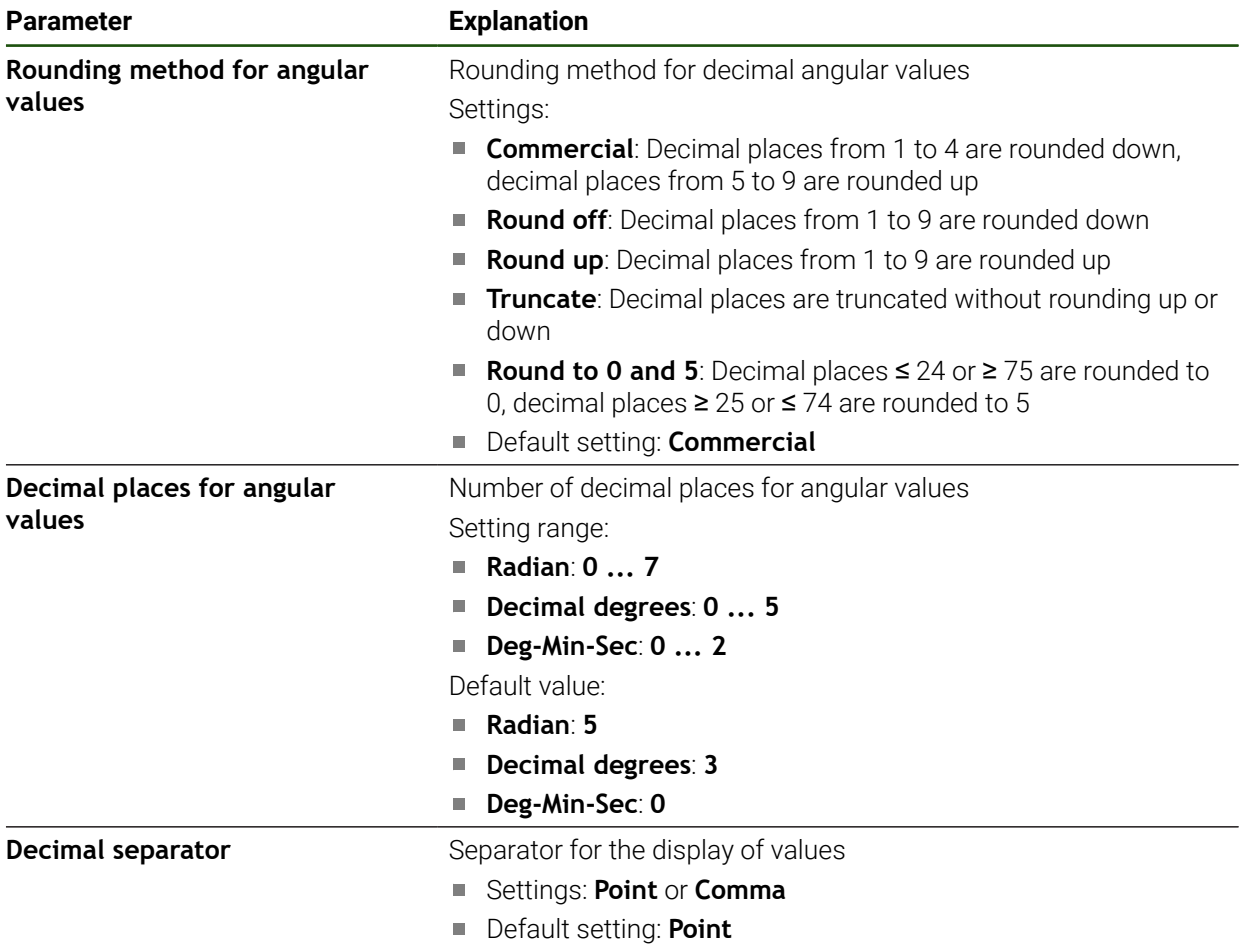

# <span id="page-147-0"></span>**Entering and configuring users**

The following user types, which have different rights, are defined in the product's factory default settings:

- **OEM**
- **Setup**
- **Operator**

#### **Creating a user and password**

You can create new **Operator** users. You can use any characters for the user ID and the password. These entries are case-sensitive.

**Prerequisite:** An **OEM** or **Setup** user is logged in.

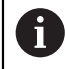

It is not possible to create new **OEM** or **Setup**-type users.

#### **Settings** ► **User** ► **+**

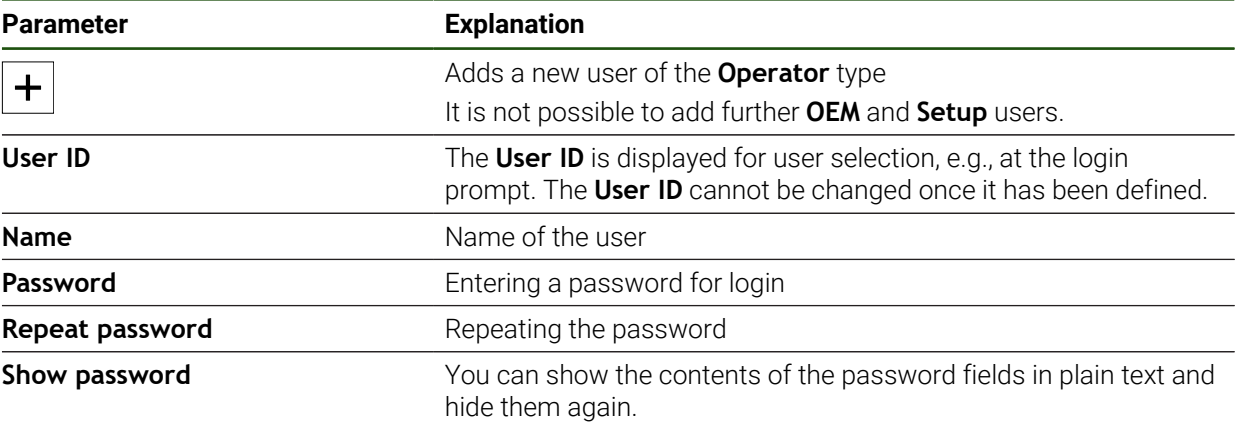

# **Configuring and deleting a user**

#### **Settings** ► **User** ► **User name**

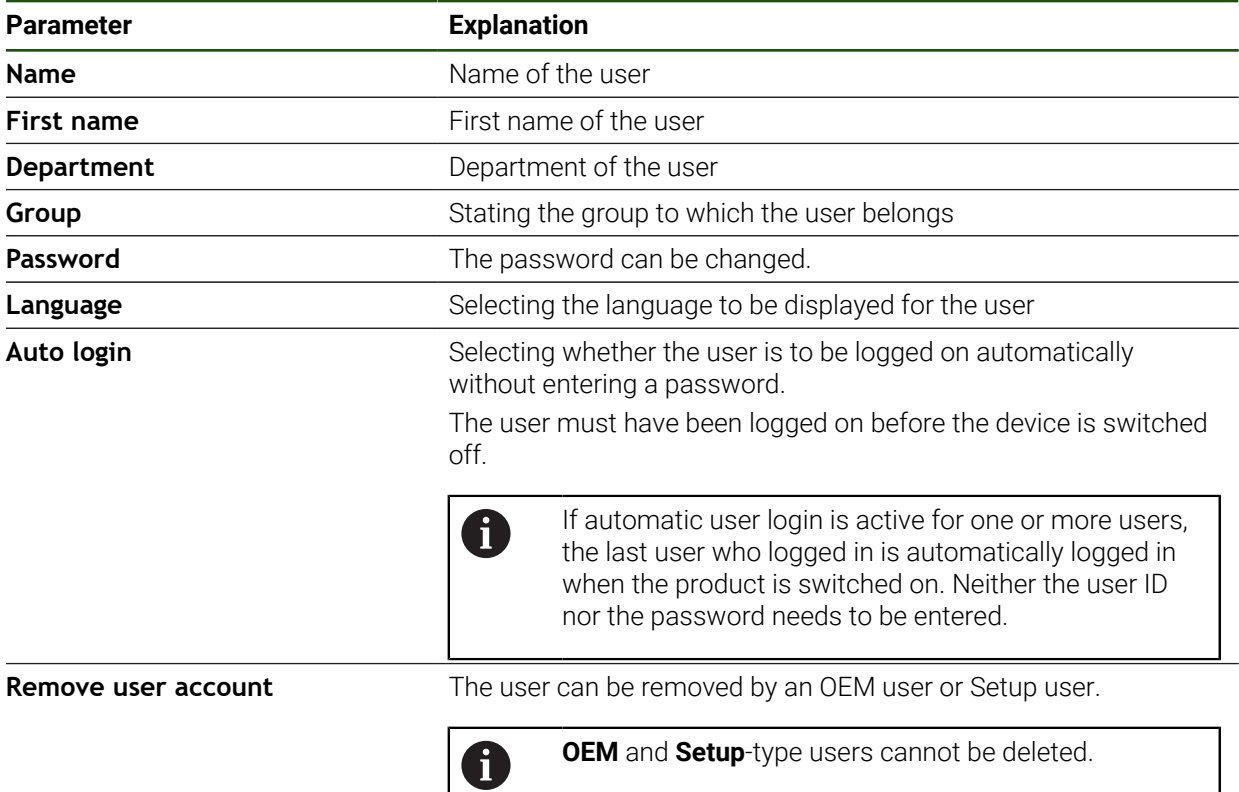

# <span id="page-149-0"></span>**Adding the Operating Instructions**

The product provides the possibility to upload the corresponding Operating Instructions in the desired language. The Operating Instructions can be copied from the supplied USB mass storage device to the product.

The latest version can be downloaded from the download area at **[www.heidenhain.com](http://www.heidenhain.com)**.

#### **Settings** ► **Service** ► **Documentation**

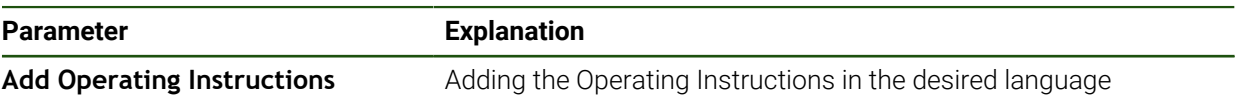

# <span id="page-150-0"></span>**Configuring the network**

# **Network settings**

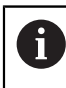

Contact your network administrator for the correct network settings for configuring the product.

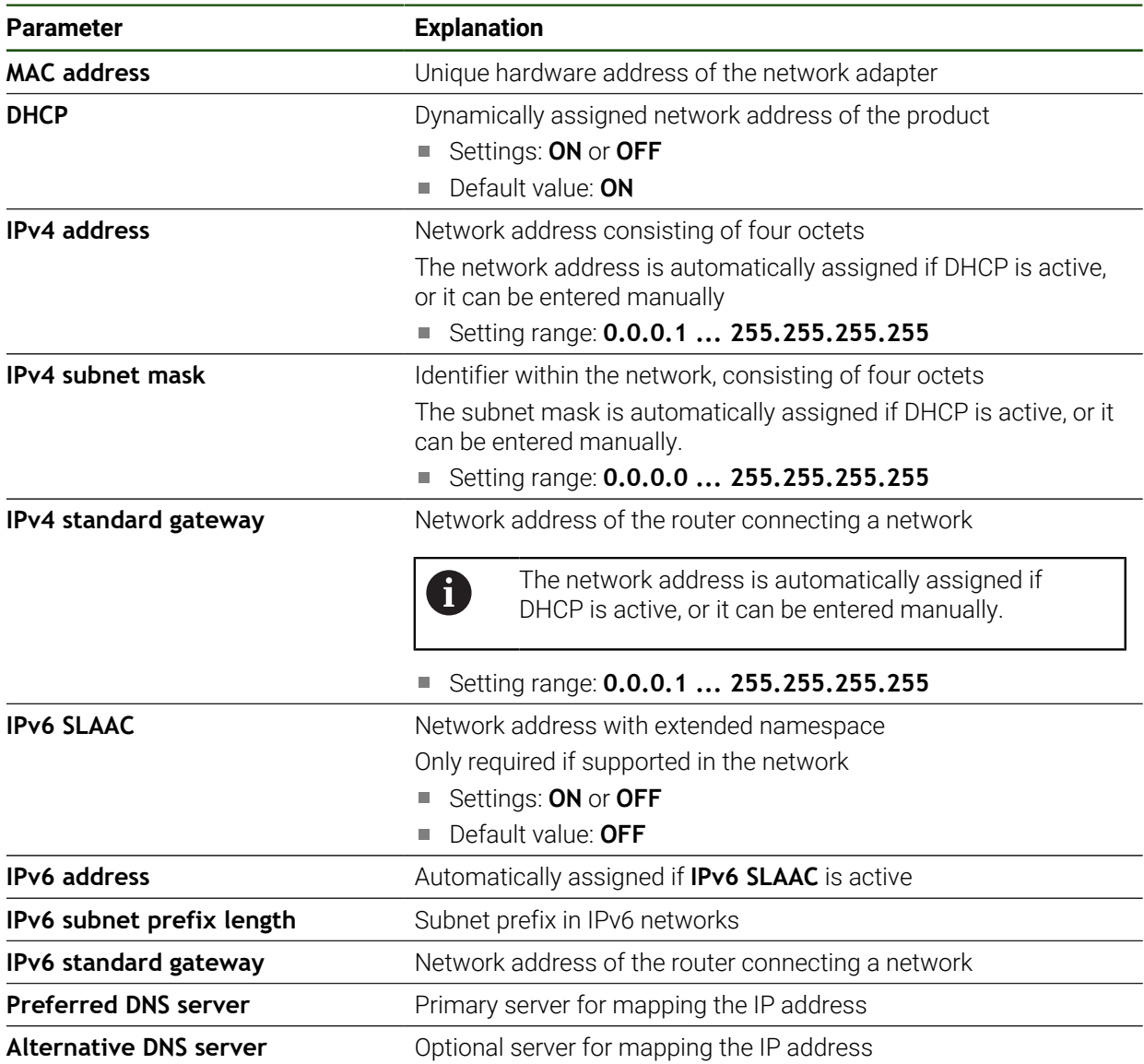

#### **Settings** ► **Interfaces** ► **Network** ► **X116**

# <span id="page-151-0"></span>**Configuring the network drive**

You will need the following data for configuring the network drive:

- **Name**
- **Server IP address or host name**
- **Shared folder**
- **User name**
- **Password**

0

**Network drive options**

**Further information:** ["Connecting a network peripheral", Page 76](#page-75-0)

Contact your network administrator for the correct network settings for configuring the product.

#### **Settings** ► **Interfaces** ► **Network drive**

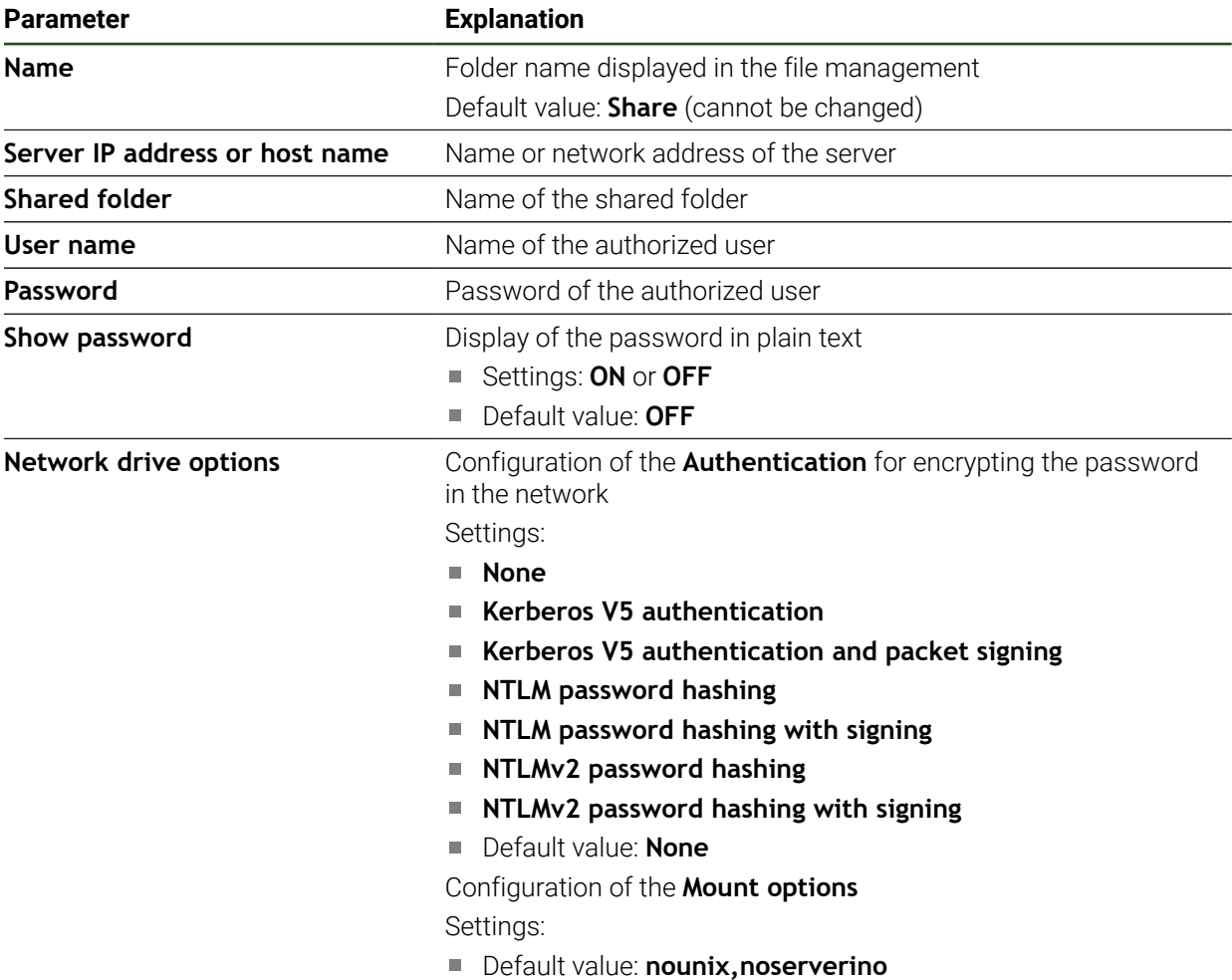

# <span id="page-152-0"></span>**Configuring operation with a mouse or touchscreen**

The product can be operated either via the touchscreen or a connected (USB) mouse. If the product is in its factory default setting, touching the touchscreen deactivates the mouse. Alternatively, you can set that the product is operated either only via the mouse or only via the touchscreen.

**Prerequisite:** A USB mouse is connected to the product.

**Further information:** ["Connecting input devices", Page 76](#page-75-1)

# **Settings** ► **General** ► **Input devices**

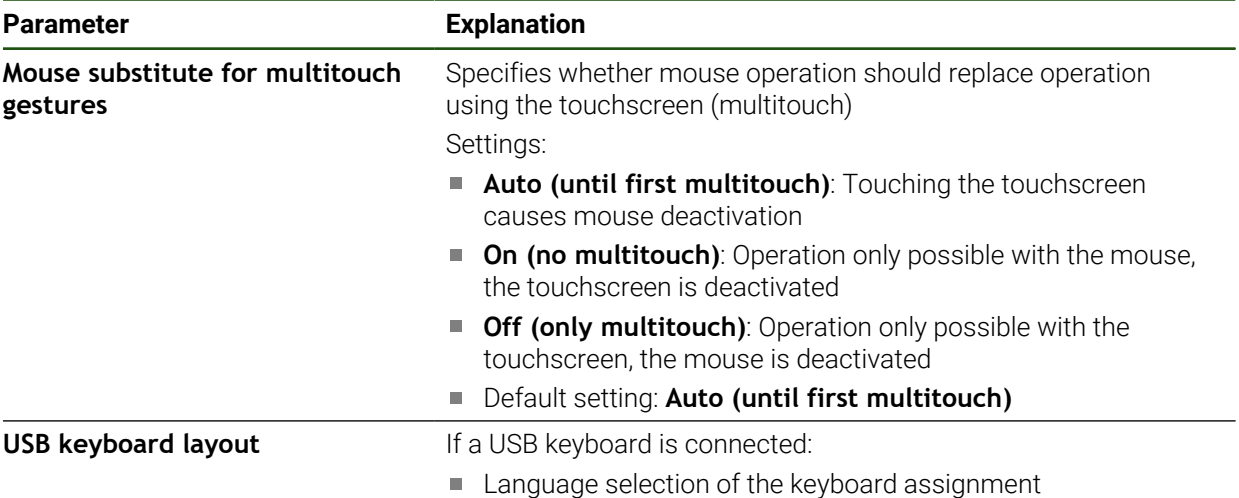

# **5.3.2 Preparing machining processes**

Depending on the intended use, the machine setter (**Setup**) can prepare the unit for a special machining process through configuration of the tool tables and preset tables.

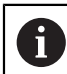

The following activities can also be performed by **Operator**-type users.

# <span id="page-153-0"></span>**Creating a tool table**

You usually enter the coordinates in accordance with how the workpiece is dimensioned in the drawing.

By means of tool radius compensation, the product can calculate the path of the tool center point. To do this, you must specify the **Tool length** and **Diameter** for every tool.

From the status bar, you can access the tool table, which contains these specific parameters for each tool that is used. You can save a maximum of 99 tools in the tool table.

#### **Tool parameters**

You can define the following parameters:

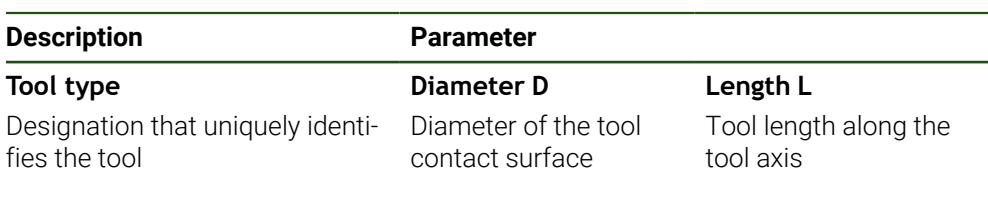

# **Creating a tool**

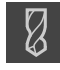

- Tap **Tools** on the status bar
- The **Tools** dialog box appears

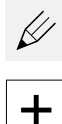

- Tap **Open table**
- > The **Tool table** dialog box appears
- Tap **Add**
- Enter a name in the **Tool type** input field
- Confirm the entry with **RET**
- $\blacktriangleright$  Tap the input fields one after the other, and enter the corresponding values
- Change the unit of measure in the selection menu, if required
- > The entered values are converted
- Confirm the entry with **RET**
- > The defined tool is added to the tool table
- $\triangleright$  To protect the entry for a tool from accidental changes or deletion, tap the **Lock** symbol next to the tool's entry
- The symbol changes and the entry is locked
- Tap **Close**
- The **Tool table** dialog box is closed

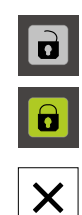

#### **Deleting a tool**

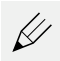

# Tap **Open table**

> The **Tool table** dialog box appears

- $\blacktriangleright$  To select one or more tools, tap the checkbox in the relevant row
- > The active checkbox is highlighted in green

The entry for a tool can be locked to prevent accidental j changes or deletion.

- Tap the **Unlock** symbol next to the entry
- > The symbol changes and the entry is unlocked

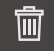

### Tap **Delete**

- > A message appears
- Close the message with **OK**
- > The selected tool is deleted from the tool table

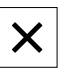

- Tap **Close**  $\blacktriangleright$
- The **Tool table** dialog box is closed  $\geq$

# <span id="page-154-0"></span>**Creating a preset table**

You can access the preset table on the status bar. The preset table contains the absolute positions of the presets with respect to the reference mark. You can save a maximum of 99 presets in the preset table.

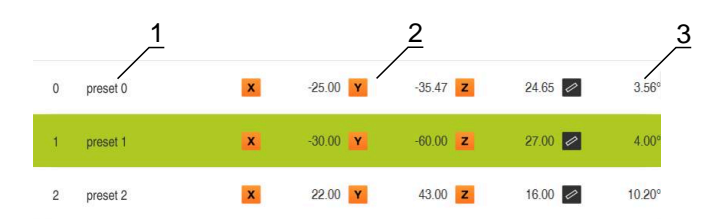

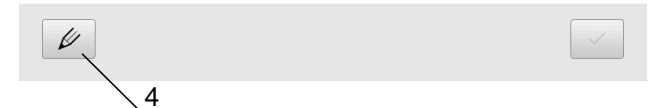

Figure 41: Preset table with absolute positions

- **1** Bezeichnung
- **2** Koordinaten
- **3** Ausrichtung
- **4** Bezugspunkttabelle bearbeiten

# **Defining presets**

You can define the preset table in the following ways:

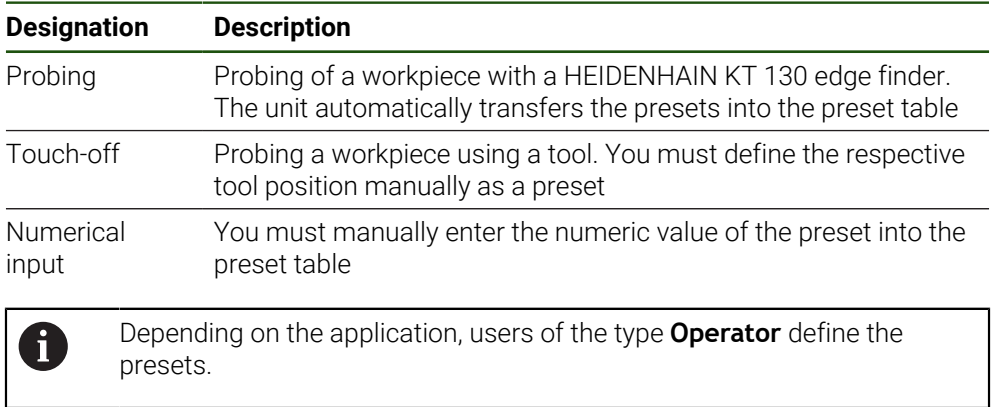

# **Functions for the probing of presets**

A wizard assists you in setting presets by probing. The following functions are available for probing a workpiece:

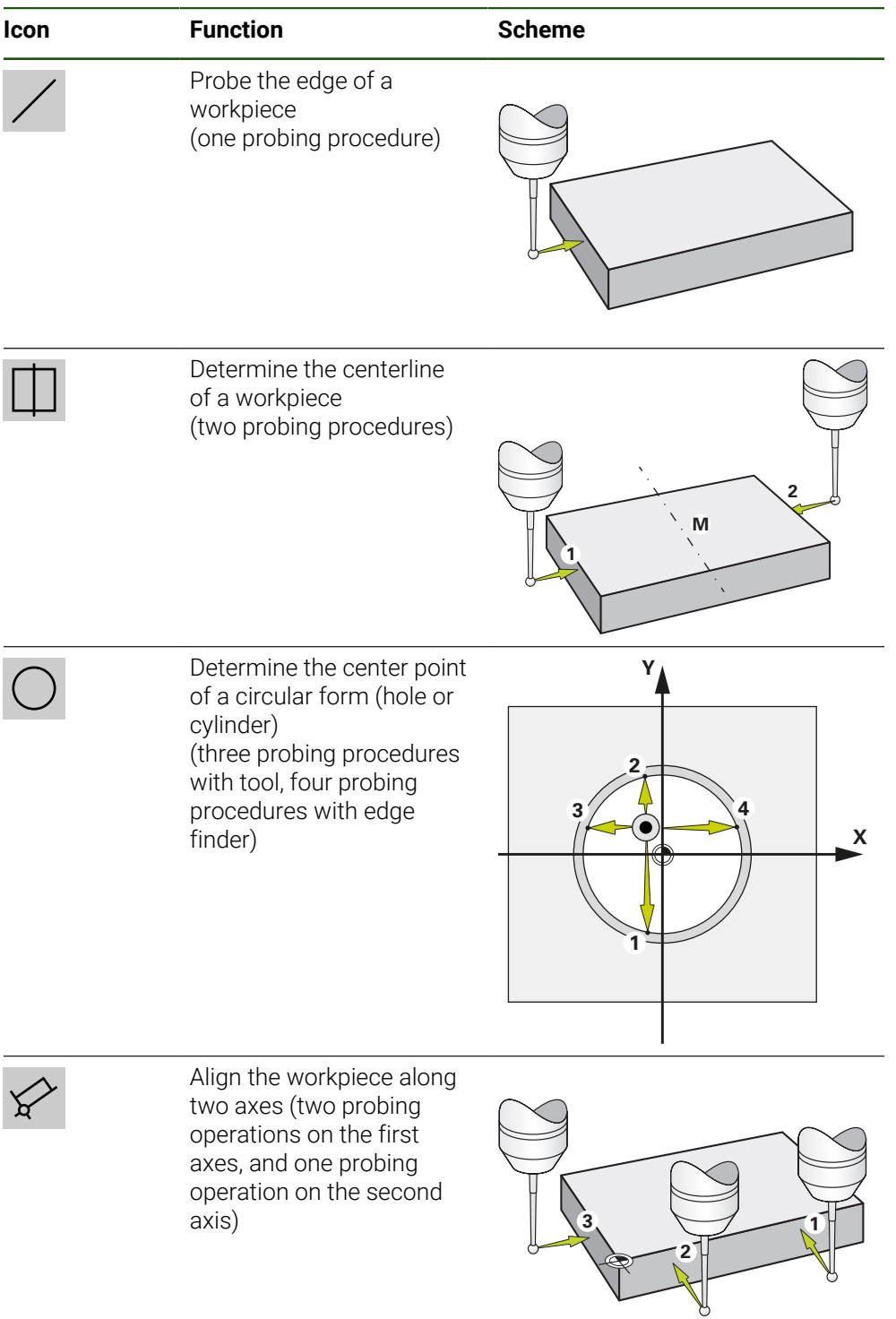

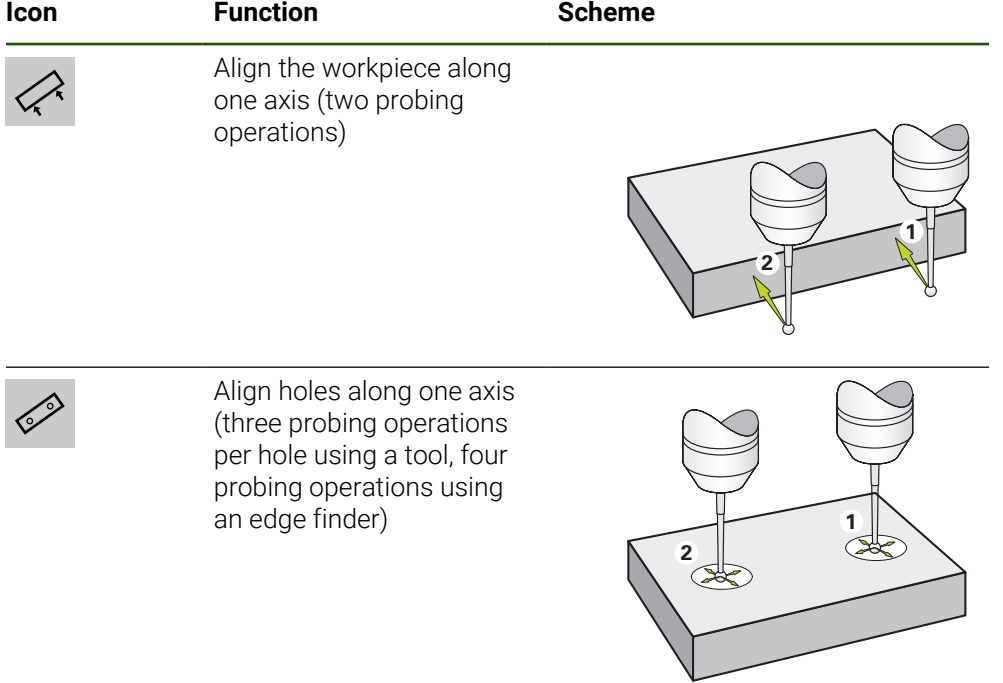

#### **Probing or touching off of presets**

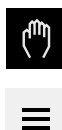

- Tap **Manual operation** in the main menu
- The user interface for manual operation is displayed
- Tap **Auxiliary functions** in the status bar
- In the dialog box, tap the desired function under **Probing** (e.g., **Probe edge**)
- Select the inserted tool in the **Select the tool** dialog box:
	- When using a HEIDENHAINKT 130 edge finder: Activate **Using touch-probes**
	- ▶ When using a tool:
		- Deactivate **Using touch-probes**
		- Enter the desired value in the **Tool diameter** input field or
		- $\blacktriangleright$  Select the corresponding tool from the tool table
- ▶ Tap **Confirm** in the wizard
- $\blacktriangleright$  Follow the instructions in the wizard
- $\blacktriangleright$  Keep in mind when probing:
	- $\blacktriangleright$  If applicable, specify the direction of traverse of the axis in the dialog box
	- Move the edge finder toward the workpiece edge until the red LED on the edge finder lights up
	- or
	- Move the tool until it touches the workpiece edge
	- ▶ Confirm each step in the wizard
	- $\blacktriangleright$  Retract the edge finder or tool after the last probing operation
- The **Select preset** dialog appears after the last probing procedure
- Select the desired preset in the **Selected preset** input field:
	- $\blacktriangleright$  To overwrite an existing preset, select an entry from the preset table
	- ▶ To add a new preset, enter a number that has not vet been assigned in the preset table
	- Confirm the entry with **RET**
- Enter the desired value in the **Set position values** input field:
	- E Leave the input field empty to load the measured value
	- $\triangleright$  To define a new value, enter the desired value
	- Confirm the entry with **RET**

For the probing functions **Edge probing**, **Determining the center line** and **Determining the circle center**, you can apply the current alignment to the selected preset. If the **Apply alignment** setting is activated, then the product stores the parameter in the preset table at completion of the probing operation.

Ħ.

 $\blacktriangleright$  To apply the current alignment to the selected preset, activate the **Apply alignment** setting with the **ON/OFF** slide switch (default setting)

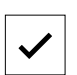

- Tap **Confirm** in the wizard
- > The new coordinates are applied as the preset

# **Manual presetting**

If you create presets manually in the preset table, the following applies:

- $\blacksquare$  The entry in the preset table assigns the new position values to the current actual position of the individual axes
- Clearing the entry with **CE** resets the position values for the individual axes to the machine zero point again. The new position values are thus always referenced to the machine zero point

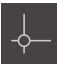

- Tap **Presets** on the status bar
- The **Presets** dialog box appears
- Tap **Edit preset table**
- The **Preset table** dialog box appears  $\geq$
- Tap **Add**  $\blacktriangleright$
- Enter a name in the **Description** input field  $\mathbf{r}$
- Tap the input field for one or more desired axes and enter the  $\blacktriangleright$ appropriate position value
- Confirm the entry with **RET**  $\mathbf{r}$
- > The defined preset is added to the preset table
- $\triangleright$  To change the alignment parameter of the preset, tap **Alignment** in the input field
- Enter the desired value in the degree unit ь
- or
	- To apply the current alignment, tap **Actual value**
	- The current value is applied in the input field
	- Confirm the entry with **RET**  $\blacktriangleright$
	- > The new alignment is saved for the preset
	- To protect the entry for a datum from accidental changes or  $\blacktriangleright$ deletion, tap the **Lock** symbol next to the datum's entry
	- > The symbol changes and the entry is locked
	- Tap **Close**
	- The **Preset table** dialog box is closed

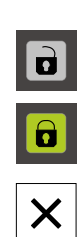

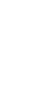

#### **Deleting presets**

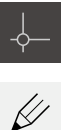

- In the status bar, tap **Presets**
- The **Presets** dialog appears
- Tap **Edit preset table**
- The **Preset table** dialog box appears

The entries in the preset table can be locked to prevent **i** accidental modification or deletion. So you might need to unlock an entry first in order to edit it.

- $\vert \mathbf{a} \vert$
- If necessary, tap **Unlock** at the end of the row
- > The symbol changes and the entry can now be edited
- $\blacktriangleright$  To select one or more presets, tap the checkbox in the relevant row
- > The active checkbox is highlighted in green
- Tap **Delete**
- > A message appears
- Close the message with **OK**
- The selected preset(s) is/are deleted from the preset table
- Tap **Close**
- The **Preset table** dialog box is closed

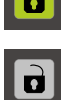

霝

# **5.4 Back up settings**

The product's settings can be backed up as a file so that they are available after a reset to the factory default settings has been performed or for installation on multiple units.

#### **Settings** ► **Service** ► **Back up and restore**

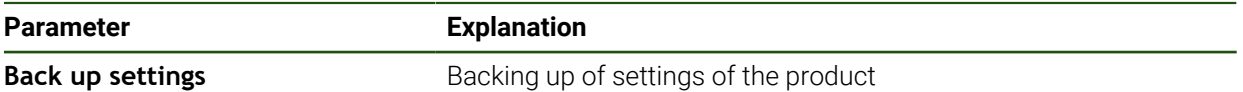

# **Performing Complete backup**

During a complete backup of the configuration, all settings of the product are backed up.

#### Tap **Complete backup**

- If required, connect a USB mass storage device (FAT32 format) to a USB port of the product
- Select the folder to which you want to copy the configuration data
- $\blacktriangleright$  Specify a name for the configuration data, e.g. "<yyyy-mm-dd>\_config"
- Confirm the entry with **RET**
- Tap **Save as**
- Tap **OK** to confirm the successful backup of the configuration
- > The configuration file was backed up

#### **Safely removing a USB mass storage device**

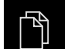

- Tap **File management** in the main menu
- $\blacktriangleright$  Navigate to the list of storage locations

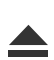

- Tap **Safely remove** The message **"The storage medium can be removed now."**
	- appears
- Disconnect the USB mass storage device

# **5.5 Back up user files**

The user files of the product can be backed up as a file to make it available after a reset to the factory default settings. This, together with the backing up of the settings, enables you to back up the complete configuration of your product.

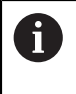

All files from all user groups that are stored in the respective folders are backed up and can be restored as user files. The files in the **System** folder are not restored.

#### **Settings** ► **Service** ► **Back up and restore**

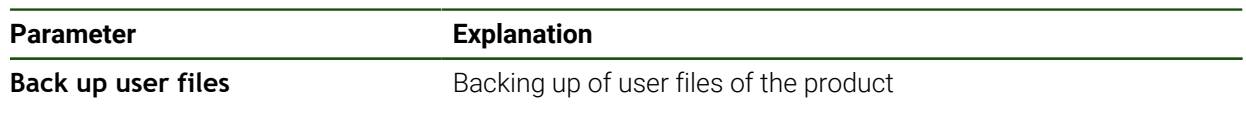

#### **Performing back up**

The user files can be backed up as a ZIP file on a USB mass storage device or connected network drive.

- ▶ Open in succession:
	- **Back up and restore**
	- **Back up user files**
- Tap **Save as ZIP**
- ▶ If required, connect a USB mass storage device (FAT32 format) to a USB port of the product
- $\blacktriangleright$  Select the folder to which you want to copy the ZIP file
- Specify a name for the ZIP file, e.g. "<yyyy-mm-dd>\_config"
- Confirm the entry with **RET**
- Tap **Save as**
- ▶ Tap OK to confirm successful backup of the user files
- > The user files were backed-up.

#### **Safely removing a USB mass storage device**

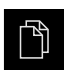

- Tap **File management** in the main menu
- ▶ Navigate to the list of storage locations Tap **Safely remove**

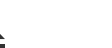

- The message **"The storage medium can be removed now."** appears
- Disconnect the USB mass storage device

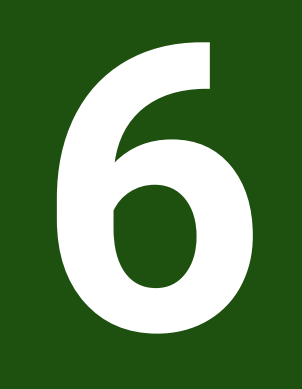

# **File management**

# **6.1 Overview**

This chapter describes the **File management** menu and its functions.

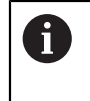

Make sure that you have read and understood the ["Basic operation"](#page-17-0) chapter before carrying out the actions described below. **Further information:** ["Basic operation", Page 18](#page-17-0)

#### **Short description**

The **File management** menu shows an overview of the files stored in the product's memory.

Any connected USB mass storage devices (FAT32 format) or available network drives are shown in the list of storage locations. The USB mass storage devices and the network drives are displayed with their name or drive designation.

#### **Calling up**

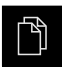

- Tap **File management** in the main menu
- > The file management user interface is displayed

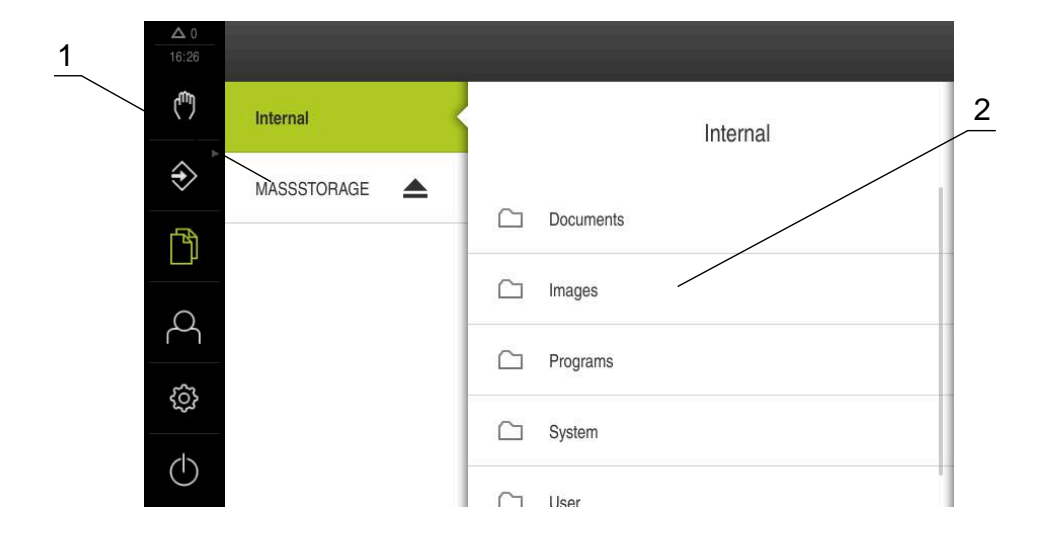

Figure 42: **File management** menu

- **1** List of available storage locations
- **2** List of folders in the selected storage location

# **6.2 File types**

In the **File management** menu you can edit the following file types:

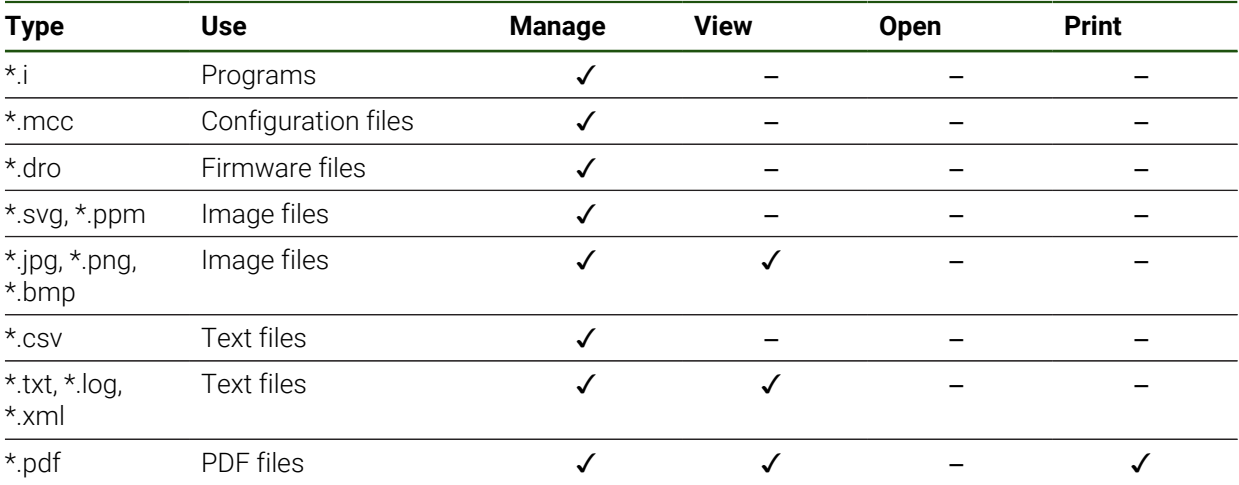

# **6.3 Managing folders and files**

#### **Folder structure**

In the **File management** menu, the files in the **Internal** storage location are saved in the following folders:

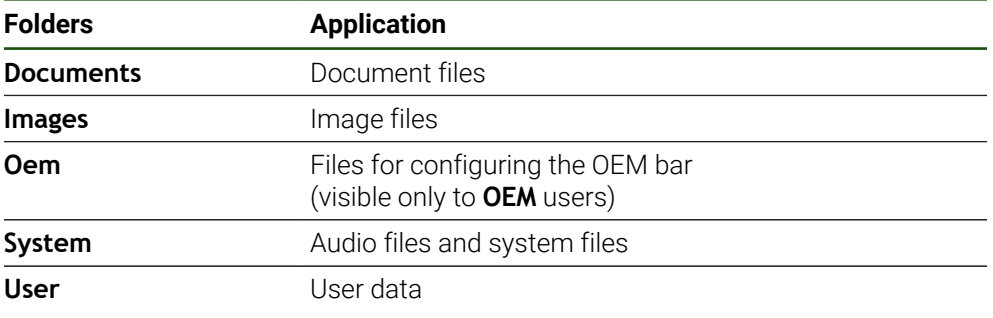

#### **Operating element Function**

## **Creating a new folder**

- $\blacktriangleright$  Touch the icon of the folder in which you want to create a new folder, and drag it to the right
- > The operating elements are displayed
- Tap **Create a new folder**
- Tap the input field in the dialog box and enter a name for the new folder
- Confirm your input with **RET**
- Tap **OK**
- > A new folder is created

**Operating element Function**

**Moving a folder**

ь

 $\geq$  $\blacktriangleright$  $\blacktriangleright$ 

ь

 $\,>$  $\blacktriangleright$  $\blacktriangleright$ 

 $\blacktriangleright$ 

ь  $\blacktriangleright$ 

> ь ь

 $\blacktriangleright$ 

ь  $\blacktriangleright$ 

51

it to the right

Tap **Move to**

**Copying a folder**

to the right

Tap **Copy to**

copy the folder Tap **Select**

**Renaming a folder**

drag it to the right

the new folder Confirm your input

Tap **OK**

**Moving a file**

the right

Tap **Move to**

move the file

move the folder Tap **Select**

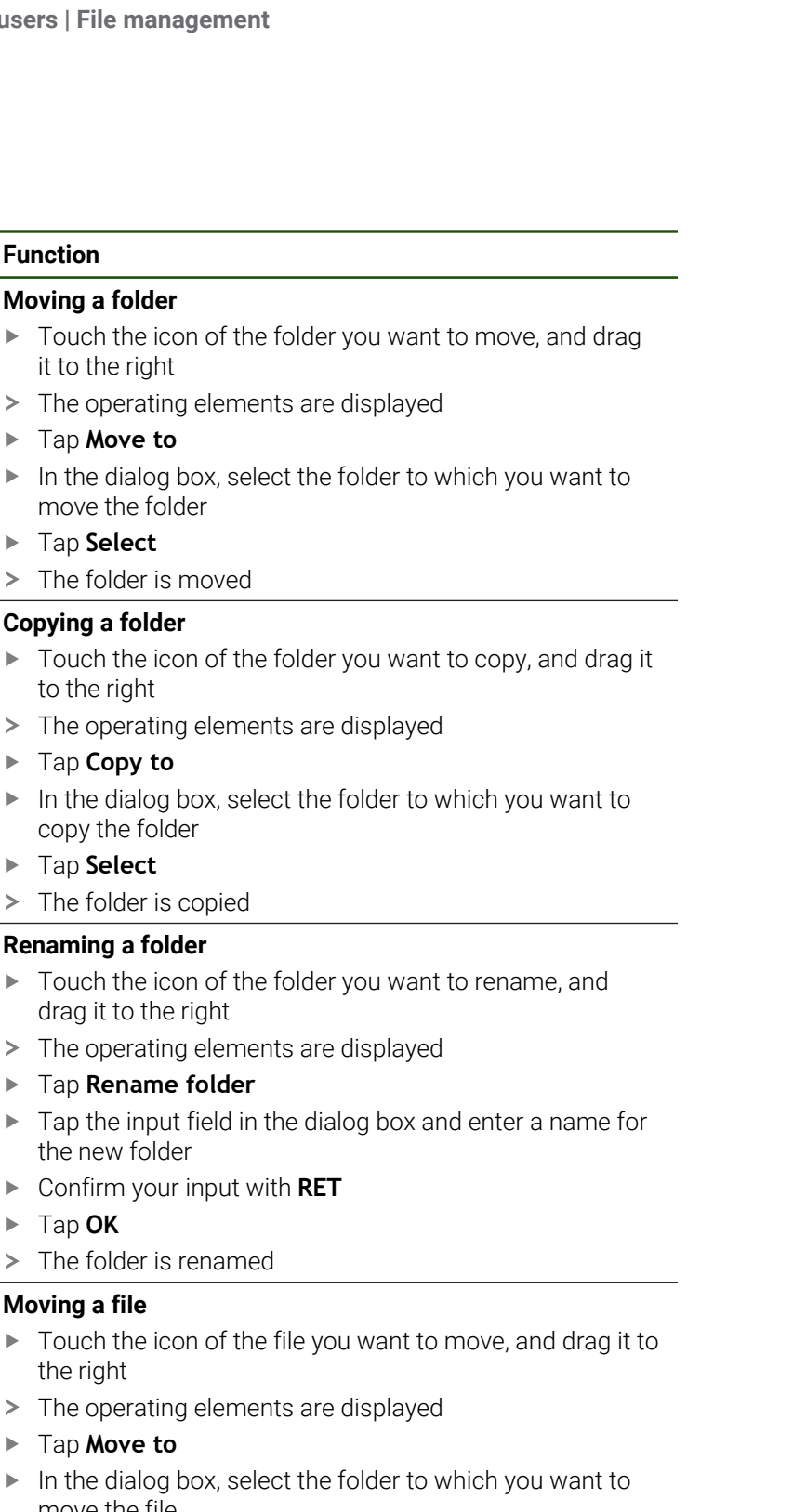

- Tap **Select** ь
- The file is moved  $\mathbf{v}$

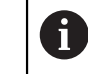

If you move a file into a folder containing a file with the same name, that file is overwritten.

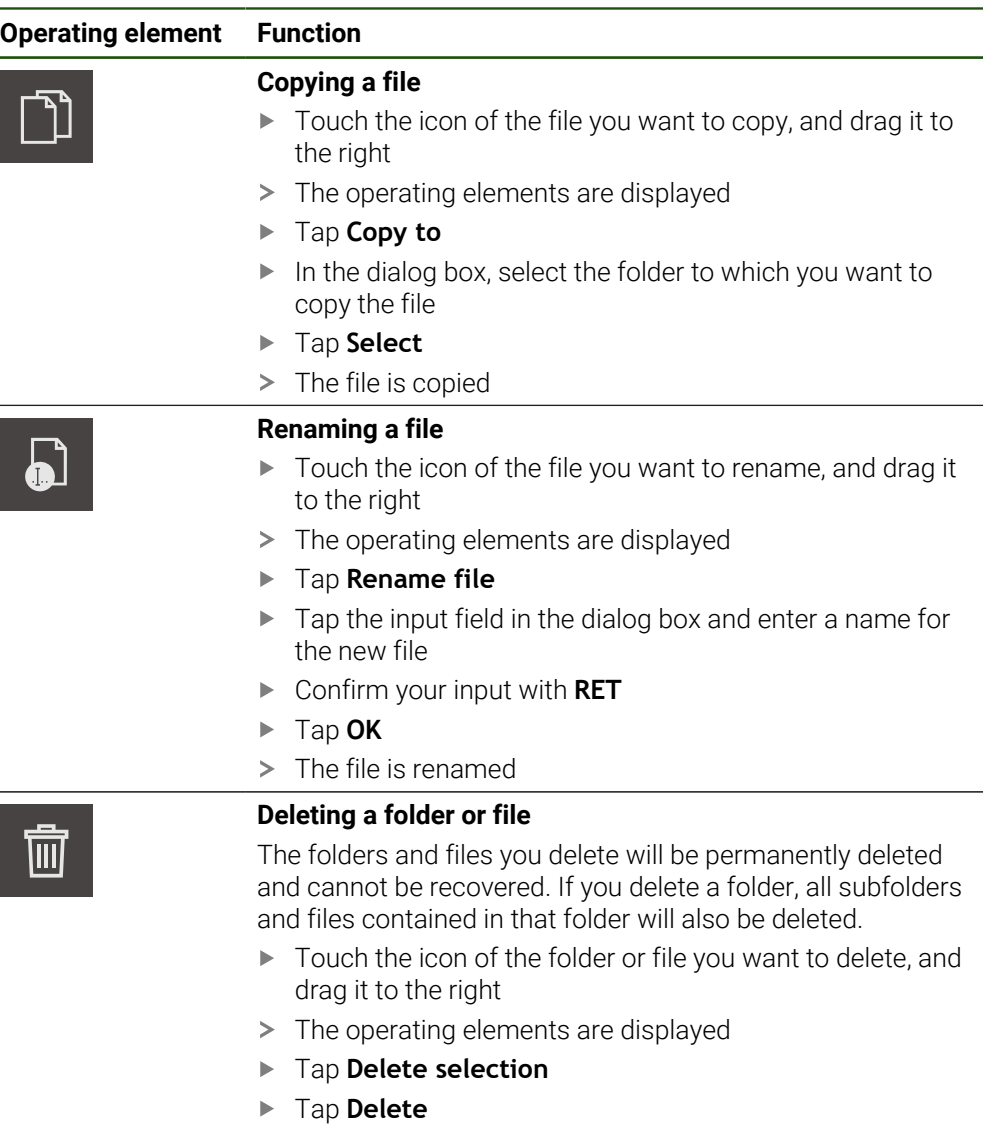

> The folder or file is deleted

#### **6.4 Viewing files**

#### **Viewing files**

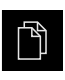

- Tap **File management** in the main menu
- $\blacktriangleright$  Navigate to the storage location of the desired file
- $\blacktriangleright$  Tap the file
- A preview image (only with PDF and image files) as well as information about the file are displayed

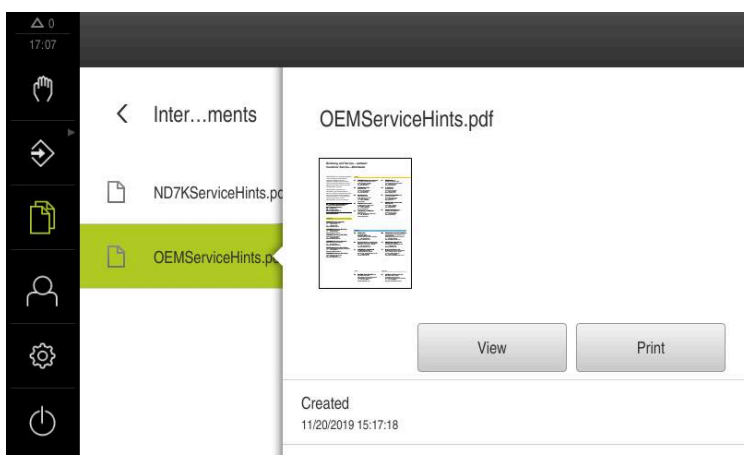

Figure 43: **File management** menu with preview image and file information

- Tap **View** ь
- > The file contents are displayed
- Tap **Close** to close the view

# **6.5 Exporting files**

 $\boldsymbol{\mathsf{X}}$ 

You can export files to an external USB mass storage device (FAT32 format) or to the network drive. You can either copy or move the files:

- If you copy files, duplicates of the files will remain stored in the product
- If you move files, the files will be deleted in the product

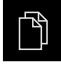

- Tap **File management** in the main menu
- In the **Internal** storage location, navigate to the file you want to export
- ▶ Drag the icon of the file to the right
- > The operating elements are displayed

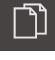

To move the file, tap **Move file**

To copy the file, tap **Copy file**

- In the dialog, select the storage location to which you want to  $\blacktriangleright$ export the file
- Tap **Select** ь

 $\blacktriangleright$ 

The file is exported to the USB mass storage device or the network drive

#### **Safely removing a USB mass storage device**

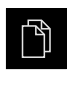

- Tap **File management** in the main menu
- ▶ Navigate to the list of storage locations
- Tap **Safely remove**
- The message **"The storage medium can be removed now."** appears
- Disconnect the USB mass storage device

# **6.6 Importing files**

You can import files from a USB mass storage device (FAT32 format) or a network drive into the product. You can either copy or move the files:

- If you copy files, duplicates of the files will remain on the USB mass storage device or the network drive
- If you move files, the files will be deleted from the USB mass storage device or the network drive

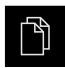

- Tap **File management** in the main menu
- On the USB mass storage device or network drive, navigate to the file you want to import
- Drag the icon of the file to the right
- > The operating elements are displayed
- ▶ To copy the file, tap **Copy file**

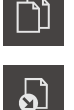

- To move the file, tap **Move file**
- $\blacktriangleright$  In the dialog, select the storage location to which you want to save the file
- Tap **Select**
- > The file is stored on the product

#### **Safely removing a USB mass storage device**

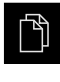

- Tap **File management** in the main menu
- ▶ Navigate to the list of storage locations
- Tap **Safely remove**
- The message **"The storage medium can be removed now."** appears
- Disconnect the USB mass storage device

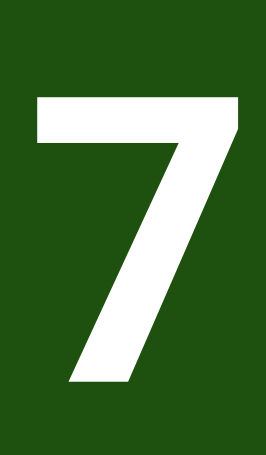

**Settings**

# **7.1 Overview**

This chapter describes the setting options and the associated settings parameters for the product.

The basic setting options and settings parameters for commissioning and product setup are outlined in the respective chapters:

**Further information:** ["Commissioning", Page 78](#page-77-0) **[Further information:](#page-141-0)** "Setup", Page 142

#### **Short description**

 $\mathbf{i}$ 

A

Depending on the type of user that is logged in to the product, settings and settings parameters can be edited and changed (edit permission).

If a user logged in to the product has no edit permission for a setting or a settings parameter, the setting or settings parameter is grayed out and cannot be opened or edited.

Depending on the software options that have been activated on the product, various settings and settings parameters are available in the Settings menu.

If, for example, the is not activated on the unit, then the settings parameters that are necessary for this software option are not displayed on the unit.

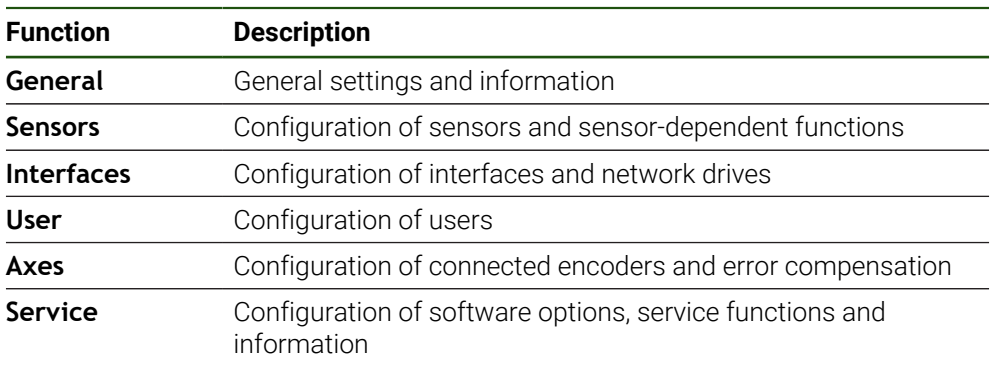

#### **Calling up**

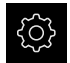

Tap **Settings** in the main menu

# **7.2 General**

This chapter describes settings for configuring the operation and display .

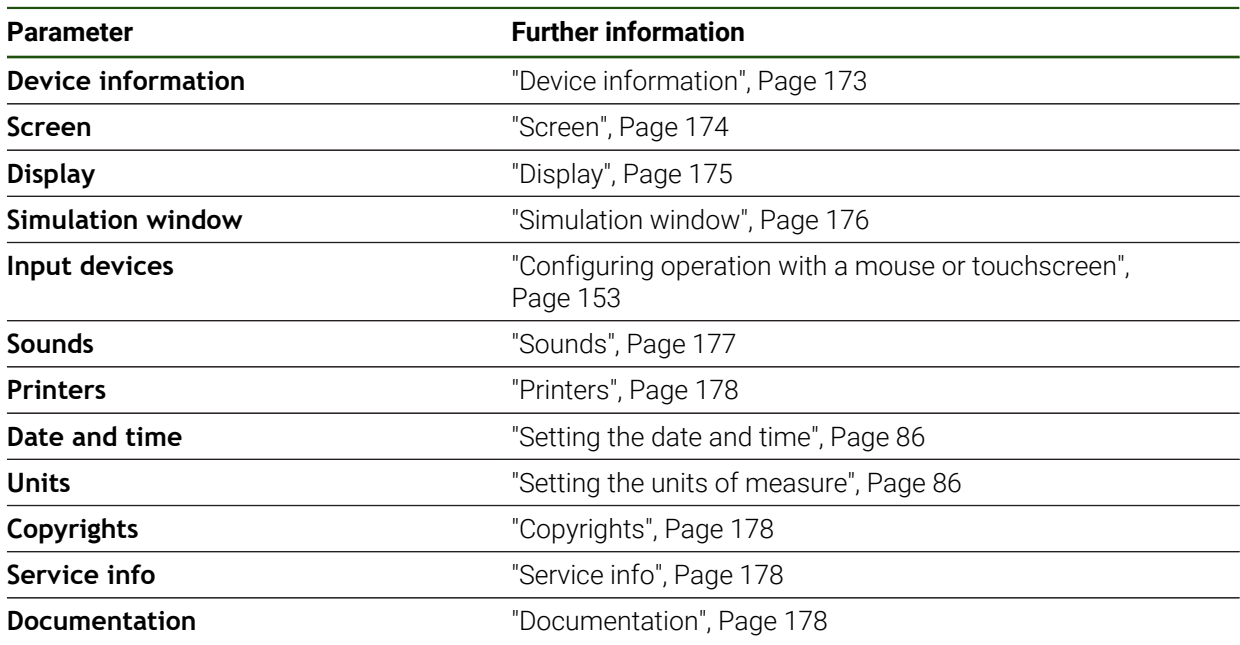

# <span id="page-172-0"></span>**7.2.1 Device information**

# **Settings** ► **General** ► **Device information**

The overview displays basic information about the software.

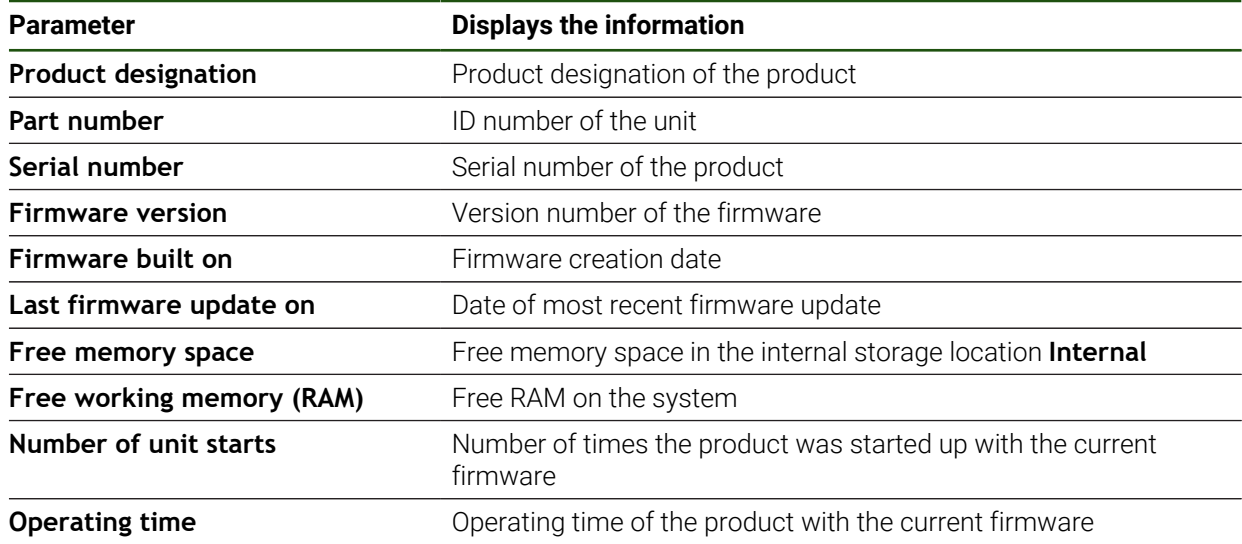

# <span id="page-173-0"></span>**7.2.2 Screen**

# **Settings** ► **General** ► **Screen**

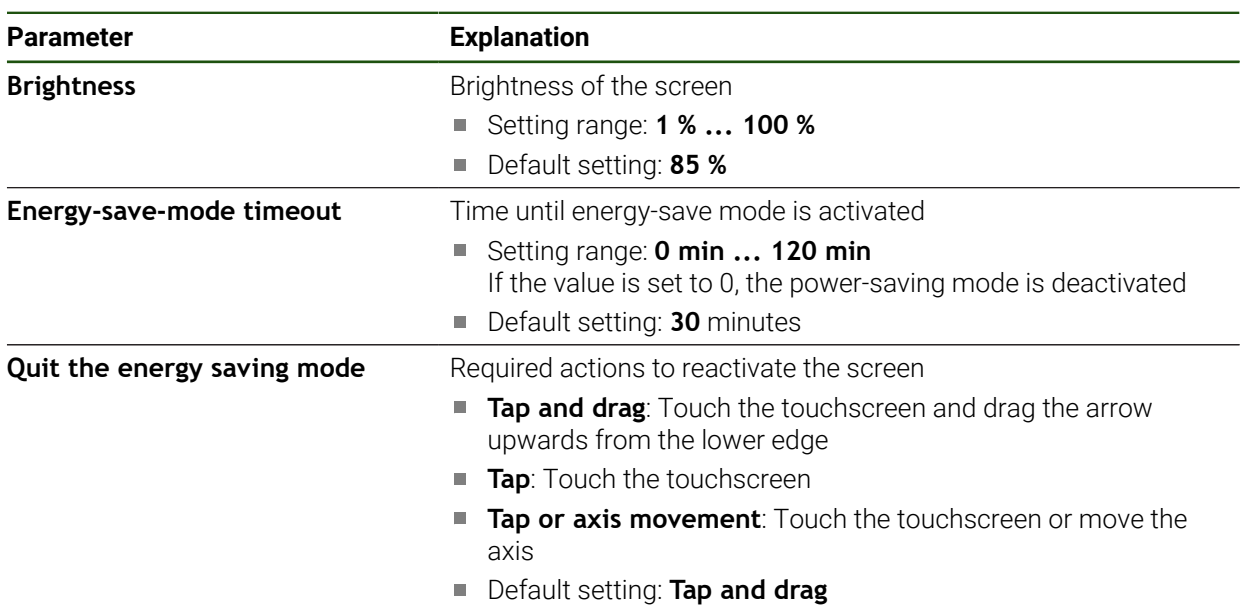

# <span id="page-174-0"></span>**7.2.3 Display**

# **Settings** ► **General** ► **Display**

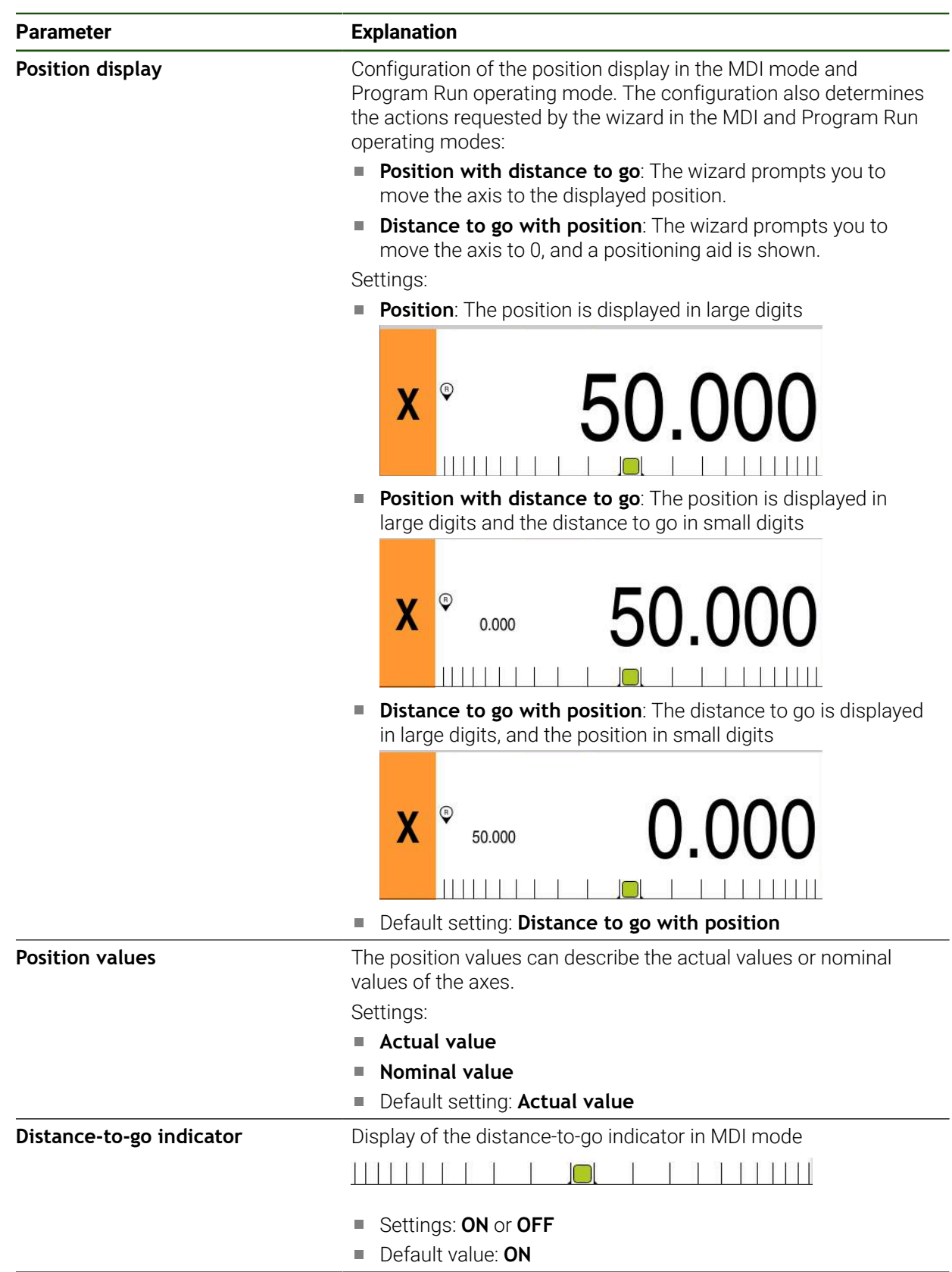

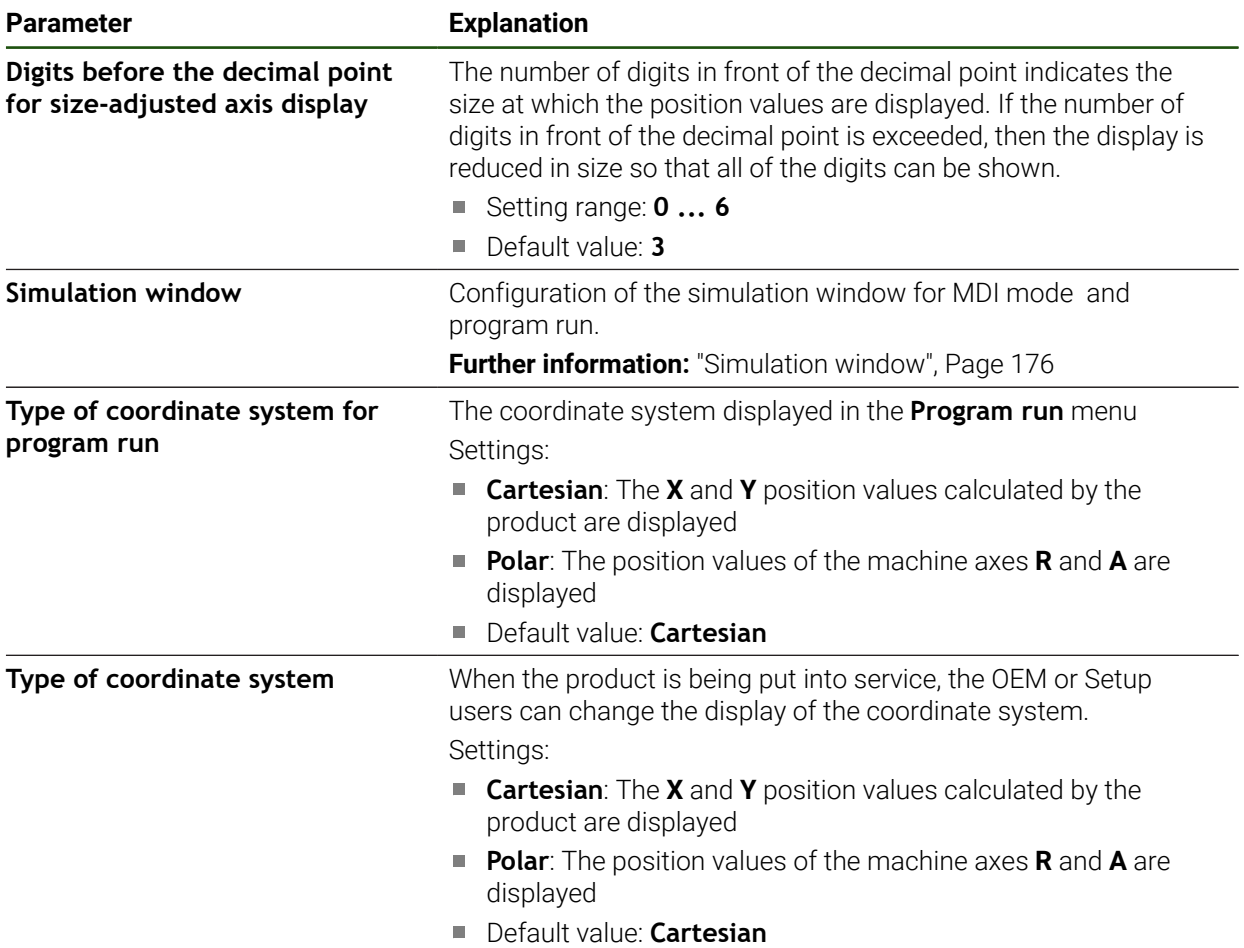

# <span id="page-175-0"></span>**7.2.4 Simulation window**

# **Settings** ► **General** ► **Display** ► **Simulation window**

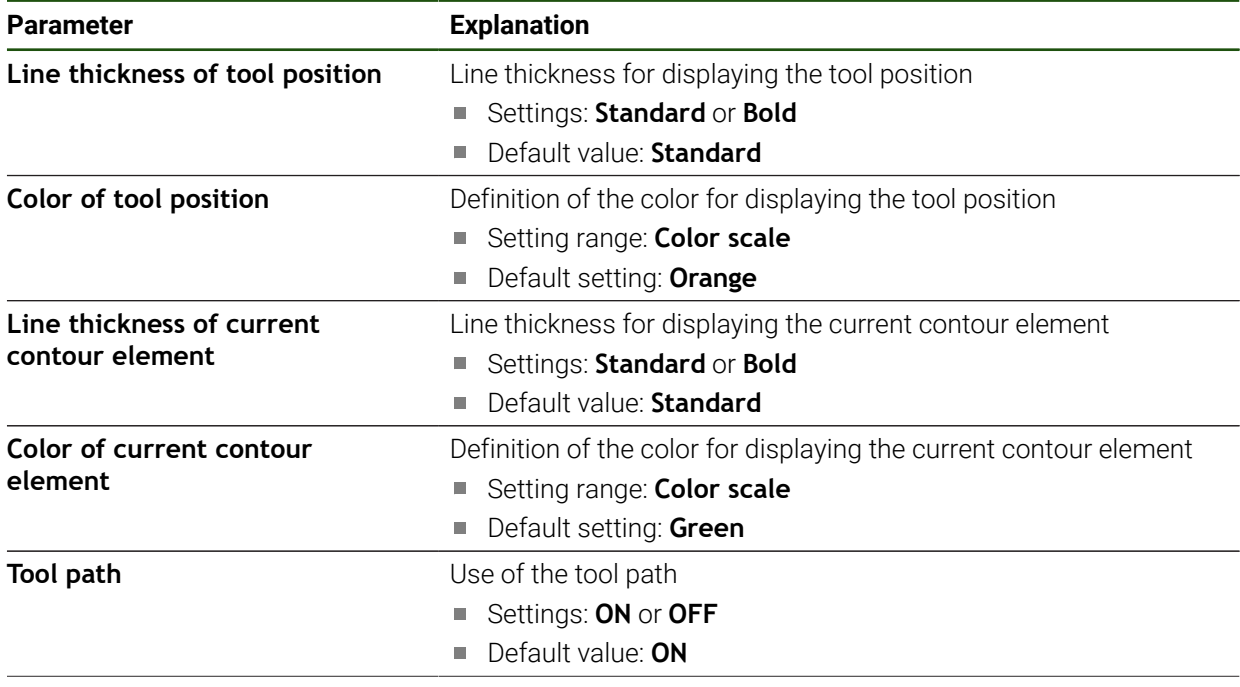

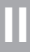

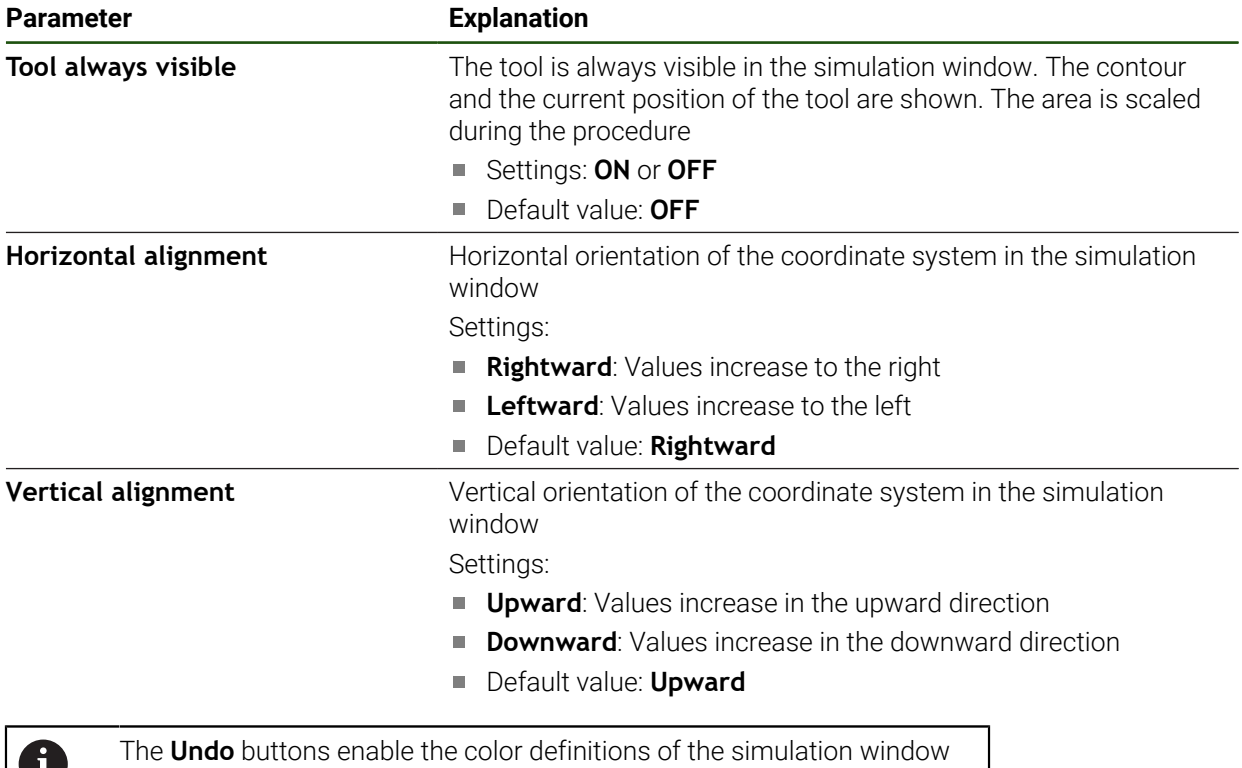

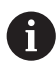

to be reset to factory settings.

# <span id="page-176-0"></span>**7.2.5 Sounds**

# **Settings** ► **General** ► **Sounds**

The available sounds are grouped into categories. The sounds differ within a category.

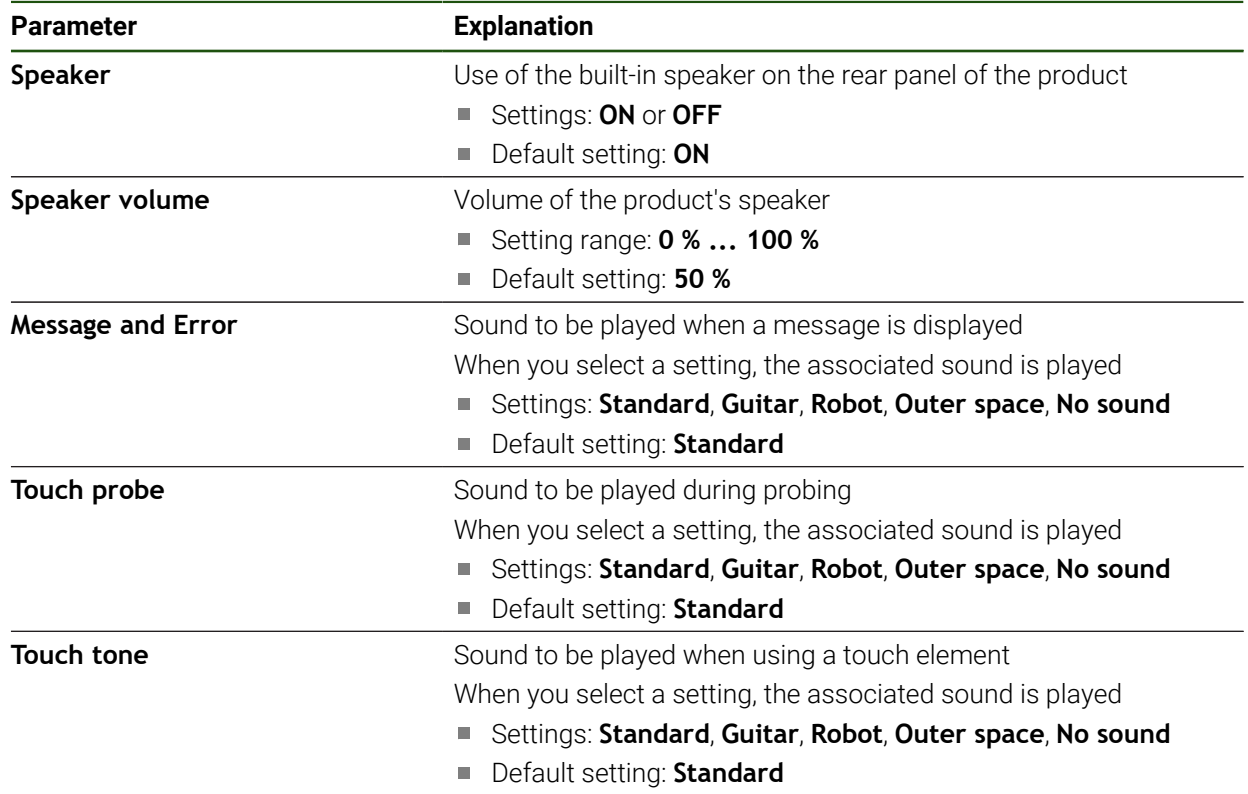

# <span id="page-177-0"></span>**7.2.6 Printers**

# **Settings** ► **General** ► **Printers**

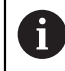

The current firmware of the units in this series does not support this function.

# <span id="page-177-1"></span>**7.2.7 Copyrights**

# **Settings** ► **General** ► **Copyrights**

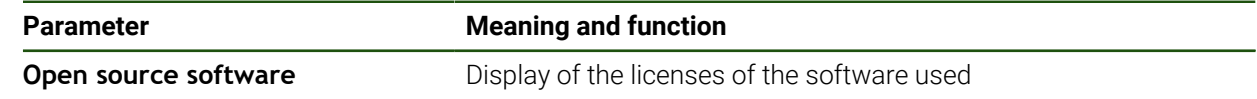

# <span id="page-177-2"></span>**7.2.8 Service info**

# **Settings** ► **General** ► **Service info**

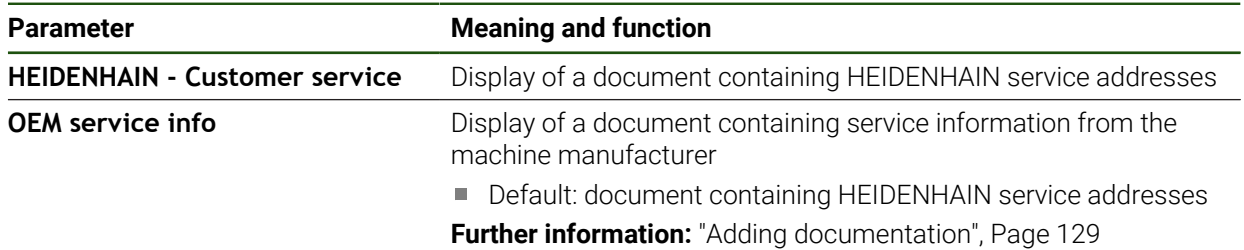

# <span id="page-177-3"></span>**7.2.9 Documentation**

# **Settings** ► **General** ► **Documentation**

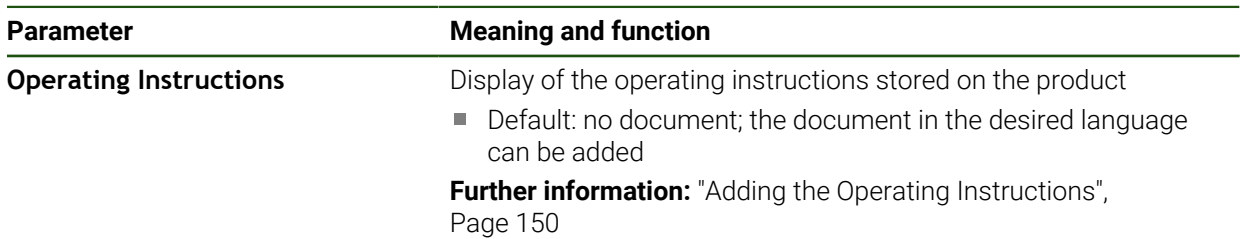

# **7.3 Sensors**

This chapter describes settings for configuring the sensors.

**Parameter Further information** 

**Touch probe** Touch probe Touch probe Touch probe Touch probe Touch probe Touch probe Touch probe Touch and a set of the Touch and Touch and Touch and Touch and Touch and Touch and Touch and Touch and Touch and Touch and T

# **7.4 Interfaces**

This chapter describes settings for configuring networks, network drives, and USB mass storage devices.

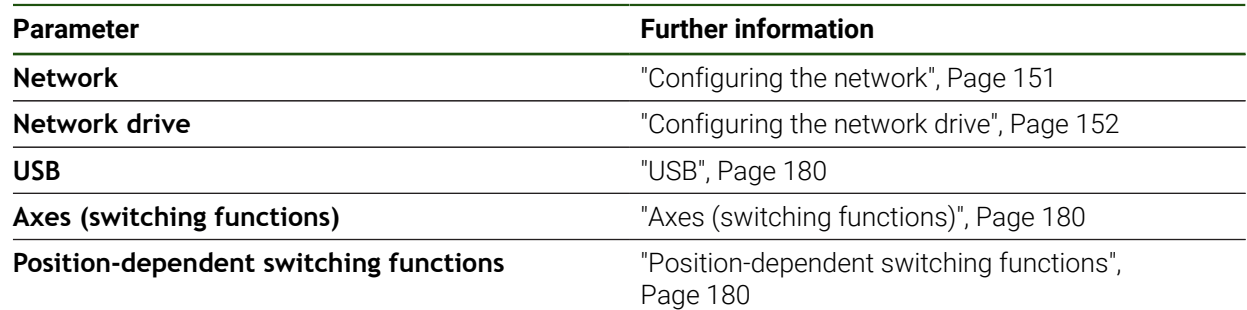

# <span id="page-179-0"></span>**7.4.1 USB**

**Settings** ► **Interfaces** ► **USB**

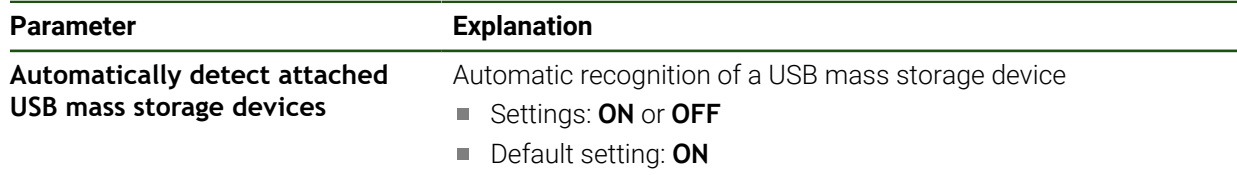

# <span id="page-179-1"></span>**7.4.2 Axes (switching functions)**

#### **Settings** ► **Interfaces** ► **Switching functions** ► **Axes**

In the Manual operation and MDI modes of operation, all axes or individual axes can be reset to zero by setting the assigned digital input.

Not all of the described parameters and options may be available,  $\mathbf{i}$ depending on the product version, configuration and the connected encoders.

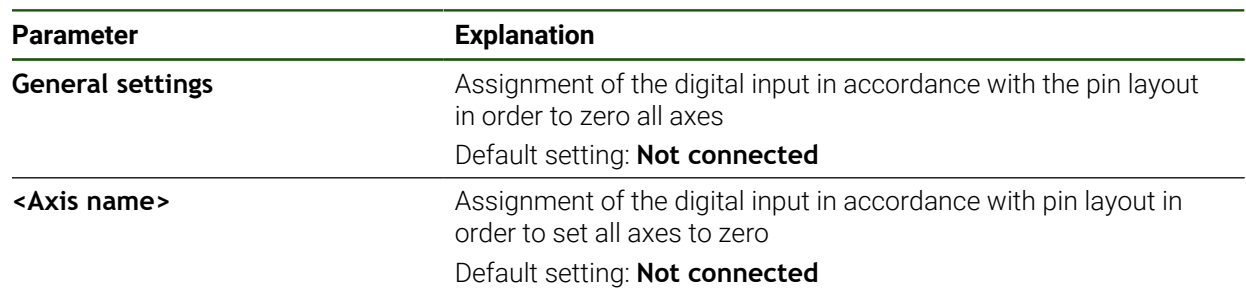

# <span id="page-179-2"></span>**7.4.3 Position-dependent switching functions**

#### **Settings** ► **Interfaces** ► **Position-dependent switching functions** ► **+**

The position-dependent switching functions enable you to set logical outputs depending on the position of an axis in a defined reference system. Switching positions and position intervals are available for this.
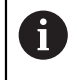

Not all of the described parameters and options may be available, depending on the product version, configuration and the connected encoders.

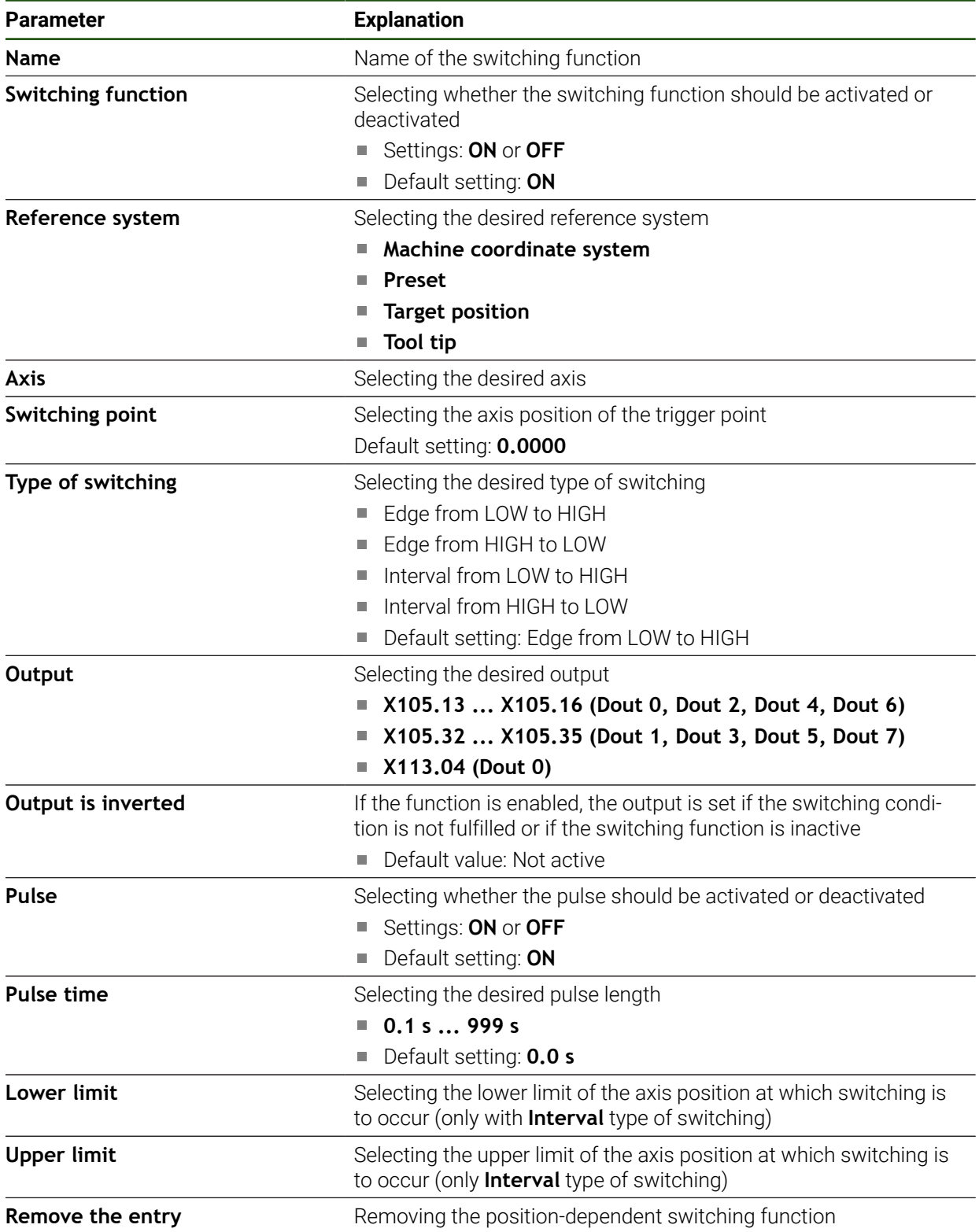

# **7.5 User**

This chapter describes settings for configuring users and user groups.

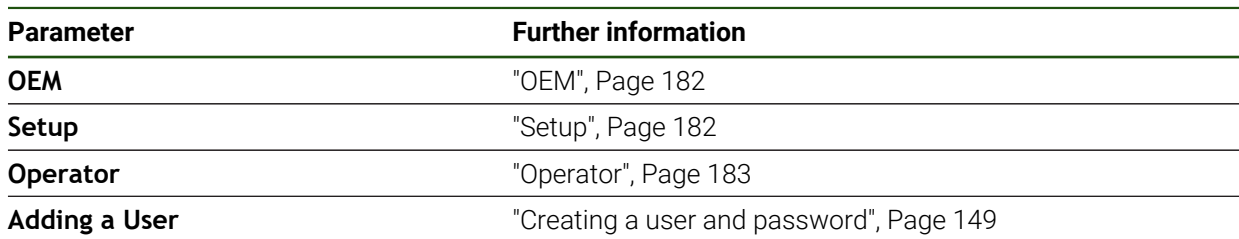

### <span id="page-181-0"></span>**7.5.1 OEM**

### **Settings** ► **User** ► **OEM**

The **OEM** (Original Equipment Manufacturer) user has the highest level of permissions. This user is allowed to configure the product's hardware (e.g. connection of encoders and sensors). He can create **Setup** and **Operator**-type users, and configure the **Setup** and **Operator** users. The **OEM** user cannot be duplicated or deleted. This user cannot be logged in automatically.

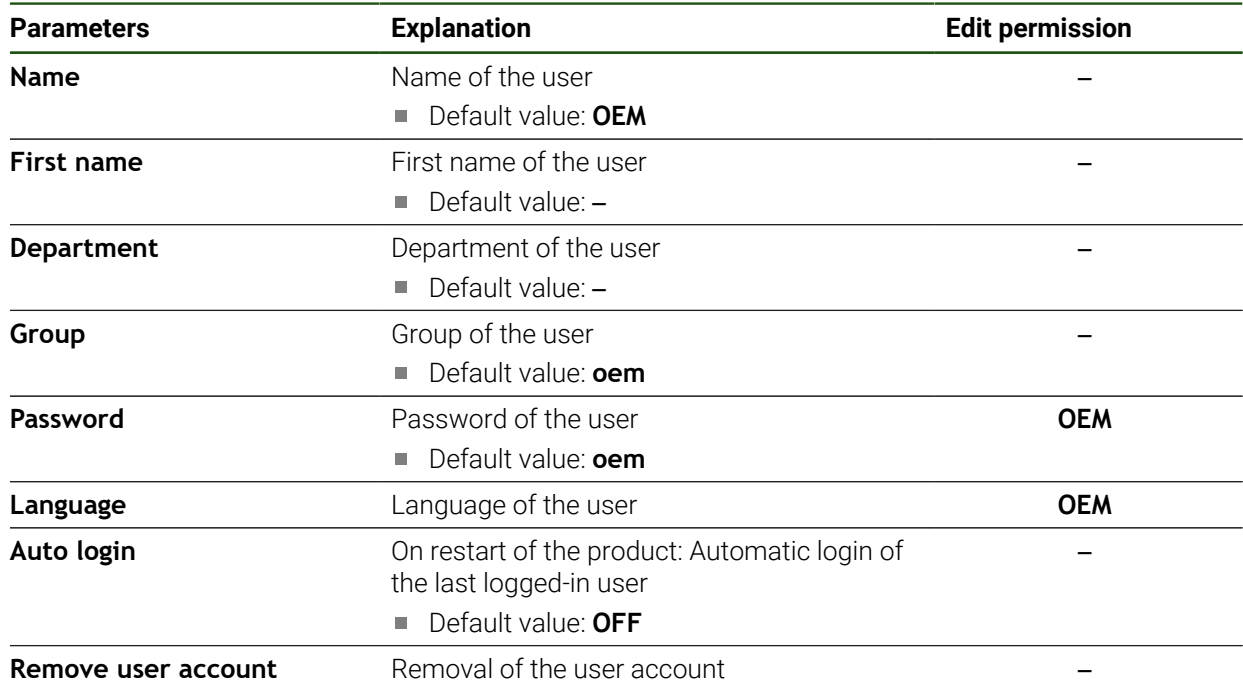

### <span id="page-181-1"></span>**7.5.2 Setup**

#### **Settings** ► **User** ► **Setup**

The **Setup** user configures the product for use at the place of operation. This user can create **Operator**-type users. The **Setup** user cannot be duplicated or deleted. This user cannot be logged in automatically.

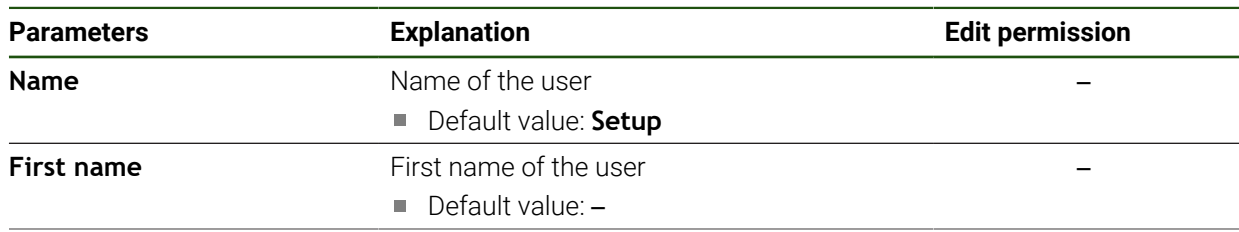

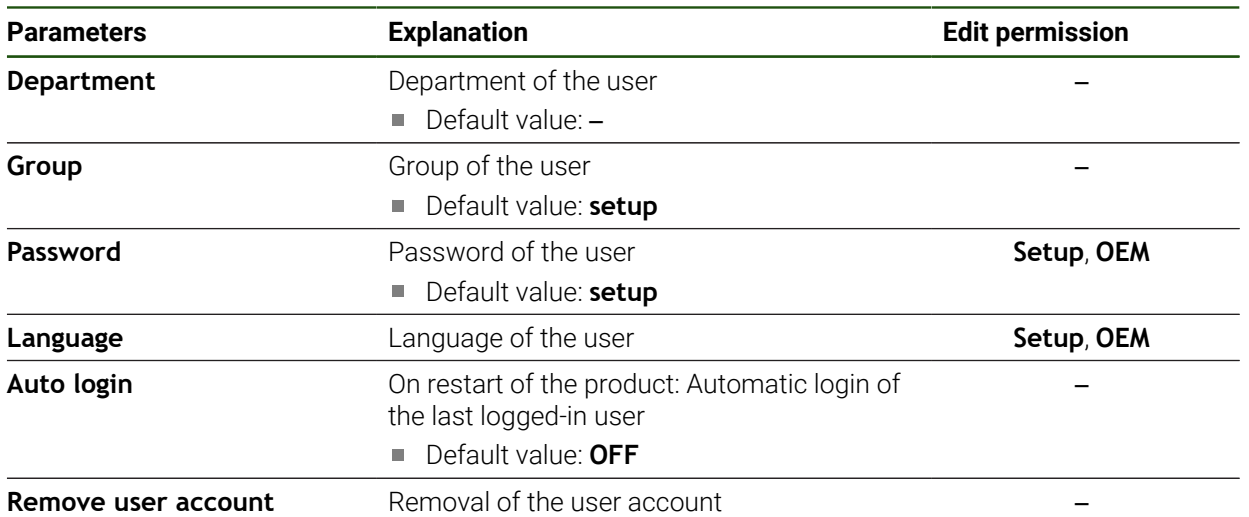

# <span id="page-182-0"></span>**7.5.3 Operator**

### **Settings** ► **User** ► **Operator**

The **Operator** user is permitted to use the basic functions of the product. An **Operator**-type user cannot create additional users, but is allowed to edit various operator-specific settings, such as his name or the language. A user of the **Operator** group can be logged in automatically as soon as the product is switched on.

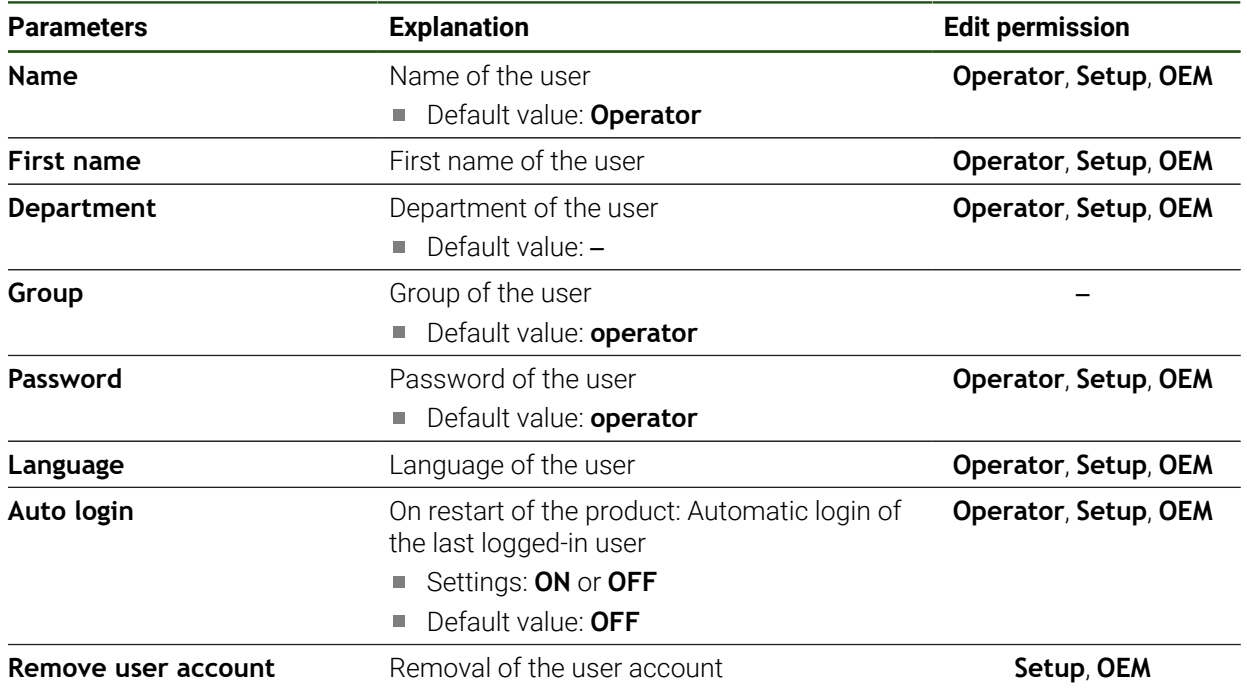

# **7.6 Axes**

This chapter describes settings for configuring the axes and assigned devices.

0

Not all of the described parameters and options may be available, depending on the product version, configuration and the connected encoders.

### **General settings Settings** ► **Axes** ► **General settings**

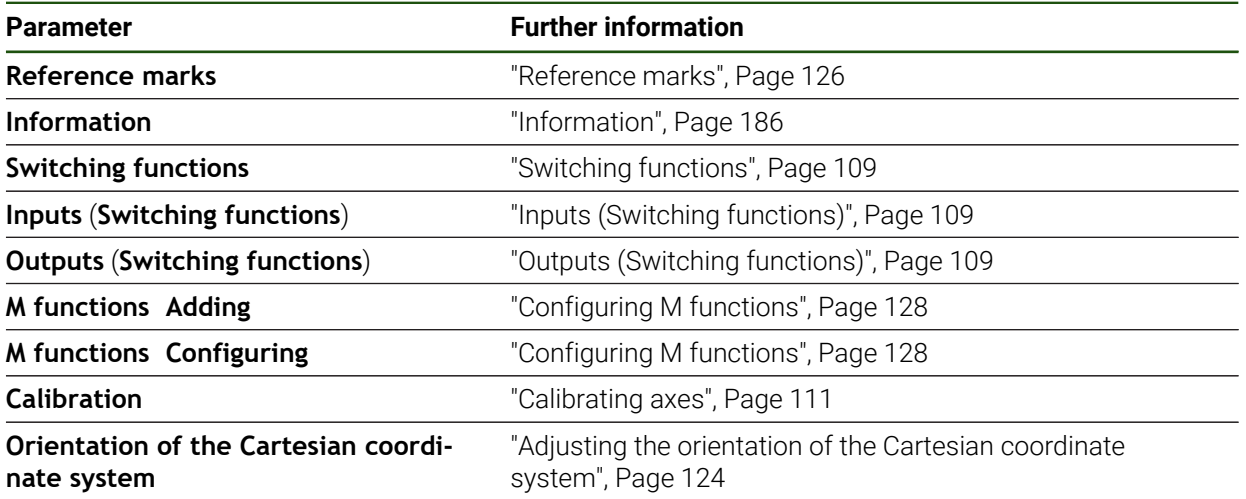

### **Axis-specific settings**

# **Settings** ► **Axes** ► **<Axis settings> (settings of the axis)**

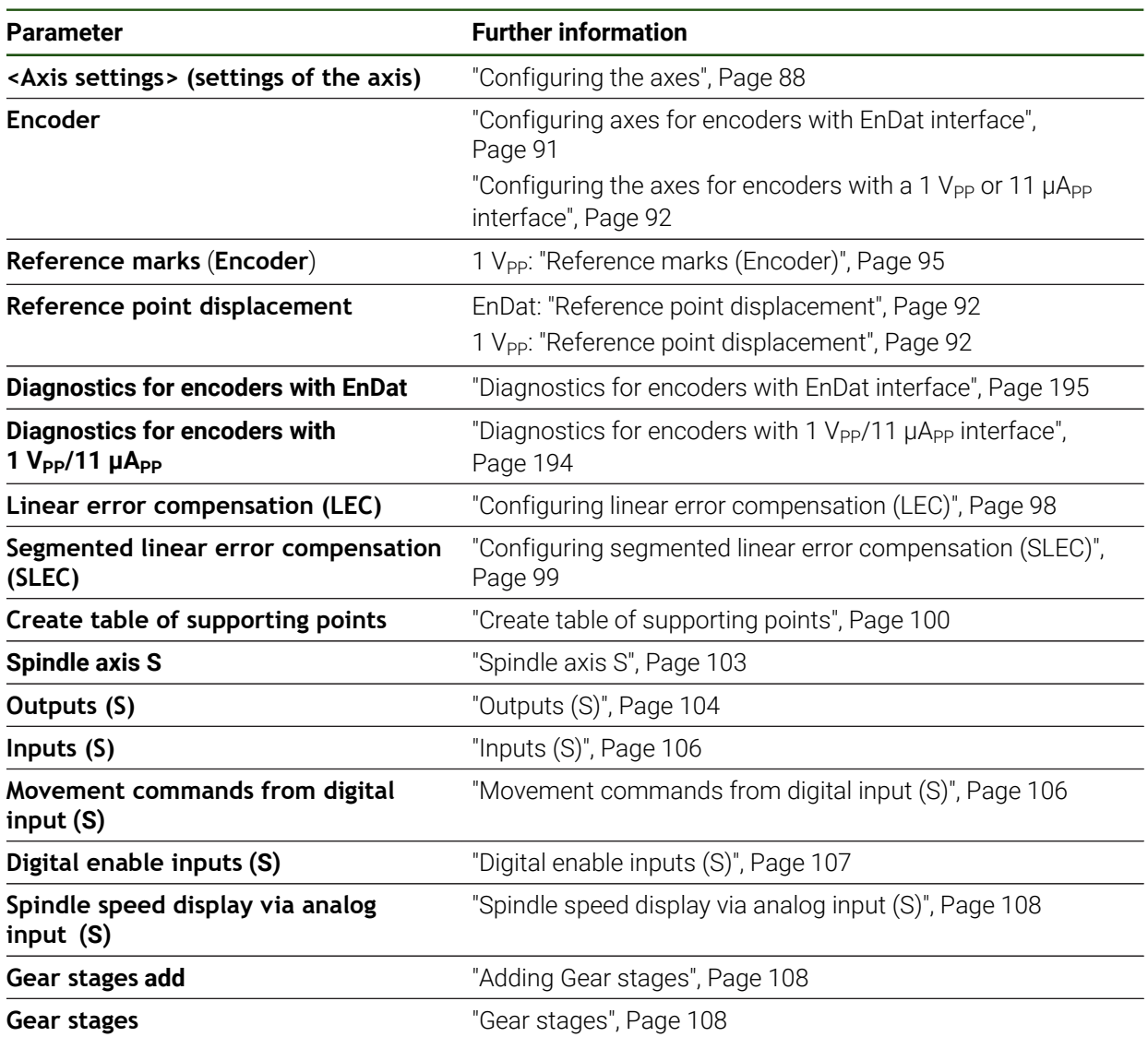

# <span id="page-185-0"></span>**7.6.1 Information**

### **Settings** ► **Axes** ► **General settings** ► **Information**

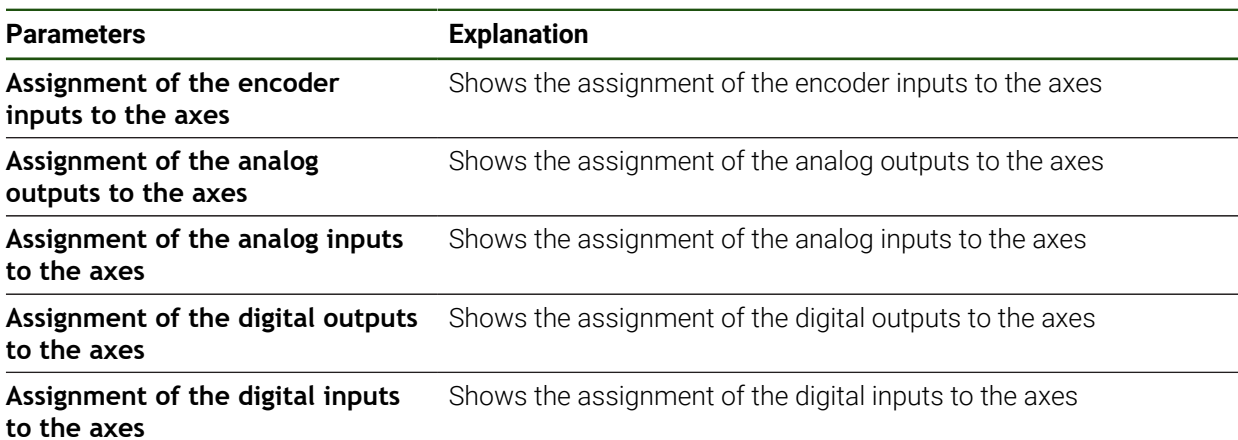

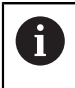

With the **Reset** buttons, the assignments for the inputs and outputs can be reset.

# **7.7 Service**

This chapter describes settings for product configuration, for maintaining the firmware and for enabling software options.

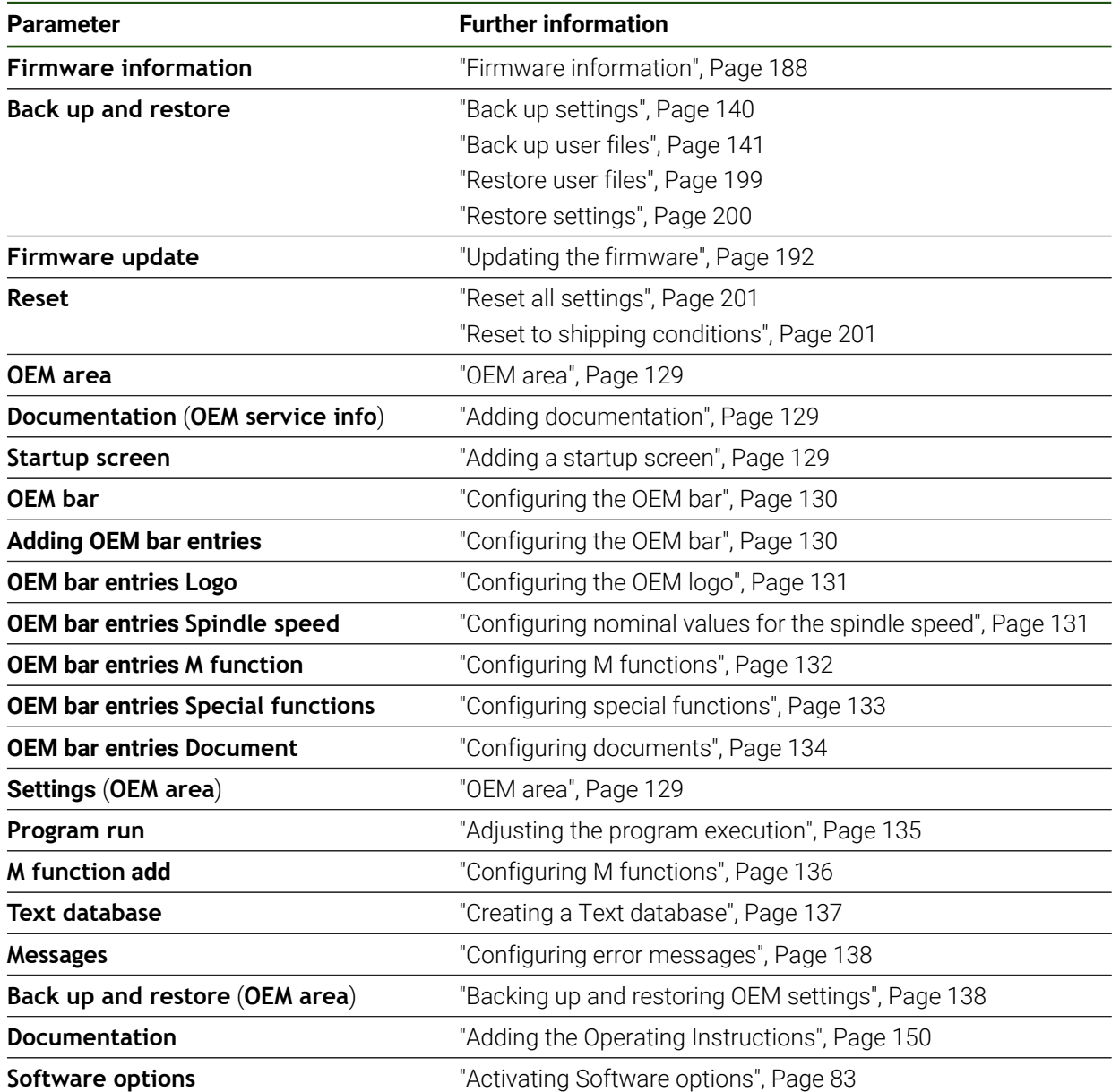

# <span id="page-187-0"></span>**7.7.1 Firmware information**

### **Settings** ► **Service** ► **Firmware information**

The following information on the individual software modules is displayed for service and maintenance.

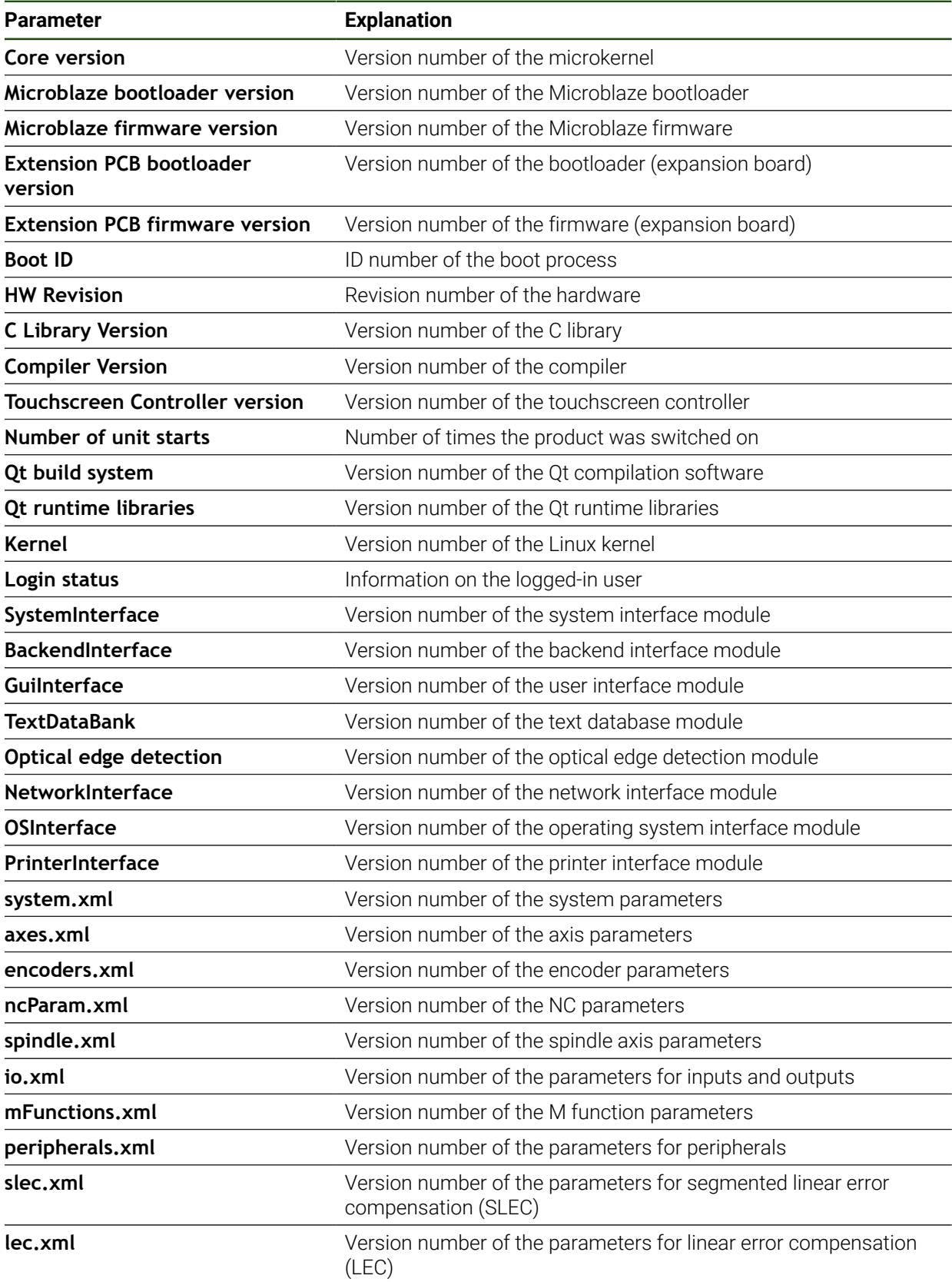

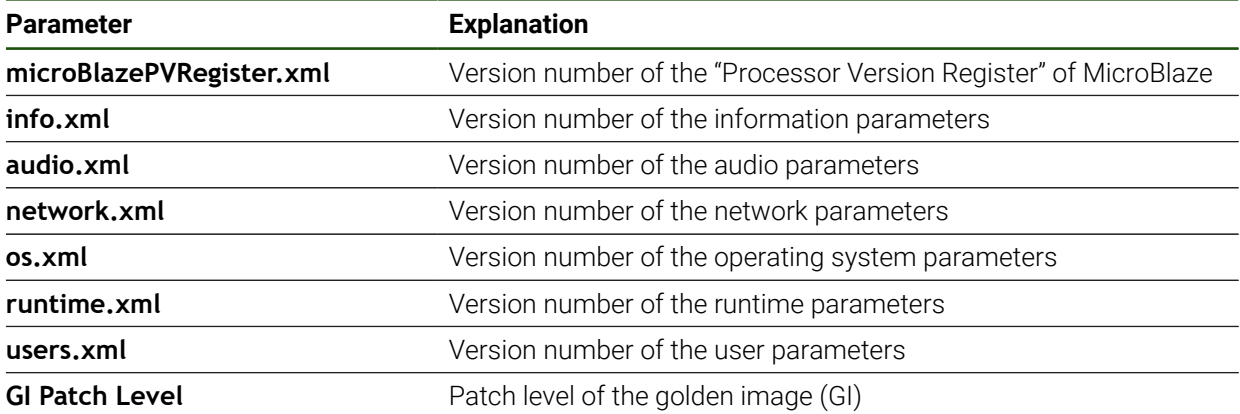

<span id="page-189-0"></span>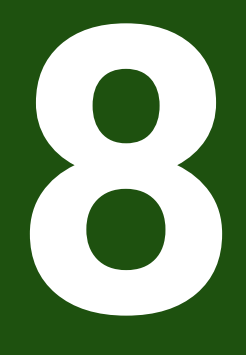

**Servicing and maintenance**

### **8.1 Overview**

This chapter describes the general maintenance work on the product.

A

The following steps must be performed only by qualified personnel. **Further information:** ["Personnel qualification", Page 15](#page-14-0)

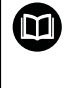

This chapter contains a description of maintenance work for the product only. Any maintenance work on peripheral devices is not described in this chapter.

**Further information:** Manufacturer's documentation for the respective peripheral devices

# **8.2 Cleaning**

# *NOTICE*

#### **Cleaning with sharp-edged objects or aggressive cleaning agents**

Improper cleaning will cause damage to the product.

- ► Never use abrasive or aggressive cleaners, and never use strong detergents or solvents
- ▶ Do not use sharp-edged objects to remove persistent contamination

#### **Cleaning the housing**

Use only a cloth dampened with water and a mild detergent for cleaning the exterior surfaces

#### **Cleaning the screen**

Activate cleaning mode to clean the display. This switches the unit to an inactive state without interrupting the power supply. The screen is switched off in this state.

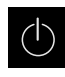

Tap **Switch-off** in the main menu to activate the cleaning mode

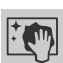

#### Tap **Cleaning mode**

- > The screen switches off
- Use a lint-free cloth and a commercially available glass cleaner to clean the screen

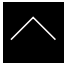

- $\blacktriangleright$  To deactivate the cleaning mode, tap anywhere on the touchscreen
- An arrow appears at the bottom of the screen
- $\triangleright$  Drag the arrow up
- > The screen is switched on and shows the user interface last displayed

### **8.3 Maintenance plan**

The product is largely maintenance-free.

# *NOTICE*

#### **Operating defective devices**

Operating defective devices may result in serious consequential damage.

- Do not repair or operate the device if it is damaged
- Replace defective devices immediately or contact a HEIDENHAIN service agency

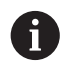

The following steps are only to be performed by electrical specialists. **Further information:** ["Personnel qualification", Page 15](#page-14-0)

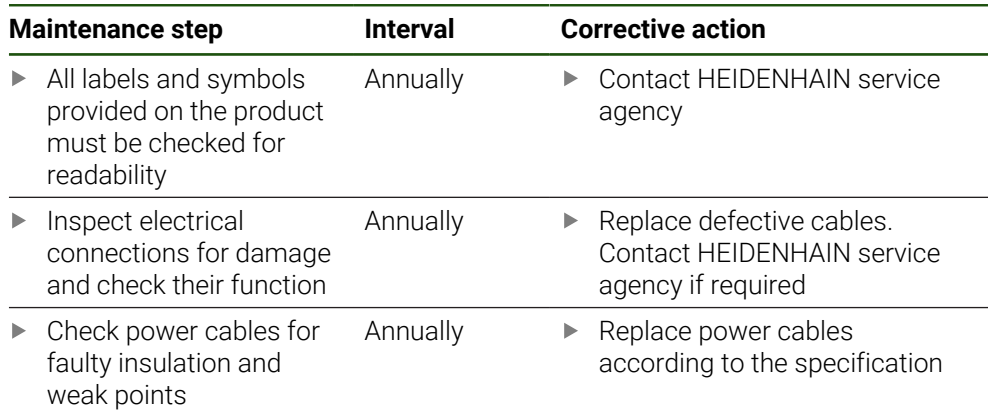

### **8.4 Resuming operation**

When operation is resumed, e.g. when the product is reinstalled after repair or when it is remounted, the same measures and personnel requirements apply as for mounting and installing the product.

**[Further information:](#page-60-0)** "Mounting", Page 61

**Further information:** ["Installation", Page 67](#page-66-0)

When connecting the peripheral devices (e.g. encoders), the operating company must ensure safe resumption of operation and assign authorized and appropriately qualified personnel to the task.

**Further information:** ["Obligations of the operating company", Page 16](#page-15-0)

# <span id="page-191-0"></span>**8.5 Updating the firmware**

The firmware is the operating system of the product. You can import new versions of the firmware via the product's USB port or the network connection.

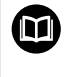

Prior to the firmware update, you must comply with the release notes for the respective software version and the information they contain regarding reverse compatibility.

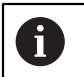

In order to be on the safe the side, the current settings must be backed up if the unit's firmware is going to be updated.

#### **Prerequisite**

- $\blacksquare$  The new firmware is available as a  $*$  dro file
- To update the firmware over the USB port, the current firmware must be stored on a USB mass storage device (FAT32 format)
- To update the firmware via the network interface, the current firmware must be available in a folder on the network drive

#### **Starting a firmware update**

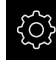

- Tap **Settings** in the main menu
- Tap **Service**
- ▶ Open in succession:

#### **Firmware update**

- **Continue**
- > The service application is launched

#### **Updating the firmware**

The firmware can be updated from a USB mass storage device (FAT32 format) or via a network drive.

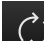

#### Tap **Firmware update**

- Tap **Select**
- If required, connect a USB mass storage device to a USB port of the product
- $\blacktriangleright$  Navigate to the folder containing the new firmware

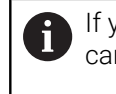

If you have accidentally tapped the wrong folder, you

can return to the previous folder.

- $\blacktriangleright$  Tap the file name that is displayed above the list
- $\blacktriangleright$  Select the firmware
- ▶ Tap **Select** to confirm the selection
- The firmware version information is displayed
- ▶ Tap OK to close the dialog

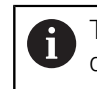

The firmware update cannot be canceled once the data transfer has started.

- ▶ Tap **Start** to start the update
- > The screen shows the progress of the update
- ▶ Tap OK to confirm successful update
- Tap **Finish** to terminate the service application
- > The service application is terminated
- > The main application is launched
- If automatic user login is active, the user interface is displayed in the **Manual operation** menu
- If automatic user login is not active, the **User login** menu is displayed

#### **Safely removing a USB mass storage device**

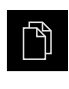

- Tap **File management** in the main menu
- Navigate to the list of storage locations
- Tap **Safely remove**
- The message **"The storage medium can be removed now."** appears
- Disconnect the USB mass storage device

### **8.6 Encoder diagnostics**

The diagnostic function allows you to perform a basic functional check of the encoders. For absolute encoders with EnDat interface, the messages from the encoder and its functional reserves are displayed. For incremental encoders with 1  $V_{PP}$  or 11  $\mu A_{PP}$  interface, the displayed values allow you to evaluate the fundamental functioning of the encoders. Based on this initial diagnostic option for encoders, you can initiate further actions for more detailed testing or repair.

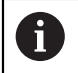

The PWT 101 or PWM 21 from HEIDENHAIN provides further inspection and testing capabilities.

For more information, please refer to **[www.heidenhain.com](http://www.heidenhain.com)**.

### <span id="page-193-0"></span>8.6.1 Diagnostics for encoders with 1 V<sub>PP</sub>/11  $\mu A_{PP}$  interface

For encoders with 1  $V_{PP}/11$  µA<sub>PP</sub> interface, you can evaluate the functioning of the encoder based on the signal amplitudes, asymmetry, and phase deviation. These values are also displayed graphically as a Lissajous figure.

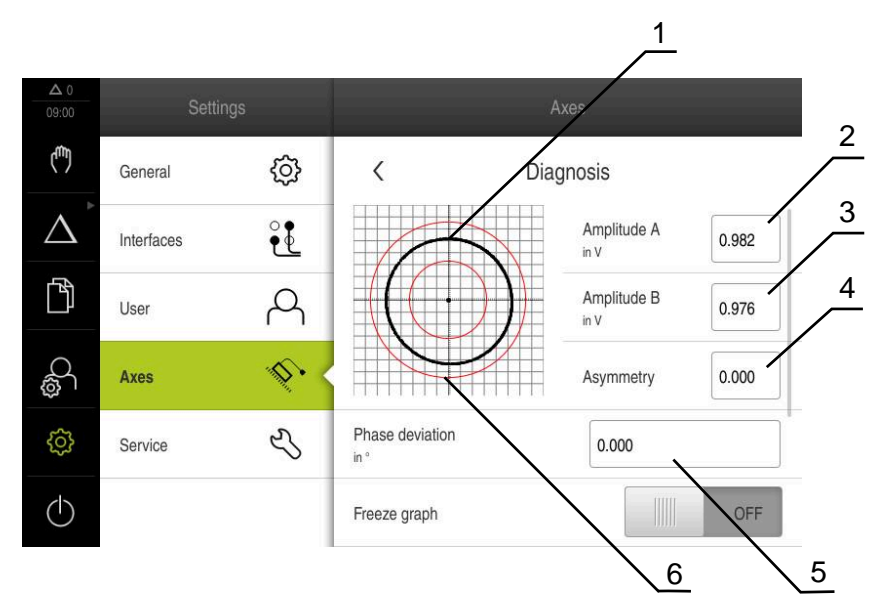

- **1** Lissajous figure
- **2** Amplitude A
- **3** Amplitude B
- **4** Asymmetry
- **5** Phase error
- **6** Amplitude tolerances

**Settings** ► **Axes** ► **<Axis name>** ► **Encoder** ► **Diagnosis**

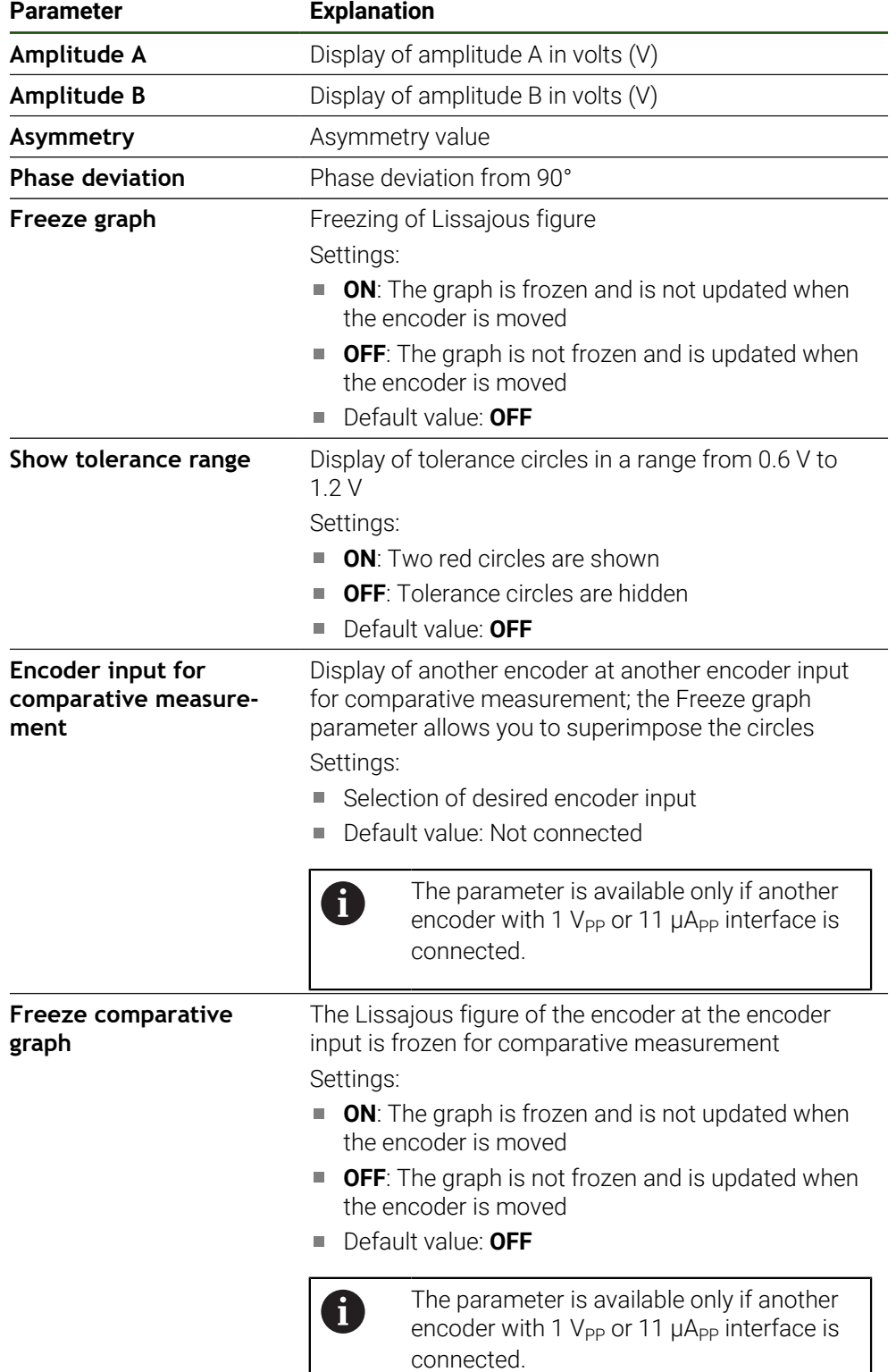

# <span id="page-194-0"></span>**8.6.2 Diagnostics for encoders with EnDat interface**

You can check the encoders with EnDat interface for proper functioning by reading out the errors or warnings and by evaluating their functional reserves.

Depending on the encoder, not all of the functional reserves and messages are supported.

**II**

### **Functional reserves**

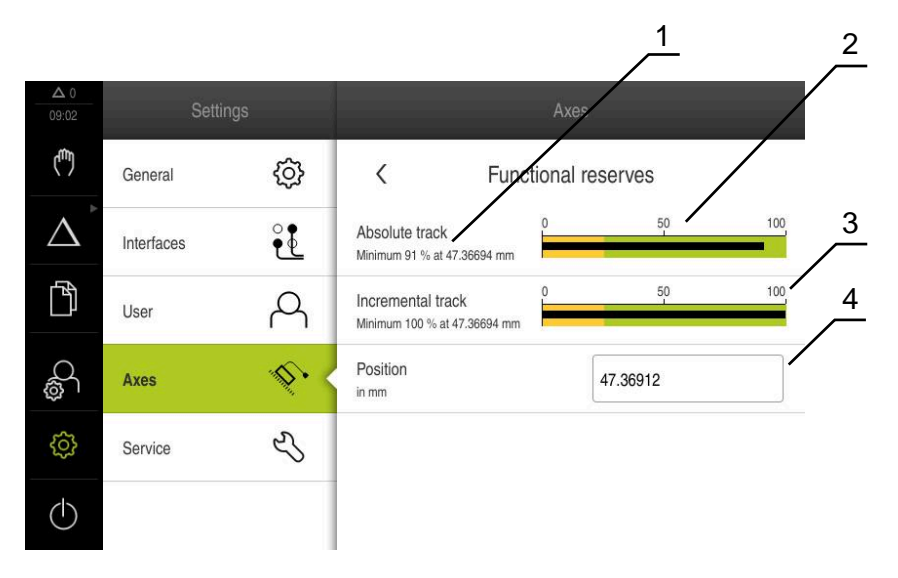

Figure 44: Example of functional reserves of a length gauge

- **1** Minimum percentage value of functional reserves at this specific position
- **2** Absolute track
- **3** Incremental track
- **4** Current position of encoder

#### Path: **Settings** ► **Axes** ► **<Axis name>** ► **Encoder** ► **Diagnosis Functional reserves**

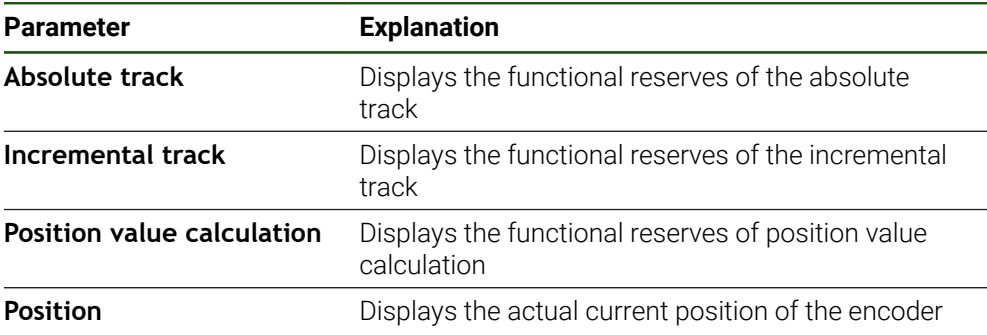

The product displays the functional reserves in a bar graph:

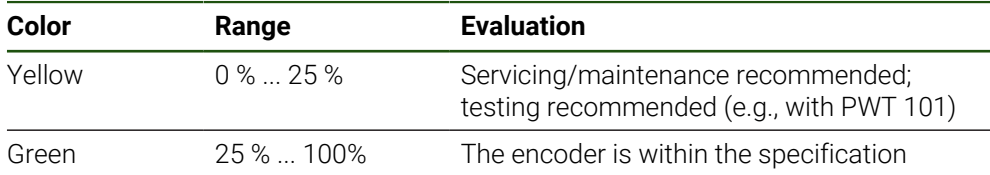

# **Errors and warnings**

### **Settings** ► **Axes** ► **<Axis name>** ► **Encoder** ► **Diagnosis**

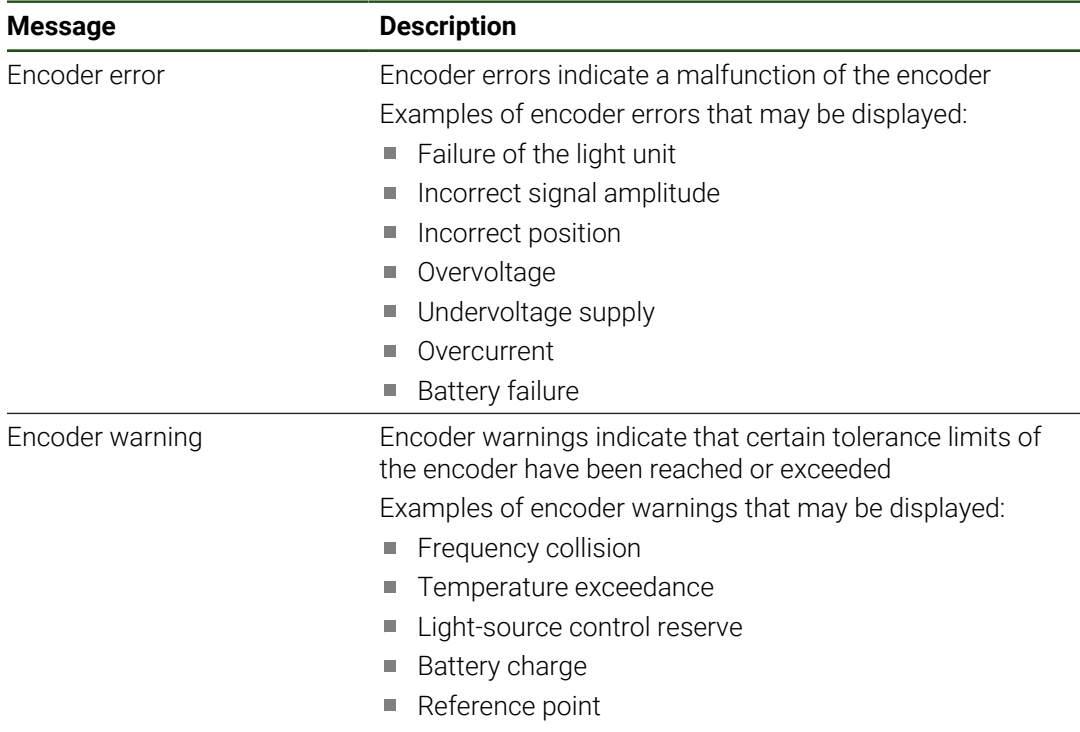

The messages can have the following status:

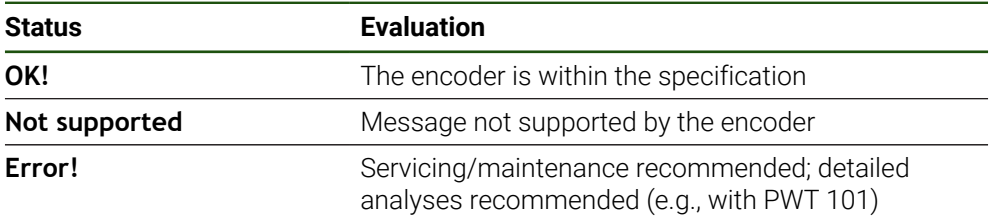

# **8.7 Restoring files and settings**

You can restore saved files and settings to a device.

The following sequence should be followed when restoring files and settings:

- [Restore OEM-specific folders and files](#page-197-0)
- [Restore user files](#page-198-0)
- [Restore settings](#page-199-0)

An automatic restart of the product is performed only after the settings have been restored.

# <span id="page-197-0"></span>**8.7.1 Restore OEM-specific folders and files**

Backed-up OEM-specific folders and files of the product can be loaded onto a device. This allows you to restore the configuration of a device while restoring the settings.

**Further information:** ["Restore settings", Page 200](#page-199-0)

If servicing becomes necessary, an exchange unit can thus be operated with the configuration of the failed unit once the settings have been restored, provided that both units use the same or compatible firmware versions.

#### **Settings** ► **Service** ► **OEM area** ► **Back up and restore**

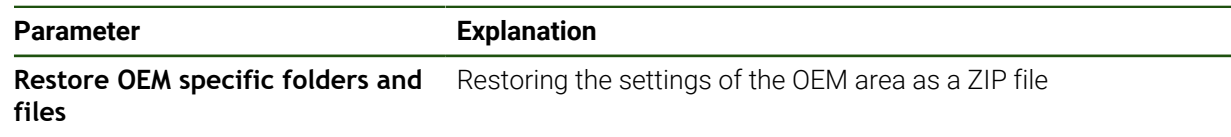

- **Restore OEM specific folders and files**
- ▶ Tap **Load as ZIP**
- ▶ If required, connect a USB mass storage device (FAT32 format) to a USB port of the product
- $\blacktriangleright$  Navigate to the folder containing the backup file
- $\blacktriangleright$  Select the backup file
- Tap **Select**

Ť.

Confirm the successful transfer with **OK**

There is no automatic restart when the OEM-specific folders and files are restored. A restart is performed when the settings are restored.

**Further information:** ["Restore settings", Page 200](#page-199-0)

▶ To restart the product with the transferred OEM-specific folders and files, switch the product off and then back on

#### **Safely removing a USB mass storage device**

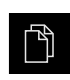

- Tap **File management** in the main menu
- ▶ Navigate to the list of storage locations

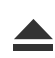

- Tap **Safely remove**
- The message **"The storage medium can be removed now."** appears
- Disconnect the USB mass storage device

### <span id="page-198-0"></span>**8.7.2 Restore user files**

 $\mathbf i$ 

Backed-up user files of the product can be loaded into the product again. Existing user files will be overwritten. This, together with the restoring of the settings, enables you to restore the complete configuration of a unit.

If servicing becomes necessary, a replacement unit can be operated with the configuration of the failed unit after restoring. This requires that the version of the old firmware matches that of the new firmware or that the versions are compatible.

All files from all user groups that are stored in the respective folders are backed up and can be restored as user files. The files in the **System** folder are not restored.

**Settings** ► **Service** ► **Back up and restore**

| <b>Parameter</b>   | <b>Explanation</b>                                                                              |
|--------------------|-------------------------------------------------------------------------------------------------|
| Restore user files | Restoring of user files of the product                                                          |
|                    | $\triangleright$ Restore user files                                                             |
|                    | Tap Load as ZIP                                                                                 |
|                    | • If required, connect a USB mass storage device (FAT32<br>format) to a USB port of the product |
|                    | $\blacktriangleright$ Novigate to the folder containing the bookup file                         |

- $\blacktriangleright$  Navigate to the folder containing the backup file
- $\blacktriangleright$  Select the backup file
- Tap **Select**
- Confirm the successful transfer with **OK**

There is no automatic restart when the user files are ň restored. A restart is performed when the settings are restored.

["Restore settings"](#page-199-0)

 $\triangleright$  To restart the product with the transferred user files, switch the product off and then back on

#### **Safely removing a USB mass storage device**

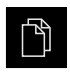

- Tap **File management** in the main menu
- ▶ Navigate to the list of storage locations

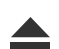

- Tap **Safely remove**
- The message **"The storage medium can be removed now."** appears
- Disconnect the USB mass storage device

# <span id="page-199-0"></span>**8.7.3 Restore settings**

Backed-up settings can be restored to the product. The current configuration of the product is replaced in the process.

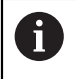

Software options that were active when the settings were backed up must be activated before restoring the settings.

A restore can be necessary in the following cases:

■ During commissioning, the settings are set on a product and transferred to all identical products

**Further information:** ["Steps for commissioning", Page 81](#page-80-0)

After a reset, the settings are copied back to the product **Further information:** ["Reset all settings", Page 201](#page-200-0)

#### **Settings** ► **Service** ► **Back up and restore**

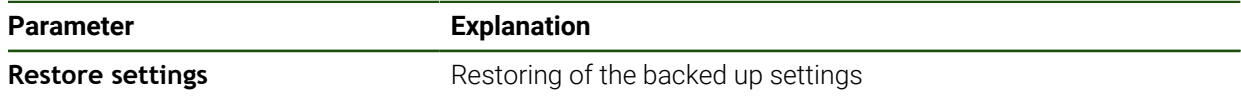

- **Restore settings**
- Tap **Complete restoration**
- ▶ If required, connect a USB mass storage device (FAT32 format) to a USB port on the product
- $\blacktriangleright$  Navigate to the folder containing the backup file
- $\blacktriangleright$  Select the backup file
- Tap **Select**
- Confirm the successful transfer with **OK**
- > The system is shut down

Tap **Safely remove**

 $\blacktriangleright$  To restart the product with the transferred configuration data, switch the product off and then back on

#### **Safely removing a USB mass storage device**

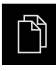

- Tap **File management** in the main menu ▶ Navigate to the list of storage locations
- 
- 
- The message **"The storage medium can be removed now."** appears
- Disconnect the USB mass storage device

### <span id="page-200-0"></span>**8.8 Reset all settings**

You can reset the settings of the product to the factory defaults if required. The software options are deactivated and must be subsequently reactivated with the available license key.

#### **Settings** ► **Service** ► **Reset**

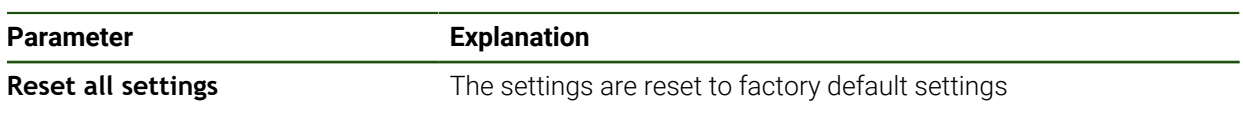

- **Reset all settings**
- Enter password
- Confirm entry with **RET**
- To show the password in plain text, activate **Show password**
- ▶ Tap OK to confirm the action
- ▶ Tap OK to confirm the reset
- ▶ Tap OK to confirm shutdown of the product
- > The product is shut down
- > All settings are reset
- To restart the product, switch it off and then back on

### <span id="page-200-1"></span>**8.9 Reset to shipping conditions**

You can reset the settings of the product to the factory defaults and delete the user files from product's memory area. The software options are deactivated and must be subsequently reactivated with the available license key.

#### **Settings** ► **Service** ► **Reset**

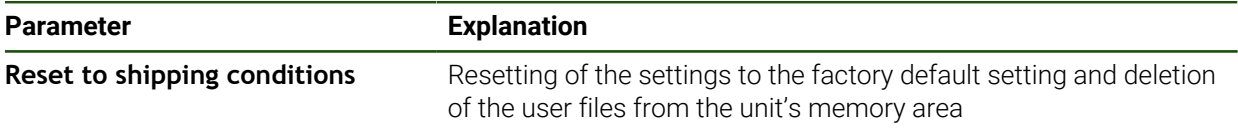

#### **Reset to shipping conditions**

- **Enter password**
- Confirm entry with **RET**
- To show the password in plain text, activate **Show password**
- ▶ Tap OK to confirm the action
- ▶ Tap OK to confirm the reset
- ▶ Tap OK to confirm shutdown of the device
- > The product is shut down
- All settings are reset and the user files are deleted
- To restart the product, switch it off and then back on

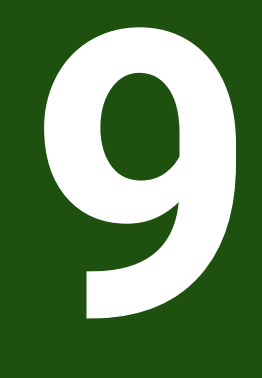

**Removal and disposal**

### **9.1 Overview**

This chapter contains information and environmental protection specifications that must be observed for correct disassembly and disposal of the device.

### **9.2 Removal**

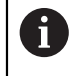

Removal of the product must be performed only by qualified personnel. **Further information:** ["Personnel qualification", Page 15](#page-14-0)

Depending on the connected peripherals, the removal may need to be performed by an electrical specialist.

In addition, the same safety precautions that apply to the mounting and installation of the respective components must be taken.

#### **Removing the product**

To remove the product, follow the installation and mounting steps in the reverse order.

**Further information:** ["Installation", Page 67](#page-66-0) **[Further information:](#page-60-0)** "Mounting", Page 61

# **9.3 Disposal**

### *NOTICE*

### **Incorrect disposal of the product!**

Incorrect disposal of the product can cause environmental damage.

- ▶ Do not dispose of electrical waste and electronic components in domestic waste
- ▶ The integrated backup battery must be disposed of separately from the product
- Forward the product and the backup battery to recycling in  $\mathbf{h}_\mathrm{c}$ accordance with the applicable local disposal regulations
- $\blacktriangleright$  If you have any questions about the disposal of the product, please contact a HEIDENHAIN service agency

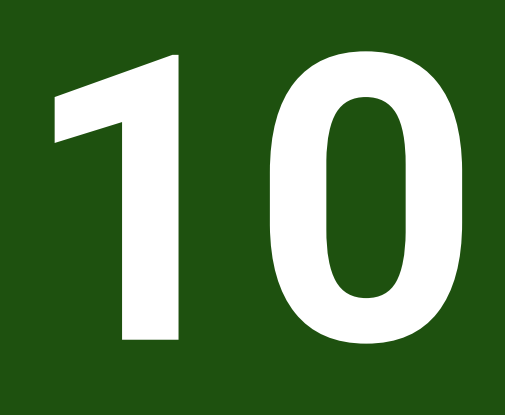

# **Specifications**

# **10.1 Overview**

This chapter contains an overview of the product data and drawings with the product dimensions and mating dimensions.

# **10.2 Product data**

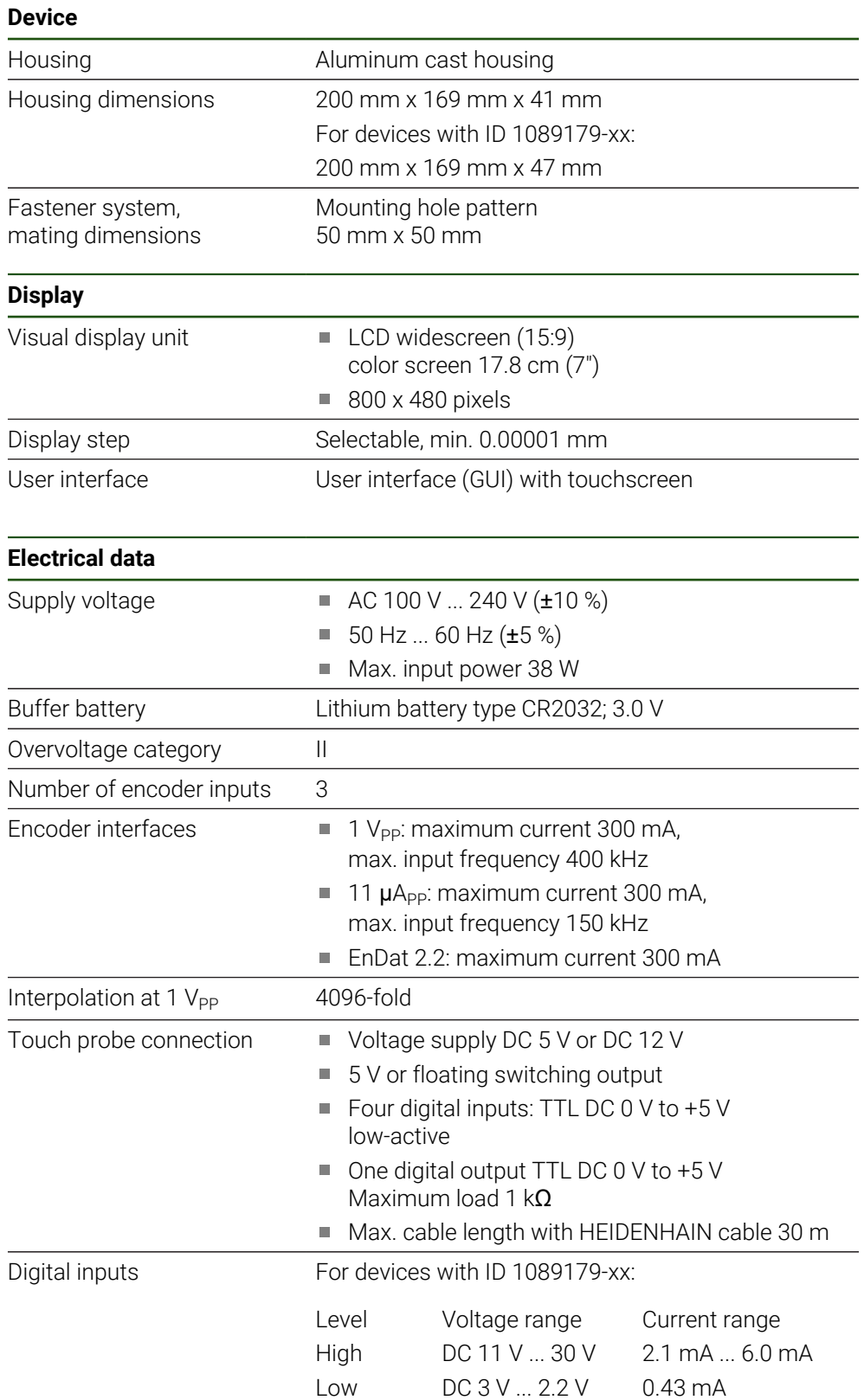

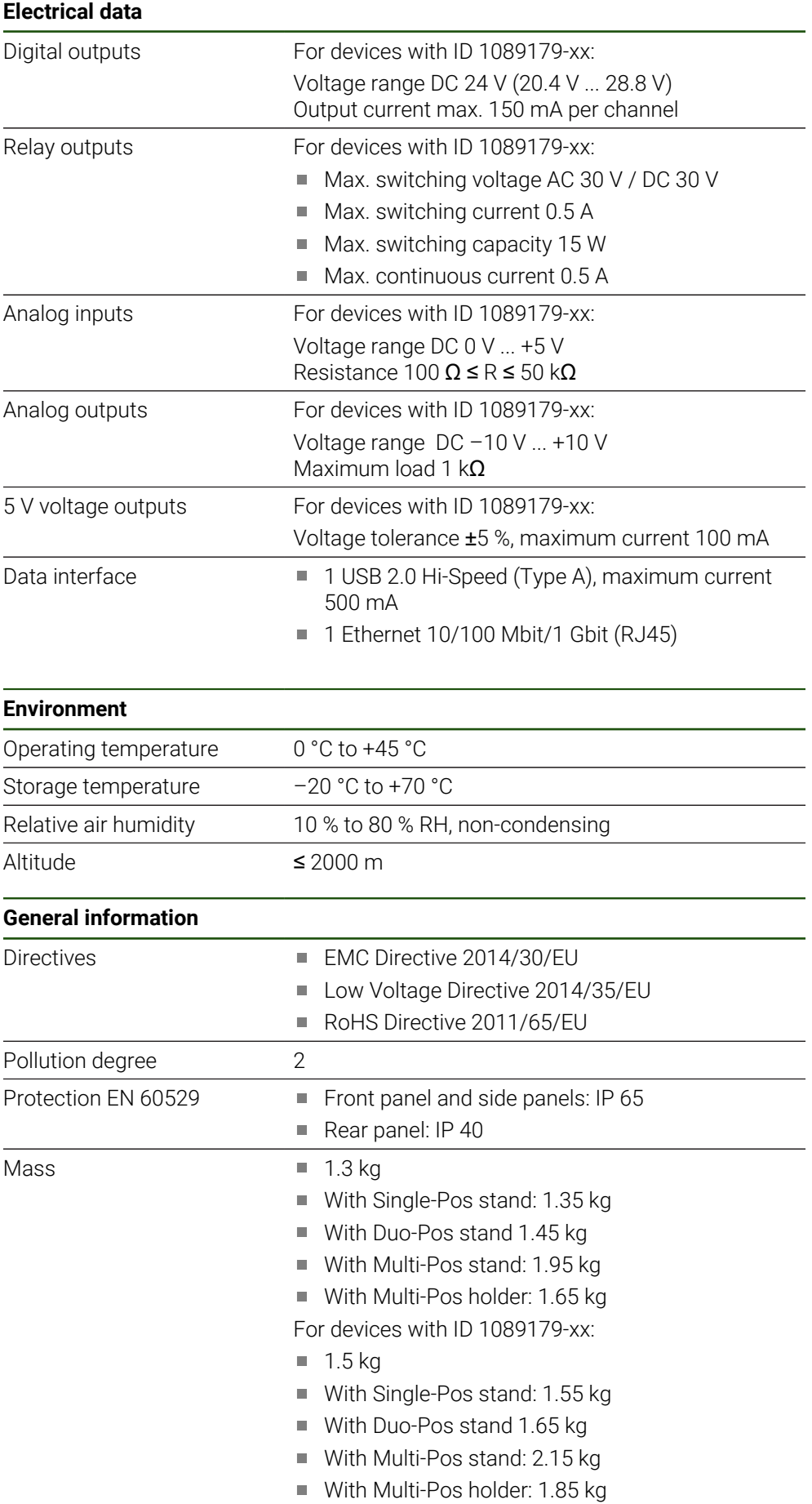

# **10.3 Product dimensions and mating dimensions**

All dimensions in the drawings are in millimeters.

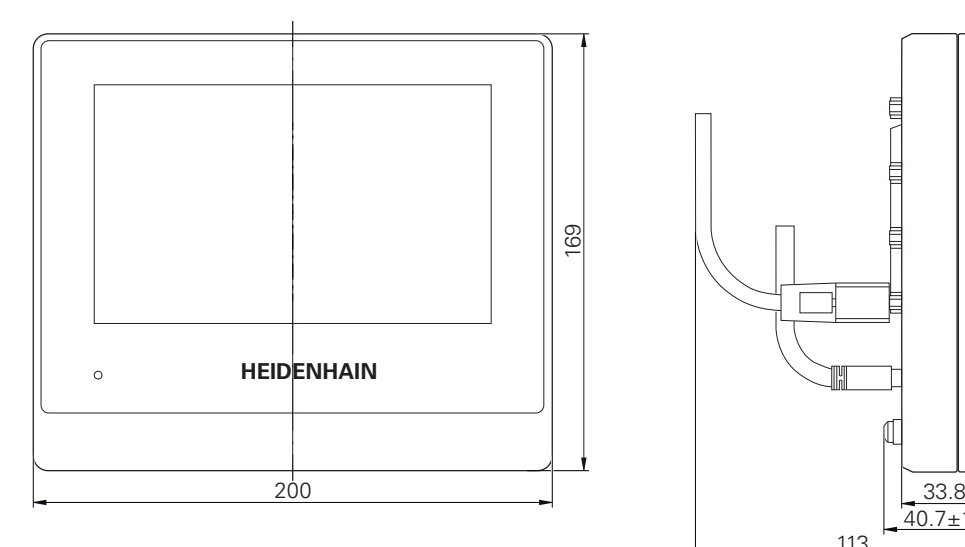

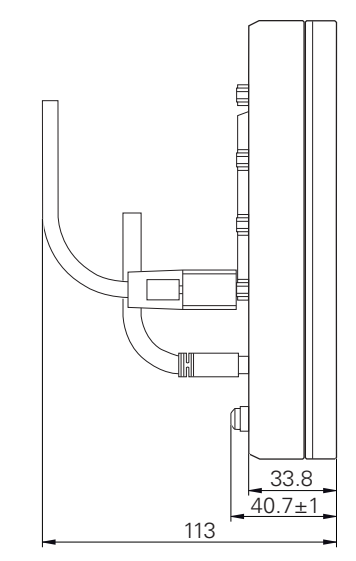

Figure 45: Housing dimensions for products with ID 1089178-xx

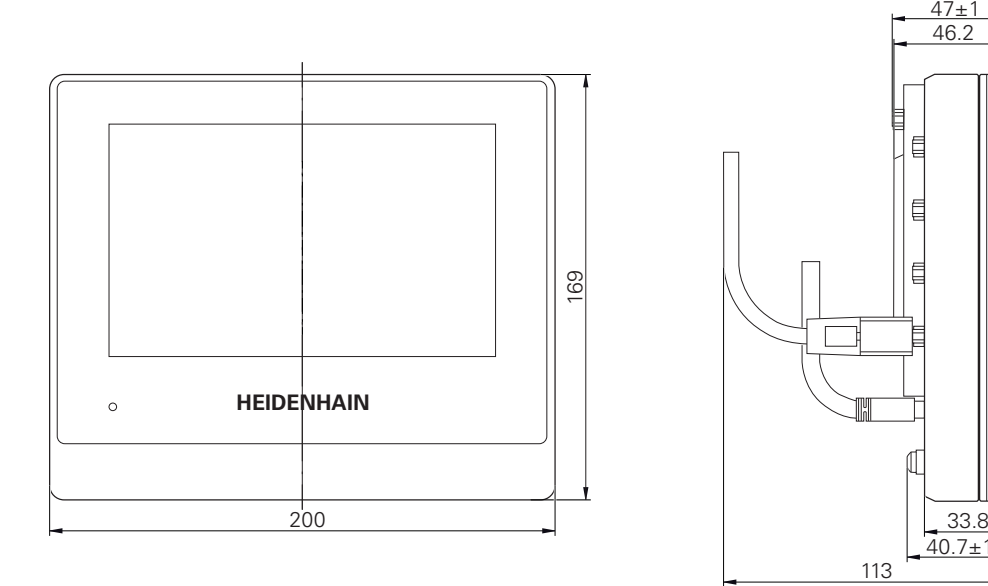

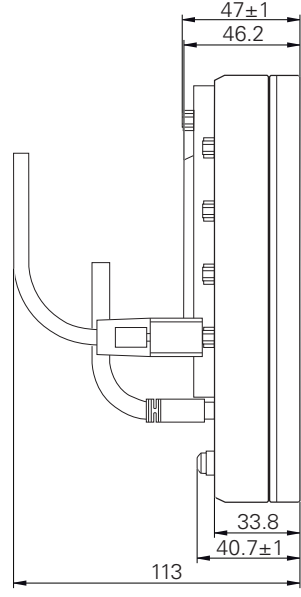

Figure 46: Housing dimensions for devices with ID 1089179-xx

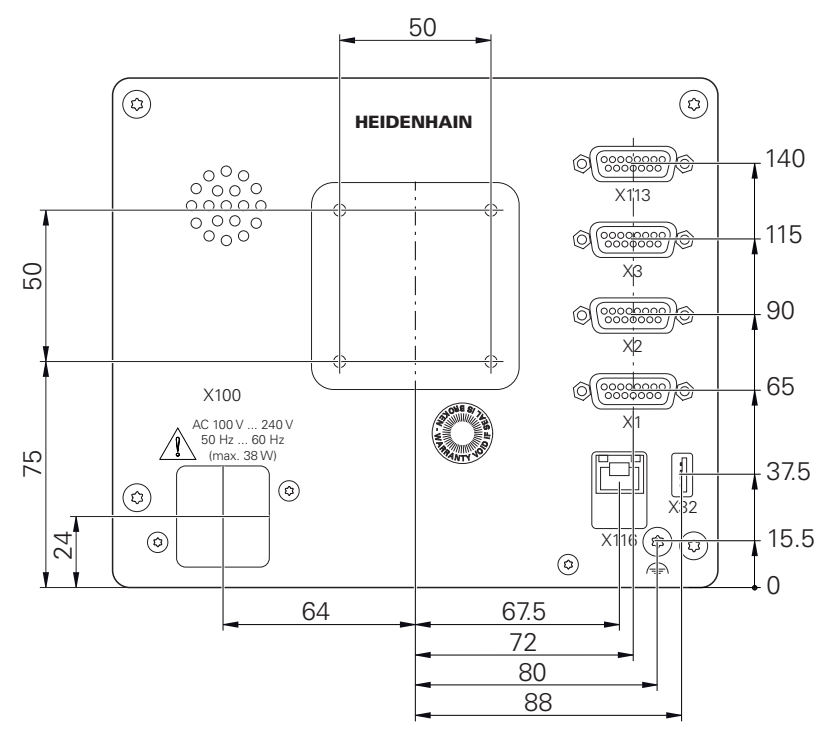

Figure 47: Dimensions of the rear panel for devices with ID 1089178-xx

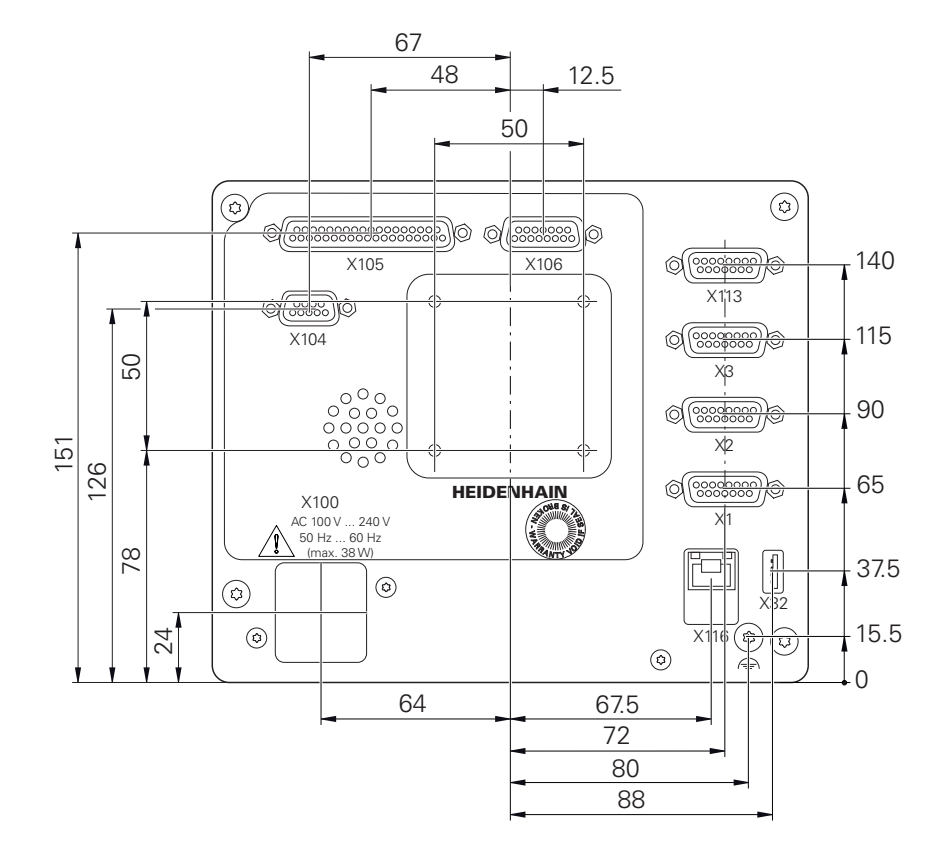

Figure 48: Dimensions of the rear panel for devices with ID 1089179-xx

### **10.3.1 Product dimensions with Single-Pos stand**

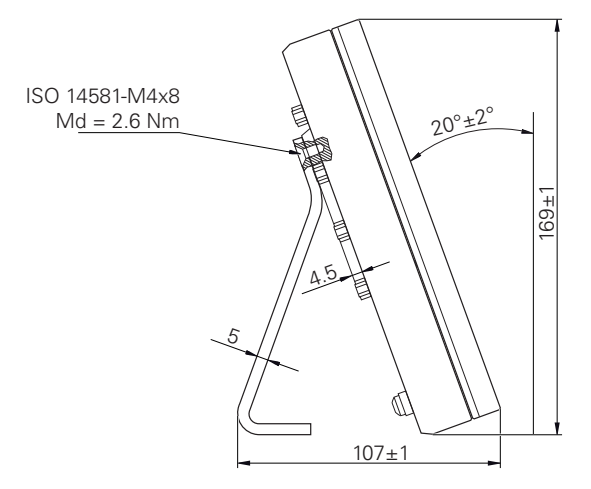

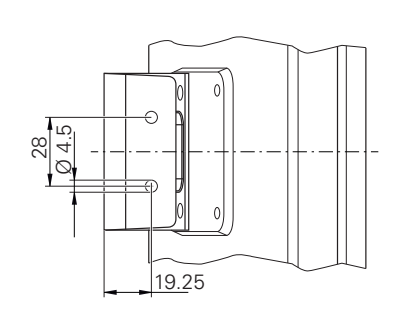

Figure 49: Product dimensions with Single-Pos stand

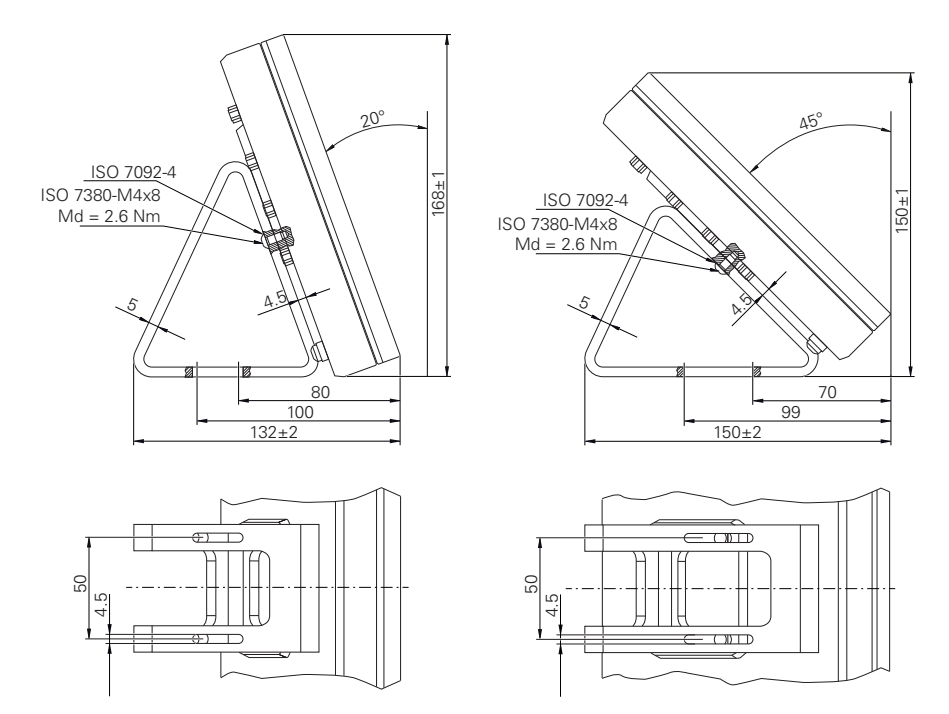

# **10.3.2 Product dimensions with Duo-Pos stand**

Figure 50: Product dimensions with Duo-Pos stand

# **10.3.3 Product dimensions with Multi-Pos stand**

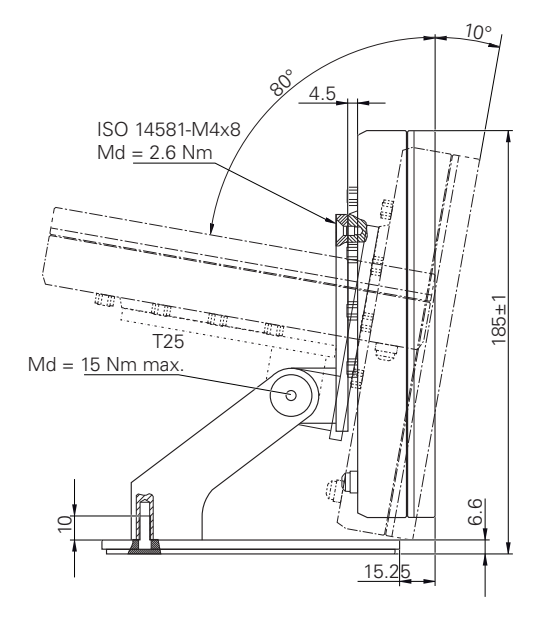

Figure 51: Product dimensions with Multi-Pos stand

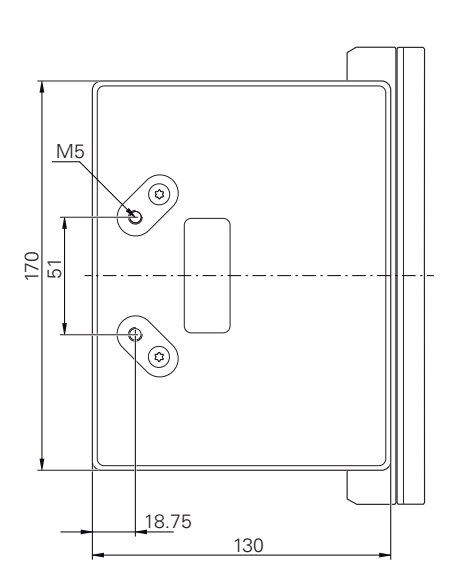

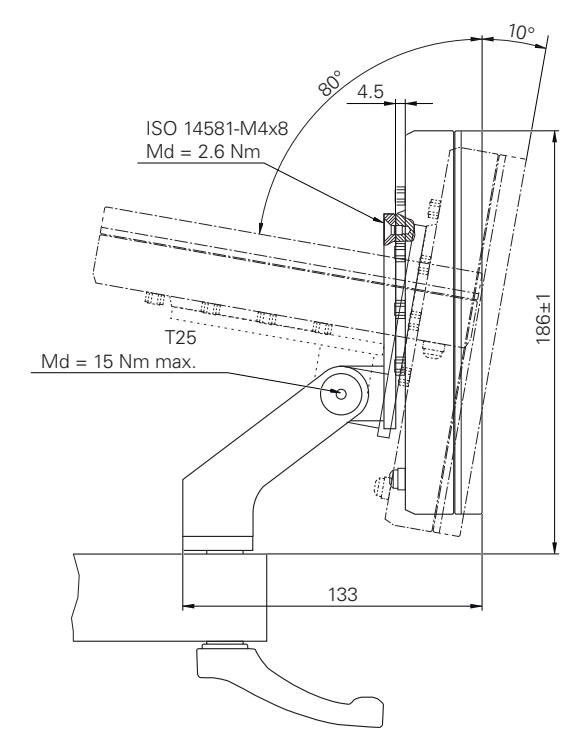

# **10.3.4 Product dimensions with Multi-Pos holder**

Figure 52: Product dimensions with Multi-Pos holder

**III Information for the**

**Operator user**

# **Overview**

This part of the documentation contains important information for Operator-type users regarding the proper operation of the product.

This part of the documentation contains information on the individual operating modes:

- ["Manual operation", Page 217](#page-216-0)
- ["MDI mode", Page 226](#page-225-0)
- **F** ["Program run \(software option\)", Page 238](#page-237-0)
- **Programming (software option)**", Page 246

You will also find an application example, information on servicing and maintenance as well as information on trouble-shooting:

- **Number** ["Application example", Page 259](#page-258-0)
- ["Servicing and maintenance", Page 190](#page-189-0)
- ["What to do if ...", Page 273](#page-272-0)

#### **Contents of chapters in the "Information for the Operator user" part**

The table below shows:

- The chapters included in this "Information for the Operator user" part
- The information contained in these chapters
- The target groups that these chapters are mainly intended for

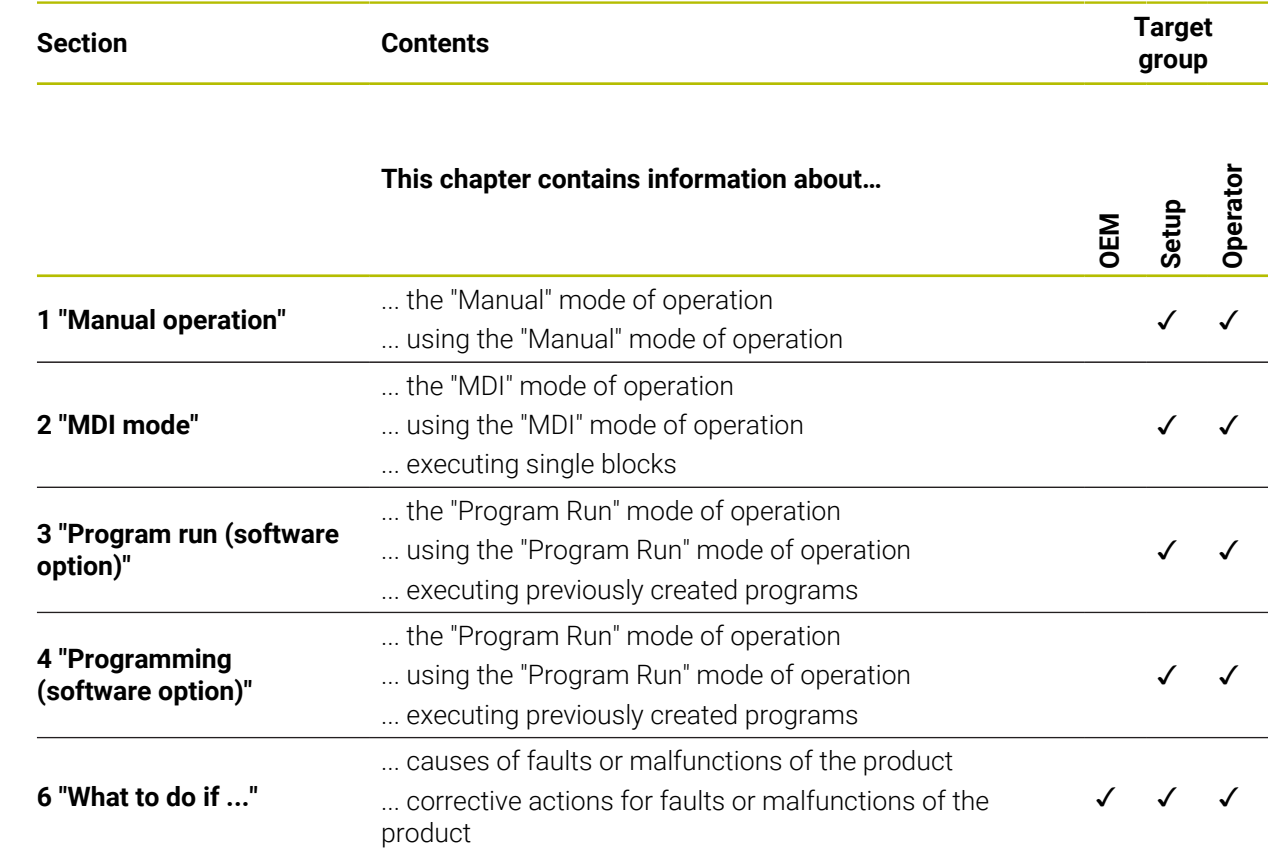

# **Contents**

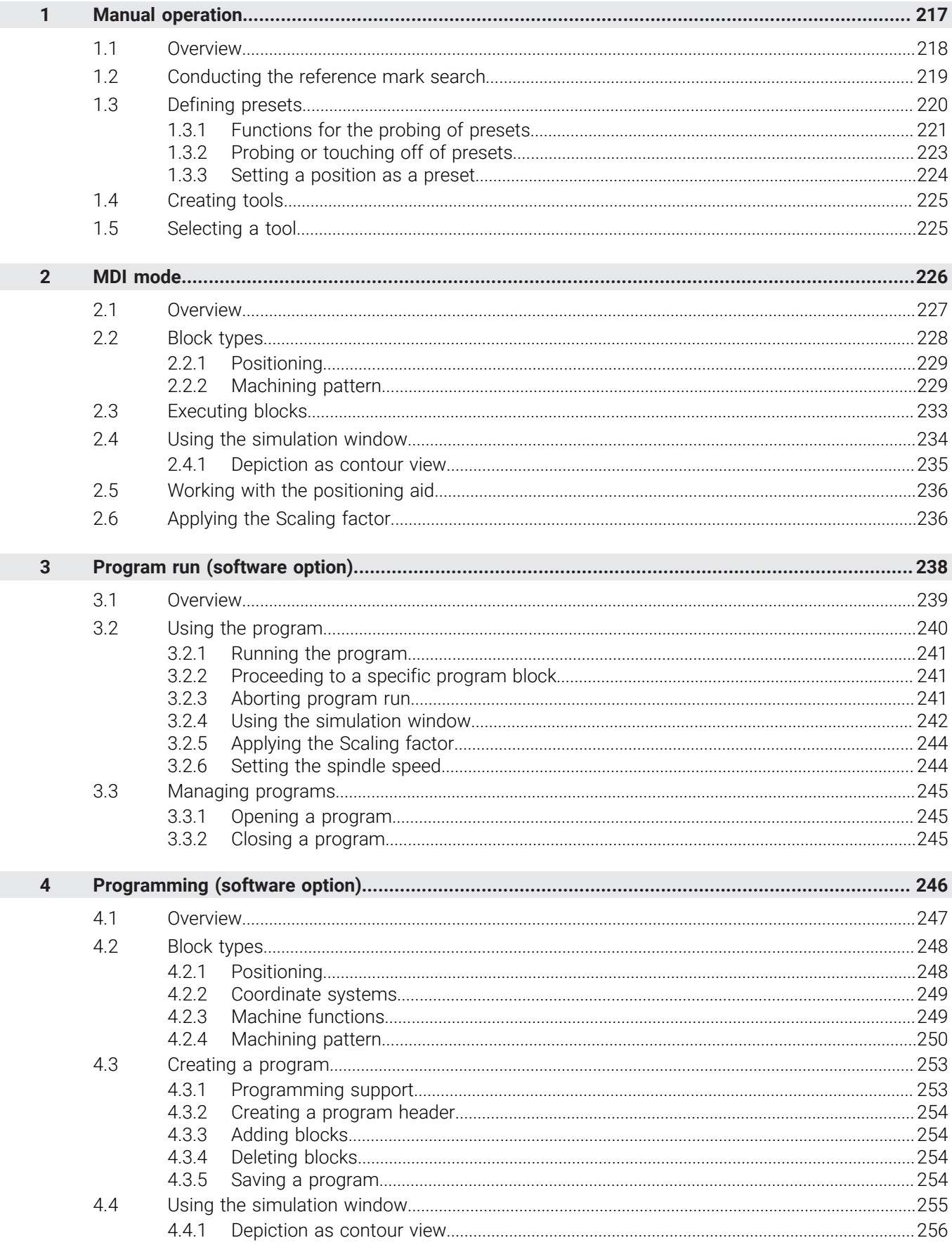

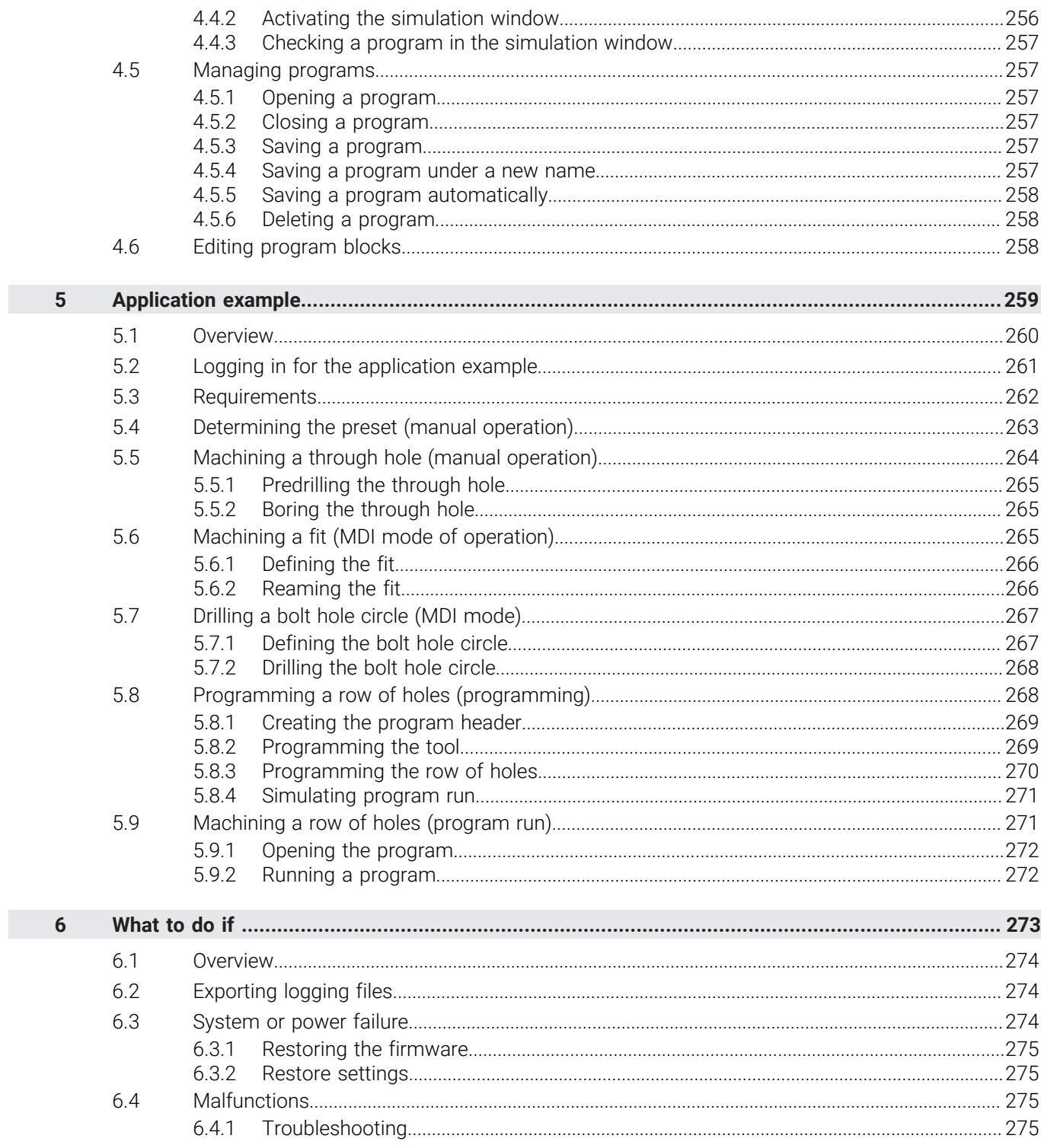

 $\mathbf{m}$
**Manual operation**

**1**

# **1.1 Overview**

This chapter describes the Manual operation mode and how to execute simple machining operations in this mode on a workpiece.

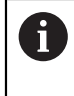

Make sure that you have read and understood the ["Basic operation"](#page-17-0) chapter before carrying out the actions described below. **Further information:** ["Basic operation", Page 18](#page-17-0)

## **Short description**

By traversing the reference marks on the encoder scales, you make it possible to define an absolute position. When you have completed the reference mark search in Manual mode, you then set the presets that will be used as the basis for machining the workpiece in accordance with the drawing.

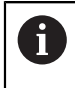

Presetting in the Manual Operation mode is required in order to use the product in MDI mode.

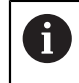

For encoders with EnDat interface, the reference mark search is omitted because the axes are referenced automatically.

Position measurement and tool selection for simple machining operations in Manual mode are described below.

## **Calling up**

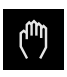

- Tap **Manual operation** in the main menu
- The user interface for manual operation is displayed

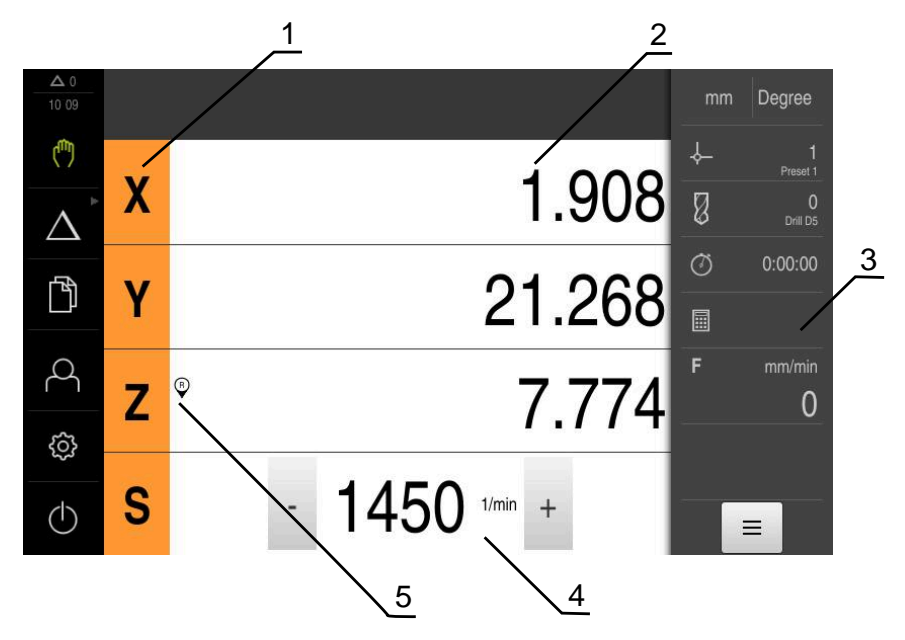

#### Figure 53: **Manual operation** menu

- **1** Axis key
- **2** Position display
- **3** Status bar
- **4** Spindle speed (machine tool)
- **5** Reference

## <span id="page-218-0"></span>**1.2 Conducting the reference mark search**

With the help of reference marks, the unit can assign axis positions of the encoder to the machine.

If no reference marks for the encoder are provided by a defined coordinate system, you need to perform a reference mark search before you start measuring.

If the reference mark search after unit start is active, then all of the unit's functions will be disabled until the reference mark search has been successfully completed.

**Further information:** ["Reference marks \(Encoder\)", Page 95](#page-94-0)

A

A

For encoders with EnDat interface, the reference mark search is omitted because the axes are referenced automatically.

If the reference mark search is active on the unit, then a wizard will ask you to traverse the reference marks of the axes.

- After logging in, follow the instructions of the wizard
- > The Reference symbol stops blinking upon successful completion of the reference mark search

**Further information:** ["Operating elements of the position display", Page 39](#page-38-0) **Further information:** ["Activating the reference mark search", Page 127](#page-126-0)

#### **Starting the reference mark search manually**

If the reference mark search was not performed on startup, you can start it manually later.

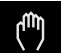

- Tap **Manual operation** in the main menu
- The user interface for manual operation is displayed Tap **Auxiliary functions** in the status bar

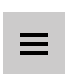

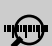

#### Tap **Reference marks**

- > Existing reference marks are cleared
- > The Reference symbol blinks
- $\blacktriangleright$  Follow the instructions of the wizard
- > The Reference symbol stops blinking upon successful completion of the reference mark search
- After a successful reference mark search, the product displays the X,Y, andZ axes

# <span id="page-219-0"></span>**1.3 Defining presets**

You can define presets on a workpiece in the Manual Operation mode in the following ways:

- Probing a workpiece with a HEIDENHAIN KT 130 edge finder. Use this method to automatically enter the presets into the preset table.
- Probing a workpiece with a tool (touch-off). Use this method to define the respective tool position as a datum.
- Move to the position and set it as a preset, or overwrite position value

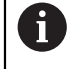

The setup engineer (**Setup**) may have already made settings in the datum table.

**Further information:** ["Creating a preset table", Page 155](#page-154-0)

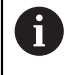

When touching the workpiece with a tool, the product uses the parameters stored in the tool table.

**Further information:** ["Creating a tool table", Page 154](#page-153-0)

## **Requirement:**

- A workpiece is clamped on the machine tool
- The axes have been homed

# **1.3.1 Functions for the probing of presets**

A wizard assists you in setting presets by probing. The following functions are available for probing a workpiece:

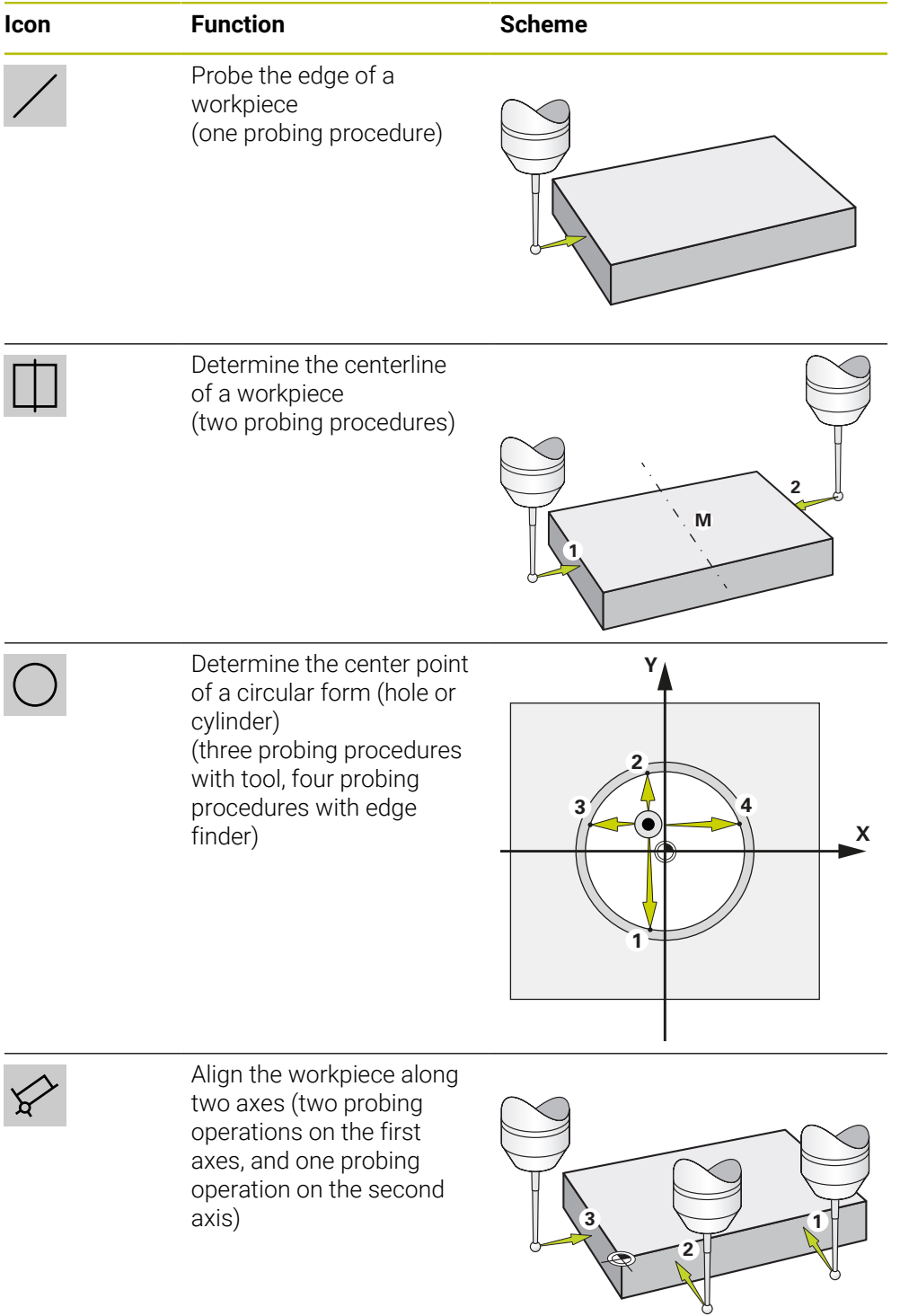

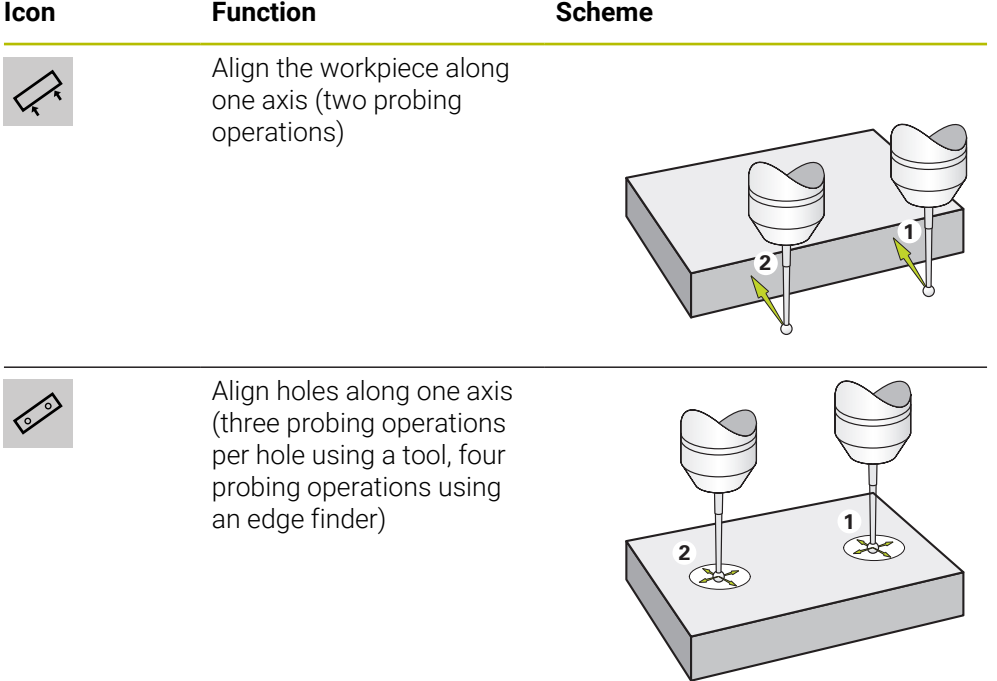

# **1.3.2 Probing or touching off of presets**

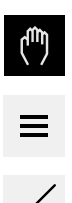

- Tap **Manual operation** in the main menu
- The user interface for manual operation is displayed
- Tap **Auxiliary functions** in the status bar
- In the dialog box, tap the desired function under **Probing** (e.g., **Probe edge**)
- Select the inserted tool in the **Select the tool** dialog box:
	- When using a HEIDENHAINKT 130 edge finder: Activate **Using touch-probes**
	- $\blacktriangleright$  When using a tool:
		- Deactivate **Using touch-probes**
		- Enter the desired value in the **Tool diameter** input field or
		- ▶ Select the corresponding tool from the tool table
- Tap **Confirm** in the wizard
- $\blacktriangleright$  Follow the instructions in the wizard
- $\blacktriangleright$  Keep in mind when probing:
	- $\blacktriangleright$  If applicable, specify the direction of traverse of the axis in the dialog box
	- Move the edge finder toward the workpiece edge until the red LED on the edge finder lights up
	- or
	- $\blacktriangleright$  Move the tool until it touches the workpiece edge
	- $\triangleright$  Confirm each step in the wizard
	- $\blacktriangleright$  Retract the edge finder or tool after the last probing operation
- The **Select preset** dialog appears after the last probing procedure
- Select the desired preset in the **Selected preset** input field:
	- ▶ To overwrite an existing preset, select an entry from the preset table
	- $\triangleright$  To add a new preset, enter a number that has not yet been assigned in the preset table
	- Confirm the entry with **RET**
- Enter the desired value in the **Set position values** input field:
	- $\blacktriangleright$  Leave the input field empty to load the measured value
	- ▶ To define a new value, enter the desired value
	- Confirm the entry with **RET**

For the probing functions **Edge probing**, **Determining the center line** and **Determining the circle center**, you can apply the current alignment to the selected preset. If the **Apply alignment** setting is activated, then the product stores the parameter in the preset table at completion of the probing operation.

 $\triangleright$  To apply the current alignment to the selected preset, activate the **Apply alignment** setting with the **ON/OFF** slide switch (default setting)

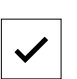

- ▶ Tap **Confirm** in the wizard
- > The new coordinates are applied as the preset

# **1.3.3 Setting a position as a preset**

For simple machining operations, you can use the current position as a preset and perform simple position calculations.

## **Prerequisite:**

 $\mathbf i$ 

- A workpiece is clamped on the machine tool
- The axes are referenced

In a system with reference marks, zeroing and presetting are only possible after a reference run has been performed.

After a restart of the device, it would not be possible to determine the position of the presets without such a reference. In addition, the preset table would lose its validity without referencing, since it would not be possible to approach the stored points correctly.

**Further information:** ["Conducting the reference mark search", Page 219](#page-218-0)

## **Setting the current position as preset**

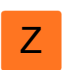

- ▶ Approach the desired position
- Long-press the **axis key**
- The active preset in the preset table is overwritten with the current position
- The active preset is applied as the new value
- Perform the desired machining operation

## **Defining the position values of the current position**

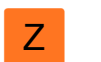

- ▶ Approach the desired position
- In the working space, tap the **axis key** or the position value
- $\blacktriangleright$  Enter the desired position value
- Confirm the entry with **RET**
- > The position value is applied to the current position
- The entered position value is linked with the current position and overwrites the active preset in the preset table
- The active preset is applied as the new value
- $\blacktriangleright$  Perform the desired machining operation

## **1.4 Creating tools**

In the Manual Operation mode, you can enter the tools you want to use into the tool table.

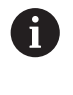

The setup engineer (**Setup**) may have already made the settings in the tool table.

**Further information:** ["Creating a tool table", Page 154](#page-153-0)

- A workpiece is clamped on the machine tool
- The axes have been homed

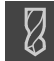

- Tap **Tools** on the status bar
- The **Tools** dialog box appears

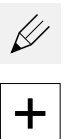

- Tap **Open table**
- > The **Tool table** dialog box appears
- Tap **Add**
- Enter a name in the **Tool type** input field
- Confirm the entry with **RET**
- $\blacktriangleright$  Tap the input fields one after the other, and enter the corresponding values
- Change the unit of measure in the selection menu, if required
- > The entered values are converted
- Confirm the entry with **RET**
- > The defined tool is added to the tool table
- $\triangleright$  To protect the entry for a tool from accidental changes or deletion, tap the **Lock** symbol next to the tool's entry
- > The symbol changes and the entry is locked

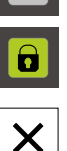

#### Tap **Close**

The **Tool table** dialog box is closed

# <span id="page-224-0"></span>**1.5 Selecting a tool**

The currently selected tool is displayed on the status bar. Here you can also access the tool table where you can select the tool you want to use. The associated tool parameters are applied automatically.

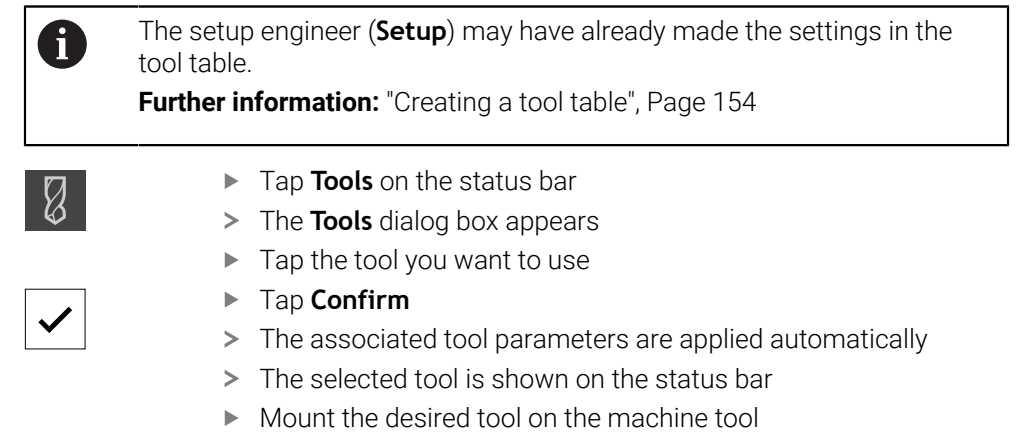

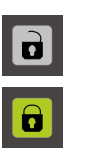

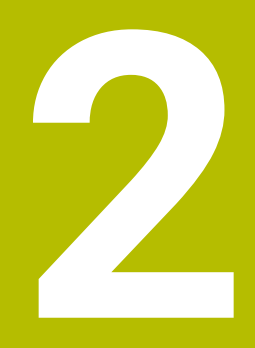

**MDI mode**

## **2.1 Overview**

This chapter describes the Manual Data Input (MDI) operating mode and how to execute machining steps in single blocks in this mode.

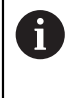

Make sure that you have read and understood the ["Basic operation"](#page-17-0) chapter before carrying out the actions described below. **Further information:** ["Basic operation", Page 18](#page-17-0)

#### **Short description**

MDI mode allows you to execute one machining block at a time. The values to be entered can be applied directly in the input field from a properly dimensioned production drawing.

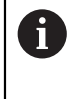

Before you can use the product in the MDI mode, the presets must be set in the Manual Operation mode.

**Further information:** ["Defining presets", Page 220](#page-219-0)

The functions provided by MDI mode enable efficient single-part production. For small-batch production, you can program the machining steps in Programming mode and then execute them in Program run mode.

**Further information:** ["Programming \(software option\)", Page 246](#page-245-0) **Further information:** ["Program run \(software option\)", Page 238](#page-237-0)

# **Calling up**

 $\triangle$ 

**Tap MDI** in the main menu

The operating element can belong to a group (based  $\mathbf i$ on the configuration).

**Further information:** ["Selecting grouped operating](#page-28-0) [elements", Page 29](#page-28-0)

写

Tap **Create** on the status bar

The user interface for MDI mode is displayed  $\geq$ 

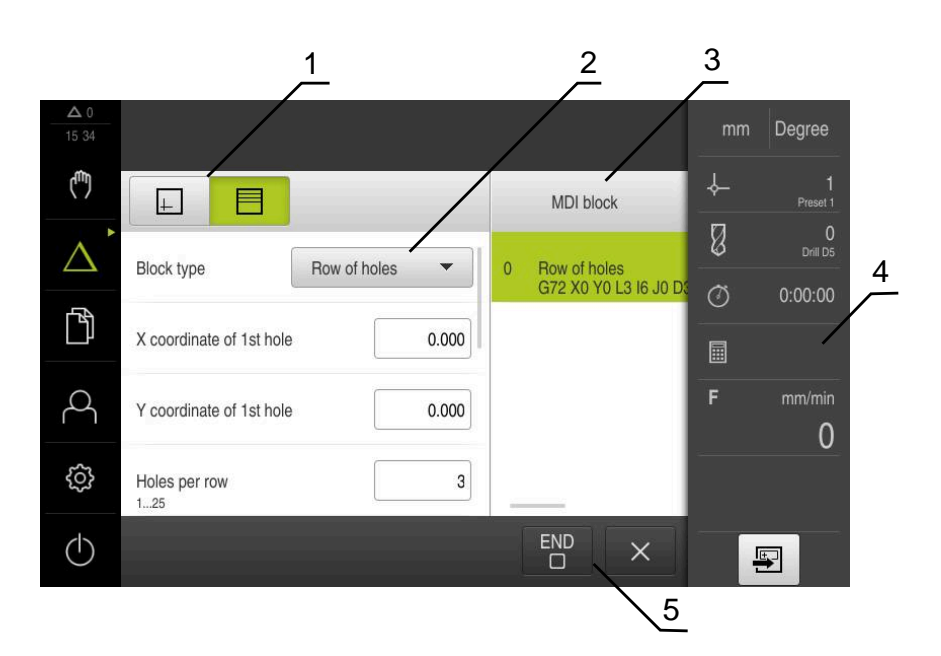

Figure 54: **MDI** menu

- **1** View bar
- **2** Block parameters
- **3** MDI block
- **4** Status bar
- **5** Block tools

# **2.2 Block types**

You can use the following block types for machining in the MDI mode:

- Positioning functions  $\blacksquare$
- Machining pattern  $\Box$

## **2.2.1 Positioning**

You can manually define position values for positioning. Depending on the configuration of the connected machine tool, you can then move the tool to these positions either automatically or manually.

The following parameters are available:

## **Positioning block type**

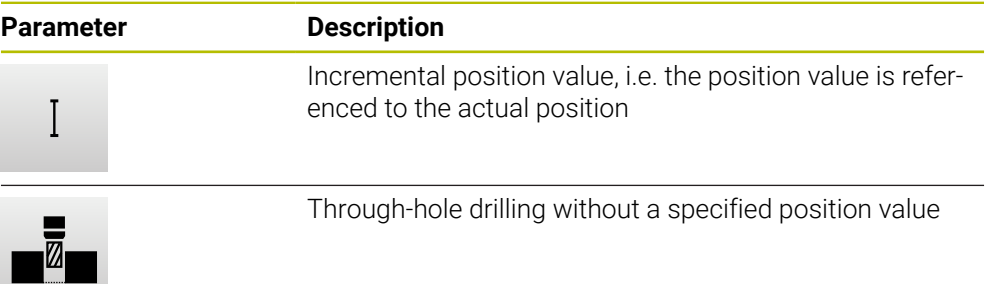

## **2.2.2 Machining pattern**

You can define various machining patterns to machine complex shapes. From the data you enter, the product calculates the geometry of the machining patterns and optionally displays them in the simulation window.

The machining patterns are applicable only if the Z axis is perpendicular. If the tool axis is not perpendicular, then the values defined in the machining patterns do not apply anymore.

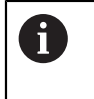

Before defining a machining pattern, you must

- Define a suitable tool in the tool table
- Select the tool on the status bar

**Further information:** ["Creating a tool table", Page 154](#page-153-0)

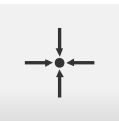

#### **Actual position**

Applies the current axis position to the input fields of the various block types

## **Hole block**

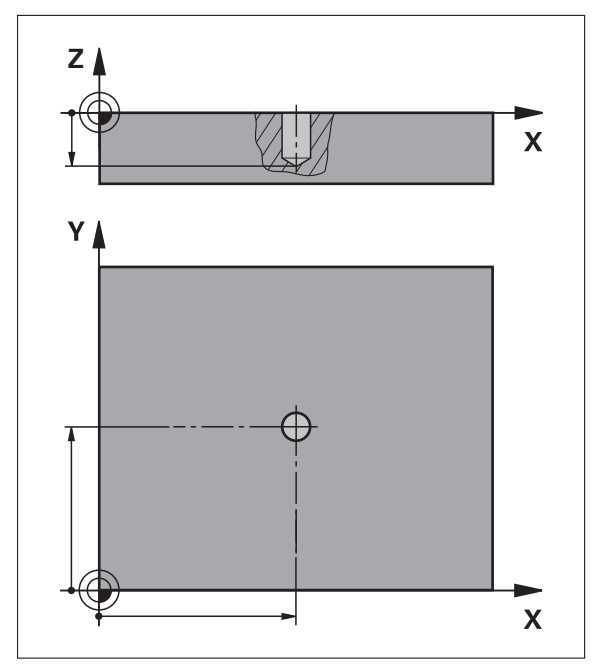

Figure 55: Schematic depiction of the **Hole** block

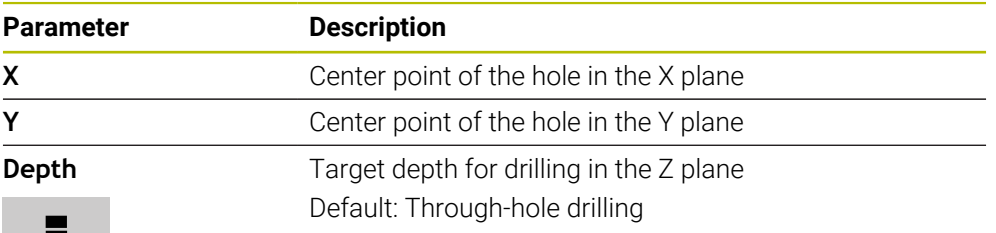

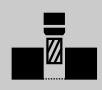

**Bolt hole circle block**

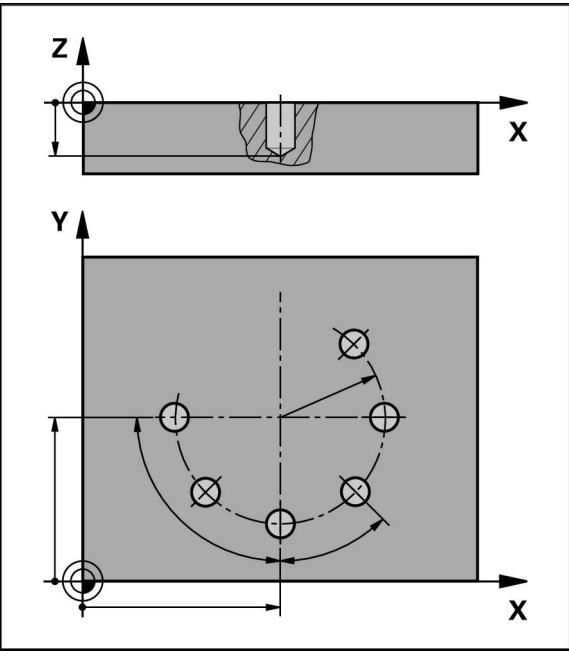

Figure 56: Schematic display of the bolt hole circle block

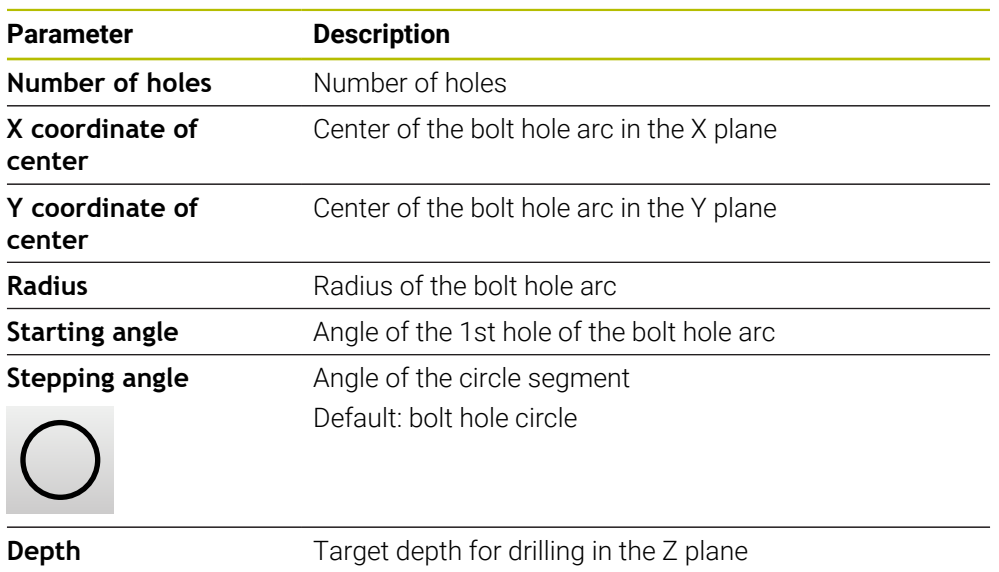

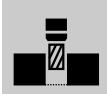

Default: Through-hole drilling

# **Row of holes block**

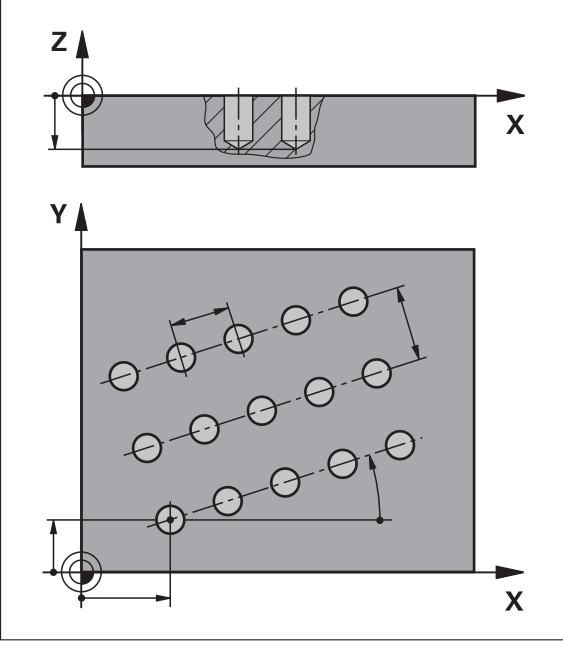

Figure 57: Schematic display of the row of holes block

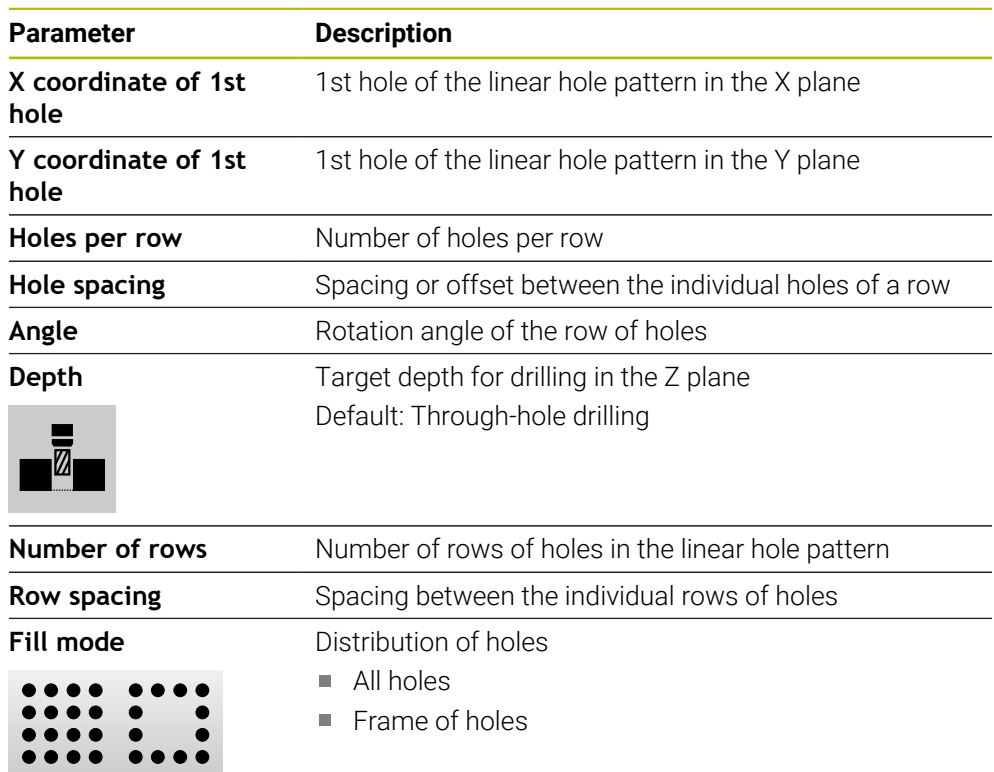

# **2.3 Executing blocks**

You can execute a positioning function or select a machining pattern and execute this block.

If enabling signals are missing, the running program is halted and the drives of the machine are stopped.

**Further information:** Manufacturer's documentation for the machine

#### **Executing blocks**

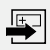

**END**  $\Box$ 

 $\left\langle \right\rangle$ 

 $\bf{m}$ 

Tap **Create** on the status bar

- > A new block is displayed
- or
- The last programmed MDI block is loaded along with all of its parameters
- Select the desired block type from the **Block type** drop-down list
- Based on the block type, define the relevant parameters
- To load the current axis position, tap **Actual position capture** in the appropriate input fields
- Confirm each input with **RET**
- To execute the block, tap **END**
- > The positioning aid is displayed
- If the simulation window is activated, the current block is visualized
- > Depending on the block, user intervention may be required; the wizard will display the relevant instructions
- $\blacktriangleright$  Follow the instructions in the wizard
- In multi-step blocks, such as machining patterns, tap **Next** to jump to the next instruction

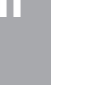

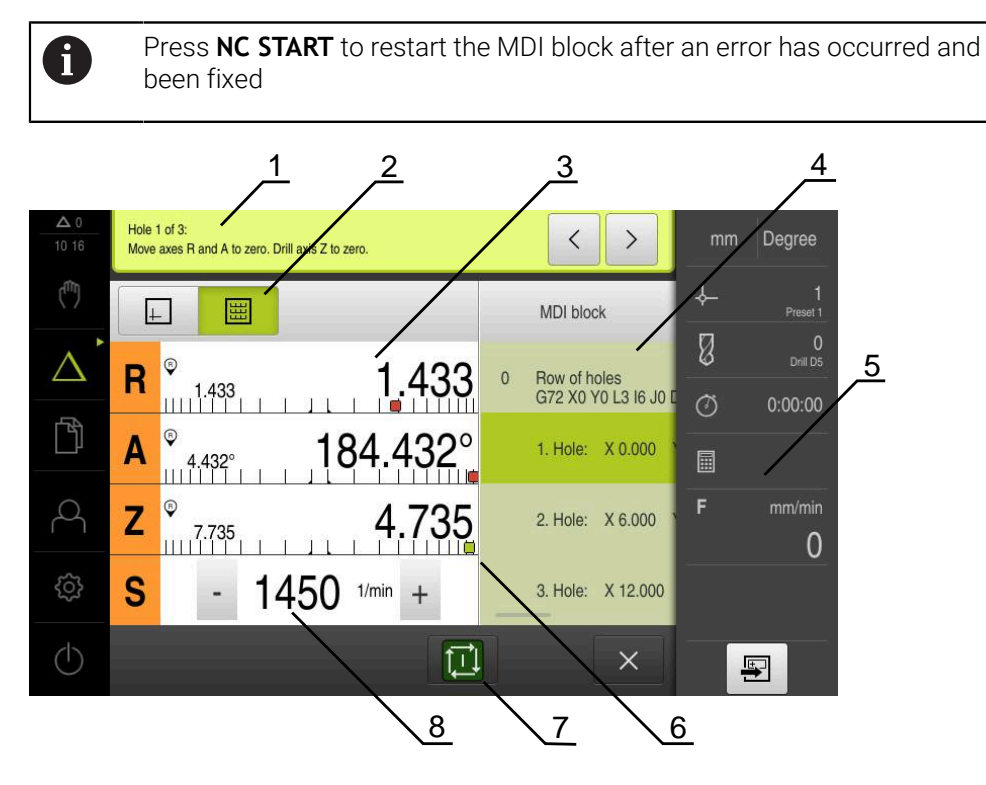

- **1** Wizard
- **2** View bar
- **3** Distance-to-go display
- **4** MDI block
- **5** Status bar
- **6** Positioning aid<br>**7** NC START key
- **7** NC START key
- **8** Spindle speed (machine tool)

# **2.4 Using the simulation window**

You can display a visualization of the selected block in the optional simulation window.

The following options are available on the view bar:

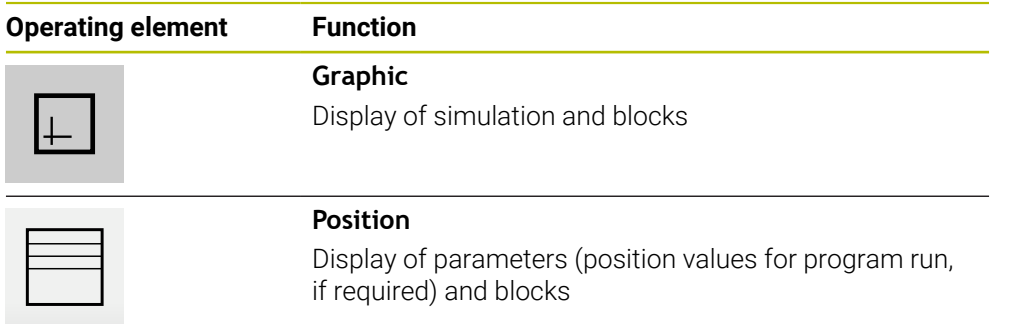

## **2.4.1 Depiction as contour view**

The simulation window displays a contour view. The contour view aids in the precise positioning of the tool or with contour tracking in the machining plane. The contour view uses the following colors (defaults):

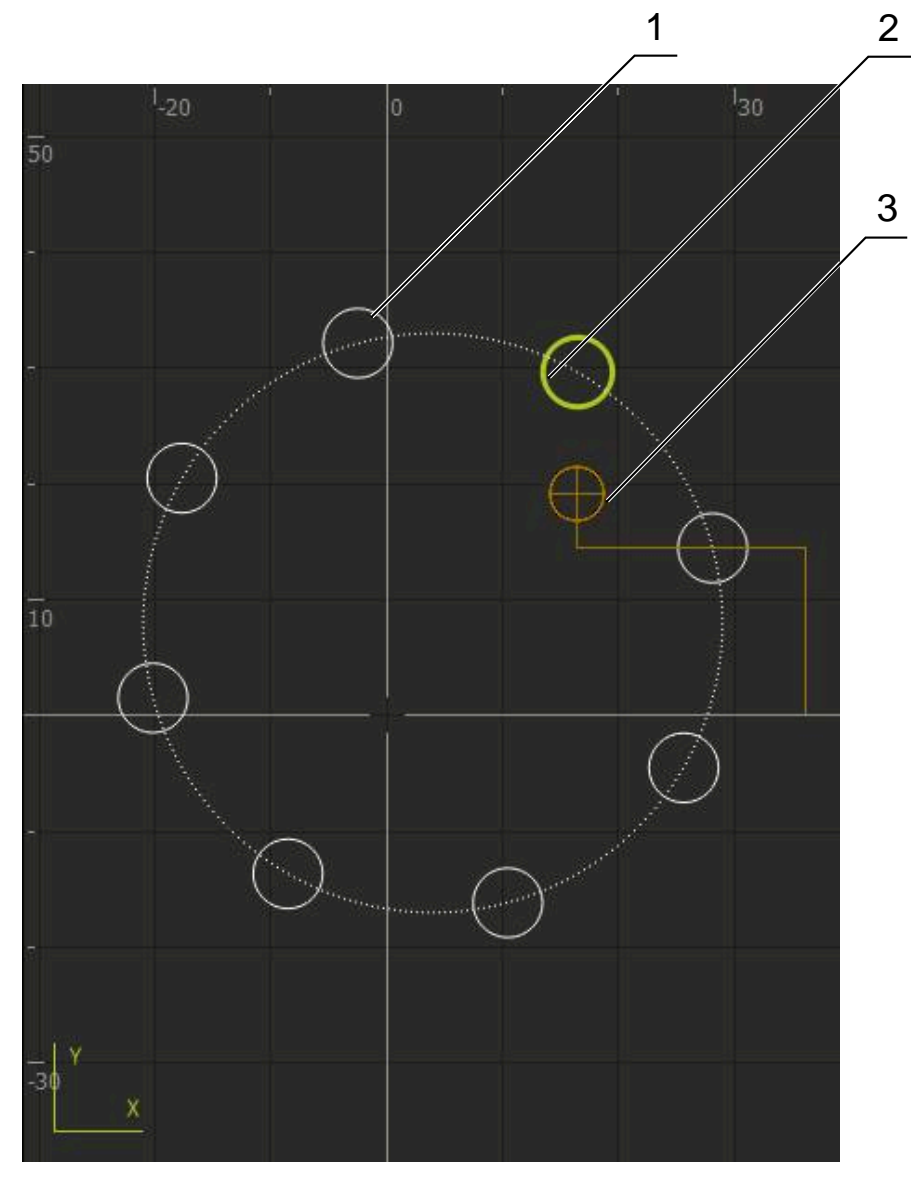

Figure 58: Simulation window with contour view

- **1** Machining pattern (white)
- **2** Current block or machining position (green)
- **3** Tool contour, tool position and tool path (orange)

## **Activating the simulation window**

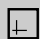

- Tap **Graphic**
- > The simulation window for the currently selected block appears

# **2.5 Working with the positioning aid**

During positioning to the next nominal position, the product assists you by displaying a graphic positioning aid ("traversing to zero"). A scale is shown underneath each axis you traverse to zero. The graphic positioning aid is a small square that symbolizes the target position of the tool.

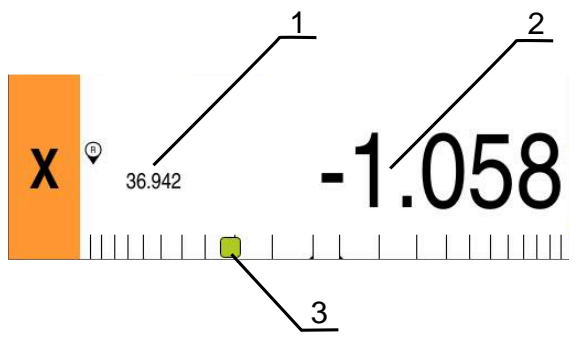

Figure 59: **Distance to go with position** view with graphical positioning aid

- **1** Actual value
- **2** Distance-to-go
- **3** Positioning aid

The positioning aid moves across the measuring scale when the tool center is located within a range of ± 5 mm of the nominal position. The color also changes in the following way:

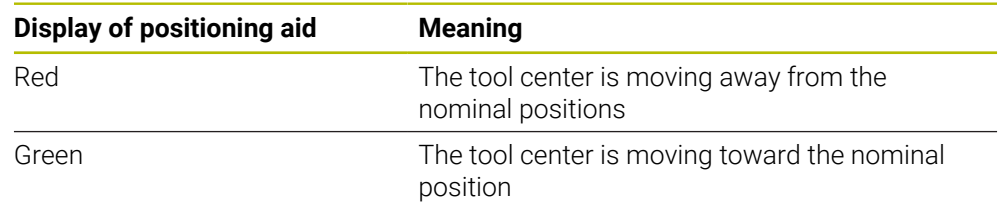

# **2.6 Applying the Scaling factor**

If a scaling factor is activated for one or more axes, this scaling factor is multiplied by the stored nominal position during execution of a block. This enables you to mirror and scale a block.

You can activate a scaling factor in the quick access menu.

**Further information:** ["Adjusting settings in the quick access menu", Page 42](#page-41-0)

#### **Example:**

The following **MDI block** is programmed:

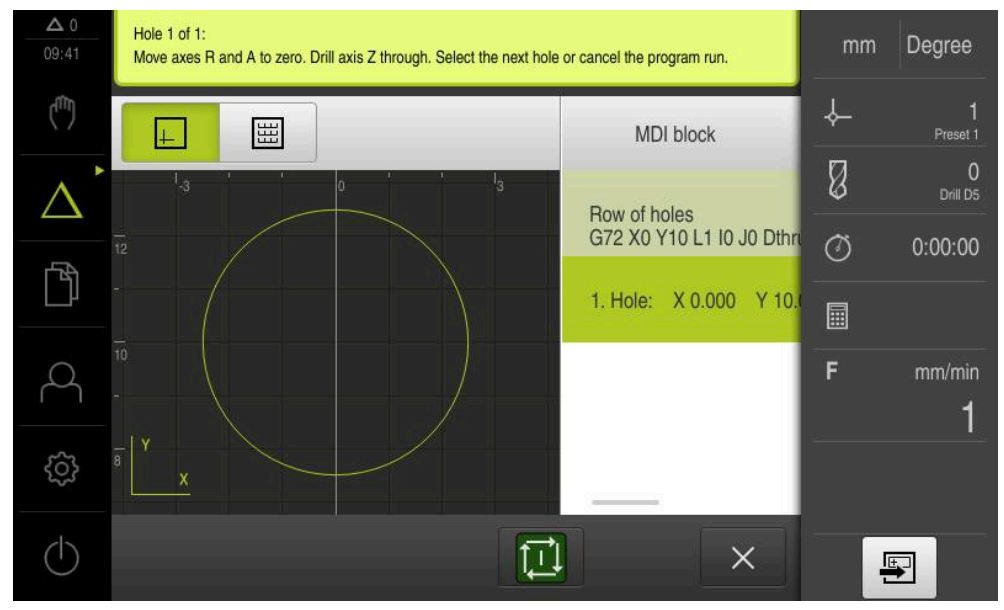

Figure 60: Example – Execution of an MDI block with scaling factor

A **Scaling factor** of **–0.5** is activated for the **X** axis. The following **MDI block** will therefore be executed:

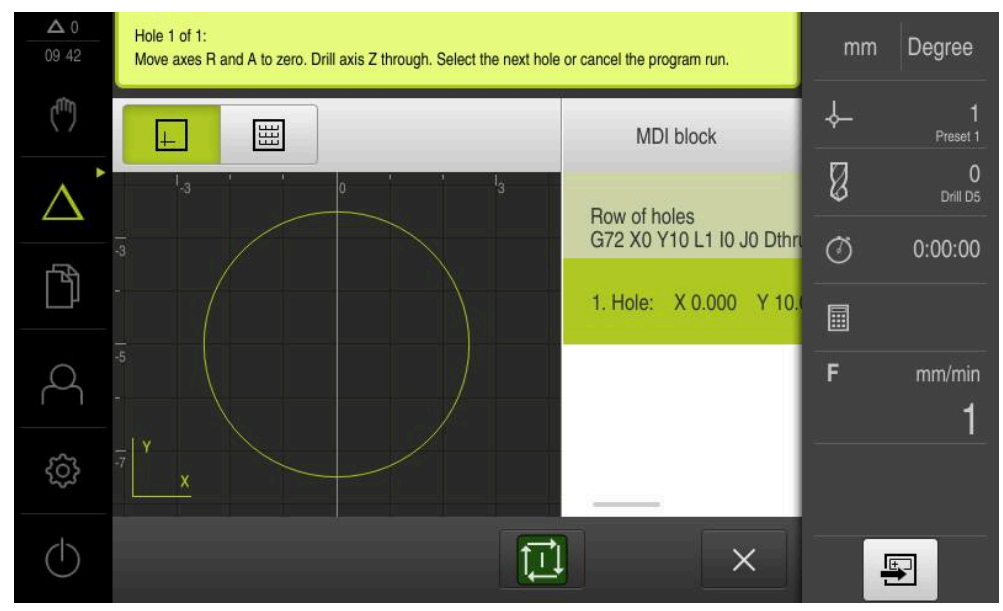

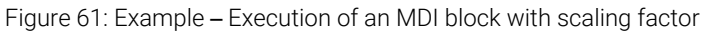

If the calculated dimensions cannot be attained with the selected tool, the execution of the block is aborted.

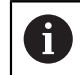

f

The scaling factor cannot be changed during execution of a block.

**Program run (software option)**

<span id="page-237-0"></span>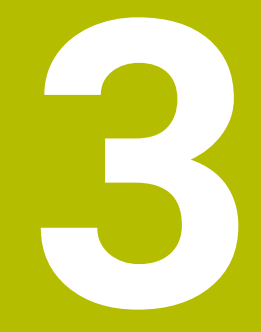

## **3.1 Overview**

This chapter describes the Program run operating mode and how to execute a previously created program in this mode.

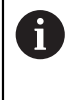

Make sure that you have read and understood the ["Basic operation"](#page-17-0) chapter before carrying out the actions described below. **Further information:** ["Basic operation", Page 18](#page-17-0)

#### **Short description**

In the Program run operating mode, you use an already created program for part production. It is not possible to change the program in this operating mode, but you can check in Single Block mode when running the program.

**Further information:** ["In Single block mode", Page 241](#page-240-0)

During execution of a program, the wizard guides you through the individual program steps. The optional simulation window can serve as a graphical positioning aid for the axes you need to move.

#### **Calling up**

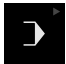

Tap **Program run** in the main menu

The operating element belongs to a group. i **Further information:** ["Selecting grouped operating](#page-28-0) [elements", Page 29](#page-28-0)

 $\geq$ The user interface for Program Run is displayed

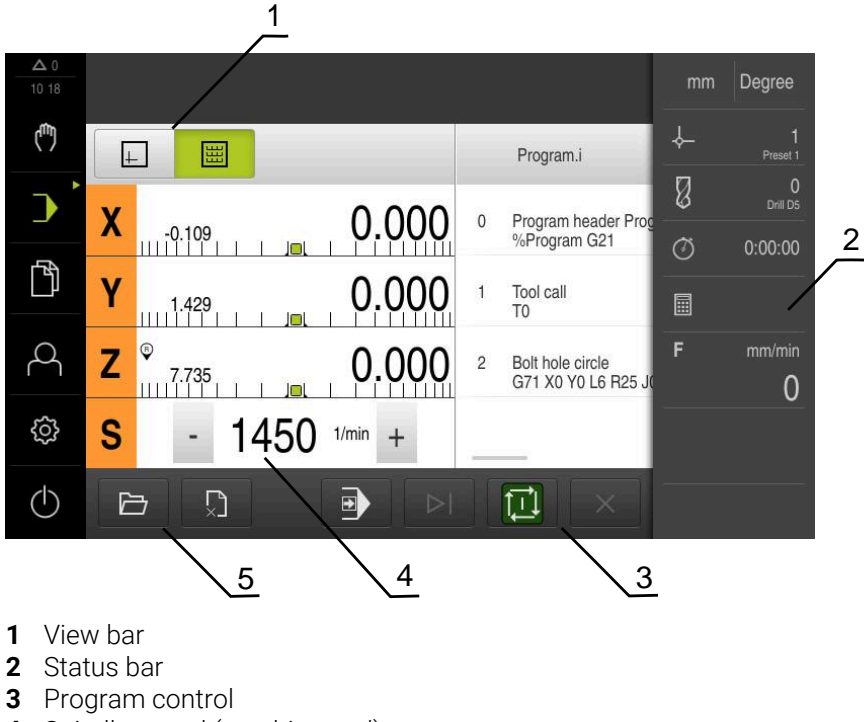

- **4** Spindle speed (machine tool)
- **5** Program management

# **3.2 Using the program**

The product displays a loaded program with the blocks and, when applicable, with the individual working steps of the blocks.

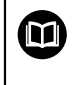

If enabling signals are missing, the running program is halted and the drives of the machine are stopped.

**Further information:** Manufacturer's documentation for the machine

#### **Requirement:**

- The appropriate workpiece and tool have been clamped
- A program \*.i file type has been loaded

**Further information:** ["Managing programs", Page 245](#page-244-0)

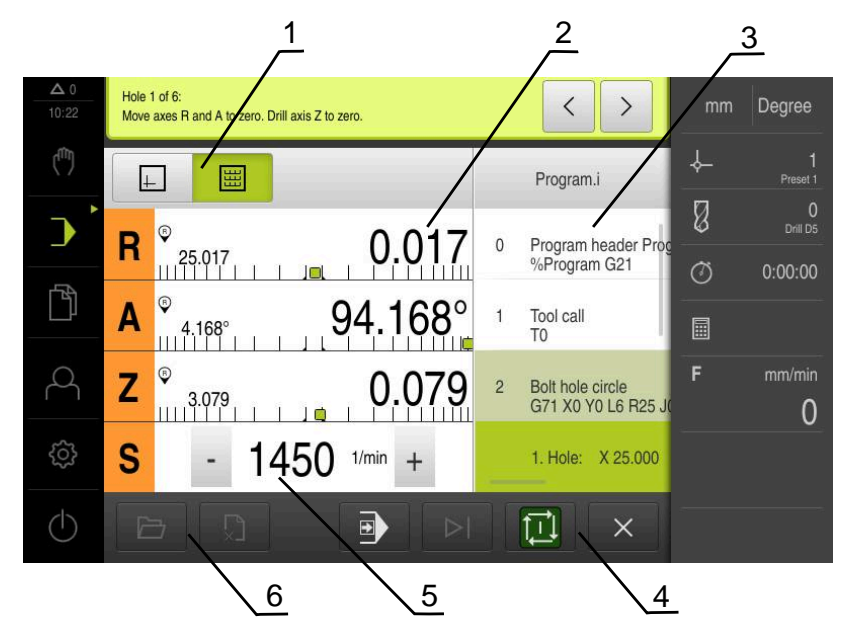

Figure 62: Example of a program in the **Program run** operating mode

- **1** View bar
- **2** Distance-to-go display
- **3** Program blocks
- **4** Program control
- **5** Spindle speed (machine tool)
- **6** Program management

## **3.2.1 Running the program**

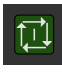

- ▶ Tap **NC START** on the program control
- > The product selects the first block of the program
- ▶ Tap **NC START** on the program control once again
- User intervention may be required, depending on the block. The wizard shows the appropriate instruction With a tool call for example, the spindle is automatically stopped and you are requested to change the corresponding tool
- With multi-step blocks, such as machining patterns, tap **Next** to proceed to the next step in the wizard
- $\blacktriangleright$  Follow the wizard's instructions for the block

Blocks that do not require any action by the user (such as presetting) are executed automatically.

▶ Tap **NC START** to execute the next block, and continue in this manner until the end of the program

M functions are either executed automatically during program run or must be explicitly acknowledged. You can configure the respective M function correspondingly in the settings.

**Further information:** ["Configuring M functions", Page 136](#page-135-0)

## <span id="page-240-0"></span>**In Single block mode**

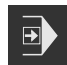

砂

 $\mathbf{i}$ 

- Tap **Single block** on the program control to activate Single Block mode
- When the Single Block mode is active, the program stops after each block of the program control (this also includes blocks that do not require any action by the user)

# **3.2.2 Proceeding to a specific program block**

To go to a specific block, you can skip blocks one by one within a program until you reach the desired block. It is not possible to jump back in the program.

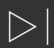

- Tap **Next program step** on the program control
- > The next block is selected

## **3.2.3 Aborting program run**

If errors or problems occur, you can abort the execution of a program. The tool position and the spindle speed remain unchanged when the program run is aborted.

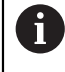

The program run cannot be aborted if the current block is executing a traverse motion.

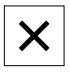

- Tap **Stop program** in the program management
- > The program run is aborted

# **3.2.4 Using the simulation window**

You can display a visualization of the selected block in the optional simulation window.

The following options are available on the view bar:

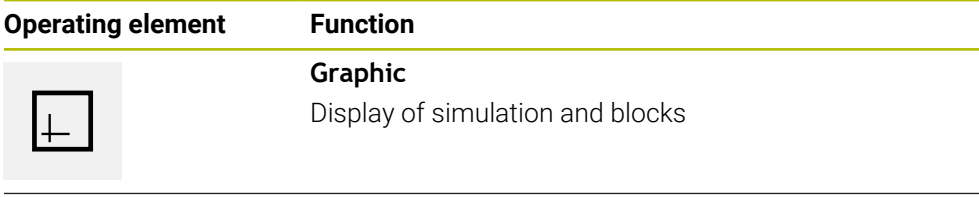

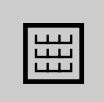

## **Position**

Display of position values and blocks

#### **Depiction as contour view**

The simulation window displays a contour view. The contour view aids in the precise positioning of the tool or with contour tracking in the machining plane. The contour view uses the following colors (defaults):

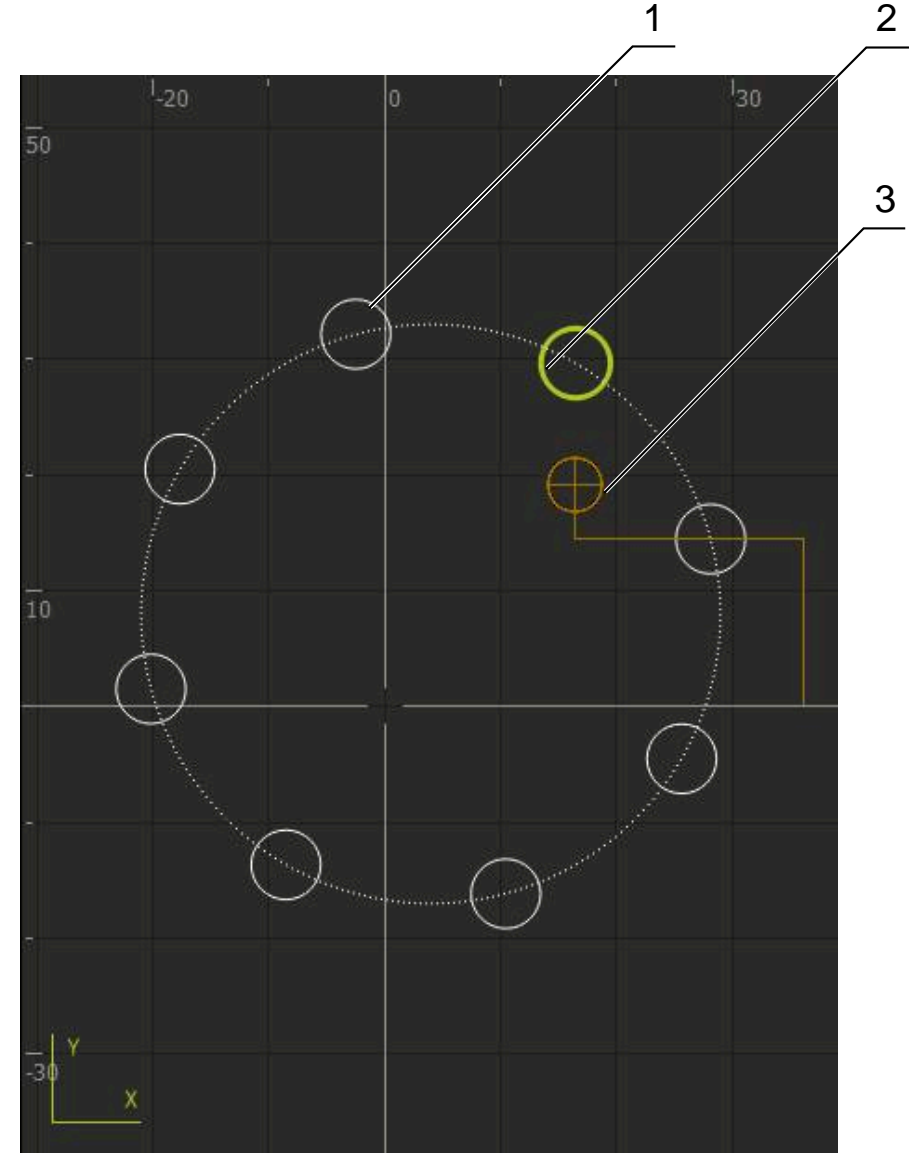

Figure 63: Simulation window with contour view

**1** Machining pattern (white)

0

- **2** Current block or machining position (green)
- **3** Tool contour, tool position and tool path (orange)

You can modify the colors and line thicknesses used in the contour view. **Further information:** ["Simulation window", Page 176](#page-175-0)

**III**

## **Activating the simulation window**

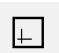

圌

- To switch to the simulation window, tap **Graphic**
- > The simulation window graphically depicts the current block
- To return to the position display, tap **Position**

## **Modifying the contour view**

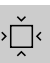

Tap **Detail view**

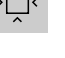

- The detail view shows the tool path and the possible
- - machining positions for the currently selected block Tap **Overview**

> The overview shows the entire workpiece

# **3.2.5 Applying the Scaling factor**

If a scaling factor is activated for one or more axes, this scaling factor is multiplied by the stored nominal position during execution of a block. This enables you to mirror and scale a block.

You can activate a scaling factor in the quick access menu.

**Further information:** ["Adjusting settings in the quick access menu", Page 42](#page-41-0)

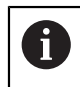

If the calculated dimensions cannot be attained with the selected tool, the execution of the block is aborted.

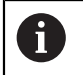

The scaling factor cannot be changed during execution of a block.

# **3.2.6 Setting the spindle speed**

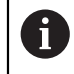

The following information applies only to units with ID number 1089179-xx.

You can control the spindle speed depending on the configuration of the connected machine tool.

- $\triangleright$  To switch from the display of the spindle speed to the input field (if required), drag the display to the right.
- The **Spindle speed** input field is displayed

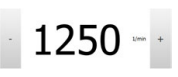

Tap or long-press **+** or **–** to set the spindle speed to the desired value

or

- Tap the **Spindle speed** input field
- $\blacktriangleright$  Enter the desired value
- Confirm entry with **RET**
- The product applies the entered spindle speed as the nominal value and controls the spindle of the machine tool accordingly
- To return to the display of the actual spindle speed, drag the input field to the left

## <span id="page-244-0"></span>**3.3 Managing programs**

To run a program, open the program file, which must be of the \*.i type.

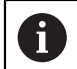

The default storage location for programs is **Internal**/**Programs**.

# **3.3.1 Opening a program**

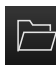

- Tap **Open program** in the program management
- $\blacktriangleright$  Select the storage location in the dialog, e. g. **Internal**/**Programs** or USB mass storage device
- ▶ Tap the folder containing the file
- $\blacktriangleright$  Tap the file
- Tap **Open**
- > The selected program is loaded

## **3.3.2 Closing a program**

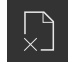

- Tap **Close program** in the program management
- > The opened program is closed

# <span id="page-245-0"></span>**4**

**Programming (software option)**

## **4.1 Overview**

This chapter describes the Programming operating mode and how to create new programs and edit existing programs in this mode.

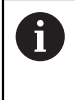

Make sure that you have read and understood the ["Basic operation"](#page-17-0) chapter before carrying out the actions described below. **Further information:** ["Basic operation", Page 18](#page-17-0)

#### **Short description**

The product uses programs for recurring tasks. Programs are created through the defining of various blocks, such as positioning functions or machine functions. A sequence of multiple blocks then forms a program. You can save a maximum of 100 blocks within a program.

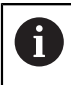

Programming does not require connecting the product to a machine tool.

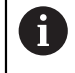

To obtain a better overview during programming, you can use the ND 7000 Demo software for programming. You can export the generated programs and load them onto the device.

## **Calling up**

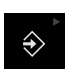

Tap **Programming** in the main menu

The operating element belongs to a group. i **Further information:** ["Selecting grouped operating](#page-28-0) [elements", Page 29](#page-28-0)

The user interface for programming is displayed

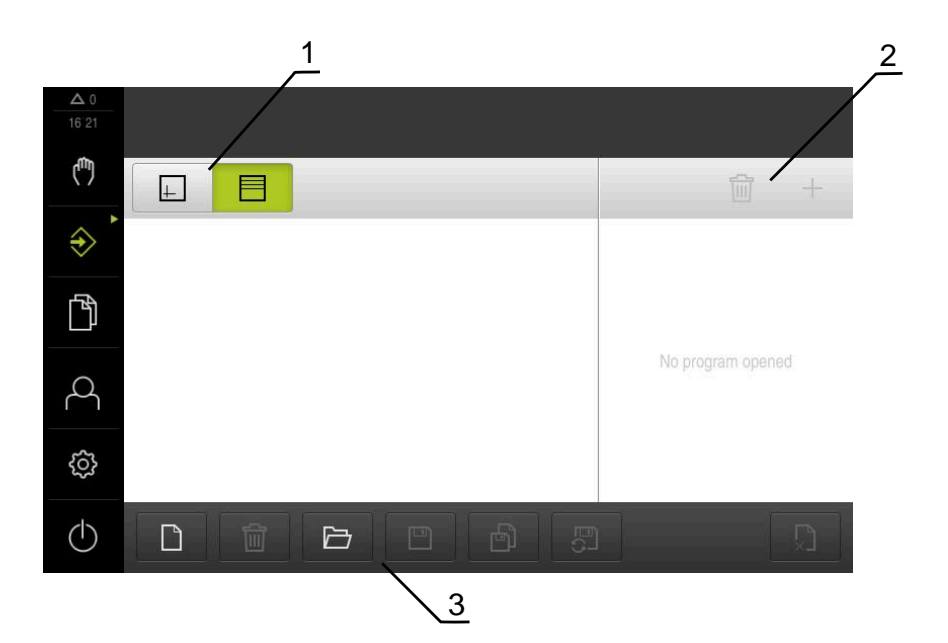

- **1** View bar
- **2** Toolbar
- **3** Program management

The status bar and the optional OEM bar are not available in the **Programming** menu.

# **4.2 Block types**

 $\mathbf{f}$ 

You can use the following block types for programming:

- **Positioning functions**
- Change of coordinate system (preset)
- Machine functions
- **Machining pattern**

# **4.2.1 Positioning**

You can manually define position values for positioning. Depending on the configuration of the connected machine tool, you can then move the tool to these positions either automatically or manually.

The following parameters are available:

#### **Positioning block type**

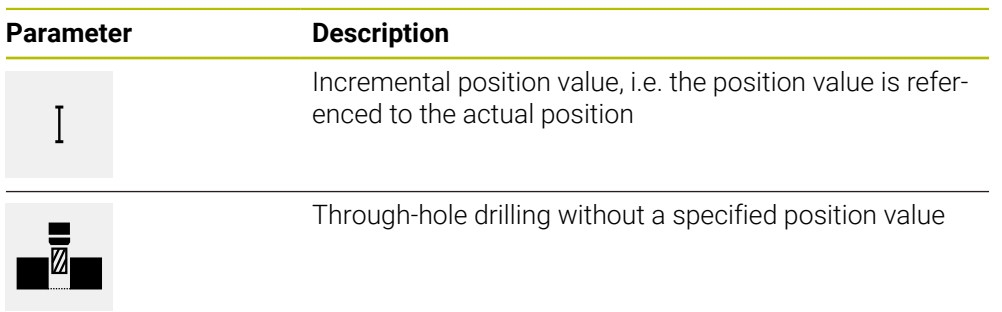

## **4.2.2 Coordinate systems**

To change a coordinate system, you can call presets from the preset table. The coordinate system of the selected preset will then be used after the call.

**Further information:** ["Defining presets", Page 220](#page-219-0)

## **Preset block type**

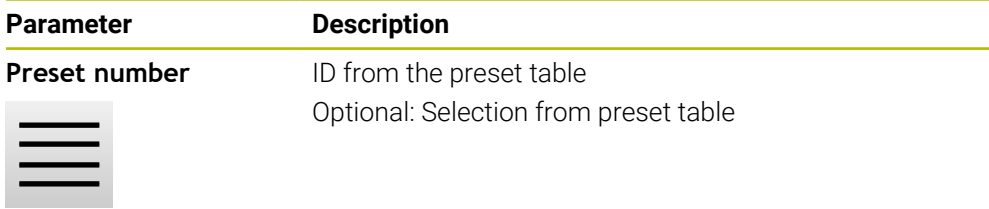

# **4.2.3 Machine functions**

You can call machine functions to machine the workpiece. The available functions depend on the configuration of the connected machine tool.

The following blocks and parameters are available:

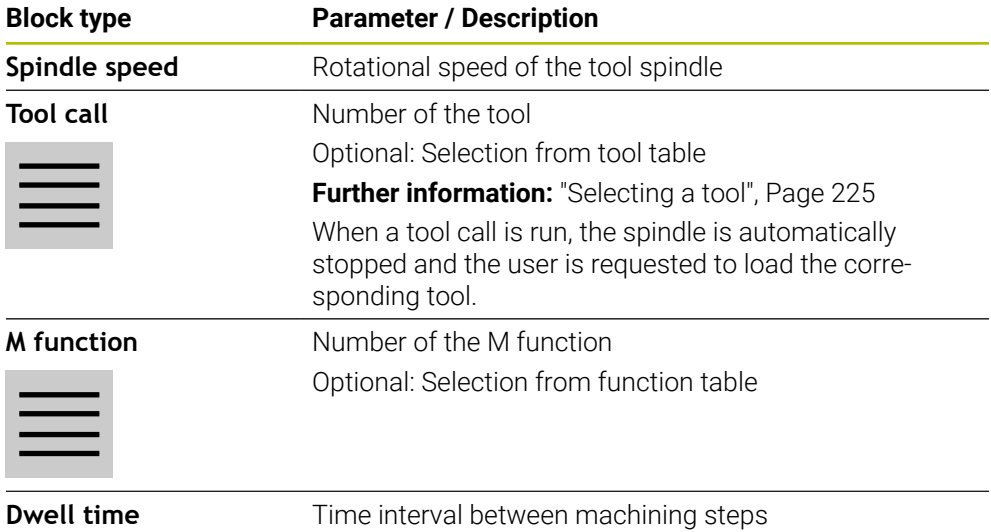

# **4.2.4 Machining pattern**

You can define various machining patterns to machine complex shapes. From the data you enter, the product calculates the geometry of the machining patterns and optionally displays them in the simulation window.

The machining patterns are applicable only if the Z axis is perpendicular. If the tool axis is not perpendicular, then the values defined in the machining patterns do not apply anymore.

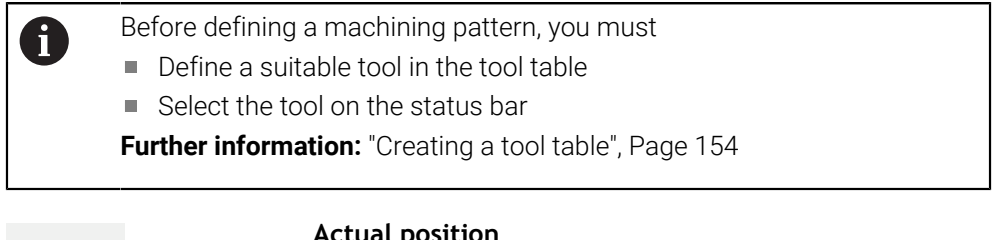

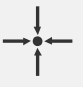

#### **Actual position**

Applies the current axis position to the input fields of the various block types

## **Hole block**

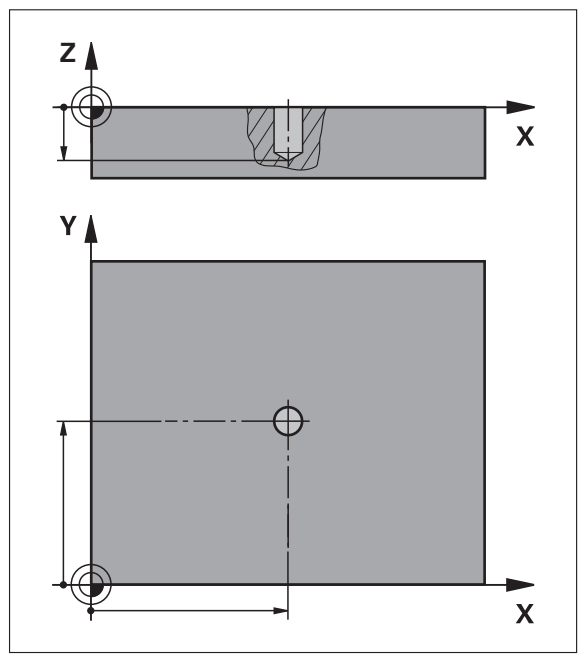

Figure 64: Schematic depiction of the **Hole** block

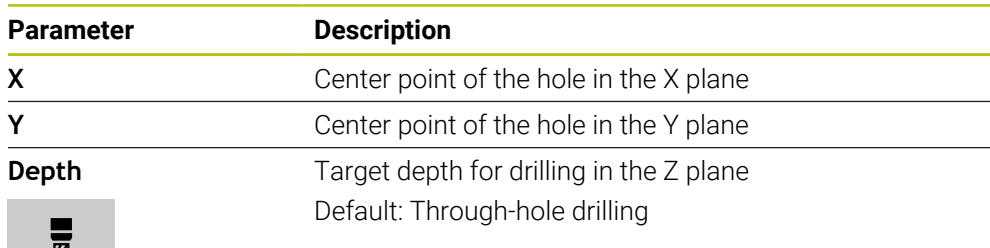

**Bolt hole circle block**

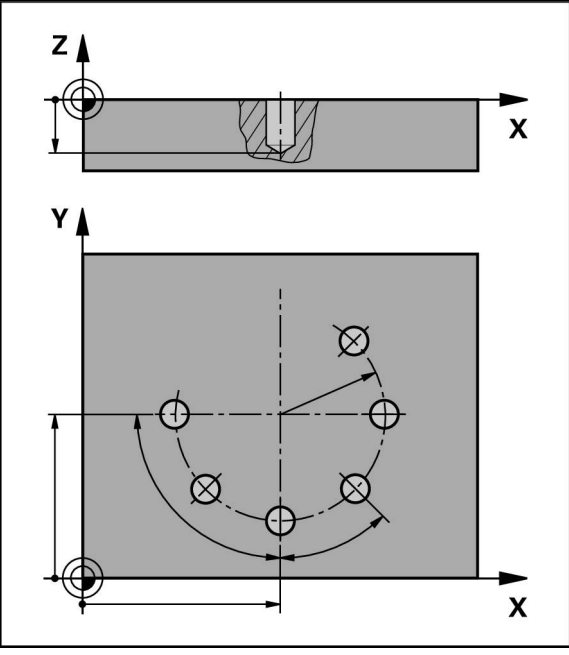

Figure 65: Schematic display of the bolt hole circle block

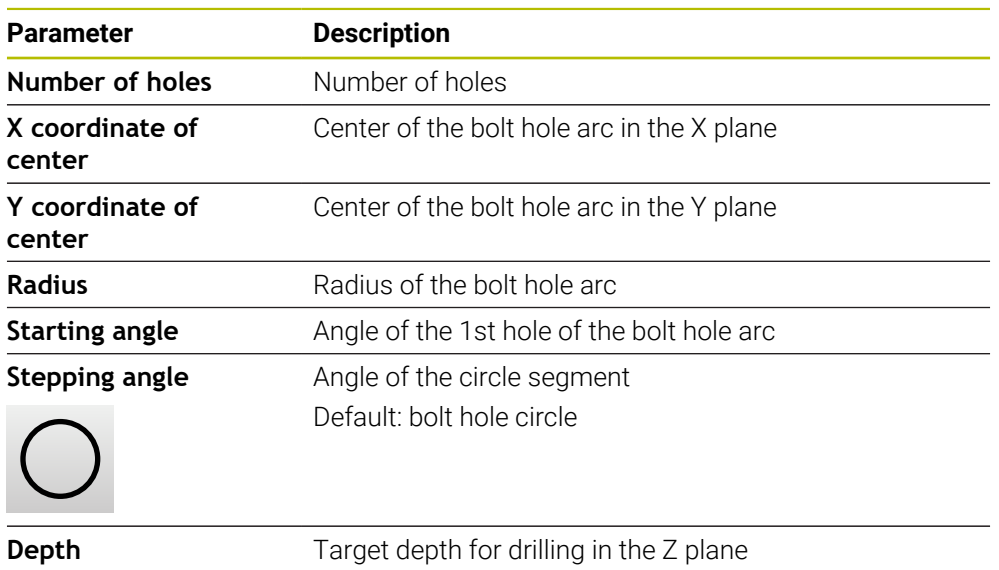

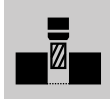

Default: Through-hole drilling

# **Row of holes block**

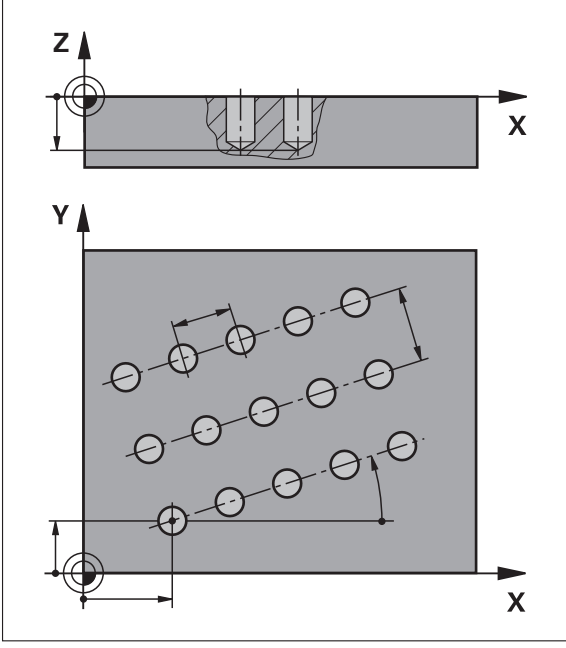

Figure 66: Schematic display of the row of holes block

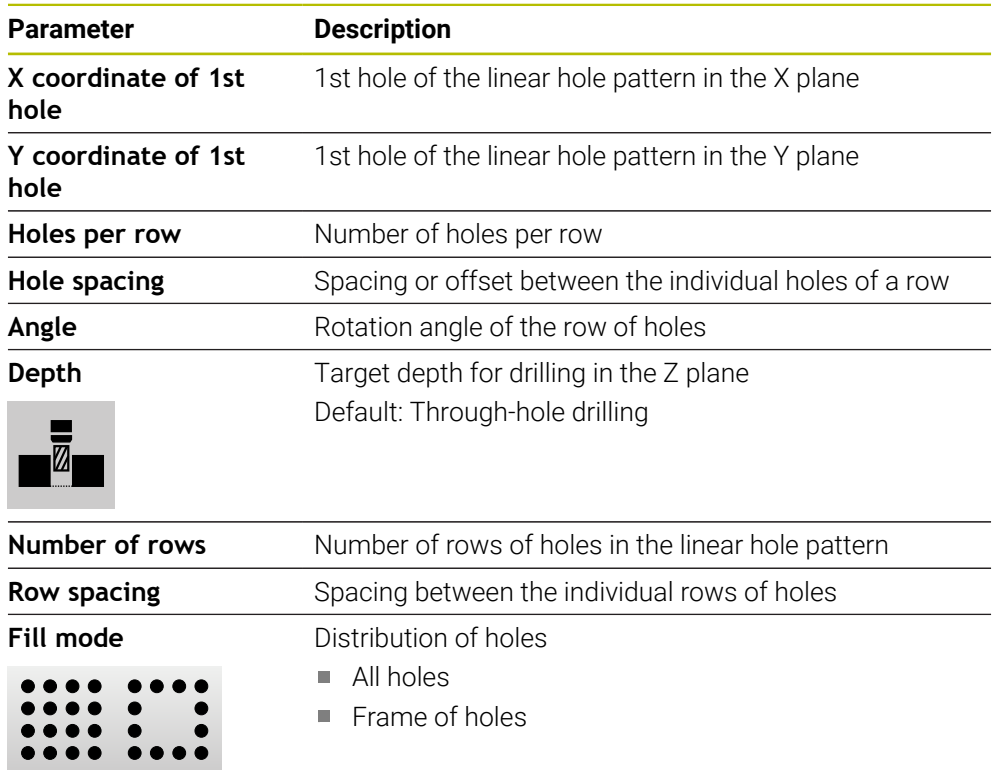
#### **4.3 Creating a program**

<span id="page-252-0"></span>A program always consists of a program header and a sequence of blocks. You can define various block types, edit the associated block parameters, and delete individual blocks from the program.

<span id="page-252-2"></span>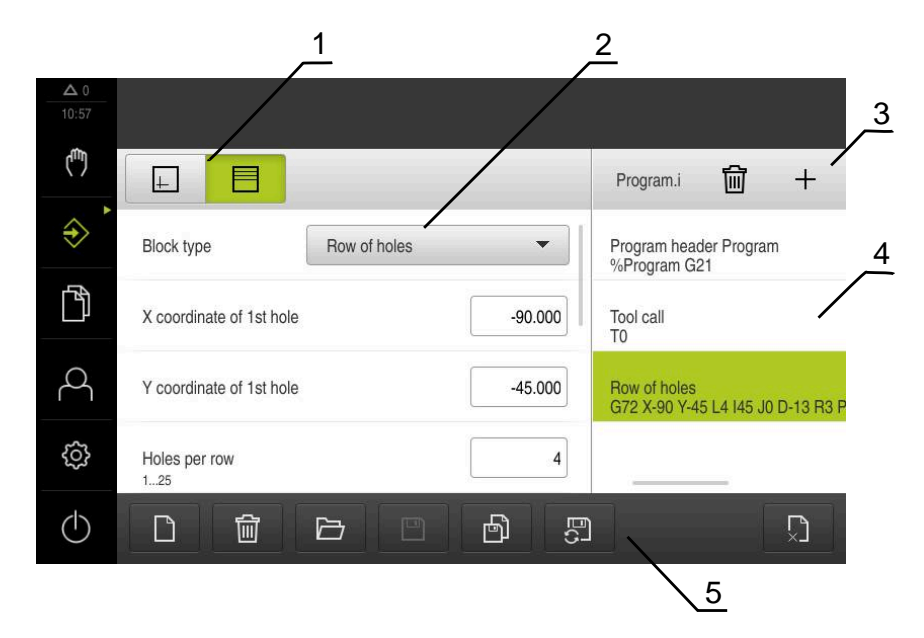

Figure 67: Example of a program in the **Programming** operating mode

- **1** View bar
- **2** Block parameters
- **3** Toolbar
- **4** Program blocks
- <span id="page-252-1"></span>**5** Program management

#### **4.3.1 Programming support**

The product provides the following features to assist you in creating programs:

- When you add a block, the wizard displays information on the parameters that  $\overline{\phantom{a}}$ are required for the selected block type.
- If a block contains errors or undefined parameters, it is displayed in red type in the list.
- If problems occur, the wizard displays the message The program contains **incomplete program blocks.** You can switch between program blocks by tapping the arrow keys.
- The optional simulation window shows a visualization of the current block. **Further information:** ["Using the simulation window", Page 234](#page-233-0)

A

All changes to a program can be automatically saved.

- Tap **Save program automatically** in the program management
- > All changes will be automatically saved immediately

### **4.3.2 Creating a program header**

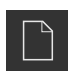

- <span id="page-253-1"></span>Tap **Create new program** in the program management
- In the dialog select the storage location, e.g. **Internal**/**Programs**, in which you want to save the program
- **Enter a name for the program**
- Confirm the entry with **RET**
- Tap **Create**
- A new program containing the **Program header** start block is created
- > The name of the program is displayed on the toolbar
- Enter a unique name in the **Name** field
- Confirm the entry with **RET**
- <span id="page-253-0"></span>Change the unit of measure with the slide switch, if required

### **4.3.3 Adding blocks**

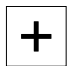

- Tap **Add block** on the toolbar
- A new block is inserted below the current position
- Select the desired block type from the **Block type** drop-down list
- Define the relevant parameters, depending on the block type **Further information:** ["Block types", Page 248](#page-247-0)
- Confirm each entry with **RET**
- If the simulation window is active, the current block is visualized

### **4.3.4 Deleting blocks**

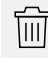

- <span id="page-253-2"></span>Tap **Delete** on the toolbar
- > The blocks contained in the program are marked with a Delete symbol
- ▶ Tap the Delete symbol for the blocks you want to delete in the program
- > The selected blocks are deleted from the program
- <span id="page-253-3"></span>▶ Tap **Delete** on the toolbar again

#### **4.3.5 Saving a program**

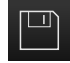

- Tap **Save program** in the program management
- > The program is saved

### **4.4 Using the simulation window**

The simulation window visualizes the selected block. You can also use the simulation window to check a created program step by step. The following options are available on the view bar:

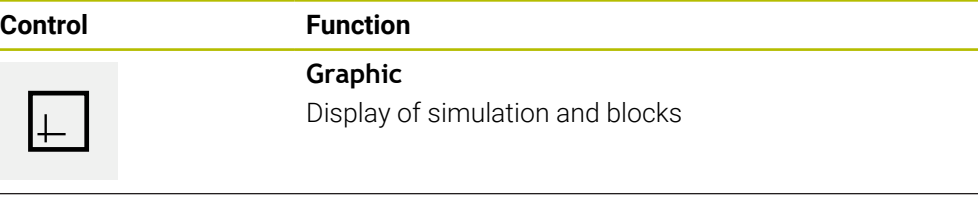

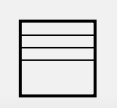

#### <span id="page-254-0"></span>**Position**

Display of position values and blocks

#### **4.4.1 Depiction as contour view**

<span id="page-255-0"></span>The simulation window displays a contour view. The contour view aids in the precise positioning of the tool or with contour tracking in the machining plane. The contour view uses the following colors (defaults):

<span id="page-255-1"></span>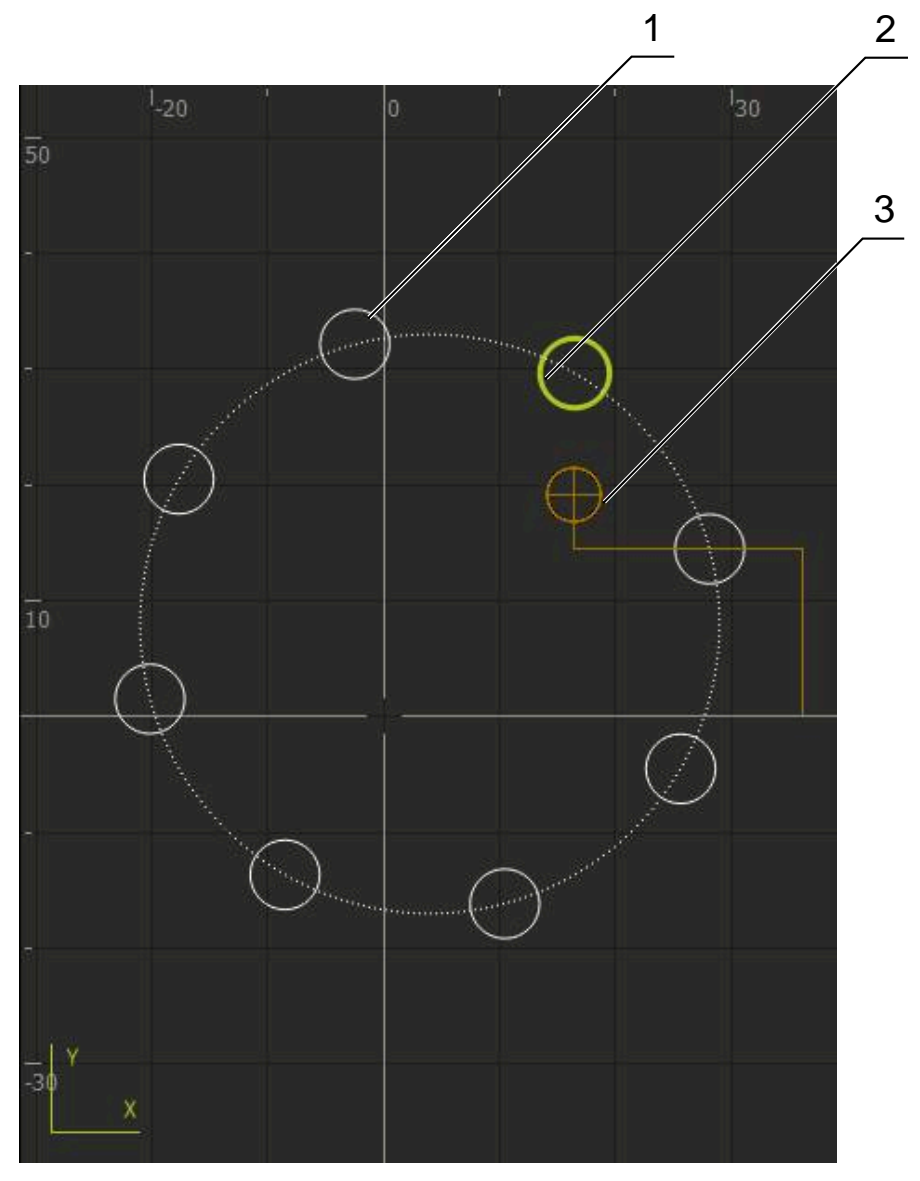

Figure 68: Simulation window with contour view

- **1** Machining pattern (white)
- **2** Current block or machining position (green)
- **3** Tool contour, tool position and tool path (orange)

#### **4.4.2 Activating the simulation window**

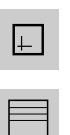

- Tap **Graphic**
- > The simulation window for the highlighted block appears
- To leave the simulation window, tap **Position** in the view bar
- > The parameter view is shown

#### **4.4.3 Checking a program in the simulation window**

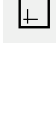

 $|\hat{\cdot}\rangle$ 

›Ď

#### Tap **Graphic**

- > The simulation window for the current program appears
- ▶ Tap each program block, one after the other
- The program steps are displayed in the simulation window; you can enlarge the detail view as needed
- To enlarge the view, tap **Detail view**
- <span id="page-256-0"></span>To return to the overview view, tap **Overview**

### **4.5 Managing programs**

After you have created a program, you can save it for automatic program run or subsequent editing.

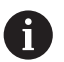

The default storage location for programs is **Internal**/**Programs**.

#### **4.5.1 Opening a program**

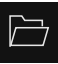

- <span id="page-256-2"></span>Tap **Open program** in the program management
- $\blacktriangleright$  Select the storage location in the dialog, e. g. **Internal**/**Programs** or USB mass storage device
- $\blacktriangleright$  Tap the folder containing the file
- $\blacktriangleright$  Tap the file
- Tap **Open**
- <span id="page-256-1"></span>> The selected program is loaded

#### **4.5.2 Closing a program**

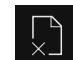

- Tap **Close program** in the program management
- <span id="page-256-3"></span>> The opened program is closed

#### **4.5.3 Saving a program**

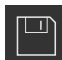

- Tap **Save program** in the program management
- > The program is saved

#### **4.5.4 Saving a program under a new name**

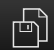

- Tap **Save program as** in the program management
- $\blacktriangleright$  In the dialog, select the storage location, e. g. **Internal**/**Programs** or USB mass storage device, in which you want to save the program
- **Enter a name for the program**
- Confirm the entry with **RET**
- Tap **Save as**
- > The program is saved
- The name of the program is displayed on the toolbar

#### **4.5.5 Saving a program automatically**

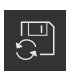

- Tap **Save program automatically** in the program management
- All changes to the program will be automatically saved immediately

#### **4.5.6 Deleting a program**

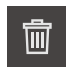

- <span id="page-257-0"></span>Tap **Delete the program** in the program management
- Tap **Delete selection**
- ▶ Tap OK to confirm deletion
- <span id="page-257-1"></span>> The program is deleted

#### **4.6 Editing program blocks**

You can make later changes to any block of a program. To apply the changes to the program, you need to save the program again after you have made the changes.

#### **Editing program blocks**

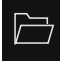

- Tap **Open program** in the program management
- $\blacktriangleright$  Select the storage location in the dialog. e.g. **Internal**/**Programs**
- ▶ Tap the folder containing the file
- $\blacktriangleright$  Tap the file
- Tap **Open**
- > The selected program is loaded
- ▶ Tap the desired block
- The parameters of the selected block are displayed
- $\blacktriangleright$  Edit the relevant parameters, depending on the block type
- Confirm each entry with **RET**

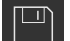

- Tap **Save program** in the program management
- > The edited program is saved

**5**

# **Application example**

#### **5.1 Overview**

<span id="page-259-0"></span>This chapter describes the production of an example workpiece. As you produce the example workpiece, this chapter leads you step by step through the product's operating modes based on various machining scenarios. The following machining steps are necessary for successful machining of the flange:

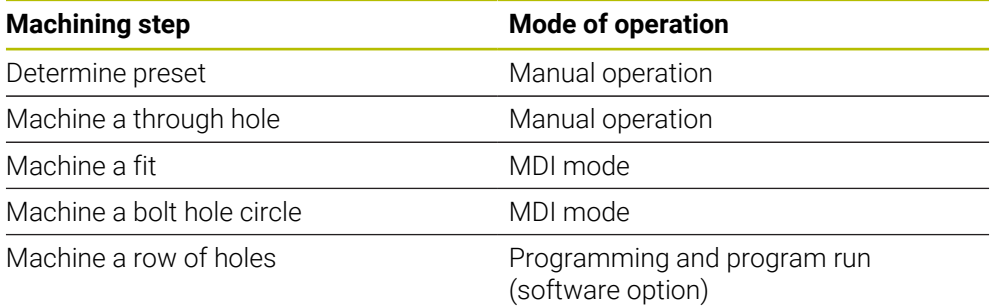

<span id="page-259-1"></span>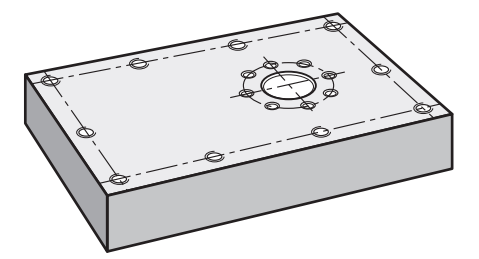

Figure 69: Example workpiece

1

A

0

This chapter does not describe the processing of the outside contour of the example workpiece. It is assumed that the outside contour has already been machined.

For a detailed description of the individual activities, please refer to the chapters ["Manual operation"](#page-216-0), ["MDI mode",](#page-225-0) ["Programming \(software](#page-245-0) [option\)"](#page-245-0) and ["Program run \(software option\)".](#page-237-0)

Make sure that you have read and understood the ["Basic operation"](#page-17-0) chapter before carrying out the actions described below. **Further information:** ["Basic operation", Page 18](#page-17-0)

**260** HEIDENHAIN | ND 7000 | Operating Instructions Drilling with radial drilling machines | 03/2022

#### **5.2 Logging in for the application example**

#### **User login**

For the application example, the **Operator** user must log in.

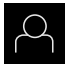

- Tap **User login** in the main menu
- $\blacktriangleright$  If required, log out the user who is currently logged in
- Select the **Operator** user
- Tap the **Password** input field
- **Enter the password "operator"**

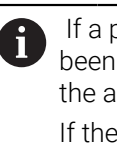

<span id="page-260-0"></span> If a password other than the default password has been assigned to the user, ask a **Setup** or **OEM** user for the assigned password. If the password is no longer known, contact a HEIDENHAIN service agency.

Confirm entry with **RET**

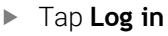

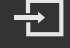

#### **5.3 Requirements**

<span id="page-261-0"></span>For production of the aluminum flange, you will work on a manually operated rapid radial drilling machine or radial drilling machine. The following dimensioned technical drawing is available for the flange:

<span id="page-261-1"></span>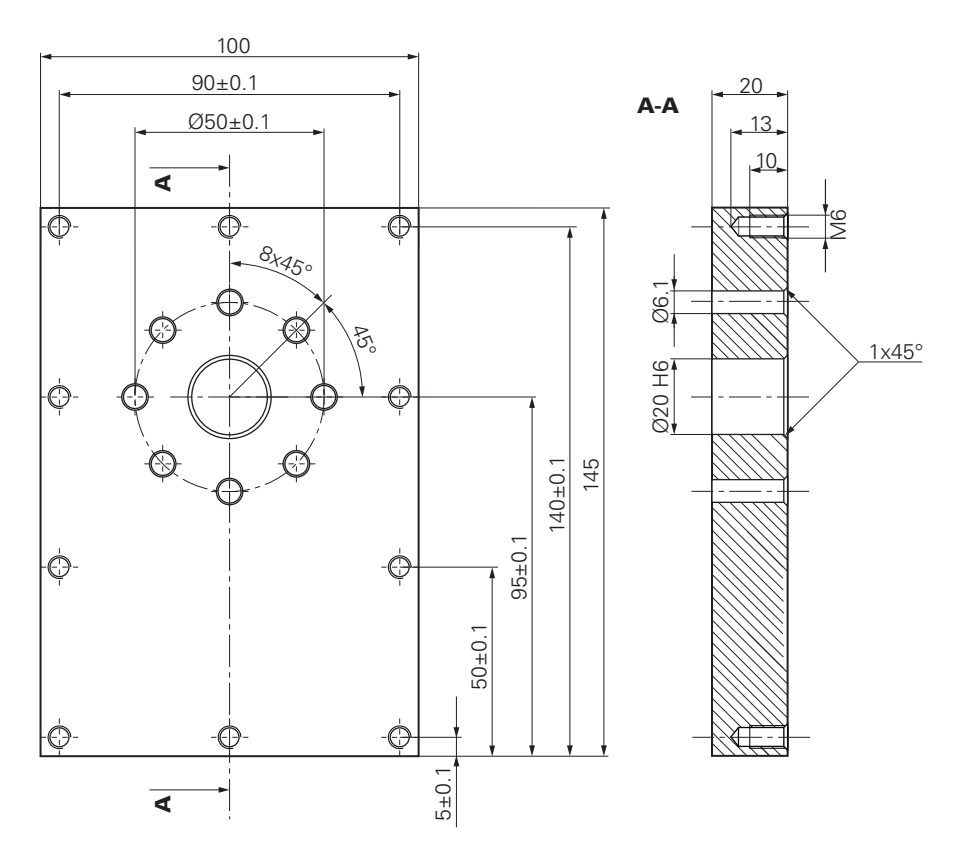

Figure 70: Example workpiece – technical drawing

#### **Machine**

- $\blacksquare$  The machine is on
- A pre-processed workpiece blank is clamped on the machine

#### **Product**

- A spindle axis is configured (only for the product with ID 1089179-xx)
- The calibration processes has been performed
- The axes have been homed j.
- **Further information:** ["Conducting the reference mark search", Page 219](#page-218-0)
- A HEIDENHAIN KT 130 edge finder is available

#### **Tools**

The following tools are available:

- $\blacksquare$  Drill Ø 5.0 mm
- $\blacksquare$  Drill Ø 6.1 mm
- $\blacksquare$  Drill Ø 19.8 mm
- Reamer  $\varnothing$  20 mm H6
- Countersink Ø 25 mm 90°
- M6 tap

#### <span id="page-262-1"></span>**Tool table**

For the example it is presumed that the tools for machining are not yet defined. For each tool used, you must therefore define the specific parameters in the tool table of the product. During subsequent machining you can access the parameters in the tool table via the status bar.

**Further information:** ["Creating a tool table", Page 154](#page-153-0)

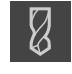

- Tap **Tools** on the status bar
- 
- The **Tools** dialog box appears
- Tap **Open table**

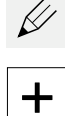

- The **Tool table** dialog box appears
- Tap **Add**
- In the **Tool type** input field, enter the name **Drill 5.0**
- Confirm the entry with **RET**
- In the **Diameter** input field, enter the value **5.0**
- Confirm the entry with **RET**
- In the **Length** input field, enter the length of the drill
- Confirm the entry with **RET**
- $>$  The defined  $\varnothing$  5.0 mm drill is added to the tool table
- $\blacktriangleright$  Repeat this procedure for the other tools, and use the naming convention **[Type] [Diameter]**

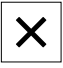

- Tap **Close**
- <span id="page-262-0"></span>> The **Tool table** dialog box is closed

#### **5.4 Determining the preset (manual operation)**

You first need to determine the preset. Based on this preset, the product then calculates all of the values for the relative coordinate system. Determine the preset with the HEIDENHAIN KT 130 edge finder.

<span id="page-262-2"></span>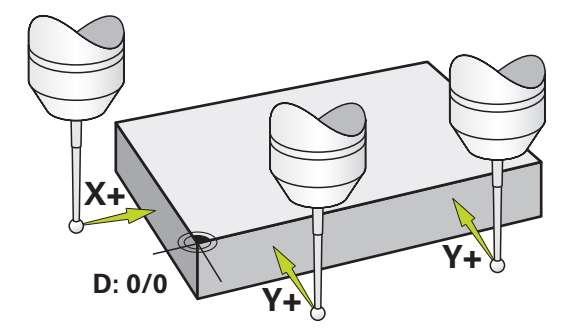

Figure 71: Example workpiece – finding the preset

#### **Calling up**

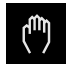

- Tap **Manual operation** in the main menu
- The user interface for manual operation is displayed

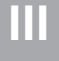

#### **Probing the preset**

- On the machine, insert the HEIDENHAINKT 130 edge finder into the spindle, and connect it to the product **Further information:** ["Configuring a touch probe", Page 88](#page-87-0)
- Tap **Additional functions** in the status bar  $\blacktriangleright$
- Tap **Determining the alignment and preset via edges**
- The **Select the tool** dialog box opens
- In the **Select the tool** dialog, activate the **Using touch-probes** option
- In order to determine the alignment of the X axis, select the **Y+** probing direction (cf. figure)
- Tap **Confirm** in the wizard
- Move the edge finder toward the workpiece edge until the red LED on the edge finder lights up
- > Measuring point 1 is acquired
- Move the edge finder to another position toward the edge of the workpiece until the red LED on the edge finder lights up
- > Measuring point 2 is acquired
- In order to determine the alignment of the Y axis, select the **X+** probing direction (cf. figure)
- Tap **Confirm** in the wizard
- Move the edge finder toward the workpiece edge until the red LED on the edge finder lights up
- > Point 3 is acquired
- The **Select preset** dialog box opens
- Enter "0" in the **Selected preset** field
- Tap **Confirm** in the wizard
- <span id="page-263-0"></span>> The new preset is saved

### **5.5 Machining a through hole (manual operation)**

In the first machining step you drill the through hole in manual operation mode using the  $\varnothing$  5.0 mm drill. You then drill the through hole with the  $\varnothing$  19.8 mm drill. The values to be entered into the input fields can be taken directly from the dimensioned production drawing.

<span id="page-263-1"></span>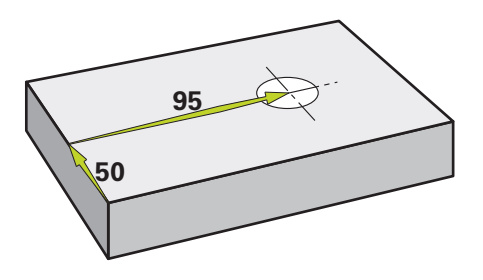

Figure 72: Example workpiece – drilling a through hole

#### **Calling up**

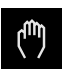

- Tap **Manual operation** in the main menu
- The user interface for manual operation is displayed

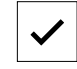

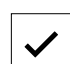

### **5.5.1 Predrilling the through hole**

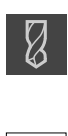

- $\triangleright$  On the machine, insert drill  $\varnothing$  5.0 mm into the spindle
- Tap **Tools** on the status bar
- > The **Tools** dialog box appears
- 
- Tap **Drill 5.0** Tap **Confirm**
- - The associated tool parameters are applied automatically
	- > The **Tools** dialog box is closed

 $-3500$ 

- ▶ On the product, set a spindle speed of 3500 rpm
- On the radial drilling machine, move the spindles as follows:
	- X direction: 95 mm
	- Y direction: 50 mm
- $\blacktriangleright$  Predrill the through hole
- $\blacktriangleright$  Move the spindle to a safe position
- $\blacktriangleright$  Keep positions X and Y
- > You have successfully predrilled the through hole

#### **5.5.2 Boring the through hole**

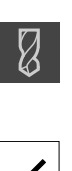

- $\triangleright$  On the machine, insert drill  $\varnothing$  19.8 mm into the spindle
- Tap **Tools** on the status bar
- > The **Tools** dialog box appears

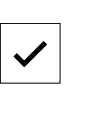

400

i

 $\pm$ 

- Tap **Drill 19.8** Tap **Confirm**
- The associated tool parameters are applied automatically
- The **Tools** dialog box is closed
- ▶ On the product, set a spindle speed of 400 rpm
- Bore the through hole and retract the spindle
- <span id="page-264-0"></span>> You have successfully bored the through hole

### **5.6 Machining a fit (MDI mode of operation)**

Machine the fit in MDI mode of operation. The values to be entered into the input fields can be taken directly from the dimensioned production drawing.

You should chamfer the through hole before reaming. The chamfer enables a better first cut of the reamer and prevents burr formation.

<span id="page-264-1"></span>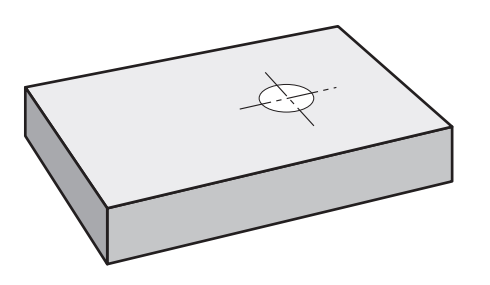

Figure 73: Example workpiece – machining a fit

#### **Calling up**

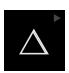

**Tap MDI** in the main menu

The operating element can belong to a group (based i on the configuration).

**Further information:** ["Selecting grouped operating](#page-28-0) [elements", Page 29](#page-28-0)

> The user interface for MDI mode is displayed

### **5.6.1 Defining the fit**

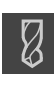

- Tap **Tools** on the status bar
- The **Tools** dialog box appears

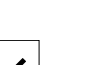

- Tap **Reamer** Tap **Confirm**
- The associated tool parameters are applied automatically
- The **Tools** dialog box is closed
- Tap **Create** on the status bar
- > A new block is displayed
- In the **Block type** drop-down list, select the **Hole** block type
- Enter the following parameters according to the dimensional data:
	- **X coordinate:** 95
	- **Y coordinate:** 50
	- Z coordinate: drill through
- Confirm each entry with **RET**
- To run the block, tap **END**
- > The positioning aid is displayed
- If the simulation window is active, the position and traverse path are visualized

### **5.6.2 Reaming the fit**

 $\overline{\Box}$ 

 $\triangleright$  On the machine, insert the  $\varnothing$  20 mm H6 reamer into the spindle

 $\sim$ 250  $\left| + \right\rangle$ 

Start the machining process—follow the instructions of the

▶ On the product, set a spindle speed of 250 rpm

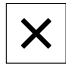

#### wizard Tap **Close**

- > Program run is terminated
- > The wizard closes
- You have successfully machined the fit

#### **5.7 Drilling a bolt hole circle (MDI mode)**

<span id="page-266-0"></span>Drill the circular hole pattern in MDI mode. The values to be entered into the input fields can be taken directly from the dimensioned production drawing.

<span id="page-266-1"></span>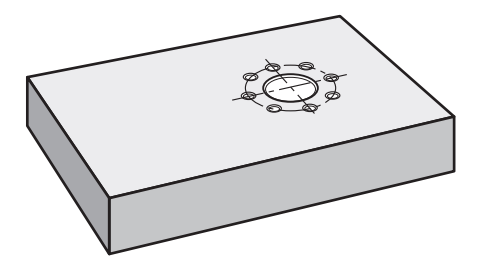

Figure 74: Example workpiece – drilling a bolt hole circle

#### **Calling up**

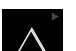

**Tap MDI** in the main menu

The operating element can belong to a group (based on the configuration).

**Further information:** ["Selecting grouped operating](#page-28-0) [elements", Page 29](#page-28-0)

> The user interface for MDI mode is displayed

#### **5.7.1 Defining the bolt hole circle**

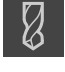

- Tap **Tools** on the status bar
- The **Tools** dialog box appears

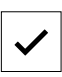

- ▶ Tap **Drill 6.1** Tap **Confirm**
- 
- > The **Tools** dialog box is closed Tap **Create** on the status bar
- > A new block is displayed
- In the **Block type** drop-down list, select the **Bolt hole circle** block type

The associated tool parameters are applied automatically

- Enter the following parameters according to the dimensional data:
	- **Number of holes:** 8
	- **X coordinate of center:** 95
	- **Y coordinate of center:** 50
	- **Radius:** 25
- Confirm each entry with **RET**
- $\blacktriangleright$  Keep the default values for all the other values

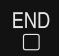

- To run the block, tap **END**
- > The positioning aid is displayed
- If the simulation window is active, the rectangular pocket is visualized

**III**

### **5.7.2 Drilling the bolt hole circle**

- $\triangleright$  On the machine, insert drill  $\varnothing$  6.1 mm into the spindle
- ▶ On the product, set a spindle speed of 3500 rpm  $-3500 +$

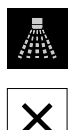

- Drill the circular hole pattern and retract the spindle
- <span id="page-267-0"></span>Tap **Close**
	- > Program run is terminated
	- $>$  The wizard closes
	- You have successfully completed the circular hole pattern

### **5.8 Programming a row of holes (programming)**

**Precondition:** The PGM software option is active

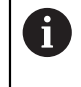

To obtain a better overview during programming, you can use the ND 7000 Demo software for programming. You can export the generated programs and load them onto the device.

The row of holes is machined in Programming mode. You can reuse the program in a potential small batch production run. You can take the values directly from the dimensioned drawing and enter them in the input fields.

<span id="page-267-1"></span>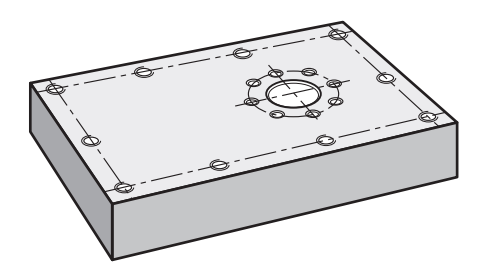

Figure 75: Example workpiece – programming a bolt hole circle and a row of holes

#### **Calling up**

**Tap Programming** in the main menu

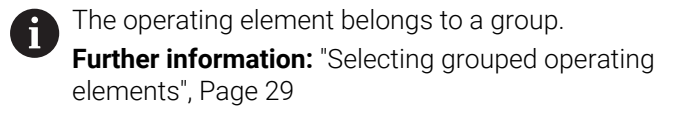

The user interface for programming is displayed

#### **5.8.1 Creating the program header**

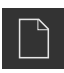

- Tap **Create new program** in the program management
- > A dialog box is opened.
- $\triangleright$  In the dialog select the storage location, e.g. **Internal**/**Programs** in which you want to save the program
- **Enter a name for the program**
- Confirm the entry with **RET**
- Tap **Create**
- A new program containing the **Program header** start block is created
- In **Name** enter the name **Example**
- Confirm the entry with **RET**
- In **Unit for linear values** select the **mm** unit of measure
- > The program has been successfully created; you can then begin with programming

#### **5.8.2 Programming the tool**

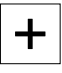

- Tap **Add block** on the toolbar
- A new block is inserted below the current position
- In the **Block type** drop-down list, select the **Tool call** block type

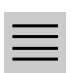

- Tap **Tool number**
- The **Tools** dialog box appears

> The **Tools** dialog box is closed

- Tap **Drill 5.0**
- The associated tool parameters are applied automatically

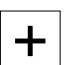

- ▶ Tap **Add block** on the toolbar
- > A new block is inserted below the current position
- In the **Block type** drop-down list, select the **Spindle speed** block type
- In **Spindle speed**, enter the value **3000**
- Confirm the entry with **RET**

### **5.8.3 Programming the row of holes**

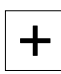

 $\Box$ 

- Tap **Add block** on the toolbar
- > A new block is inserted below the current position
- In the **Block type** drop-down list, select the **Row of holes** block type
- **Enter the following values:** 
	- **X coordinate of 1st hole**: 5
	- **Y coordinate of 1st hole**: 5
	- **Holes per row: 4**
	- **Hole spacing**: 45
	- **Angle**: 0°
	- **Depth**: -13
	- **Number of rows**: 3
	- **Row spacing: 45**
	- **Fill mode**: bolt hole circle
- Confirm each entry with **RET**
- Tap **Save program** in the program management
- > The program is saved

#### **5.8.4 Simulating program run**

After you have successfully programmed the row of holes, you can simulate how the program will run using the simulation window.

<span id="page-270-1"></span>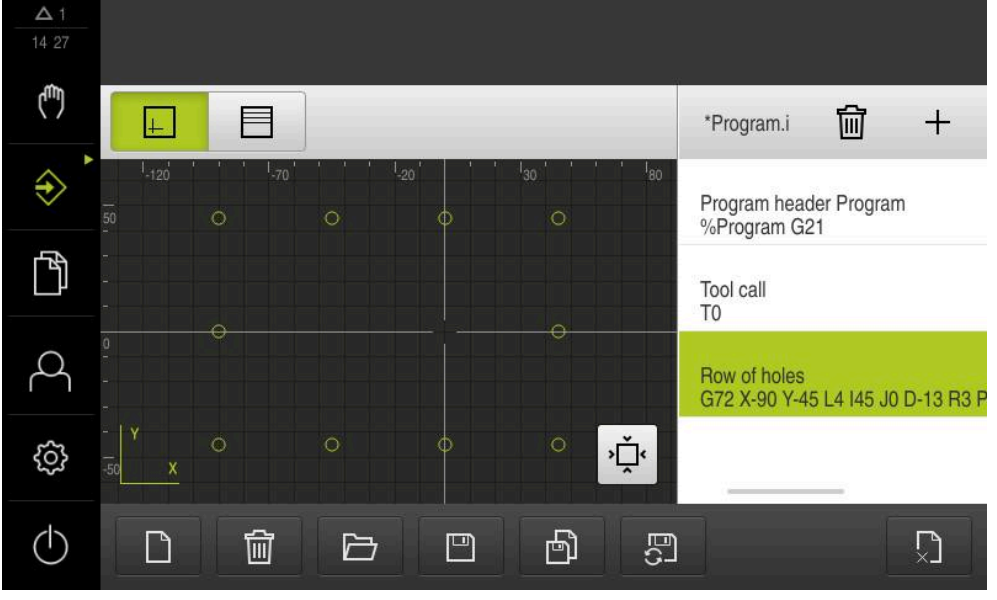

Figure 76: Example workpiece: simulation window

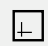

#### Tap **Simulation window**

- > The simulation window is displayed
- ▶ Tap each program block, one after the other
- > The tapped machining step is shown in color in the simulation window
- Check the view for programming errors, e.g. tool path  $\mathbf{r}$ intersections of holes
- <span id="page-270-0"></span>If there are no programming errors, then you can manufacture the row of holes

### **5.9 Machining a row of holes (program run)**

You have defined the individual machining steps for the row of holes in a program. You can execute the created program in Program run.

<span id="page-270-2"></span>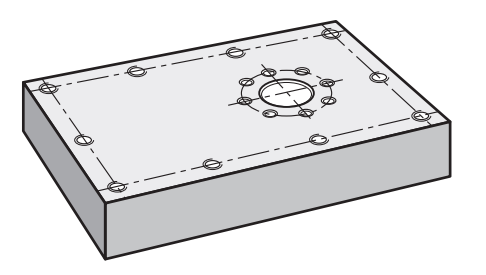

Figure 77: Example workpiece – drilling a row of holes

### **5.9.1 Opening the program**

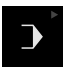

Tap **Program run** in the main menu

The operating element belongs to a group. i **Further information:** ["Selecting grouped operating](#page-28-0) [elements", Page 29](#page-28-0)

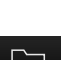

- > The user interface for Program Run is displayed
- Tap **Open program** in the program management
- > A dialog box is opened.
- Select the **Internal**/**Programs** storage location in the dialog
- Tap the file **Example.i**
- Tap **Open**
- > The selected program is opened

### **5.9.2 Running a program**

砂

 $\begin{picture}(45,4) \put(0,0) {\line(1,0){155}} \put(15,0){\line(1,0){155}} \put(15,0){\line(1,0){155}} \put(15,0){\line(1,0){155}} \put(15,0){\line(1,0){155}} \put(15,0){\line(1,0){155}} \put(15,0){\line(1,0){155}} \put(15,0){\line(1,0){155}} \put(15,0){\line(1,0){155}} \put(15,0){\line(1,0){155}} \put(15,0){\line(1,0){155}} \put$ 

X

- $\triangleright$  On the radial drilling machine, insert drill  $\emptyset$  5.0 mm into the spindle
- ▶ Tap **NC START** on the program control
- The product highlights the program's first **Tool call** block
- The wizard displays the relevant instructions
- ▶ Tap **NC START** again to begin machining
- > The spindle speed is set, and the first machining block is highlighted
- The individual steps of the **Row of holes** machining block are displayed
- $\blacktriangleright$  Move the axes to the first position
- Drill all the way through with the Z axis
- Call the next step in the **Row of holes** machining block with **Next**
- > The next step is called
- $\blacktriangleright$  Move the axes to the next position
- $\blacktriangleright$  Follow the instructions in the wizard
- After you have drilled the row of holes, tap **Close**
- > Machining is terminated
- > The program is reset
- > The wizard is closed

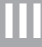

**6**

**What to do if ...**

### **6.1 Overview**

This chapter describes the causes of faults or malfunctions of the product and the appropriate corrective actions.

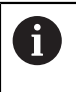

Make sure that you have read and understood the ["Basic operation"](#page-17-0) chapter before carrying out the actions described below.

**Further information:** ["Basic operation", Page 18](#page-17-0)

### **6.2 Exporting logging files**

After a malfunction of the device, the logging files can be useful for HEIDENHAIN during troubleshooting. For this purpose, you have to export the logging files directly after restarting the device.

#### **Exporting to a USB mass storage device**

Prerequisite: The USB mass storage device must be connected.

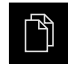

- Tap **File management** in the main menu
- Tap **System** in the **Internal** memory location
- Drag the **Logging** folder to the right
- > The operating elements are displayed

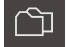

- Tap **Copy to**
- $\blacktriangleright$  In the dialog, select the desired storage location of the connected USB mass storage device
- $\blacktriangleright$ Tap **Select**
- > The folder is copied

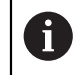

Send the folder to **service.ms-support@heidenhain.de**. Specify the model designation and the software version being used.

#### **6.3 System or power failure**

Operating system data can be corrupted in the following cases:

- System or power failure
- Switching off the product without shutting down the operating system

If the firmware is damaged, the product starts a Recovery System that displays short instructions on the screen.

With restoration, the Recovery System overwrites the damaged firmware with a new firmware previously saved to a USB mass storage device. During this procedure the settings of the product are deleted.

#### **6.3.1 Restoring the firmware**

- On a computer, create the folder "heidenhain" on a USB mass storage device (FAT32 format).
- In the "heidenhain" folder, create the folder "update"
- ▶ Copy the new firmware to the "update" folder
- Rename the firmware "recovery.dro"
- ▶ Switch off the product
- ▶ Connect a USB mass storage device to a USB port of the product
- ▶ Switch on the product
- > The product starts the Recovery System
- > The USB mass storage device is detected automatically
- The firmware is installed automatically
- After a successful update, the firmware is automatically renamed "recovery.dro.[yyyy.mm.dd.hh.mm]"
- Restart the product on completion of the installation
- > The product starts up with the factory defaults

#### **6.3.2 Restore settings**

Reinstalling the firmware resets the product to the factory defaults. This deletes the settings, including the error compensation values and the activated software options.

To restore settings, you must either reconfigure them on the unit yourself or restore previously backed up settings on the unit.

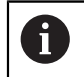

Software options that were active when the settings were backed up must be activated before restoring the settings on the product.

▶ Activating software options

**Further information:** ["Activating Software options", Page 83](#page-82-0)

 $\blacktriangleright$  Restoring settings

<span id="page-274-0"></span>**Further information:** ["Restore settings", Page 200](#page-199-0)

#### **6.4 Malfunctions**

If faults or malfunctions that are not listed in the "Troubleshooting" table below occur during operation, refer to the machine tool builder's documentation or contact a HEIDENHAIN service agency.

#### **6.4.1 Troubleshooting**

Ŧ

The following troubleshooting steps must be performed only by the personnel indicated in the table.

**Further information:** ["Personnel qualification", Page 15](#page-14-0)

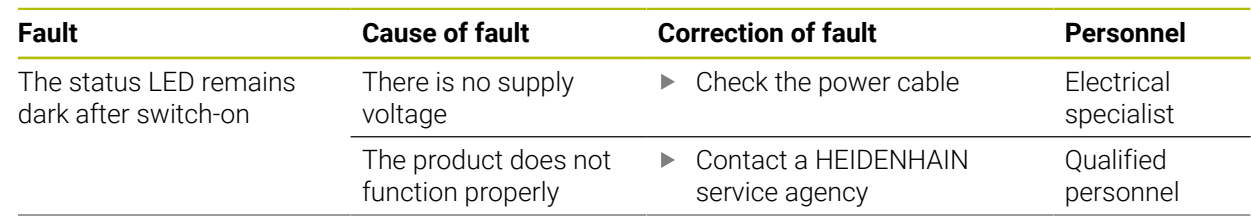

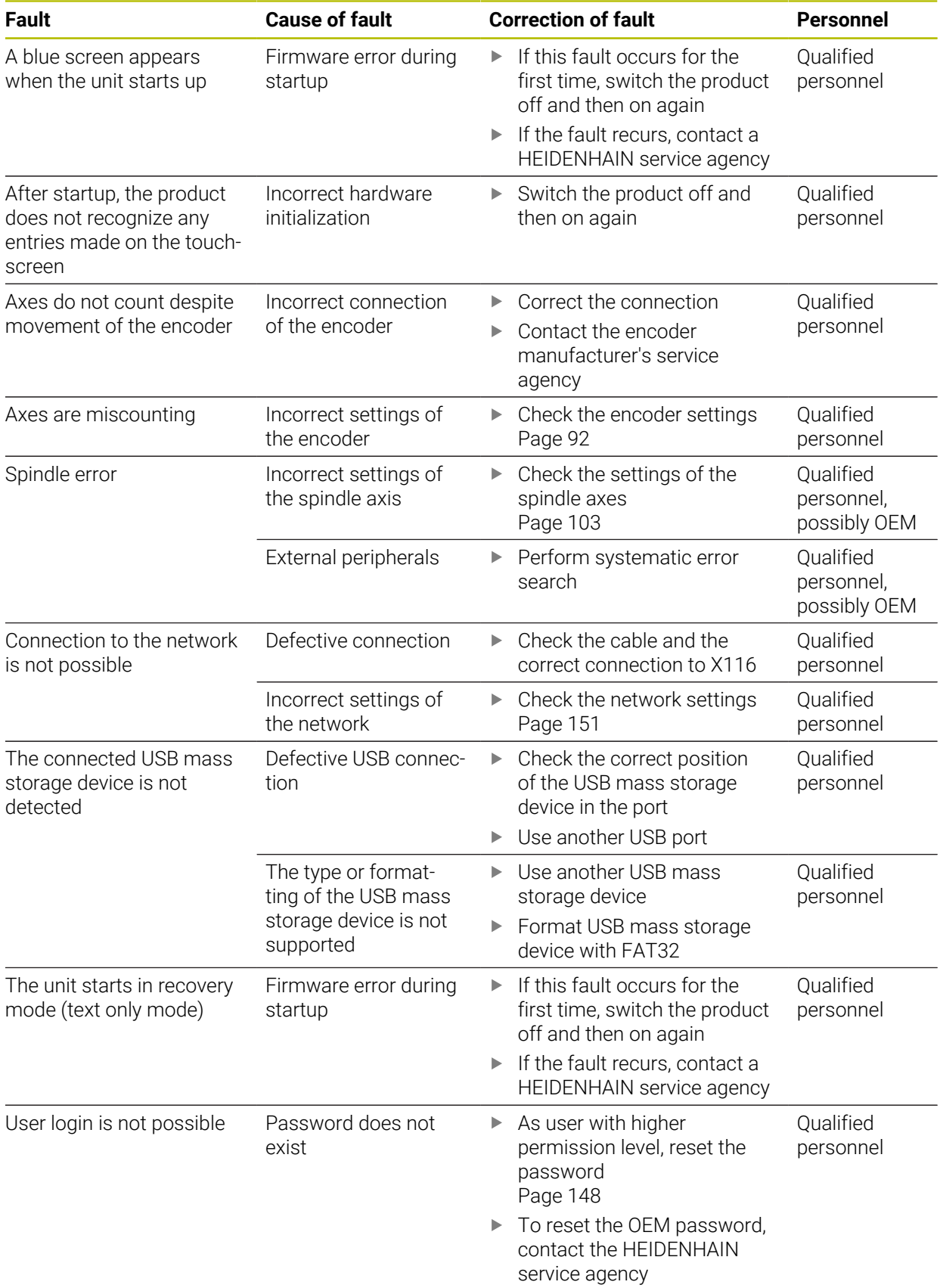

### **IV Index**

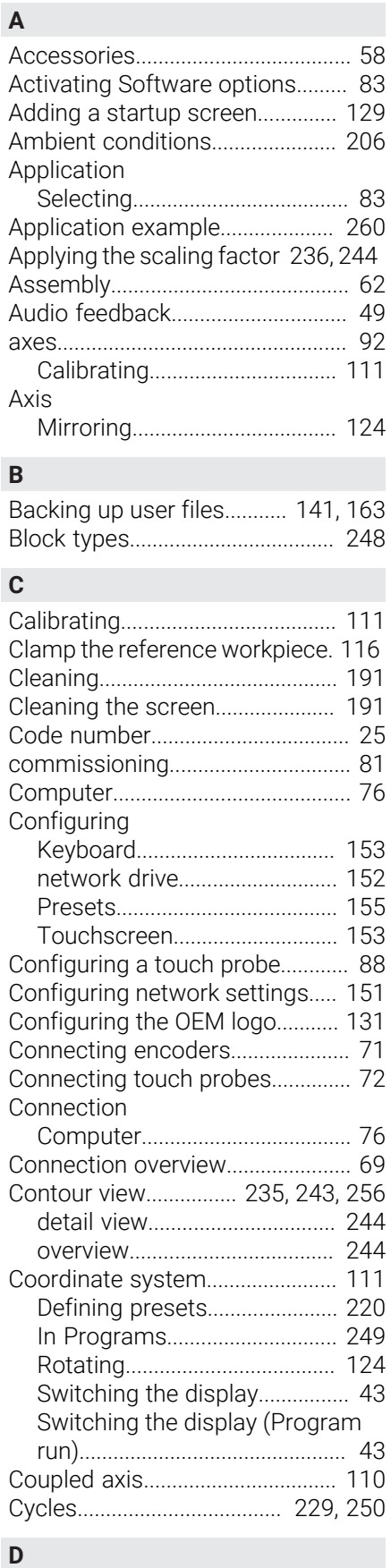

[Damage in transit.](#page-58-0).......................... [59](#page-58-0)

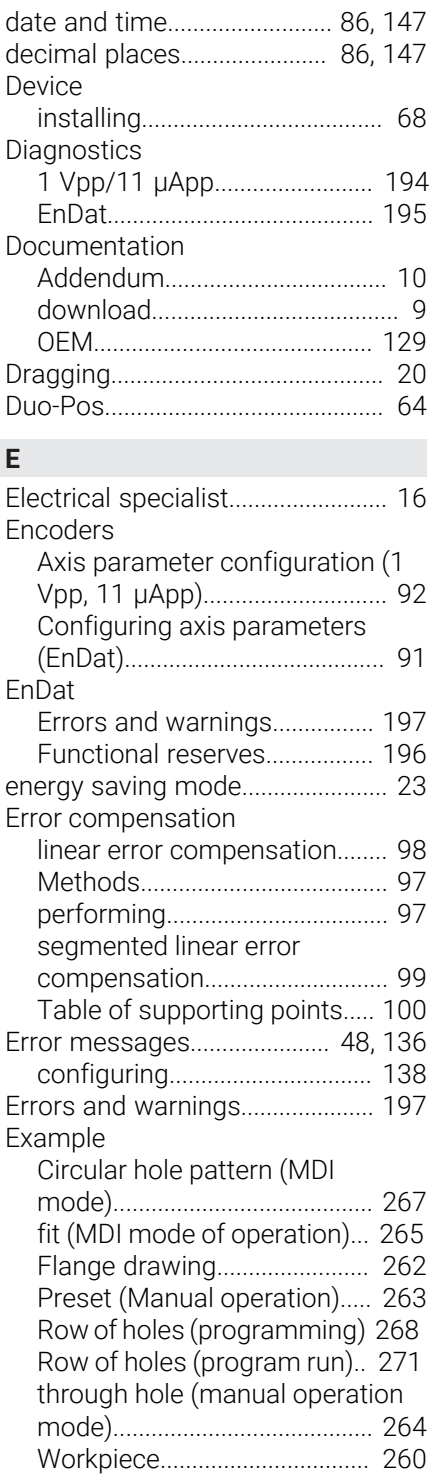

#### **F** File

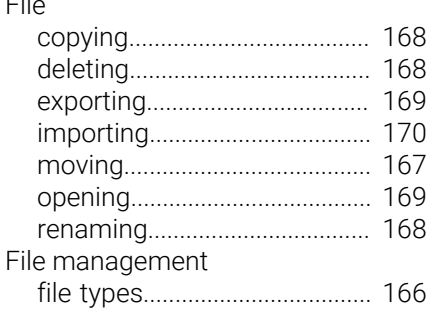

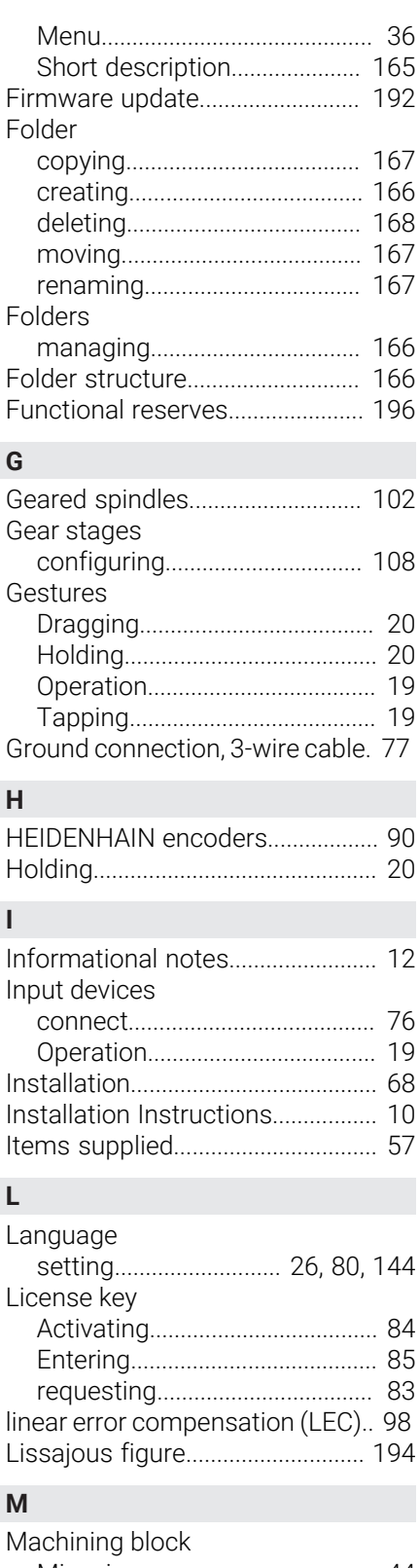

#### [Mirroring.](#page-43-0)..................................... [44](#page-43-0) [Scaling.](#page-43-0)........................................ [44](#page-43-0) [Main menu.](#page-27-0)...................................... [28](#page-27-0) [Maintenance plan.](#page-191-1)........................ [192](#page-191-1) [Malfunctions.](#page-274-0)................................. [275](#page-274-0) [Managing programs.](#page-256-0)................... [257](#page-256-0) [Manual operation.](#page-29-0)........................... [30](#page-29-0) [Example](#page-262-0)..................................... [263](#page-262-0)

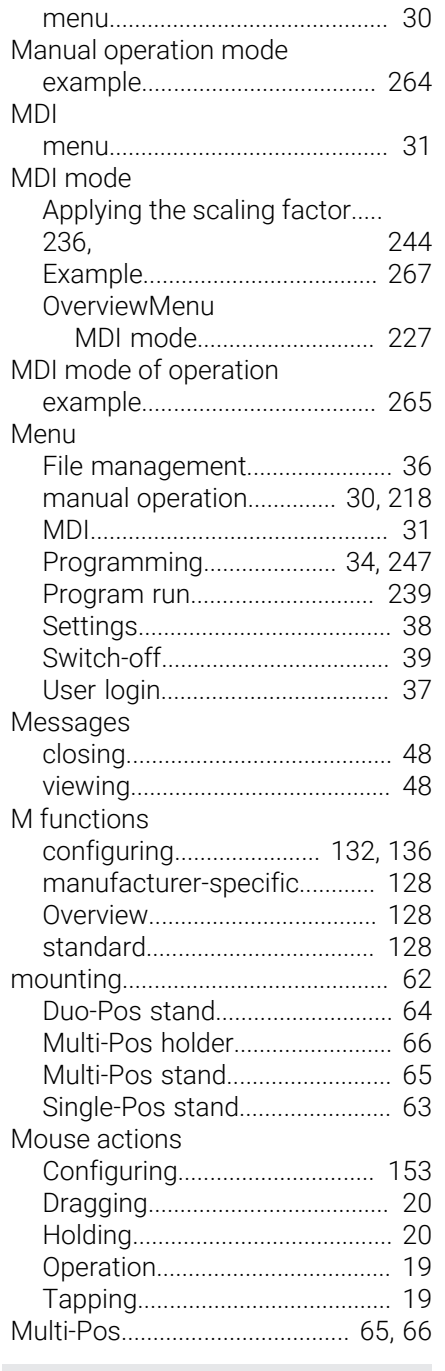

### **O**

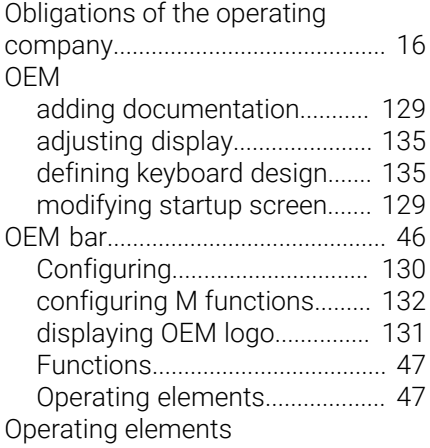

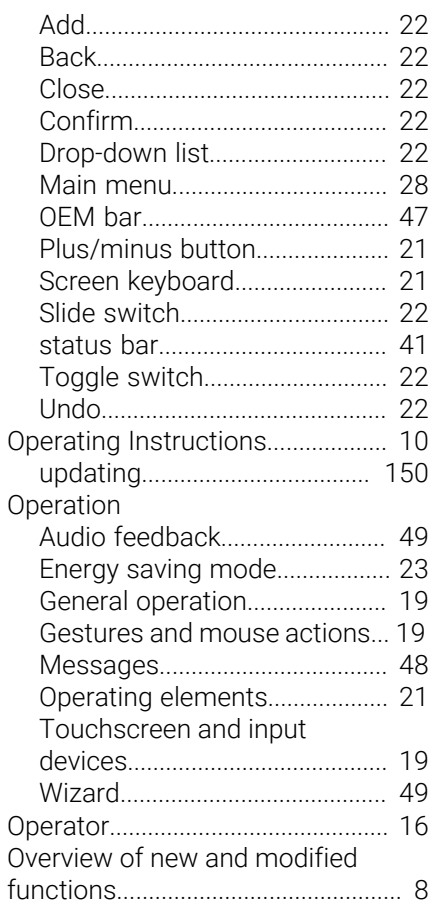

### **P**

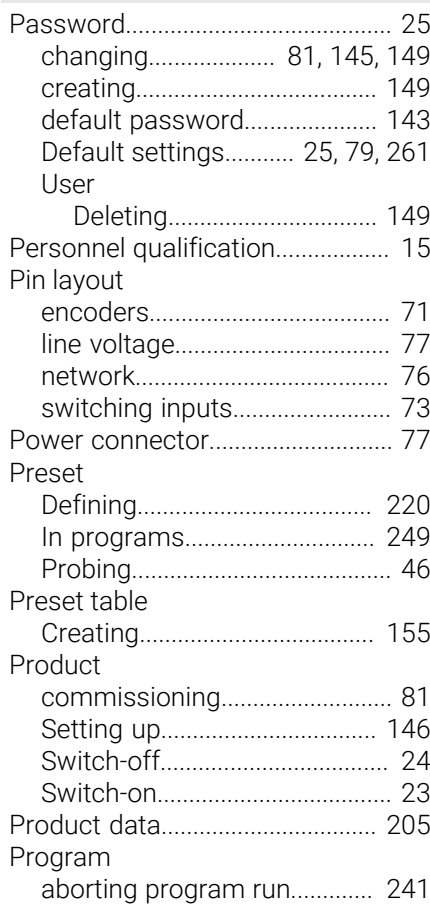

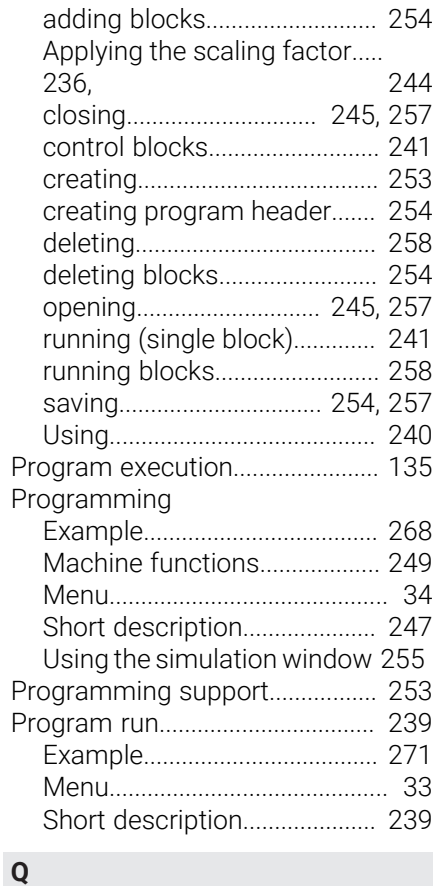

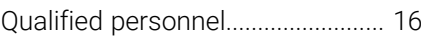

### **R**

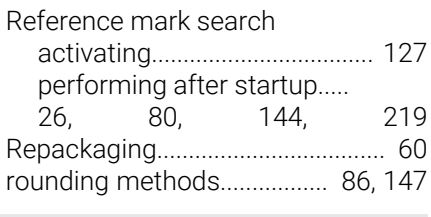

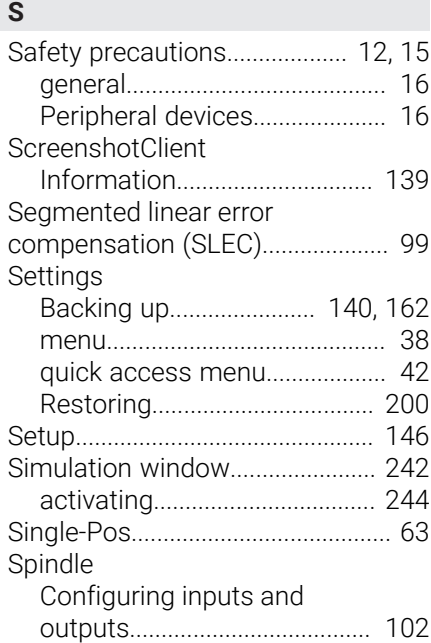

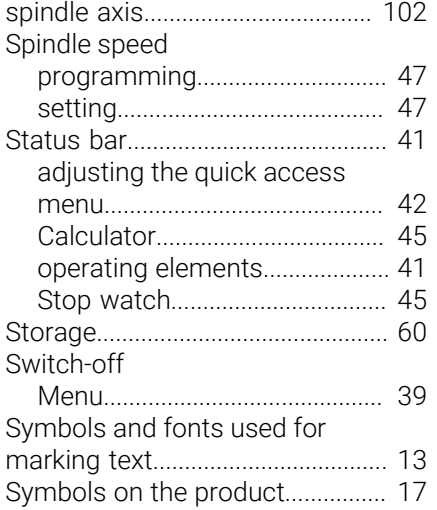

### **T**

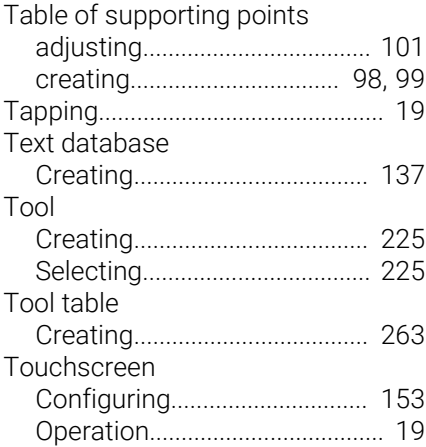

## **U**

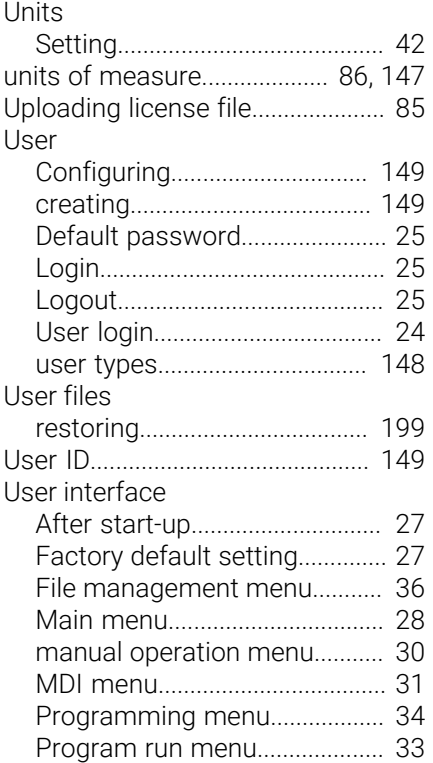

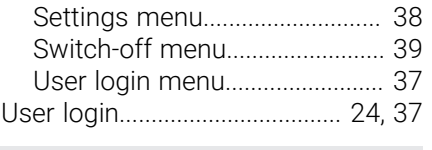

### **W**

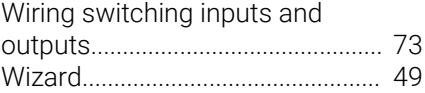

# **V List of figures**

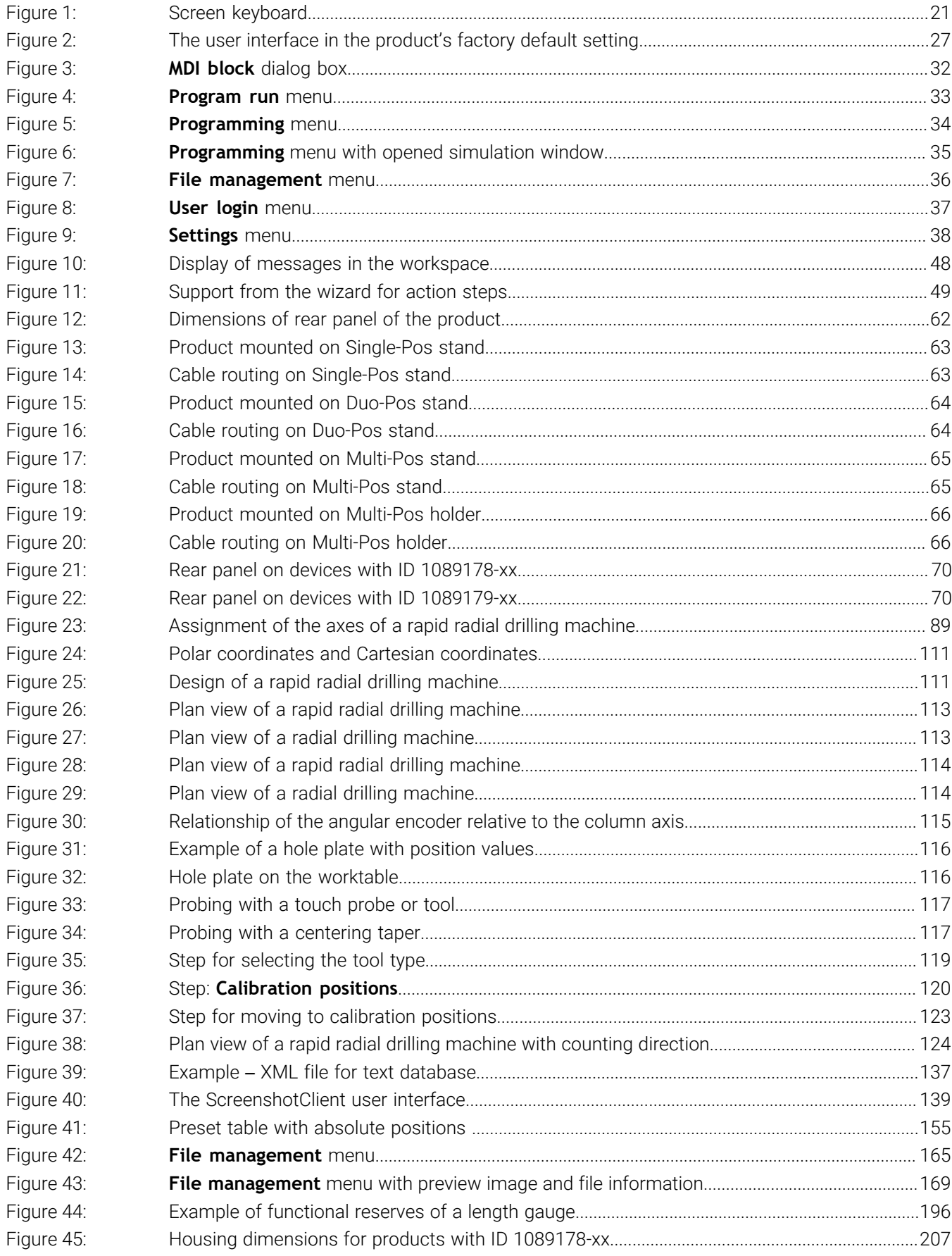

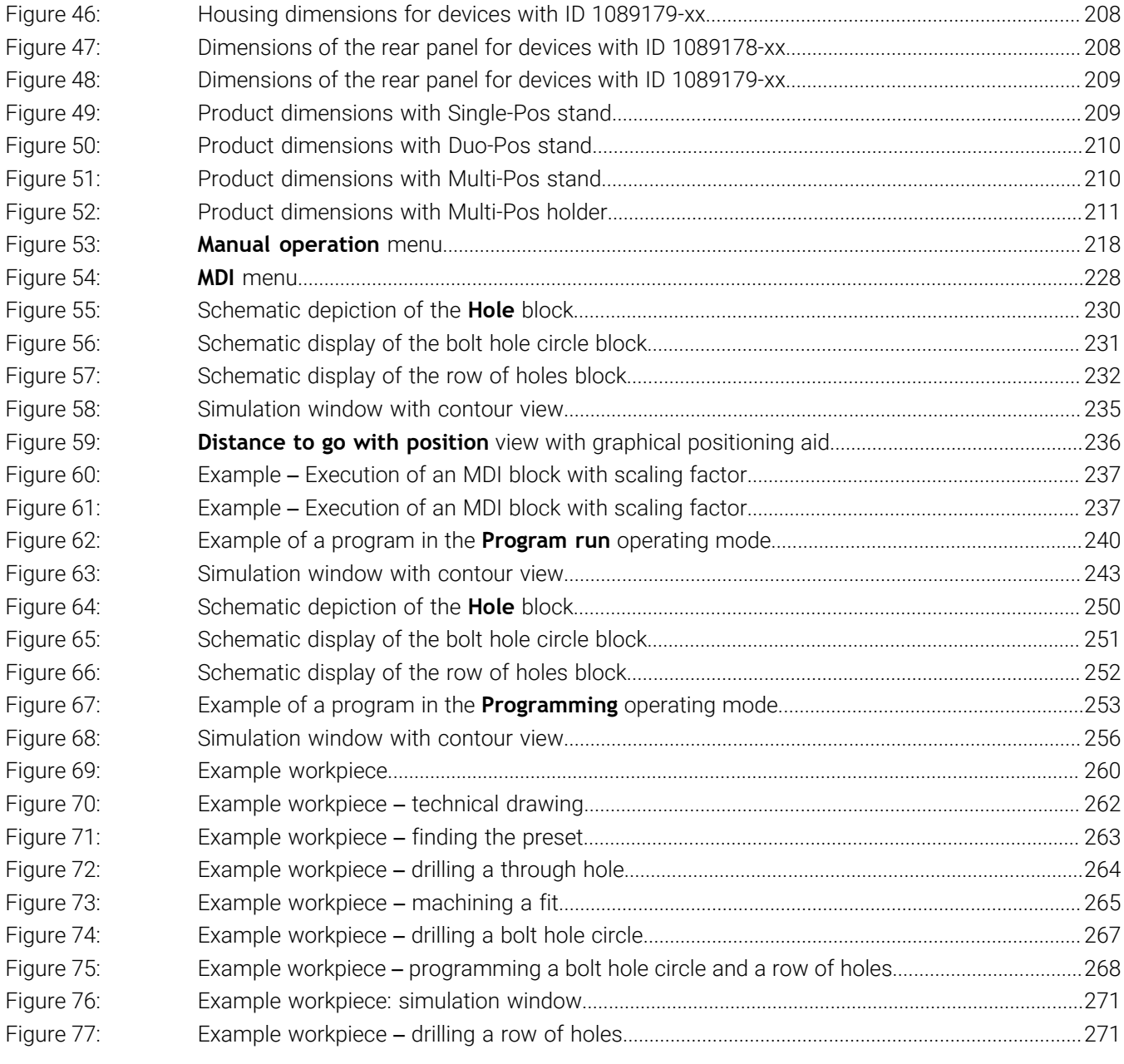

# **HEIDENHAIN**

**DR. JOHANNES HEIDENHAIN GmbH** Dr.-Johannes-Heidenhain-Straße 5 **83301 Traunreut, Germany** <sup>**<sup>2</sup>** +49 8669 31-0</sup>

 $FAX$  +49 8669 32-5061 E-mail: info@heidenhain.de

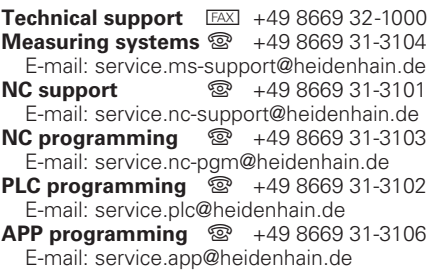

**www.heidenhain.de**